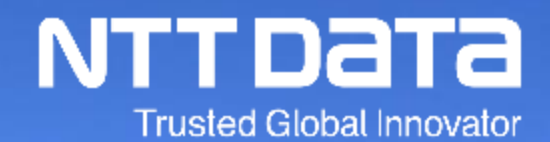

# 新購買システム サプライヤ詳細説明会 (5月) \_Ver. 2.0

2022年5月 株式会社NTTデータ コーポレート統括本部 プロキュアメント部

© 2022 NTT DATA Corporation

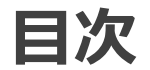

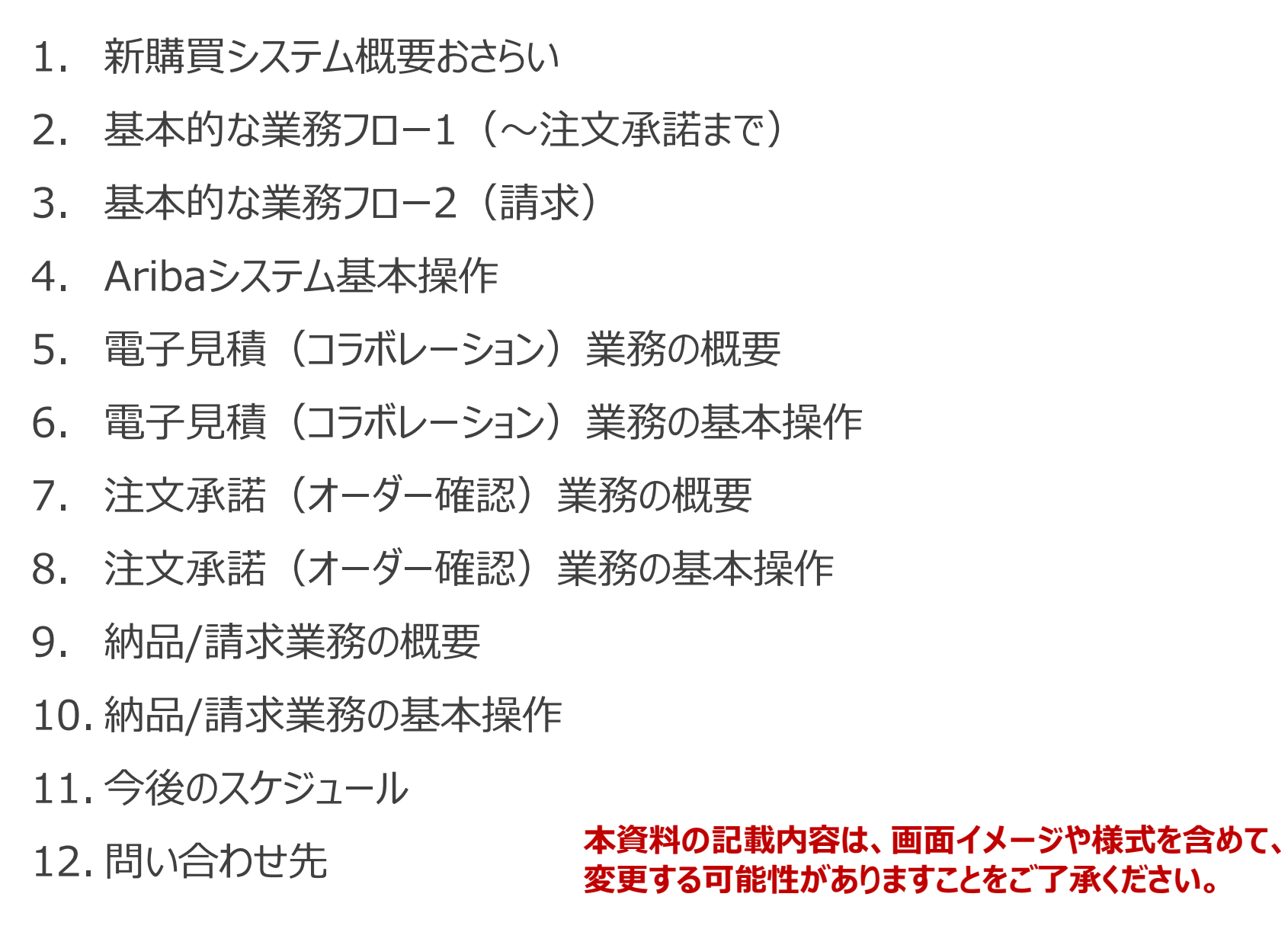

# **1.新購買システム概要おさらい**

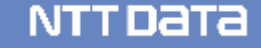

## **1-1.新購買システムの概要(業務面)**

**契約業務**

オフラインで事前合意の上、システム投入。Aribaで契約情報を確定、購買PFで要求決裁を取得し、契約締結。

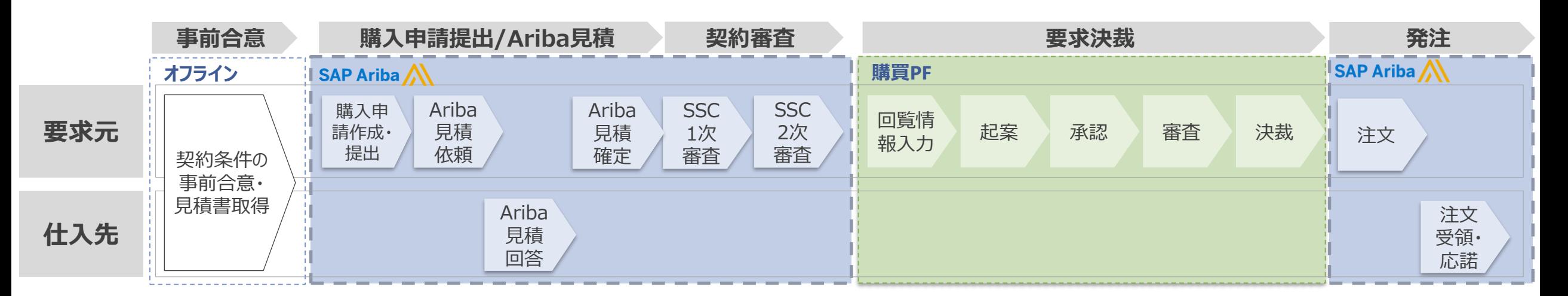

#### **請求~検収業務**

サプライヤがAriba請求(業務完了報告書等を画面添付)を実施し、バイヤ側は内容に相違ないことを確認したうえでサプライヤへの給付確 認完了連絡と検収処理を行う

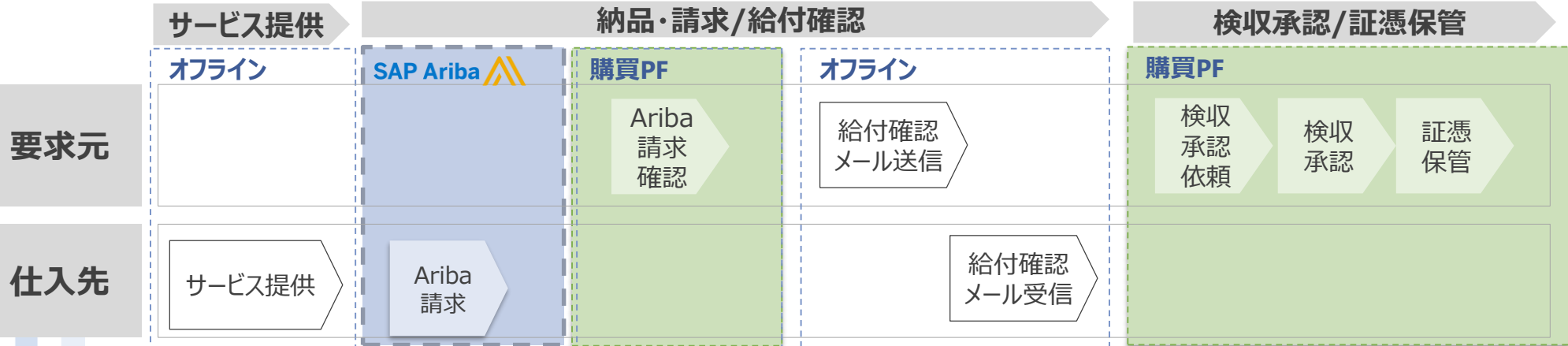

# **1-2.サプライヤ側の主要操作**

#### 購買取引のイメージは以下のようになります。

#### サプライヤ業務内容の詳細

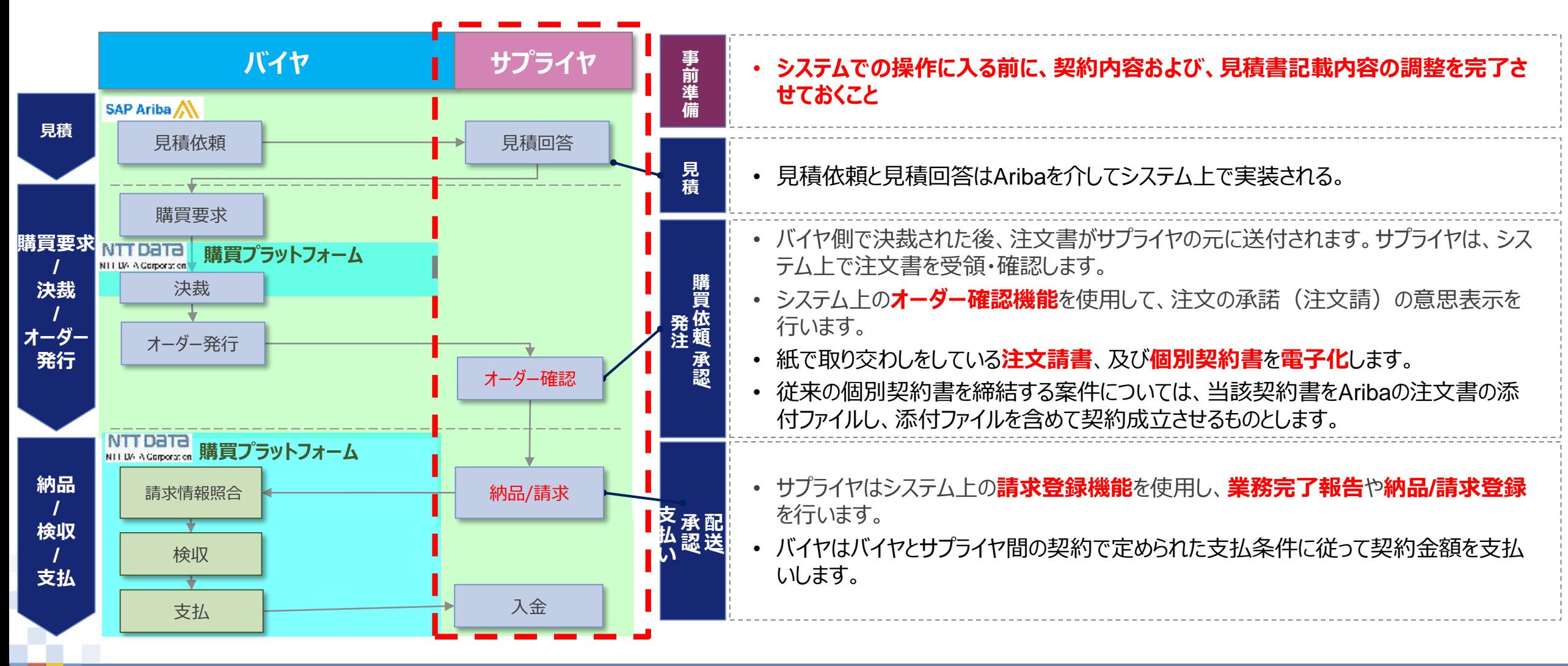

# **2.基本的な業務フロー (~注文承諾まで)**

#### **2-1.基本的な業務フロー**

**\_新規契約×個別契約×主な商品分類**

【業務フロー 凡例】

補足説明

Ariba | 購買PF | オフライン

紙書類

論点

**標準的なフロー**

 $\sum_{\mathsf{x}-\mathsf{u}}$ 購買PF

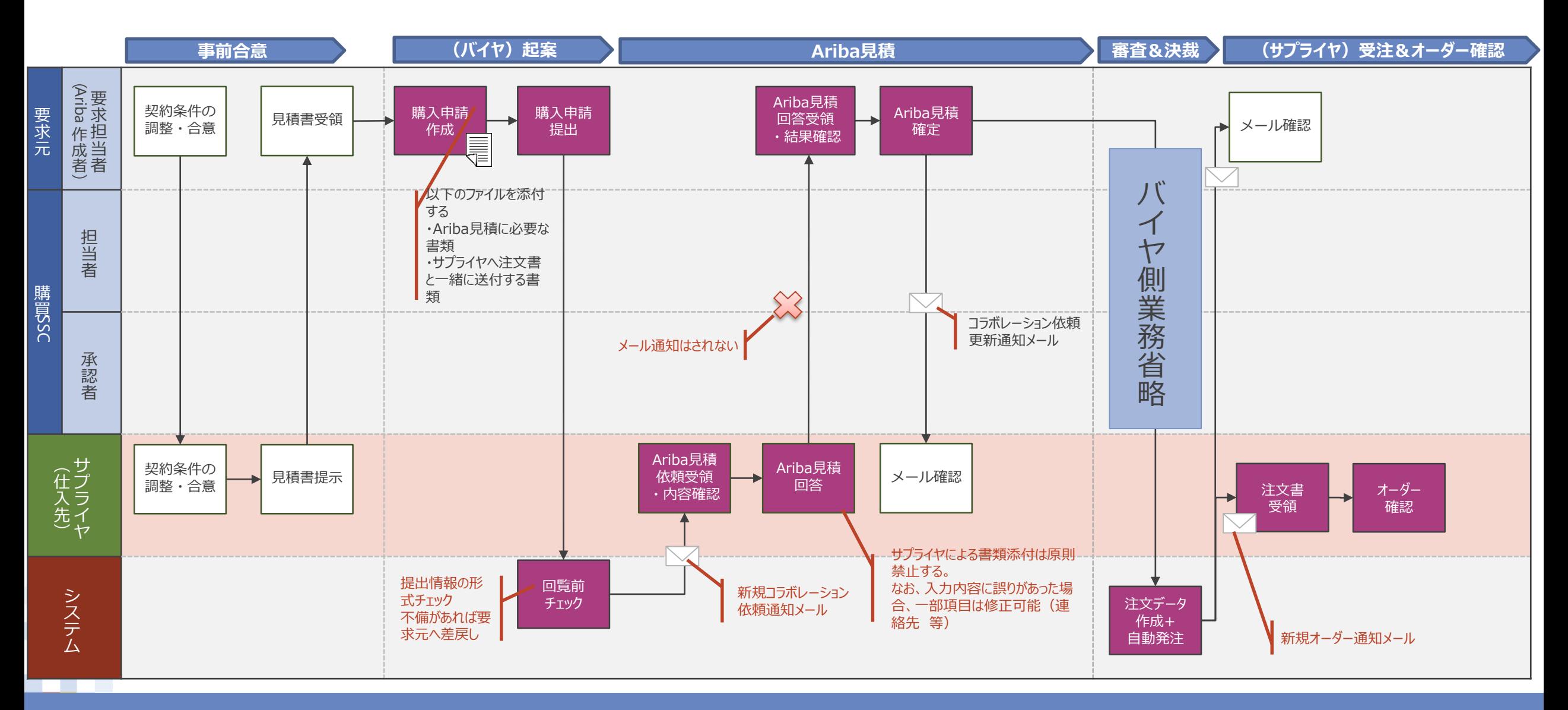

# **2-2.基本的な業務フロー\_新規契約×個別契約×建業法対象工事**

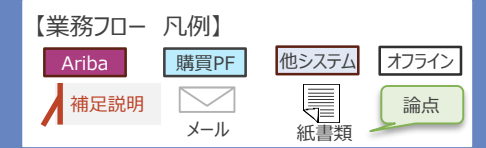

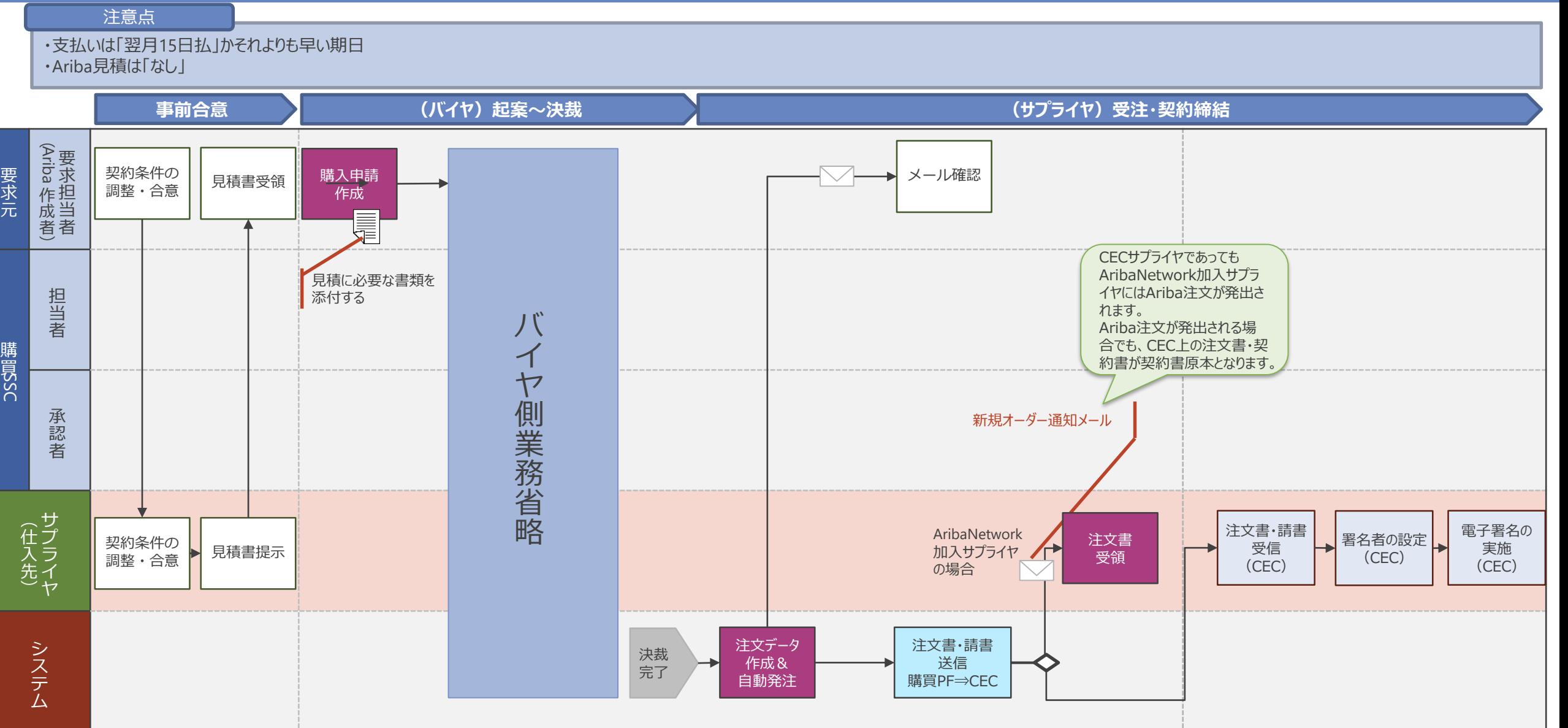

## **2-3.基本的な業務フロー\_新規契約×個別契約×廃棄物処理**

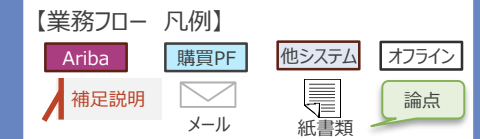

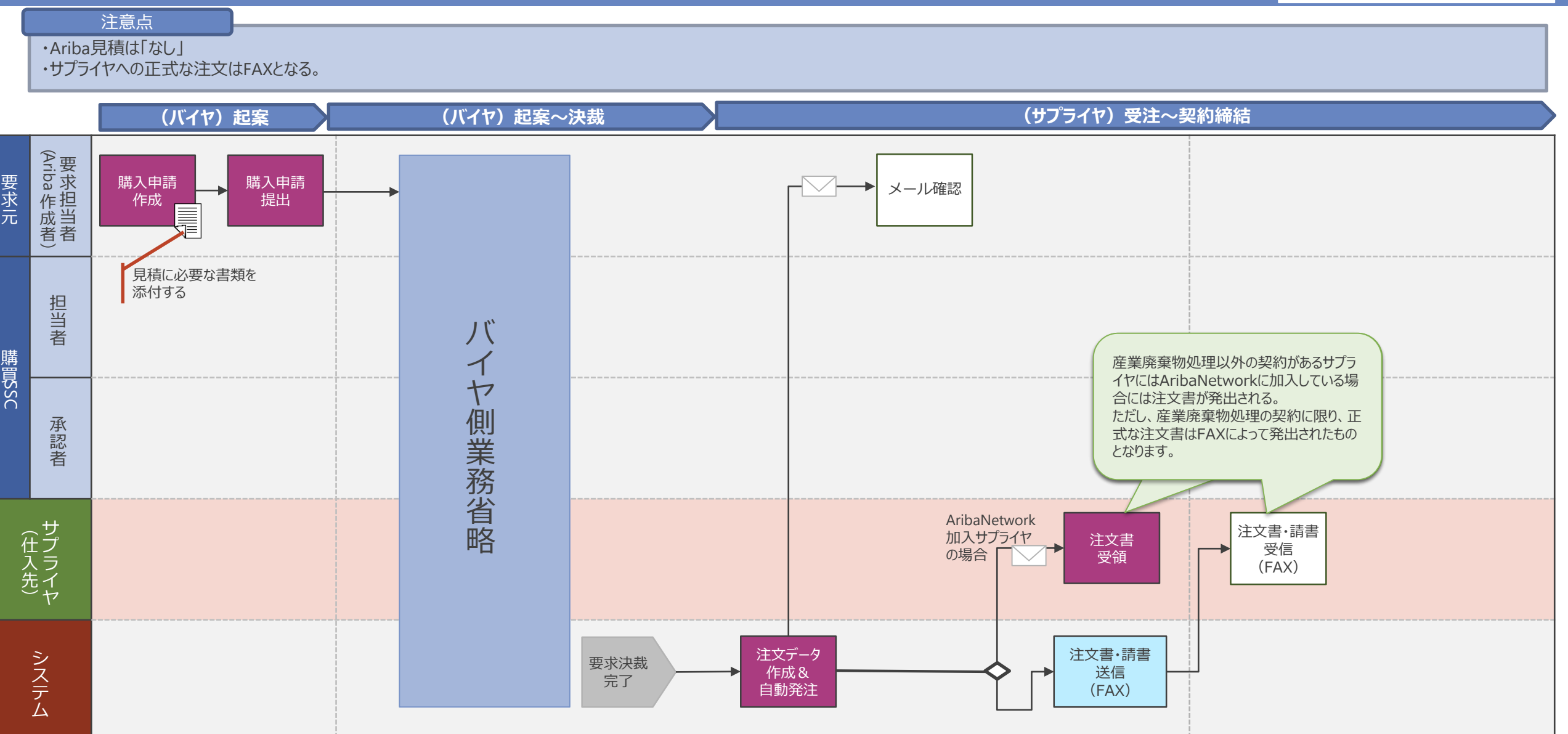

#### **2-4.基本的な業務フロー**

#### **\_新規契約×個別契約×緊急修理 ※標準の手続き**

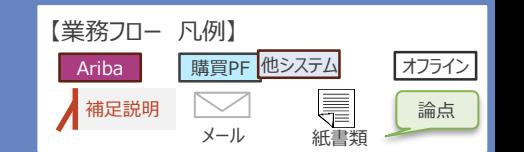

#### 注意点

・Ariba見積は「なし」

・新規契約の概算額による注文→変更契約の確定額による注文 という流れとなる

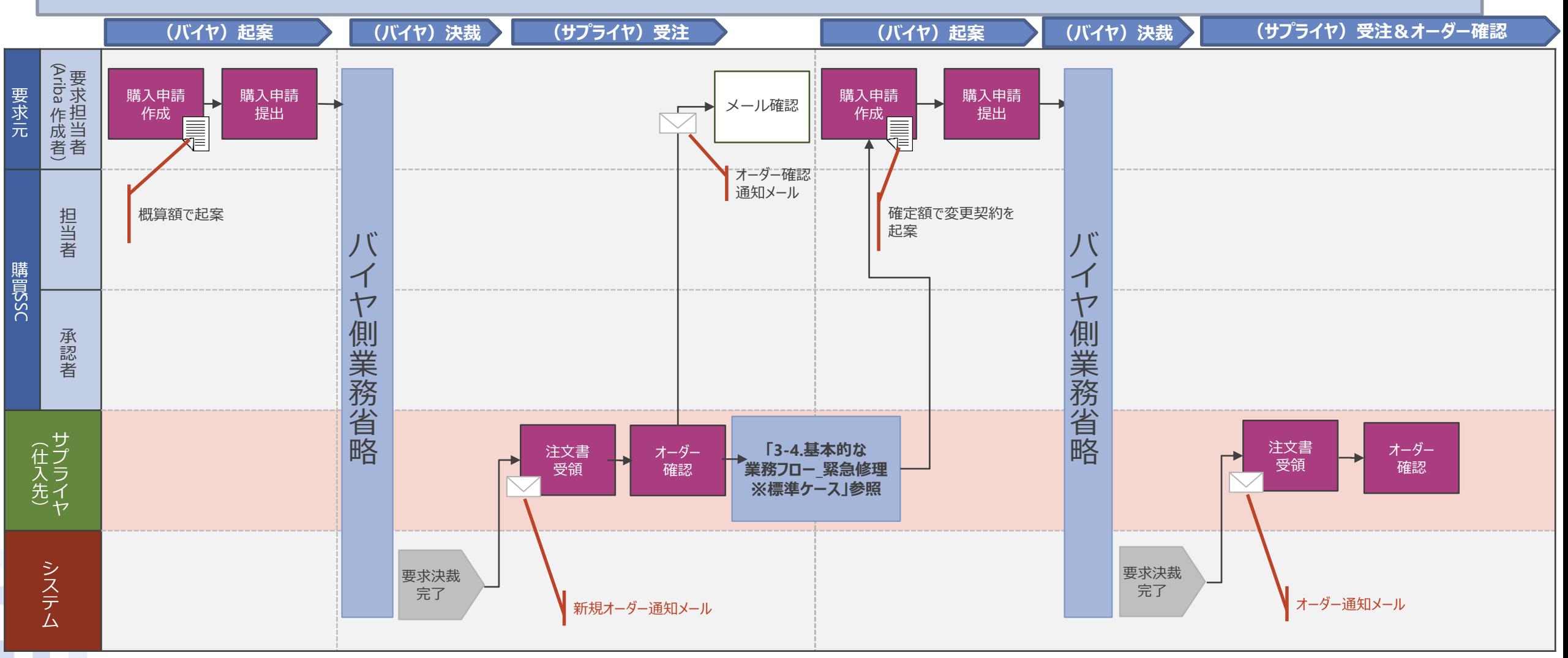

#### **2-5.基本的な業務フロー**

#### **\_新規契約×個別契約×緊急修理 ※例外ケース(システム運転時間外等の緊急発注)**

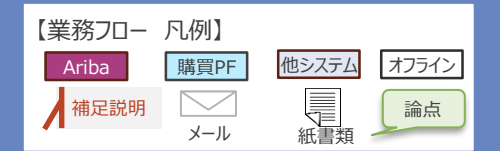

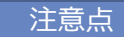

#### ・Ariba見積は「なし」

・紙による概算額での受発注→Aribaでの確定額による受発注の流れ

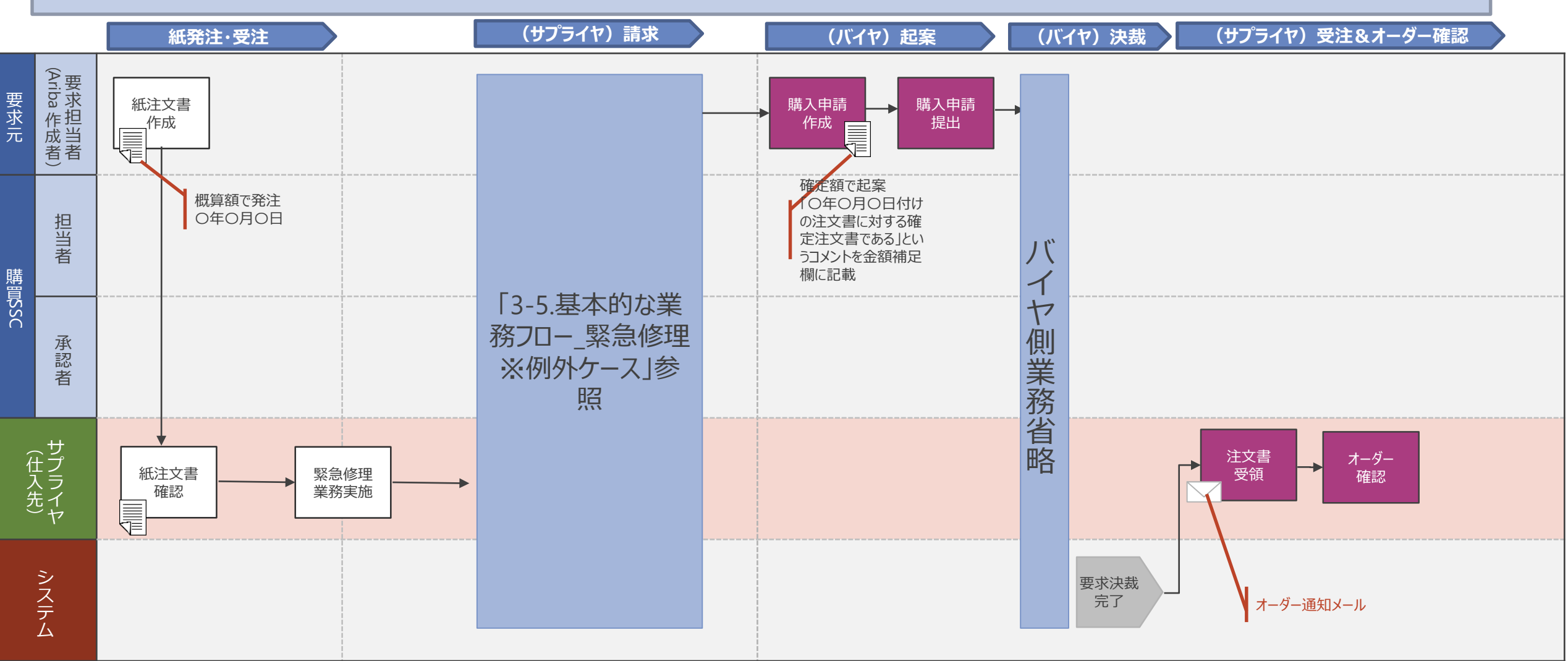

# **2-6.契約業務フロー\_新規契約×個別契約×人材派遣**

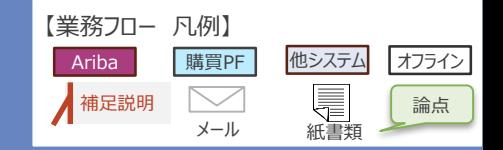

#### 注意点

・Ariba見積は「なし」

・発注後、e-staffingシステムの利用サプライヤについては、当該システムにて契約管理および日々のスタッフ勤怠管理を行う。

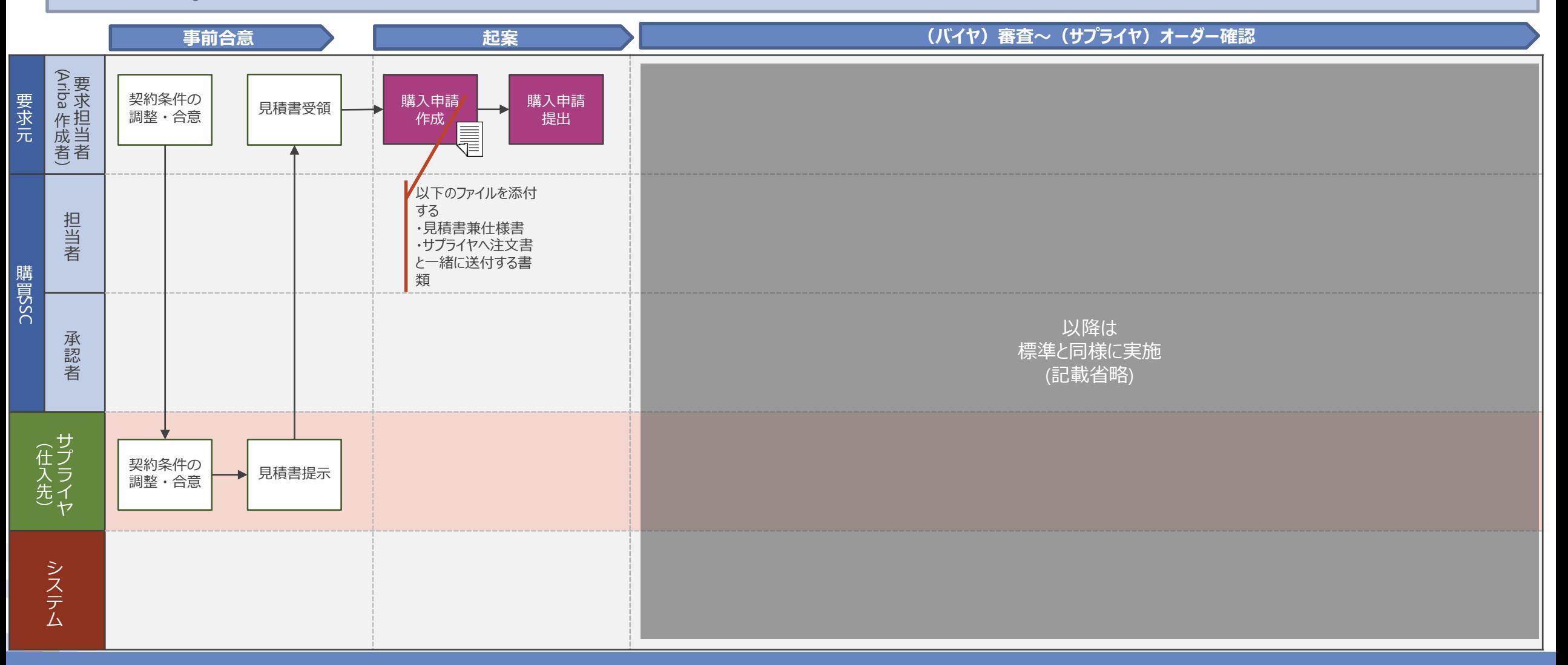

#### **2-6. 契約業務フロー\_新規契約×個別契約×人材派遣(e-staffing非利用の場合の詳細)**

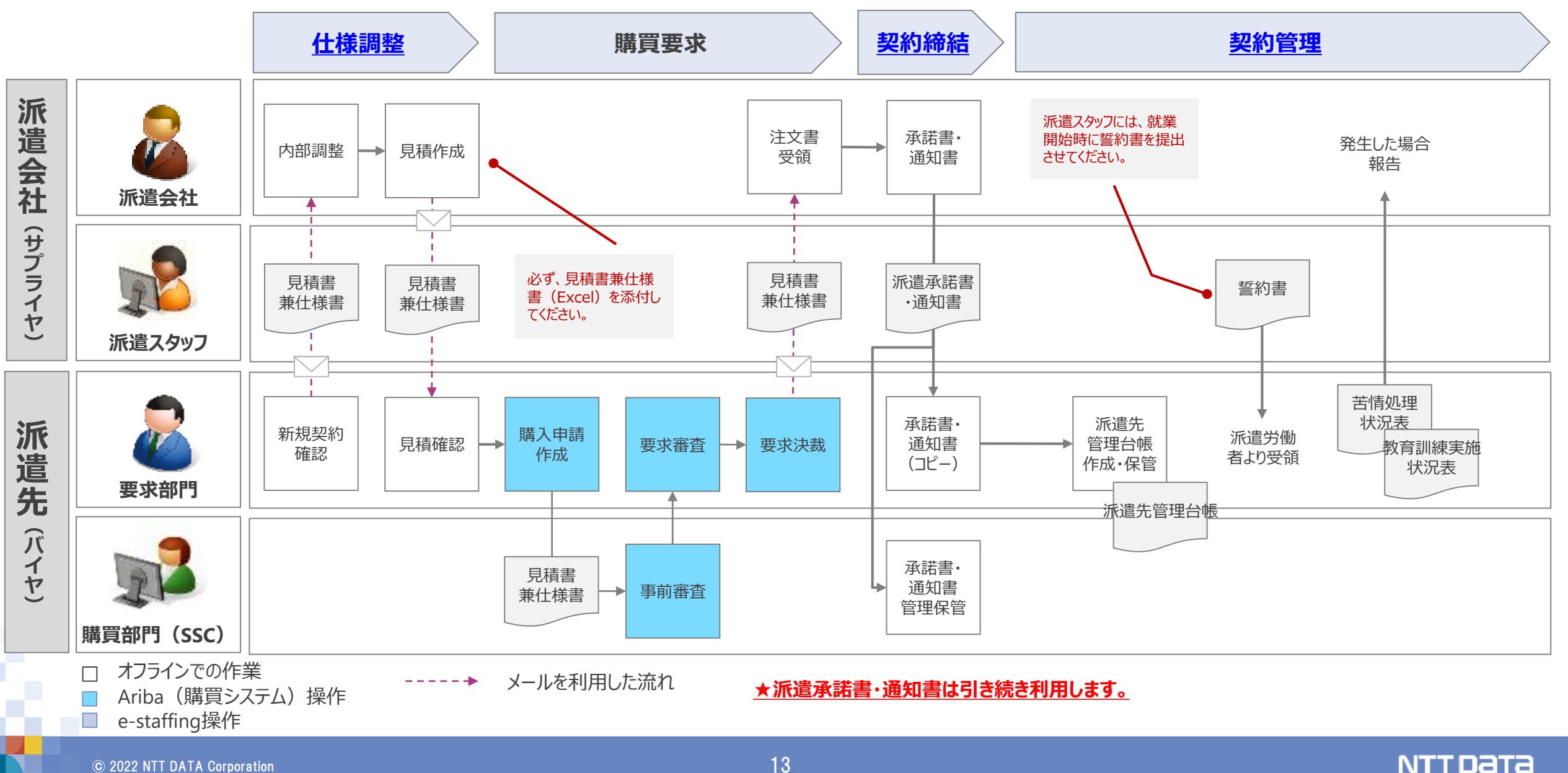

### **2-7.契約業務フロー\_変更契約**

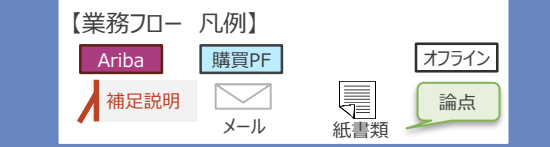

#### 注意点

#### ・新規でAriba見積しない商品分類は、変更でも同様に利用しない。

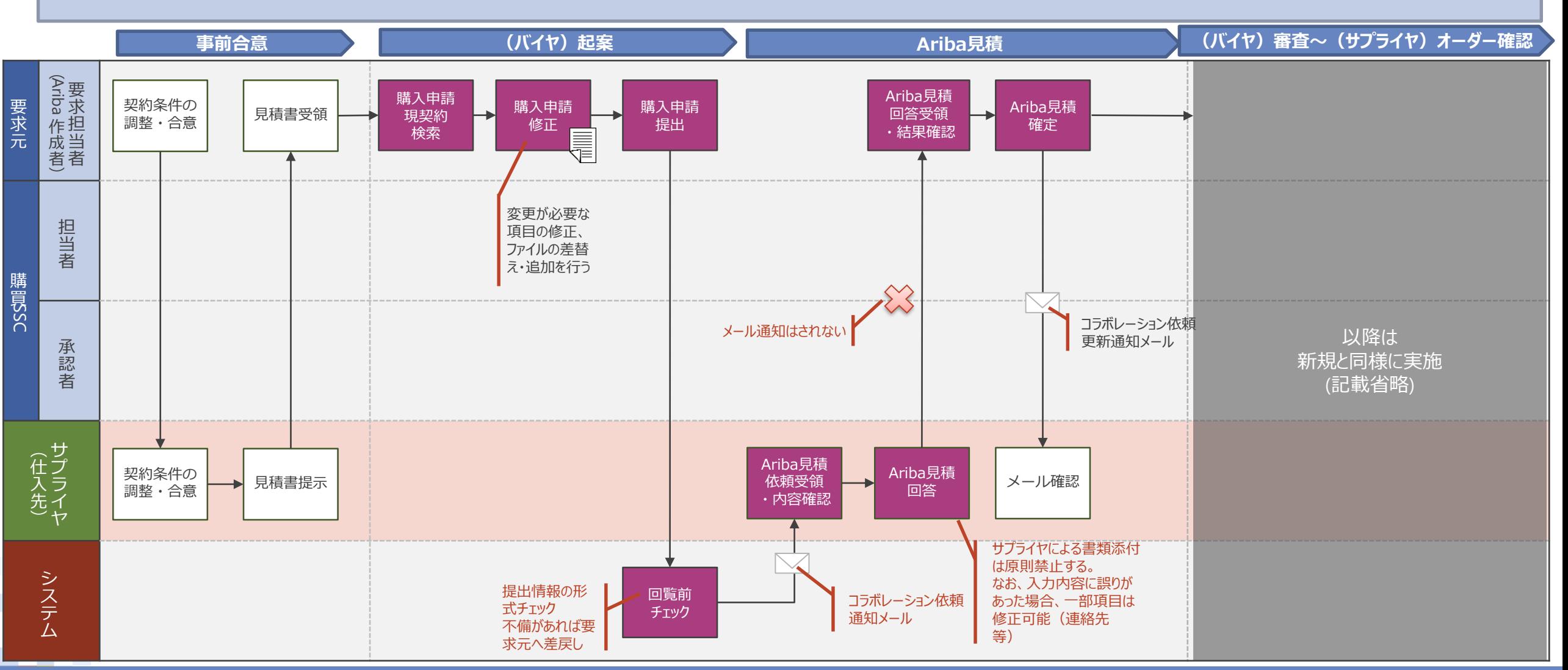

## **2-8.基本的な業務フロー\_取消契約**

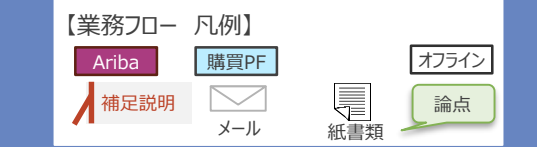

#### 注意点

・Ariba見積は「なし」

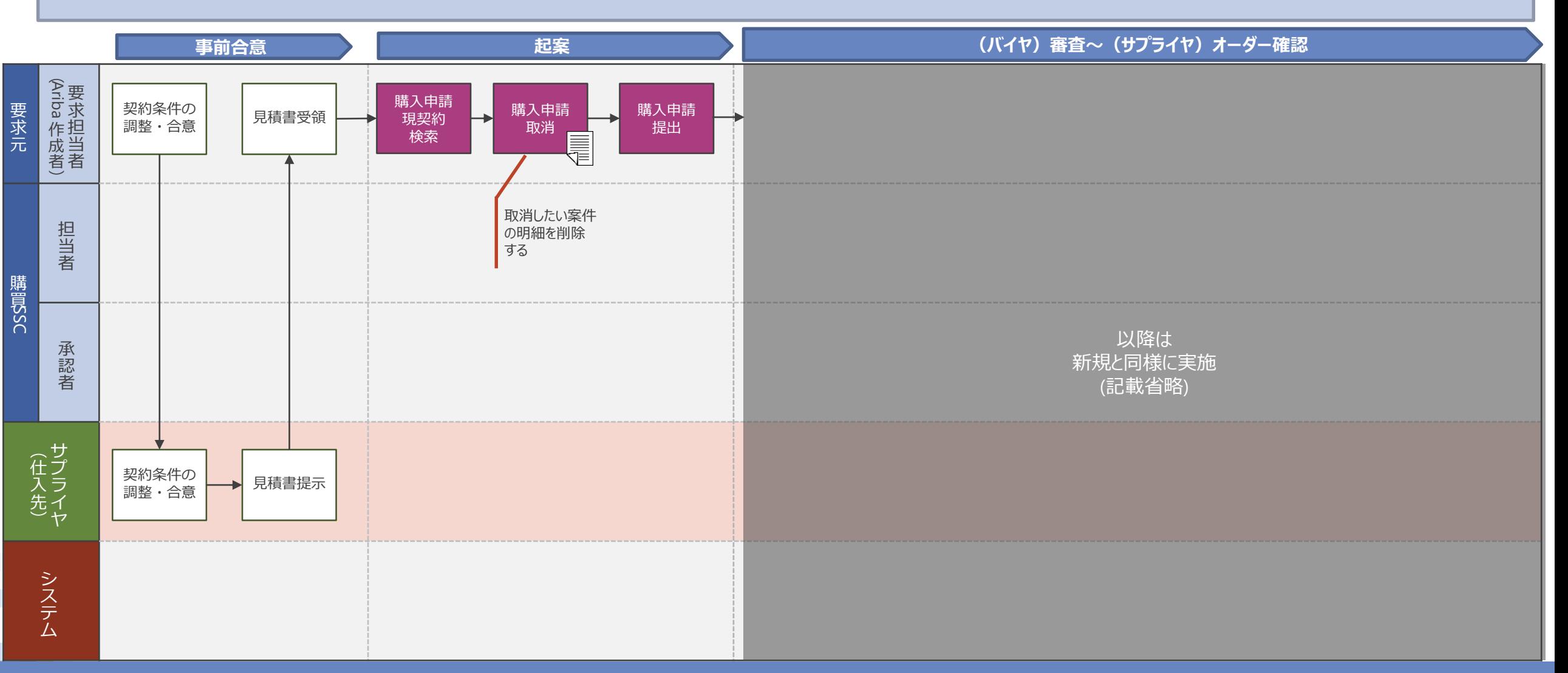

# **3.基本的な業務フロー (請求)**

## **3-1.Ariba請求の進め方**

#### **段階的にAriba請求の活用領域を増やし、全面的なAriba請求の利用を定着**

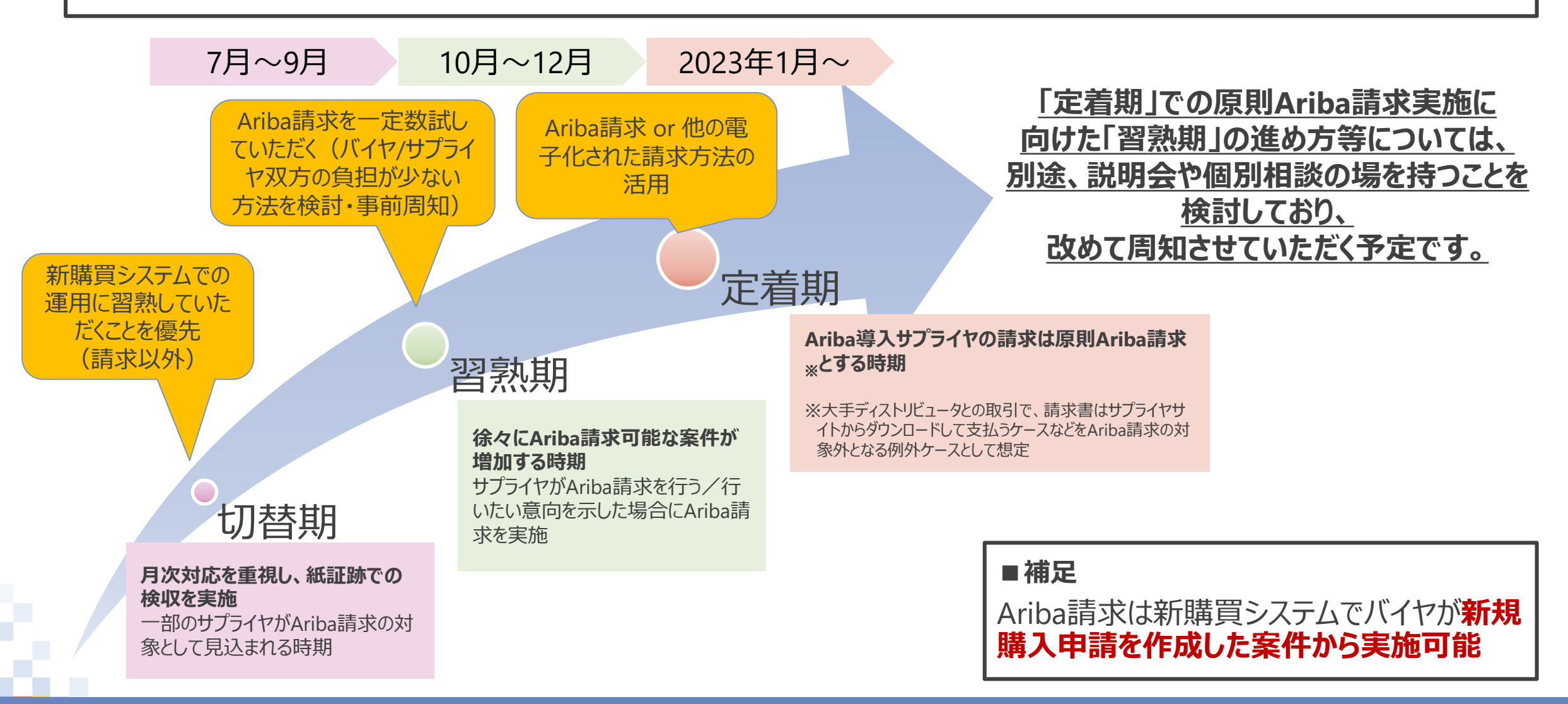

# **3-2.基本的な業務フロー\_製品購入 〔Ariba請求〕**

【業務フロー 凡例】 他システム Ariba | |購買PF | オフライン メール 紙書類  $\boxtimes$ 補足説明 メール(検収証跡) 電子ファイル

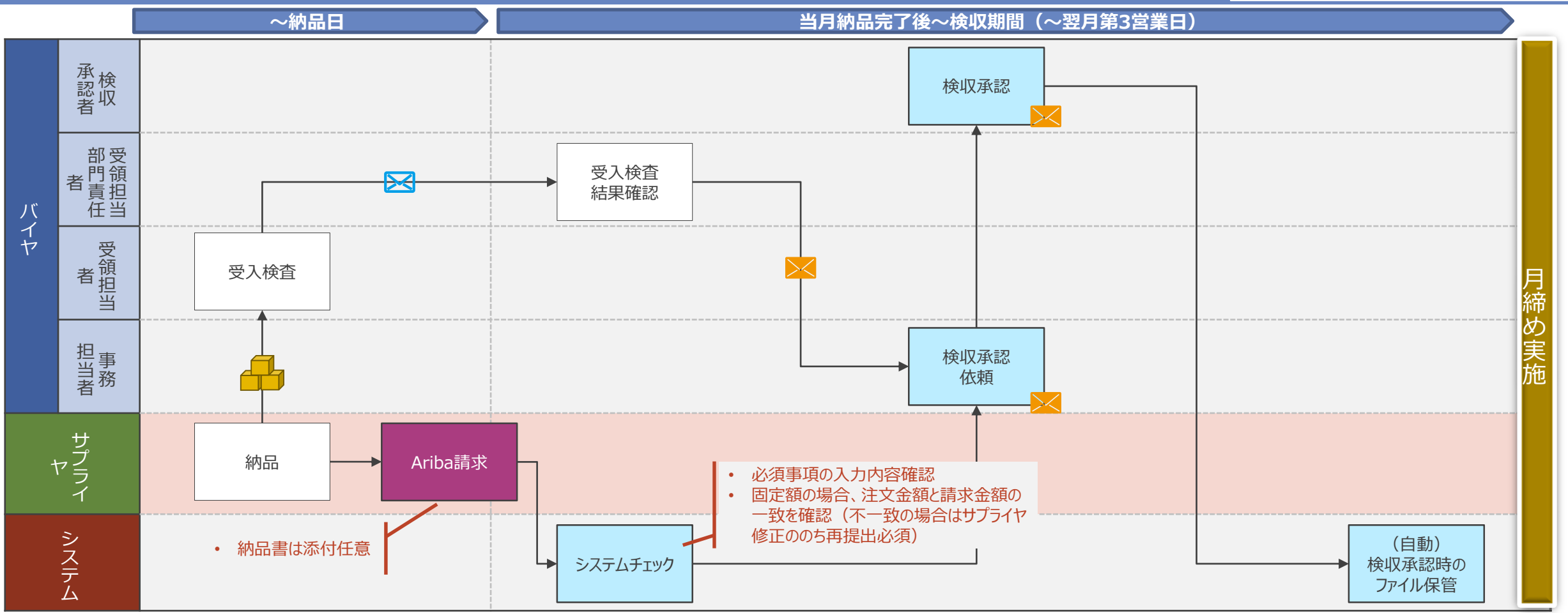

ź

# **3-3.基本的な業務フロー\_委託 〔Ariba請求〕**

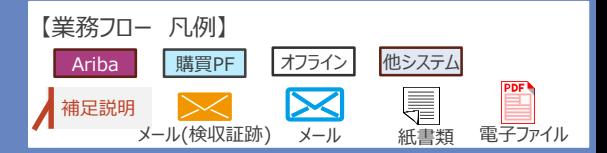

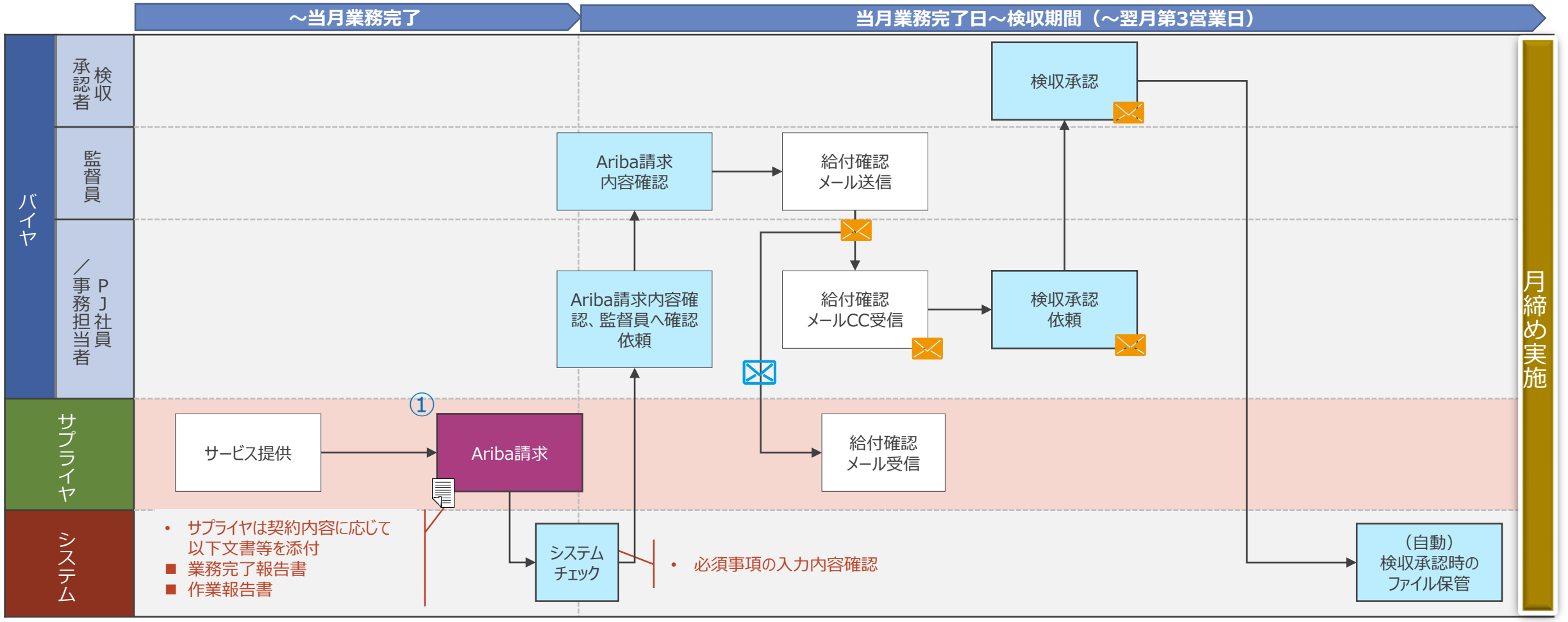

① サービス提供中の「見込実績」によるAriba請求を実施可能。業務完了時に変更があった場合は再請求・再確認を必須とする

#### **3-4.基本的な業務フロー\_緊急修理・修繕**

【業務フロー 凡例】 他システム Ariba | |購買PF | オフライン  $\boxtimes$ 補足説明  $\Join$ メール(検収証跡) メール 紙書類 電子ファイル

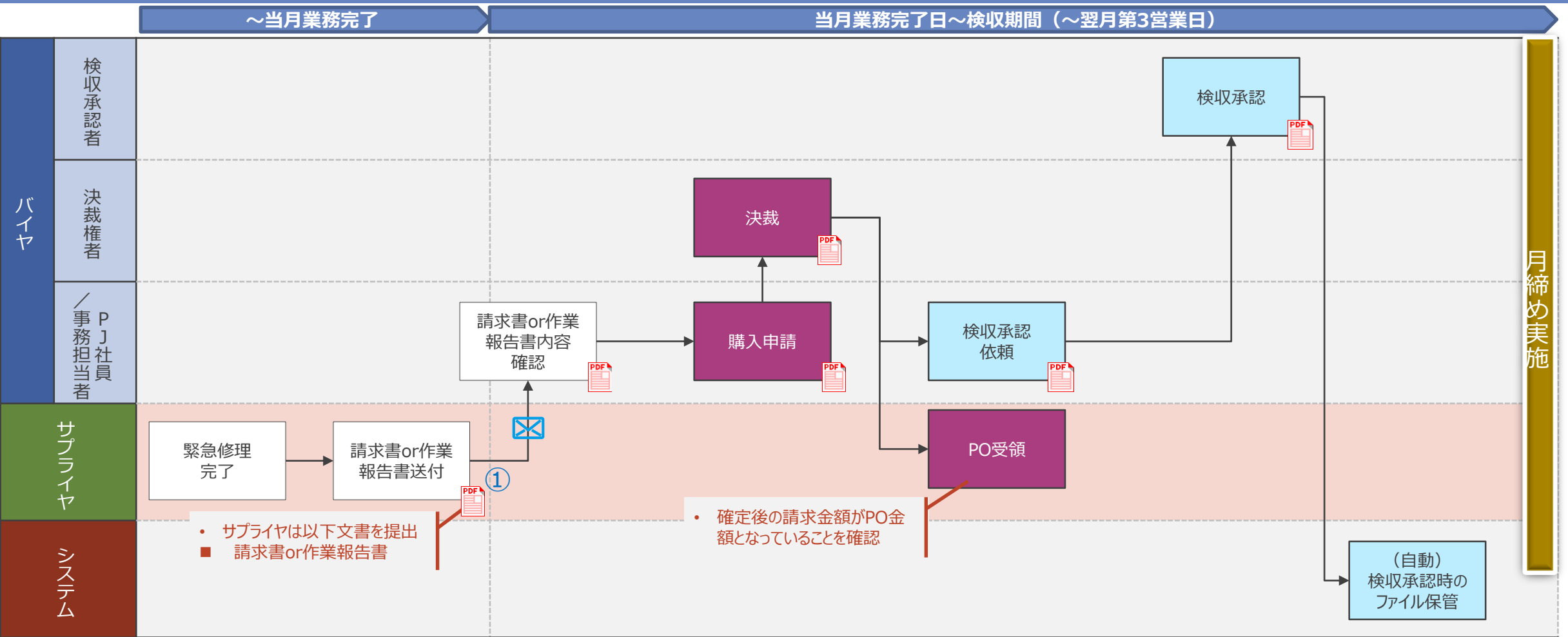

① 請求書or作業報告書の提出が必須(郵送も可)

### **3-5.基本的な業務フロー\_産業廃棄物処理**

【業務フロー 凡例】 他システム Ariba | |購買PF | オフライン  $\boxtimes$ 補足説明  $\Join$ メール(検収証跡) メール 紙書類 電子ファイル

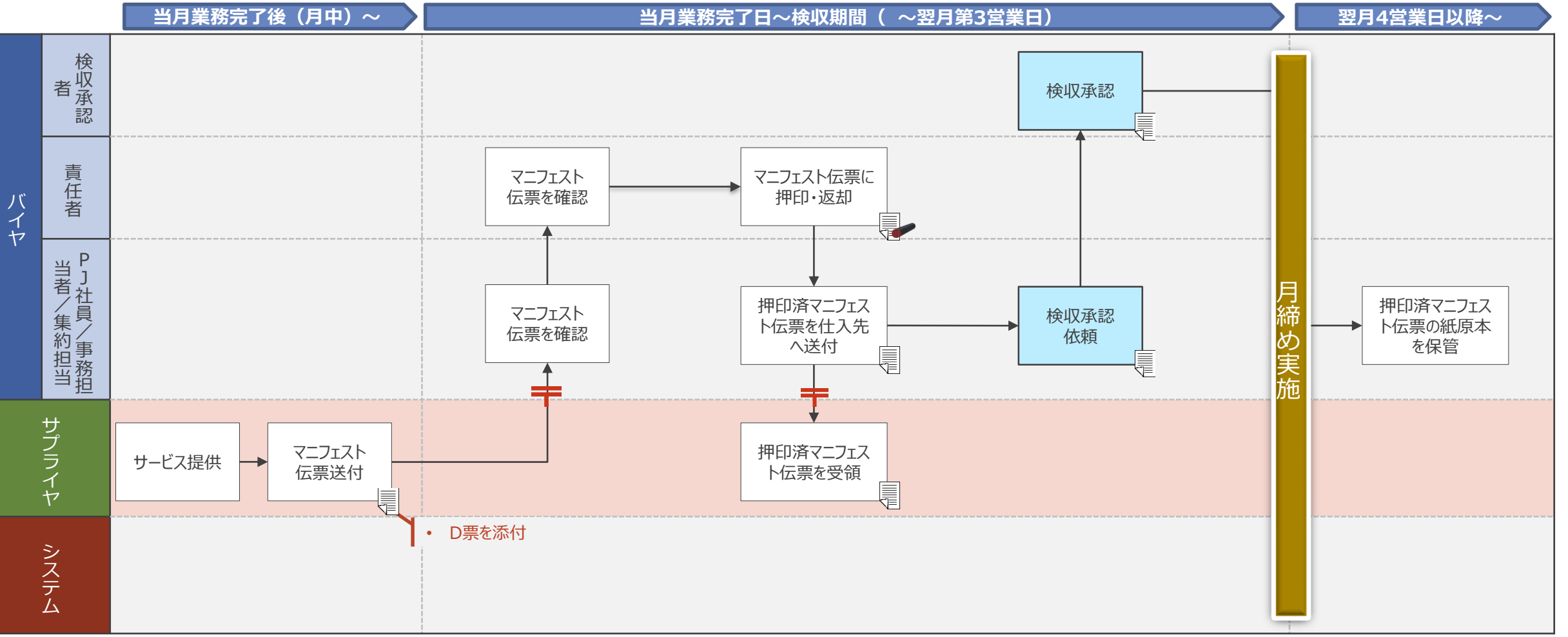

зC

#### **3-6. 基本的な業務フロー\_人材派遣 \_WTC未使用/WTC連携なし/Ariba請求あり**

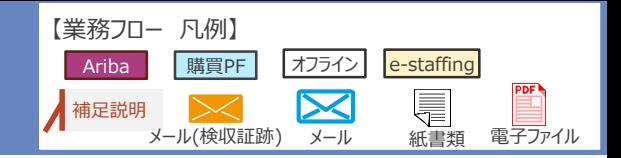

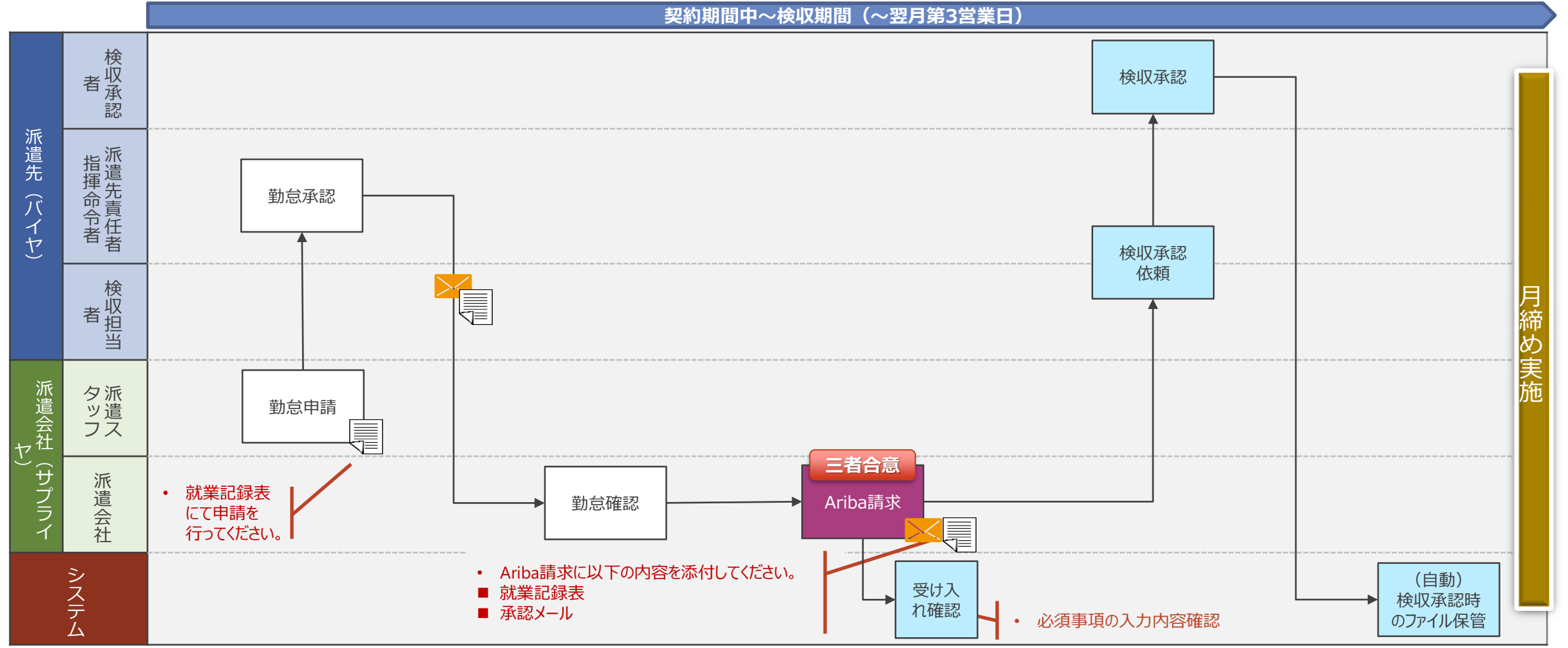

### **3-7.基本的な業務フロー\_製品購入 〔紙〕**

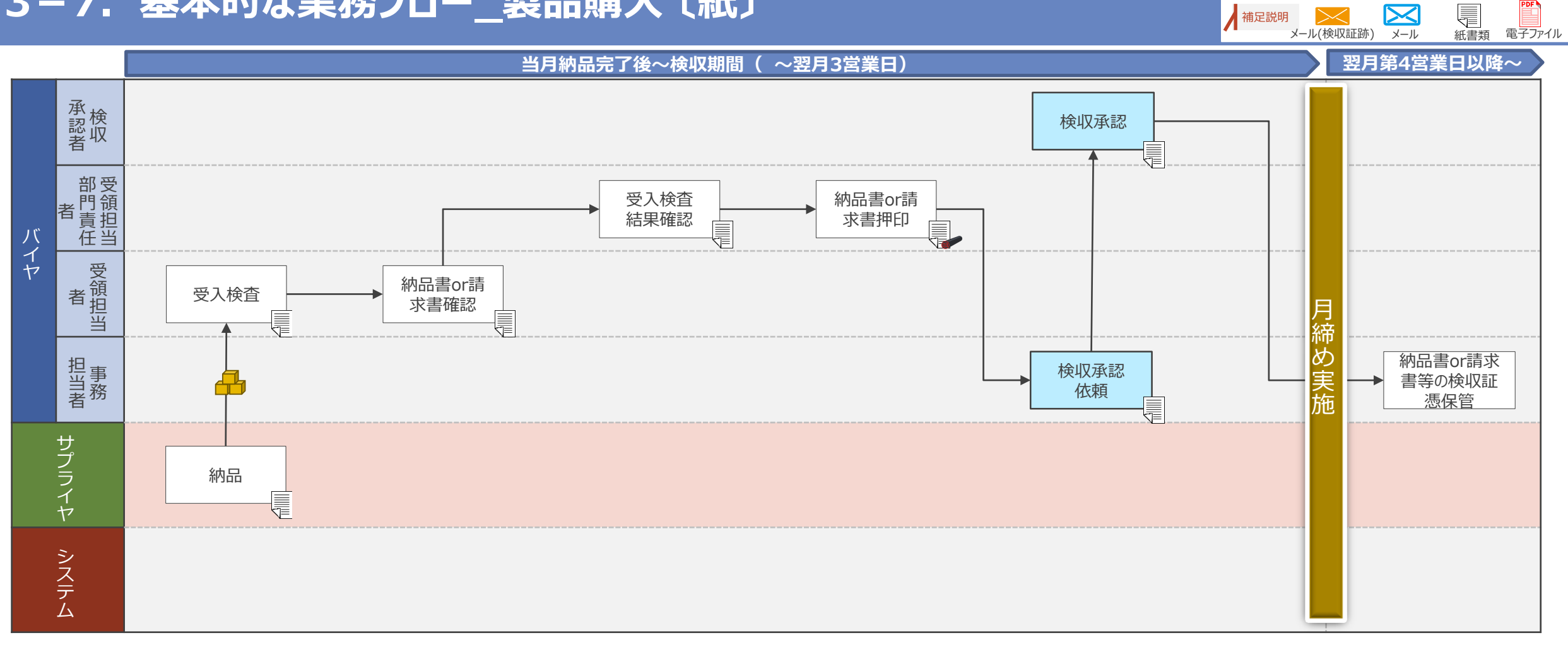

【業務フロー 凡例】

補足説明

Ariba | |購買PF | オフライン

 $>\!<$ 

 $\boxtimes$ 

他システム

ž

## **3-8.基本的な業務フロー\_委託 〔紙〕**

メール(検収証跡) メール 紙書類 電子ファイル **当月業務完了日~検収期間( ~翌月第3営業日) 翌月第4営業日以降~ ~業務完了** 承 検 認 検収承認 収 者 E 給付確認結 バ 監 給付確認依頼 果署名/押印 イ 督 内容確認 及び送付 ヤ 員 儓 月 / 締 事 P 業務完了報 め 検収承認 業務完了報告書等 務 J 告書等検収 依頼 の検収証憑保管 実 担 社 証憑収集 当 員 N 施 三 者 サ 業務完了報告 業務完了報告  $\mathbf{I}$ プ サービス提供 書等給付確認 書等給付確認 ラ 依頼書類送付 結果受領 イ € ヤ ∏ • サプライヤは契約内容に応じて 以下文書等を提出 シ ■ 業務完了報告書 ス ■ 作業報告書 テ ム

【業務フロー 凡例】

補足説明

Ariba | |購買PF | オフライン

 $\bowtie$ 

 $\boxtimes$ 

他システム

① サービス提供中の「見込実績」による業務完了報告書等の提出を実施可能。業務完了時に変更があった場合は再請求・再確認を必須とする。

# **4.Aribaシステム基本操作**

### **4-1.Ariba利用環境**

Aribaを利用するためには、下記の条件を満たすシステム環境をご用意いただく必要があります。 社内のシステム環境をご確認のうえ、ご準備ください。

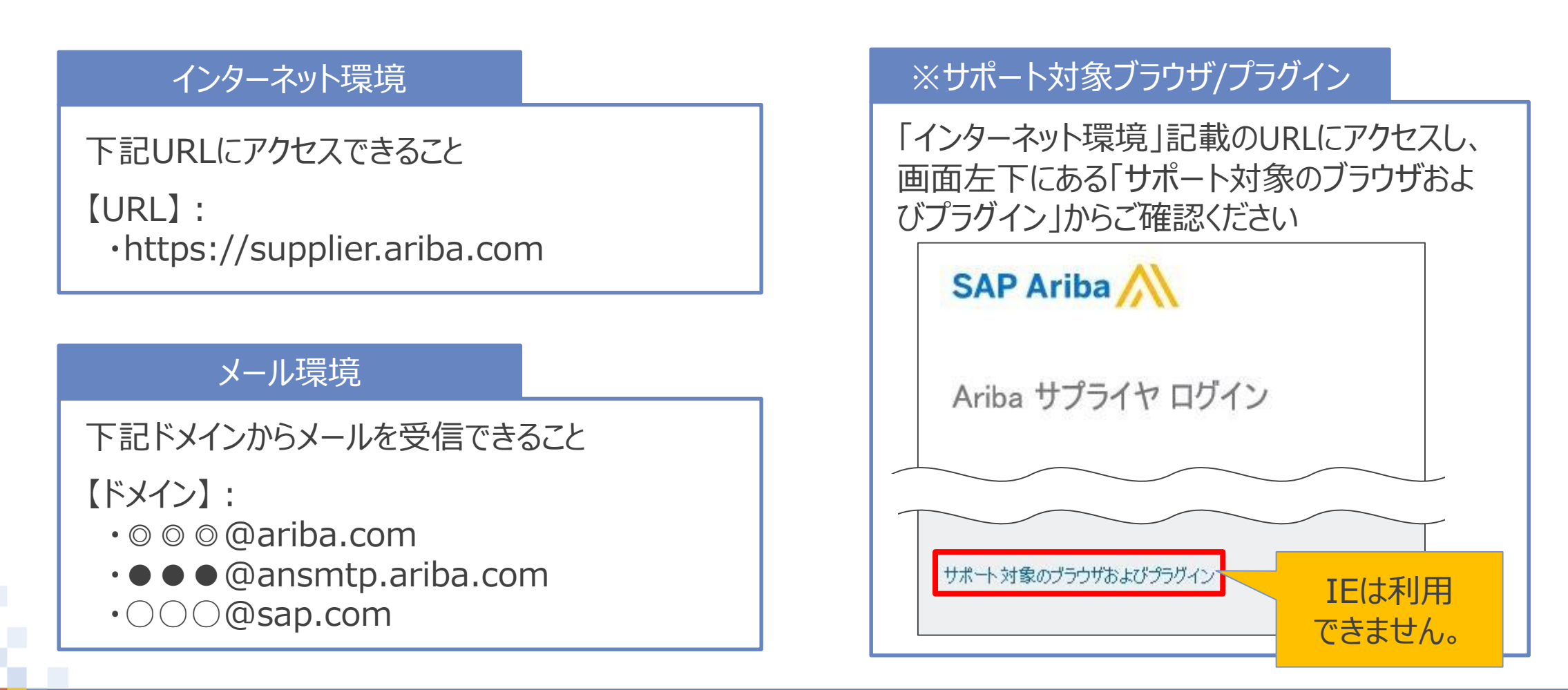

## **4-2.ログイン手順\_1/2**

Aribaへのログイン手順をご案内します。

1. WebブラウザでAribaサプライヤ (https://supplier.ariba.com) にアクセスします

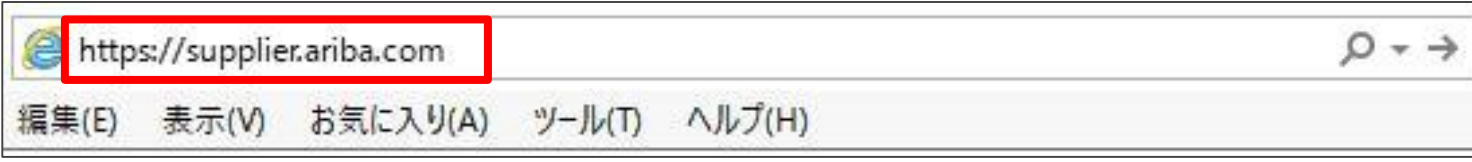

2. Aribaサプライヤログイン画面が表示されます

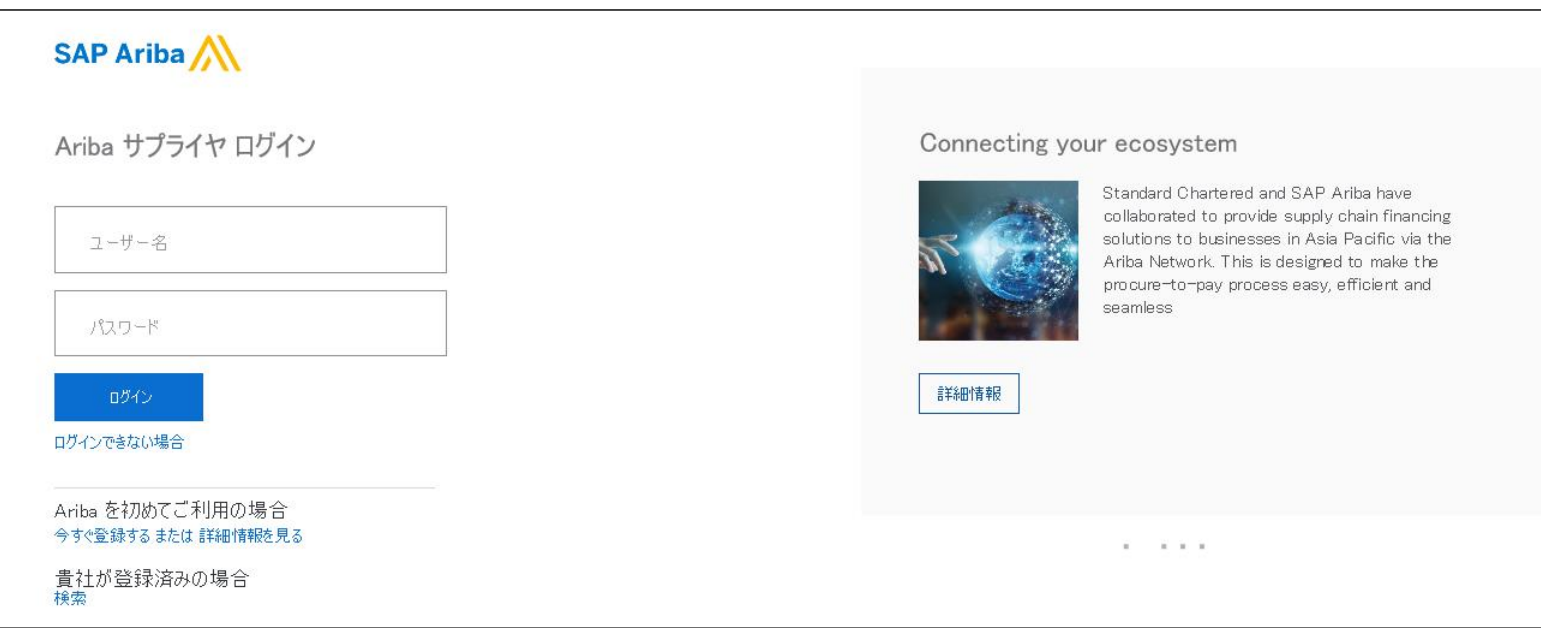

# **4-2.ログイン手順\_2/2**

#### 3. 「ユーザー名」、「パスワード」を入力し、「ログイン」を押下します

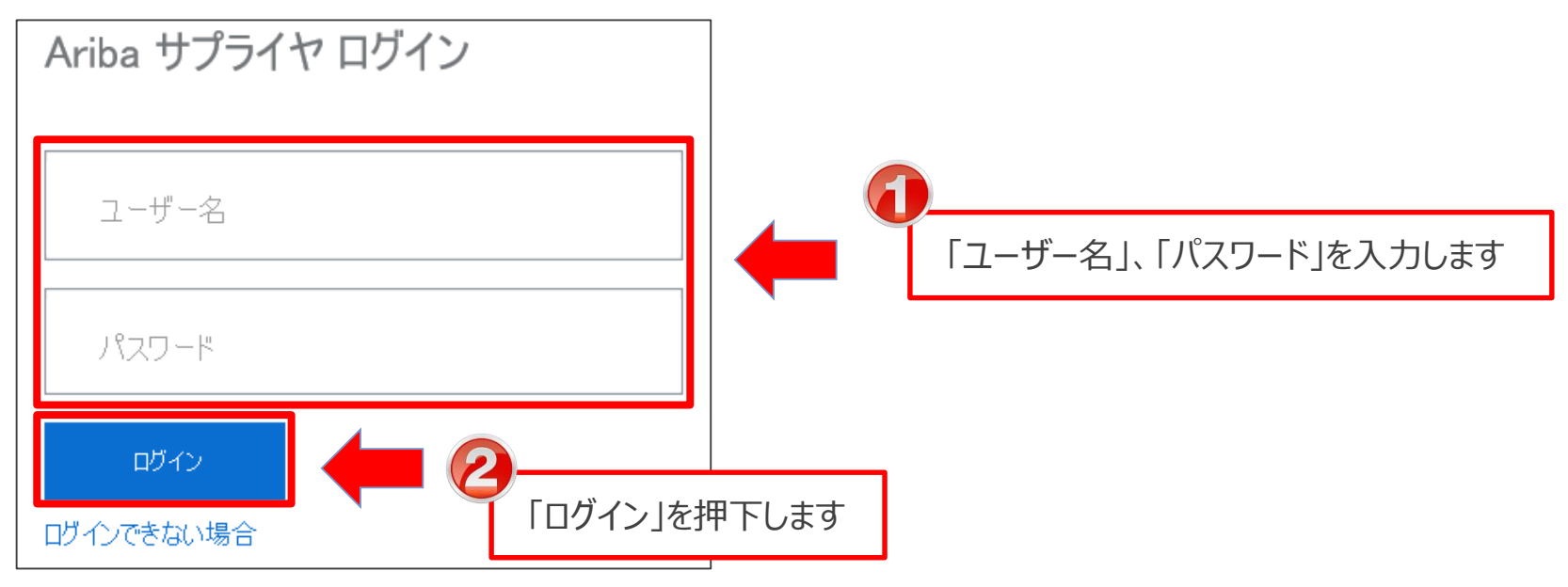

4. Aribaホーム画面が表示されます

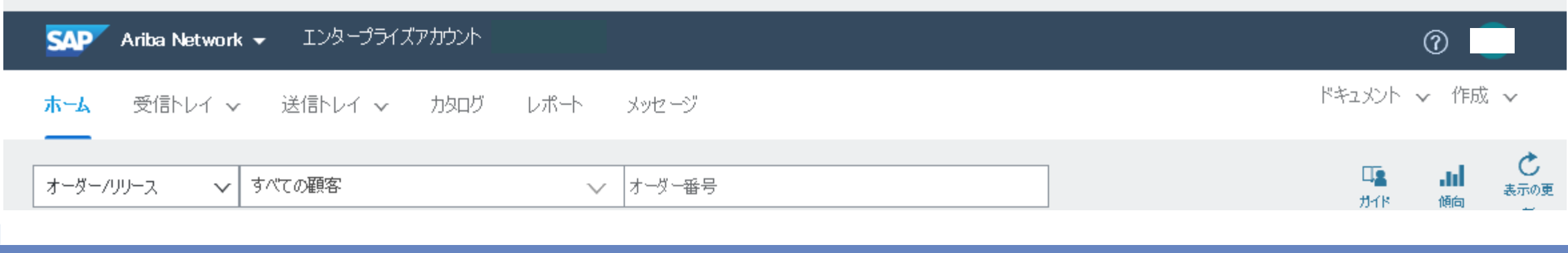

# **4-3.ログアウト手順\_1/2**

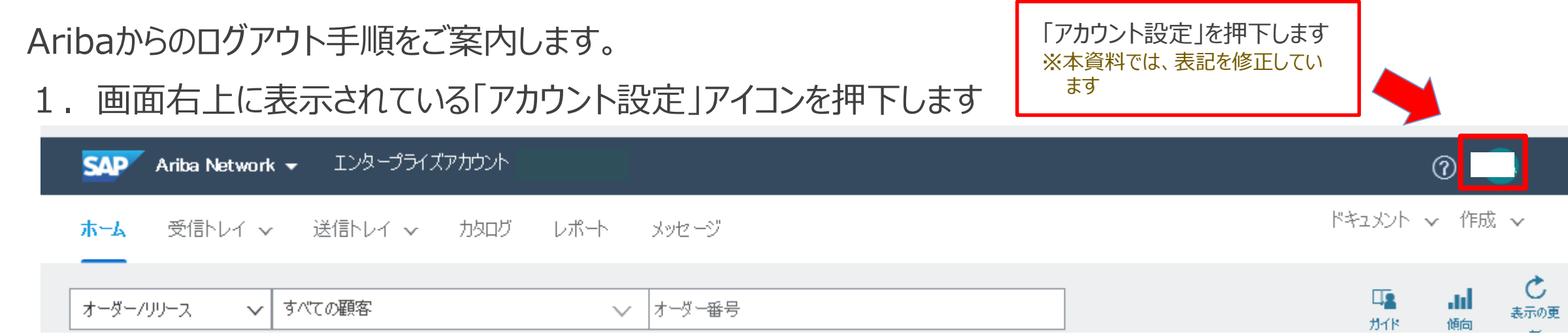

#### 2. 当該アイコンの下にサブメニューが表示されます

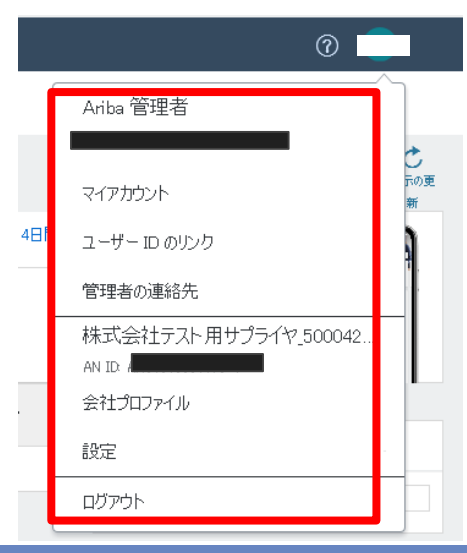

**NTTDaTa** 

# **4-3.ログアウト手順\_2/2**

#### 3. 表示されたサブメニューから「ログアウト」を押下します

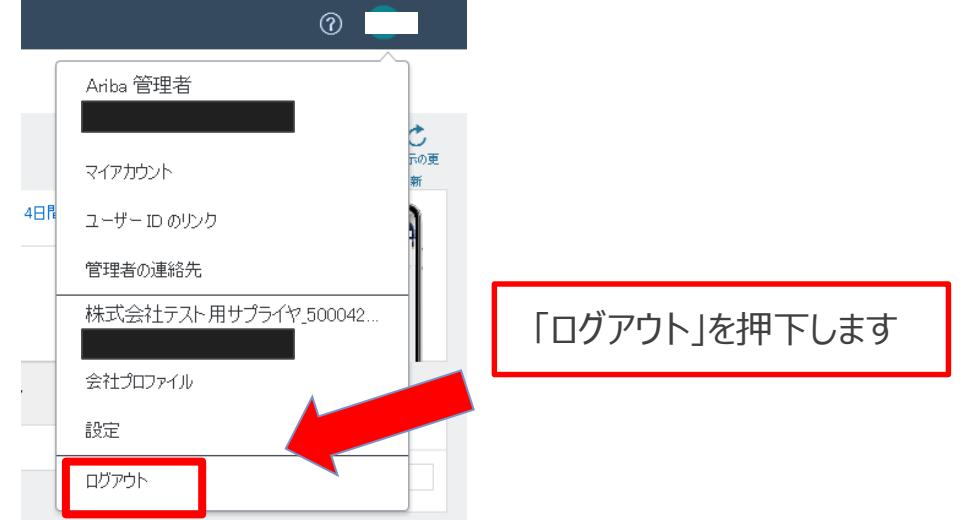

4. Aribaサプライヤログイン画面が表示されます

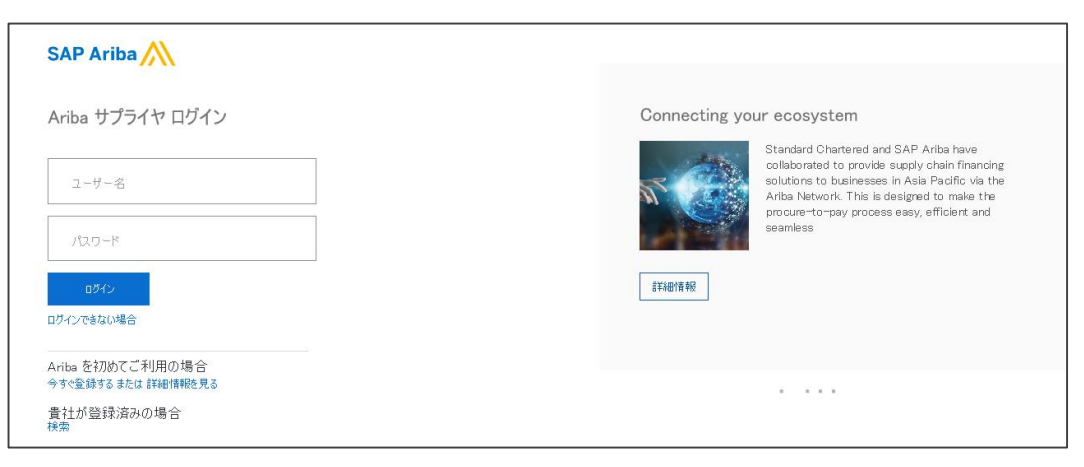

# **5.電子見積(コラボレーション)** 美務概要

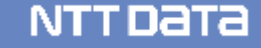

#### **5-1.仕様調整**

コラボレーション実施前に契約条件を**オフラインで合意しておくこと**が取引の前提条件となります。また、コラボ レーションでは原則、バイヤ側が項目入力、ファイル添付を行いますので、事前の認識合わせに齟齬がないよう ご注音ください

|                         | ピノエルハ ハヒヒ いっ<br>サプライヤ側<br>バイヤ側                                                                                              |                              | 運用ルール                                                                                                    |  |
|-------------------------|----------------------------------------------------------------------------------------------------|------------------------------|----------------------------------------------------------------------------------------------------|--|
| 仕様<br>調整<br>見積          | 従来通り、オフラインでやり取<br>りし、見積内容を合意する                                                                                              | 各種契約条件<br>(単価・数量<br>など)      | 見積依頼書等のバイヤが提示する情報とサプライ<br>ヤから提案する内容について調整のうえ、必ず合<br>意してください                                                                             |  |
| 確定<br>購買要求/             | <b>SAP Ariba</b><br>見積依頼<br>見積回答<br>見積承認                                                                                    | 各種様式<br>(標準見積<br>書・契約書な<br>ど | 見積依頼時には見積に関する各種様式の添付<br>が必要になります(個別の契約条件を取り決め<br>る場合は当該文書を含む)<br>見積依頼前に様式を作成し、バイヤ、サプライヤ<br>双方にて事前調整を完了してください                            |  |
| 決裁/発注<br>納品<br>検収<br>支払 | 発注 (詳細は「Ariba利用手引書 注文承諾編」参照)<br><b>NTTDaTa</b><br>購買プラットフォーム<br><b>NTT DATA Corporation</b><br>検収(詳細は「Ariba利用手引書 納品/請求編」参照) | ANIDの伝達                      | バイヤが誤って別のサプライヤANIDに見積依頼を<br>しないように正しいANIDを伝達してください<br>※標準見積書にANID記載欄がありますので、ご利用く<br>ださい<br>また、自社で複数口座の登録を行っている場合は、<br>口座情報についても伝達してください |  |

### **5-2. 電子見積 (コラボレーション)のステップ**

#### 電子見積(以下「コラボレーション」)ではAribaで「見積依頼」、「見積回答」、「見積承認」の3ステップを行 います。事前に**調整した仕様をシステム上で確定すること**が重要となります。

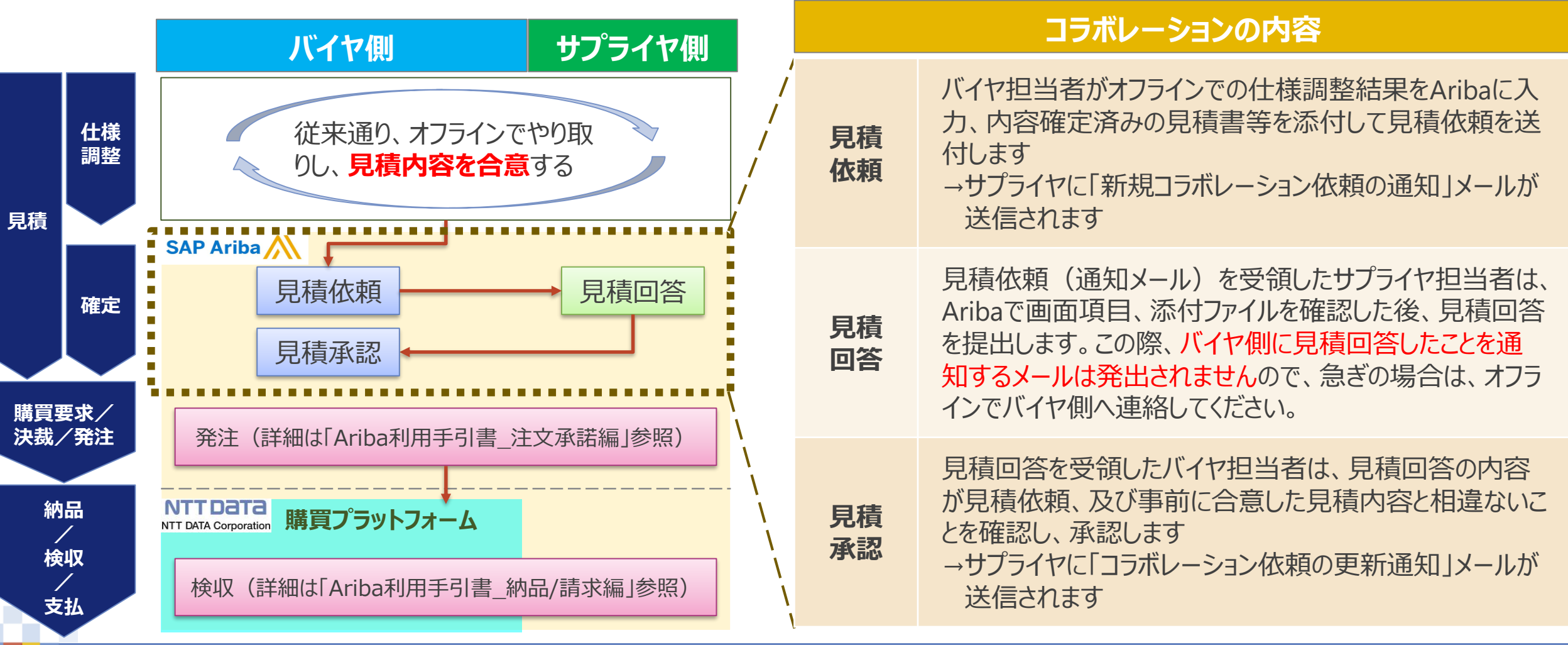

### **5-3.見積依頼の識別に関する運用ルール\_1/2**

#### Aribaでは以下の項目を使用して見積依頼を識別します。

なお、新規契約と変更契約では、使用する項目や見積依頼が表示される画面の参照方法に差異があります。

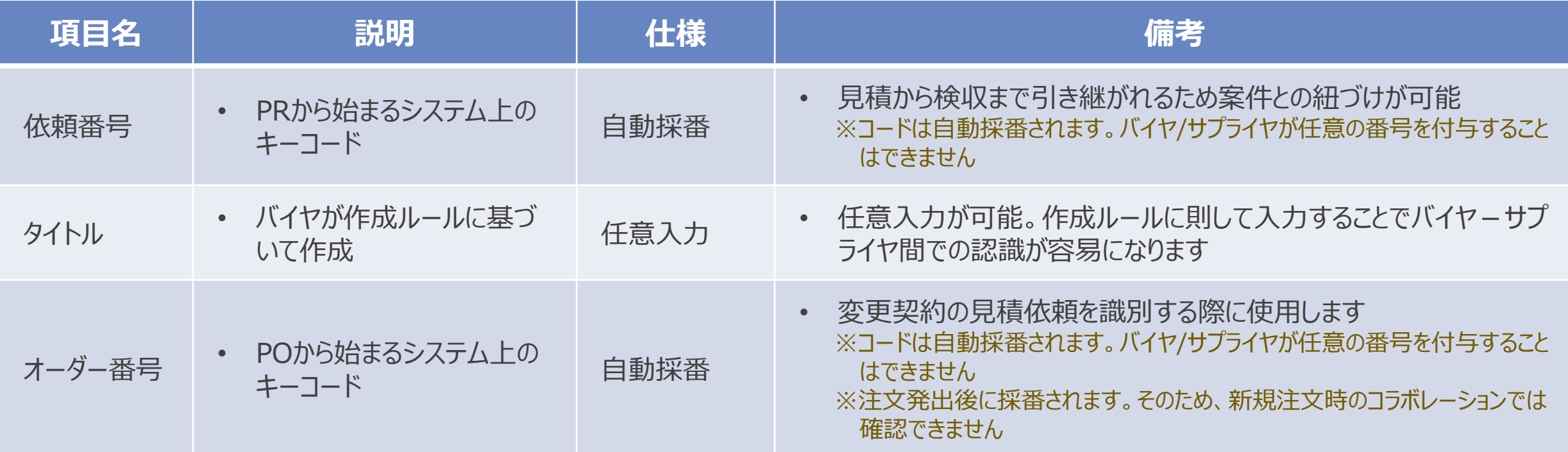

### **5-3.見積依頼の識別に関する運用ルール\_2/2**

コラボレーションを実施している案件の識別を容易にするために、「タイトル」は以下のルールに則してバイヤ側で 入力します。

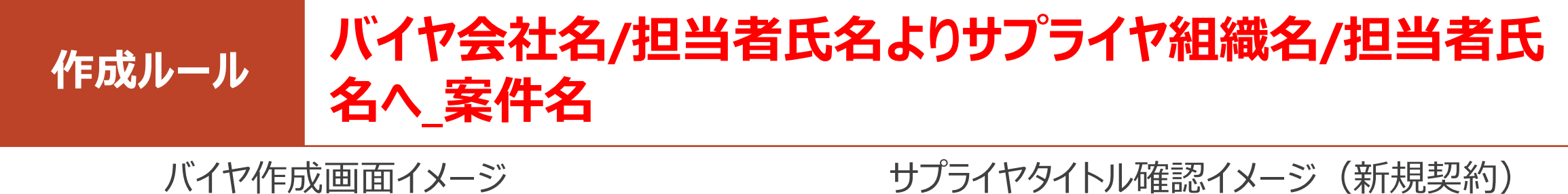

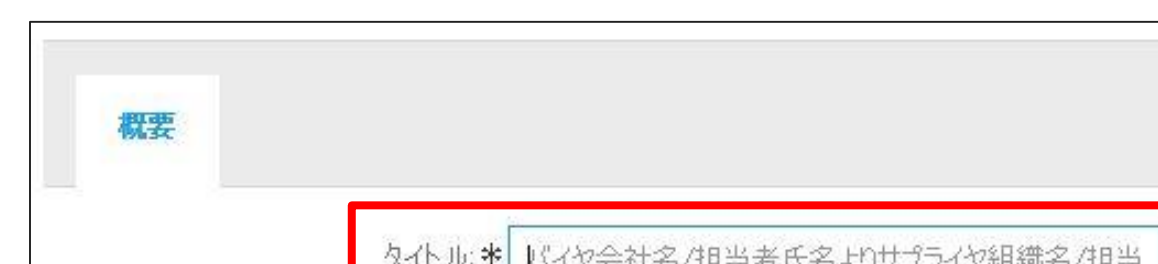

Business Network - エンタープライズアカウント **SAD** 

ホーム ビジネスチャンス v ワークベンチ オーダー v 履行 >

コラボレーション依頼

▶ 検索フィルタ

コラボレーション依頼

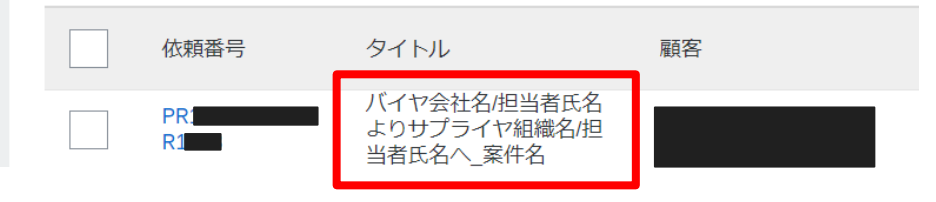

# **6.電子見積(コラボレーション) 業務基本操作**

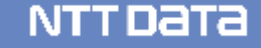
### **6-1.Aribaによる見積回答業務フロー**

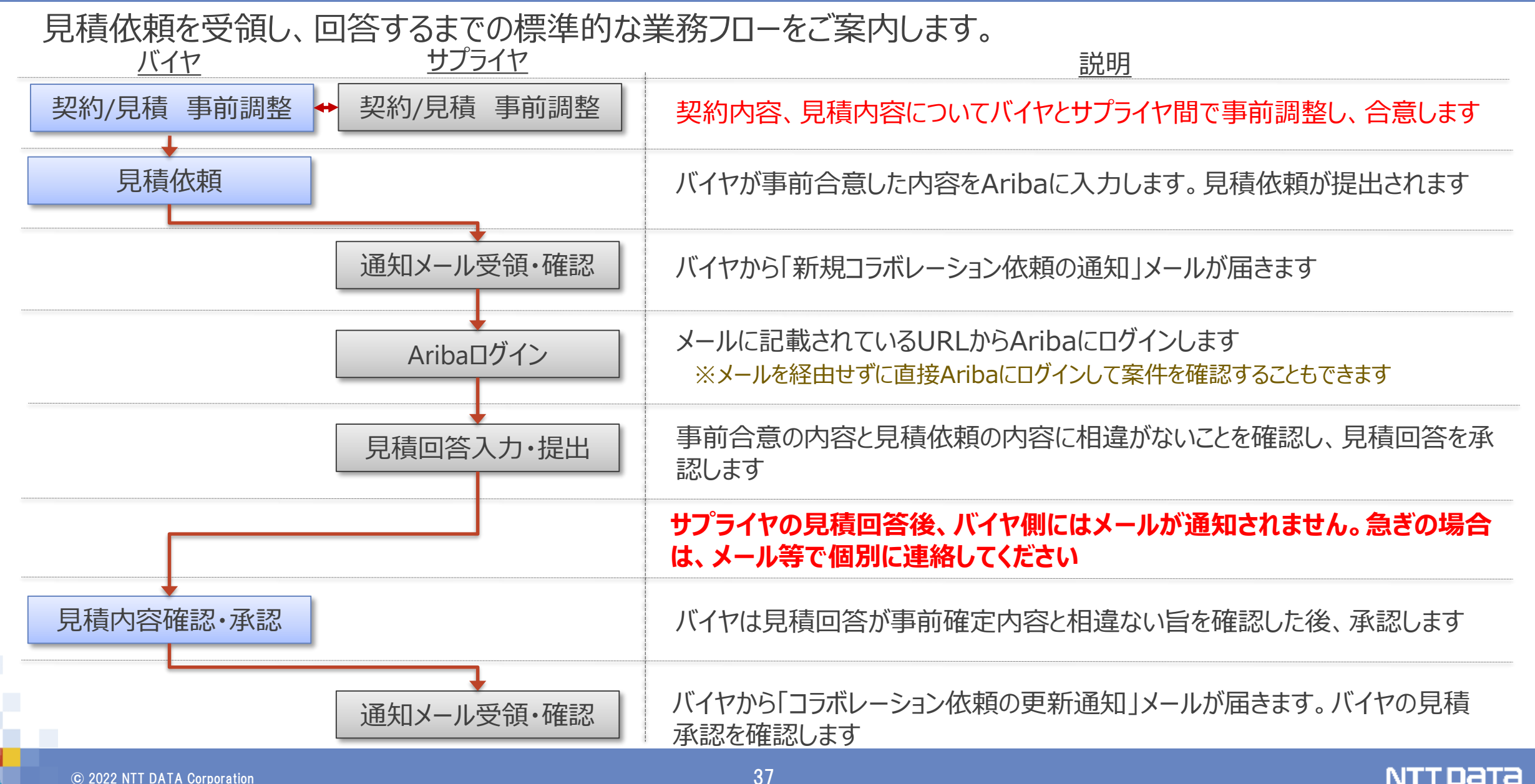

# **6-2.見積依頼通知メールの設定方法\_1/2**

- 見積依頼通知メール(コラボレーション依頼通知メール)設定は初回コラボレーション依頼を受領後に設 定可能になります。
- 下記通知メール設定に関する詳細は、購買システム(https://www.nttdata.com/jp/ja/about-us/proc/purchasing/)掲載のAriba[アカウント設定ガイドの「コラボレーションに関する通知メール設定](https://www.nttdata.com/jp/ja/about-us/proc/purchasing/)、 役割設定に関する補足」をご参照ください。

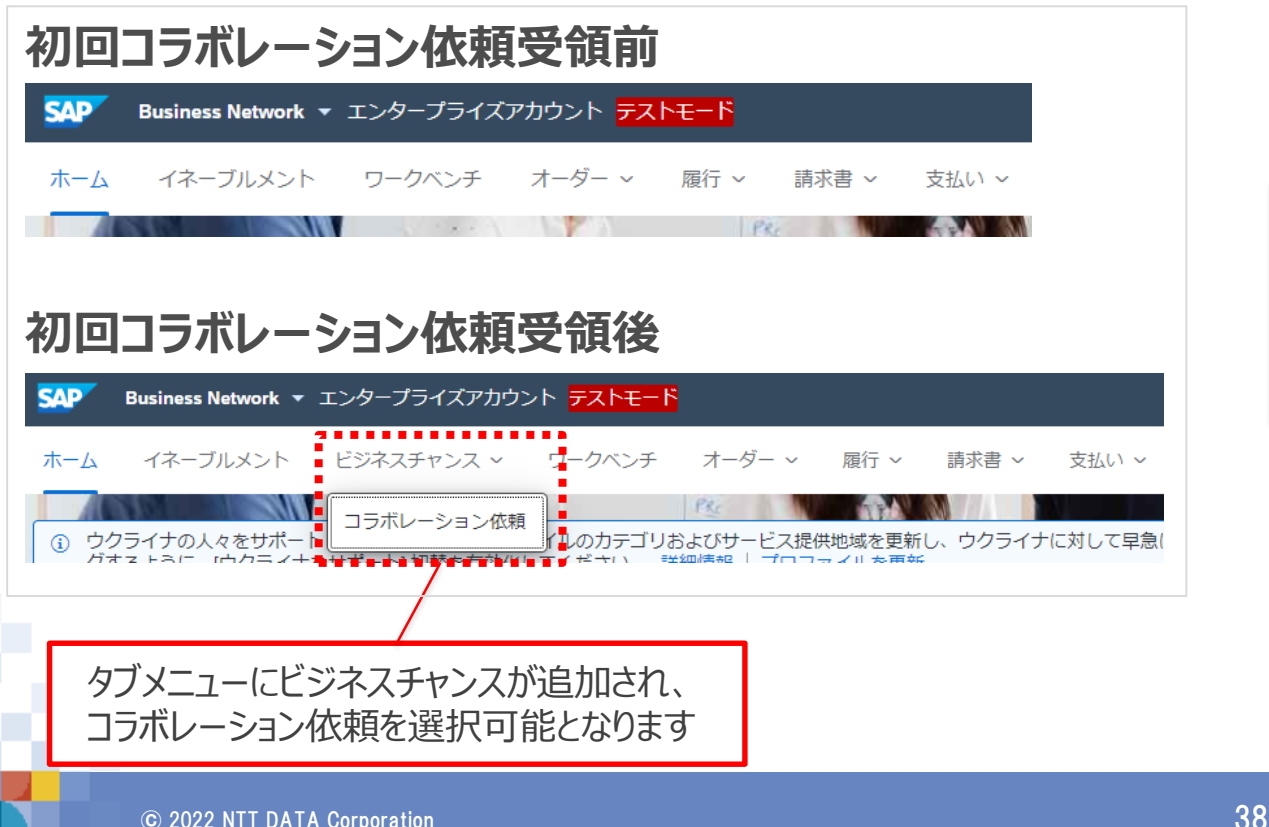

#### **通知メール送信先設定画面**

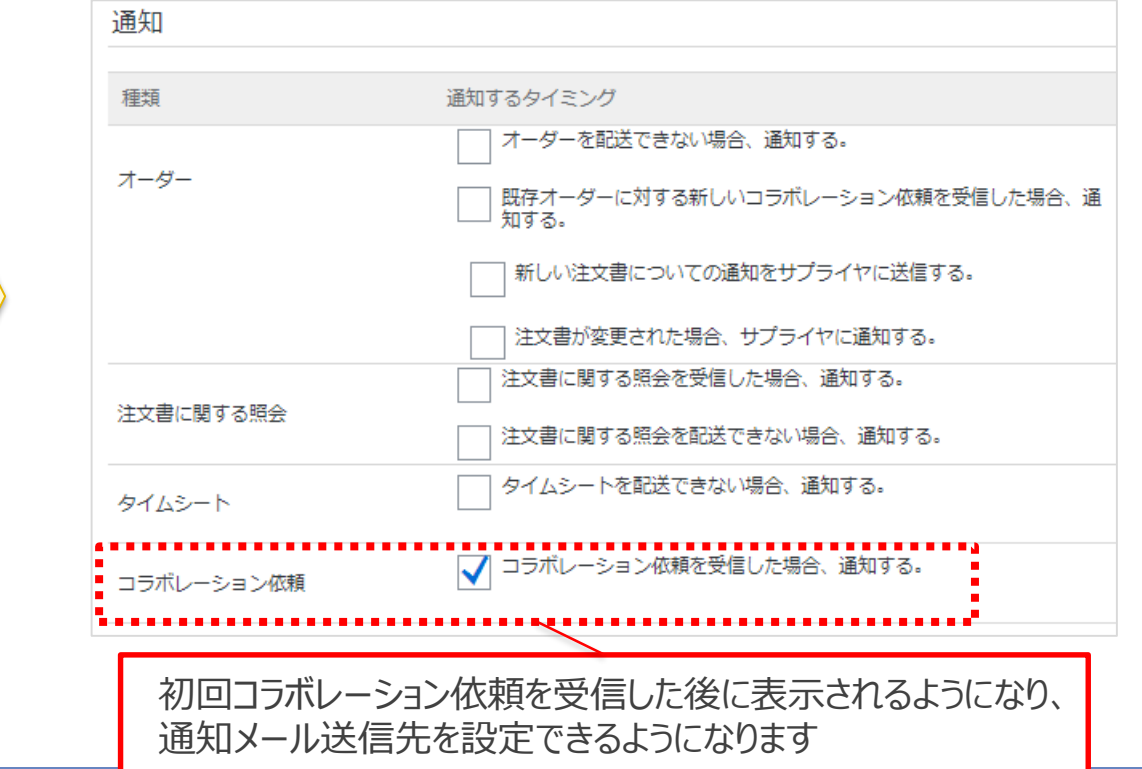

## **6-2.見積依頼通知メールの設定方法\_2/2**

バイヤが見積依頼を提出した際に通知メールを受信するための設定方法です。 なお、新規契約と変更契約では設定項目が異なります。ご留意ください。

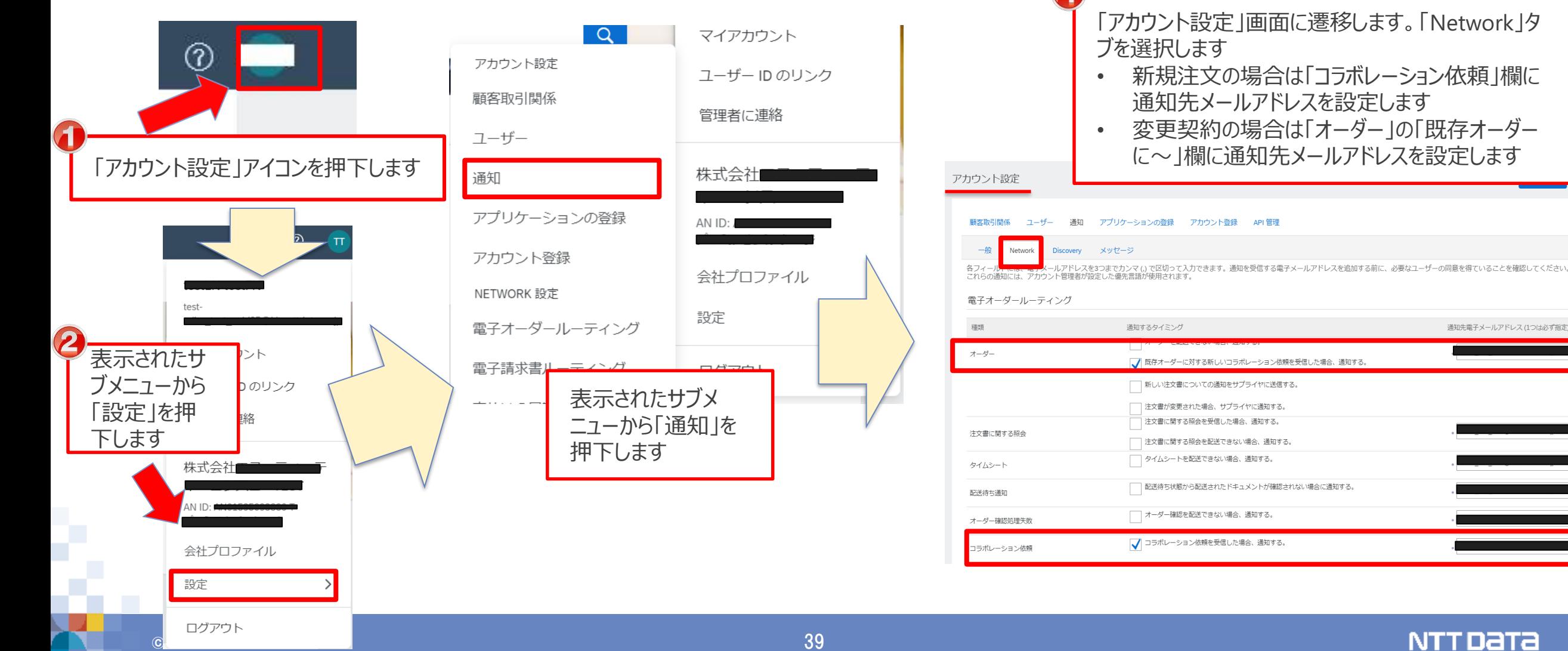

バイヤがサプライヤに見積依頼を提出すると、通知メールが発出されます。 通知メールには見積の「タイトル」、「依頼番号」、及び見積詳細画面へのURL等が記載されています。 メールを経由せずに直接Aribaにログインして案件を確認することもできます。

#### 通知メッセージサンプル

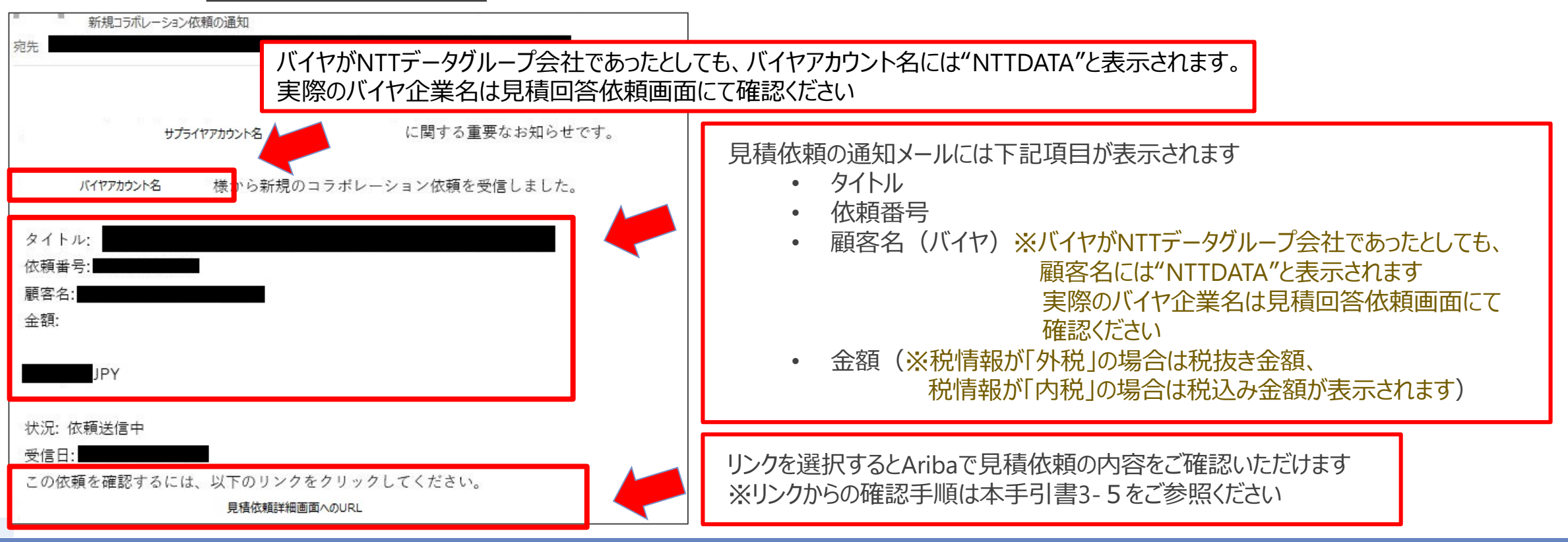

### **6-4.見積依頼通知メール -変更契約-**

#### 変更契約の通知メールでは、新規契約の通知メールとは異なる箇所があります。

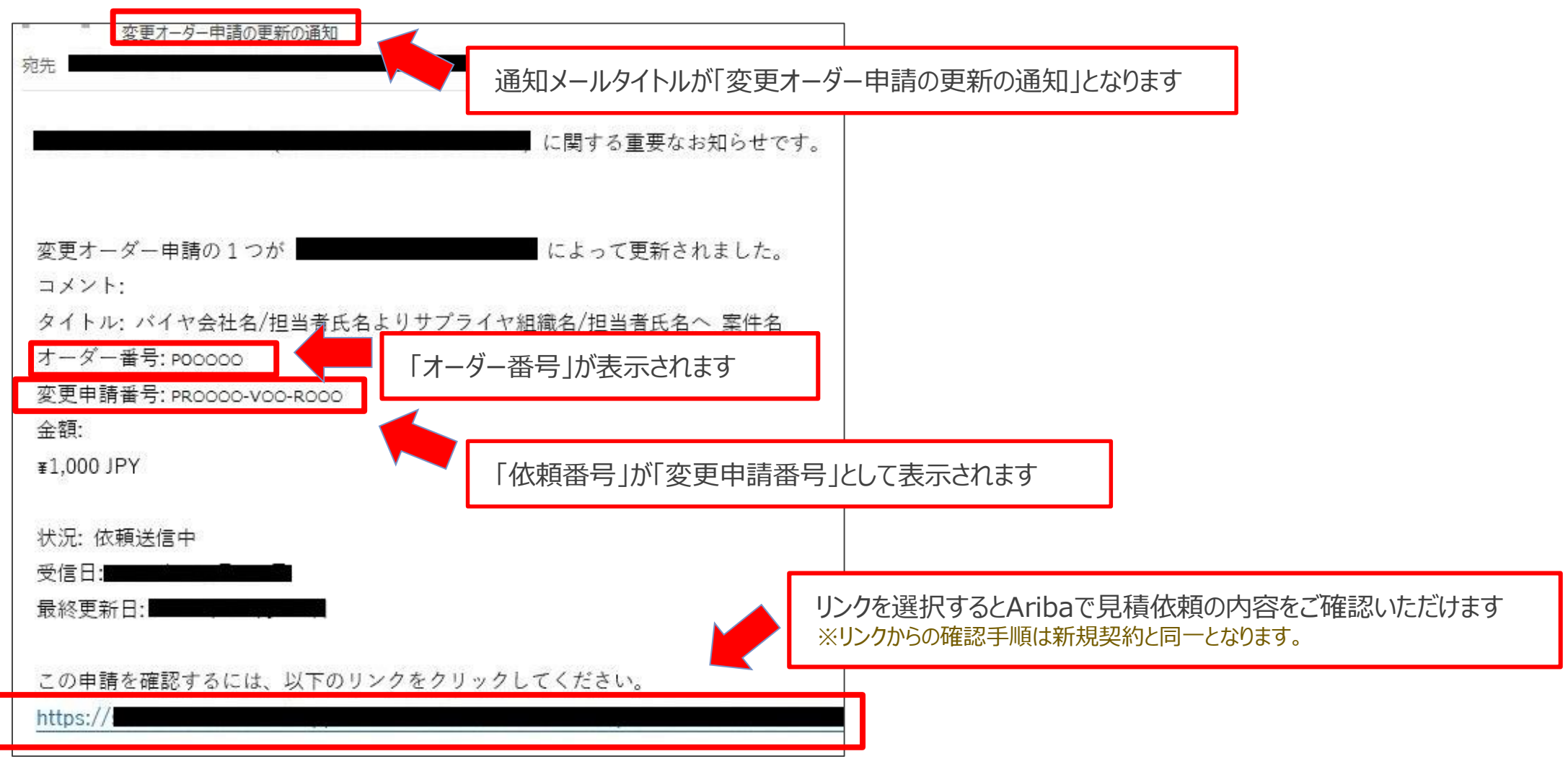

### **6-5.見積画面表示手順 -通知メール-\_1/2**

通知メールに記載されたURLからAribaの見積内容を確認する手順をご案内します。

- 1. 見積依頼通知メールを開き、記載されたURLを押下します
- 2. Aribaサプライヤログイン画面が表示されます。「ユーザー名」、「パスワード」を入力し、ログインしま

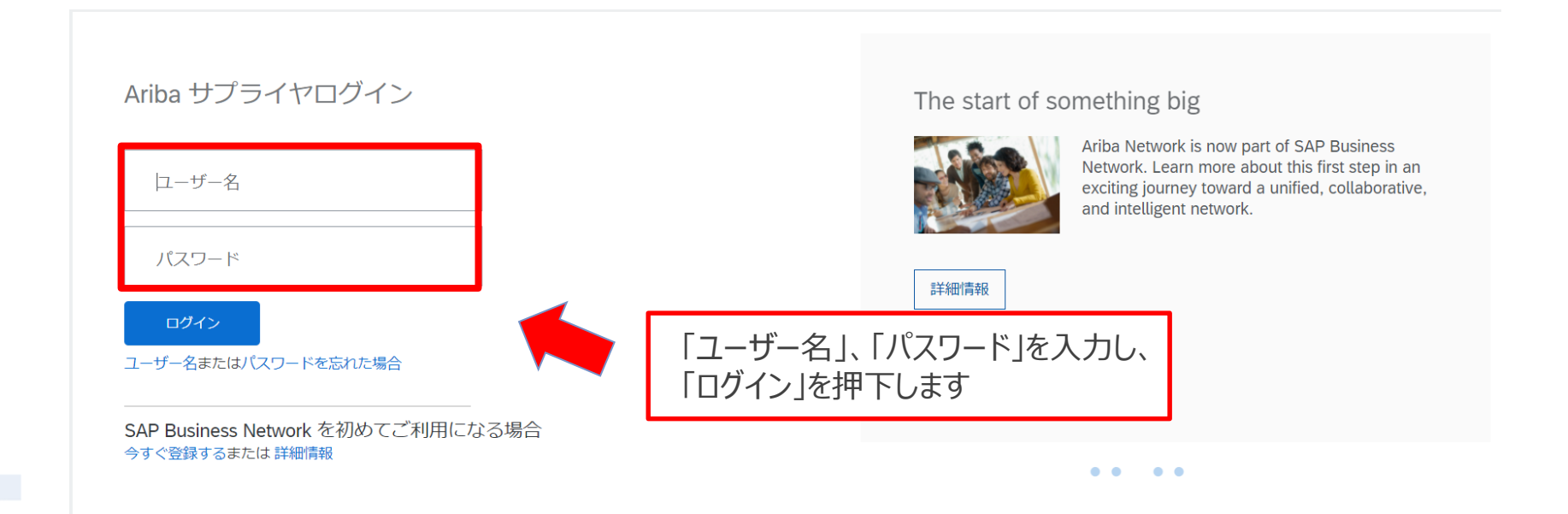

### **6-5.見積画面表示手順 -通知メール-\_2/2**

#### 3.ログインに成功すると依頼を受けた見積が表示されます。内容をご確認ください ※税情報が「外税」の場合は税抜き金額、税情報が「内税」の場合は税込み金額が表示されます

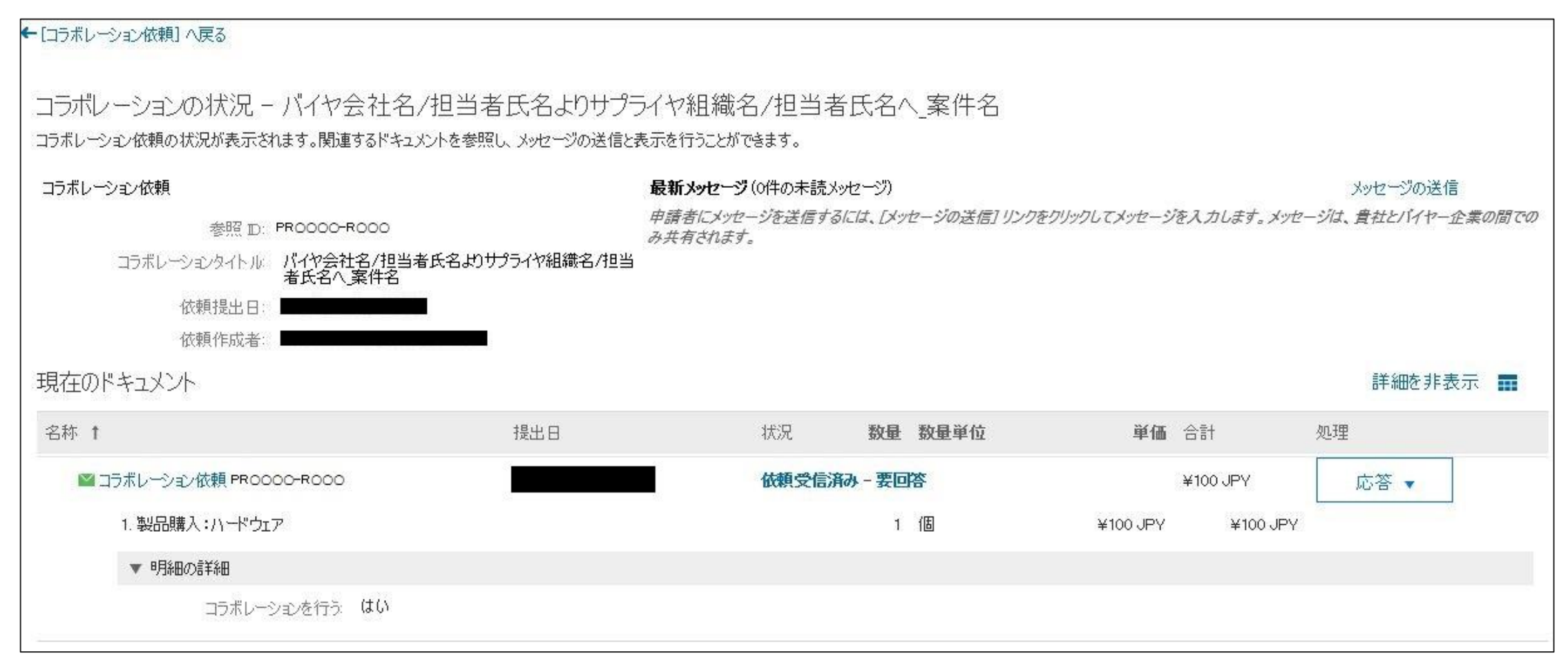

### **6-5.見積画面表示手順 -通知メール-\_2/2**

3.ログインに成功すると依頼を受けた見積が表示されます。内容をご確認ください ※税情報が「外税」の場合は税抜き金額、税情報が「内税」の場合は税込み金額が表示されます

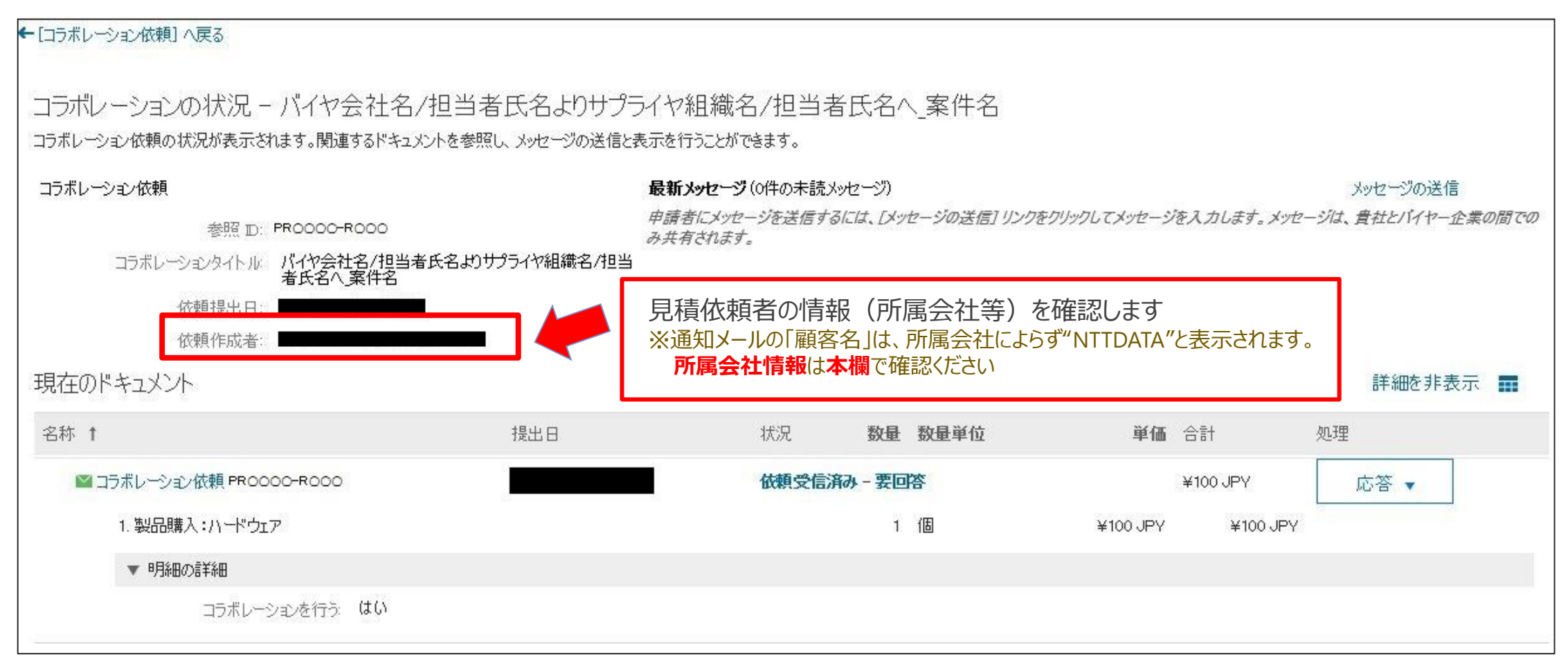

### **6-6.見積画面表示手順 -Ariba(新規契約)-\_1/3**

### 通知メールを経由せずに、Aribaから直接見積内容を確認することもできます。

### 1. Aribaにログインし、「ビジネスチャンス」タブを押下します

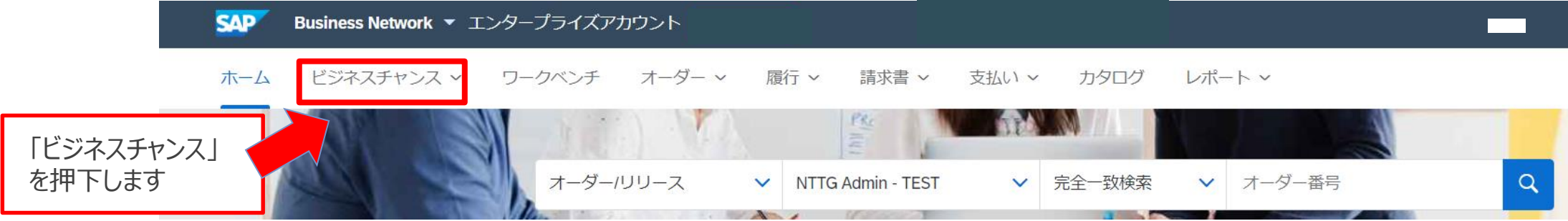

2. 表示されたサブメニューから「コラボレーション依頼」を押下します

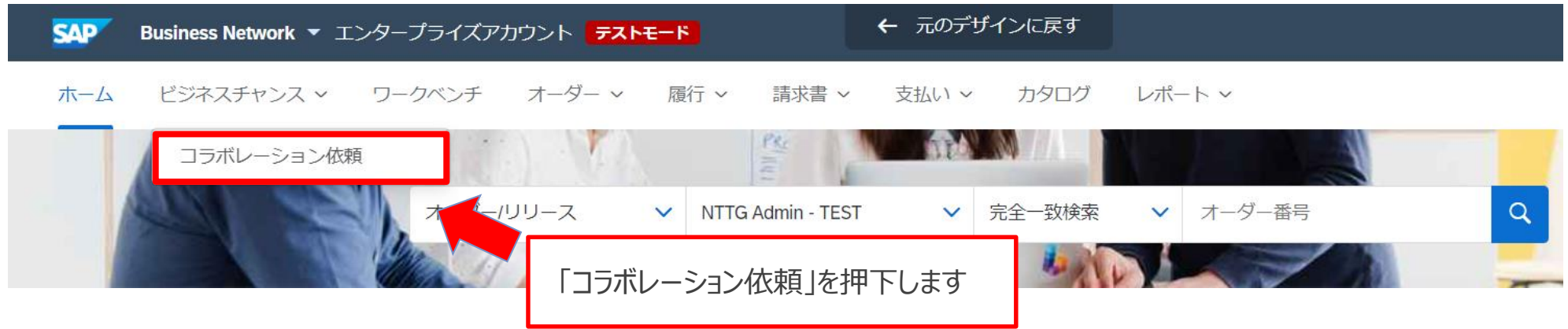

### **6-6.見積画面表示手順 -Ariba(新規契約)-\_2/3**

3. 「コラボレーション依頼」画面が表示されます。対象見積の「依頼番号」を押下します

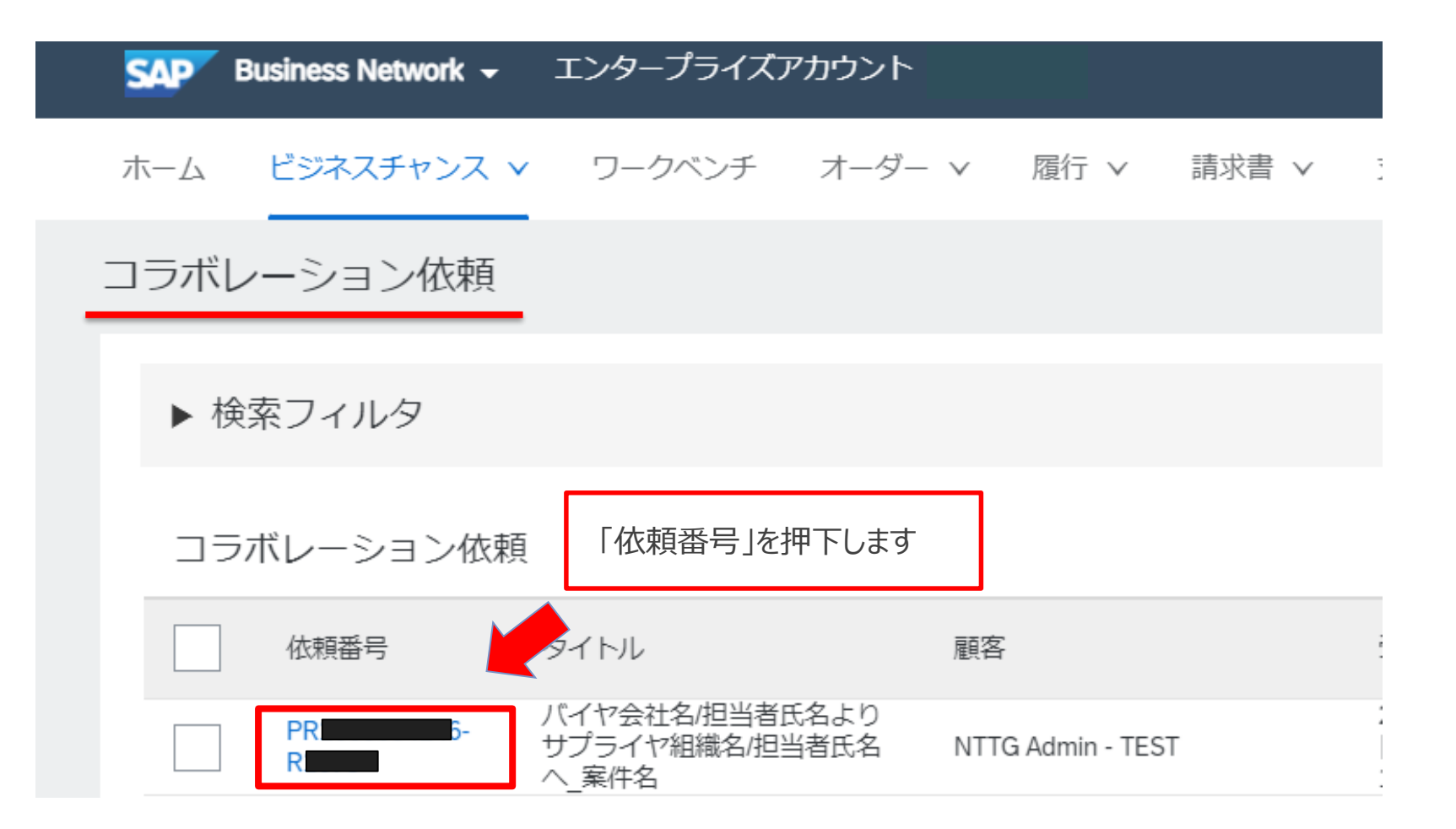

### **6-6.見積画面表示手順 -Ariba(新規契約)-\_3/3**

4.依頼を受けた見積が表示されます。内容をご確認ください

※税情報が「外税」の場合は税抜き金額、税情報が「内税」の場合は税込み金額が表示されます

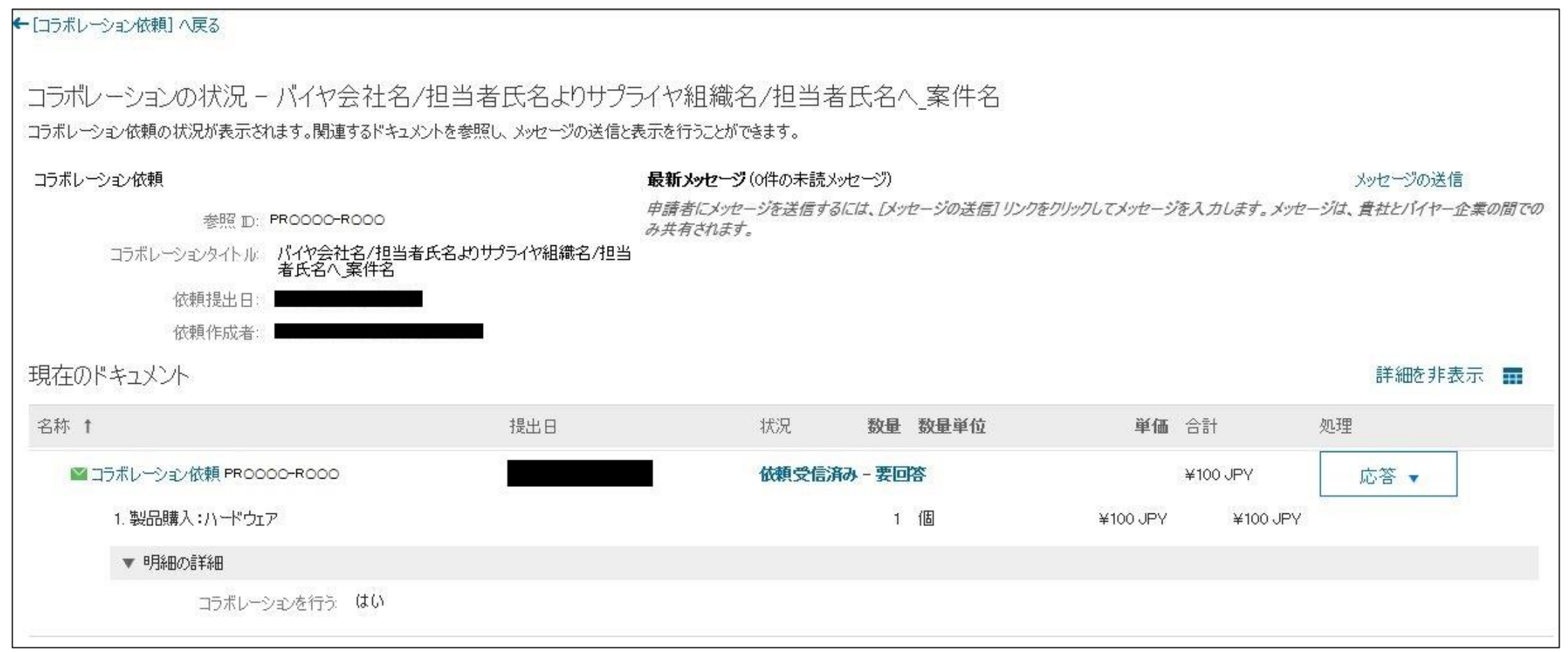

 $\circledcirc$  2022 NTT DATA Corporation  $47$ 

### **6-7.見積画面表示手順 -Ariba(変更契約)-\_1/3**

通知メールを経由せずに、Aribaから直接見積内容を確認できます。変更契約の確認手順をご案内します。

1. Aribaにログインのうえ、「受信トレイ」タブを押下し、表示されるサブメニューから「オーダー/リリース」を押下

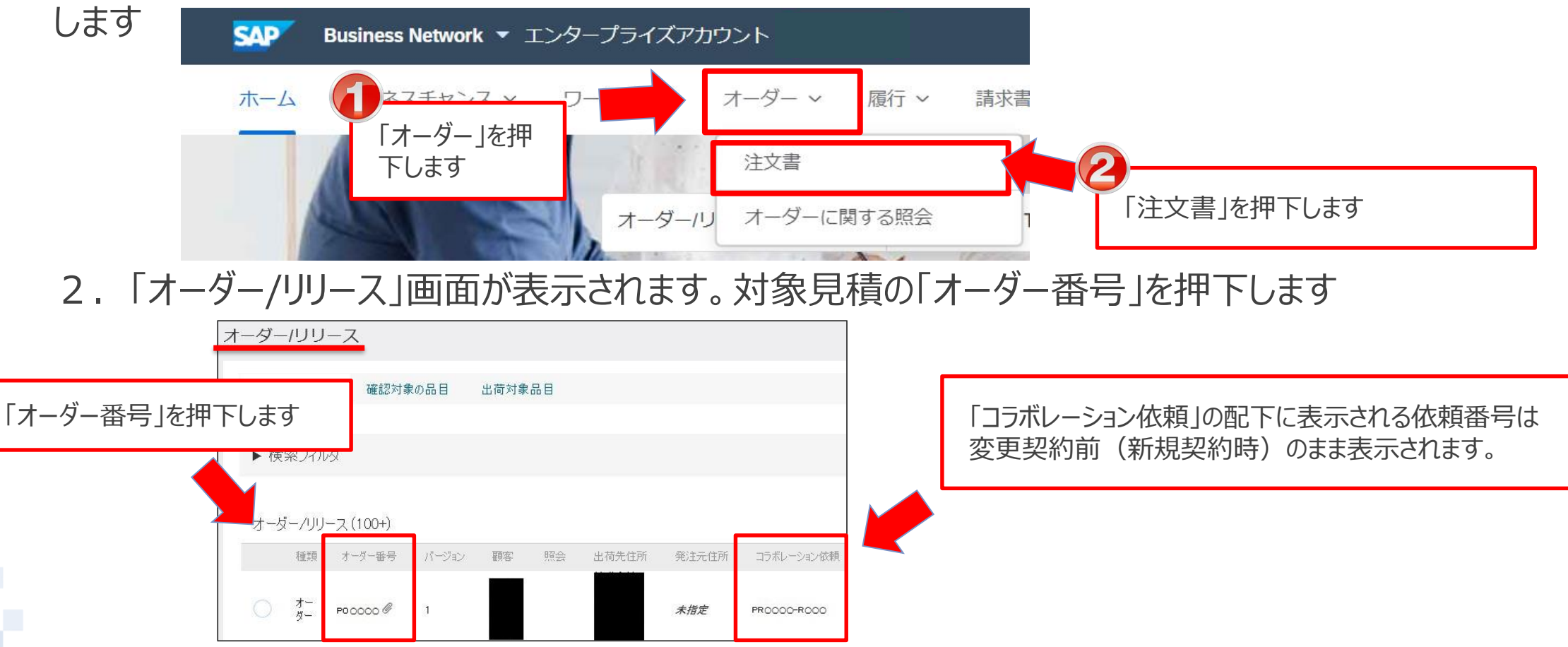

### **6-7.見積画面表示手順 -Ariba(変更契約)-\_2/3**

3.「オーダー詳細」画面が表示されます。変更オーダー申請の「依頼番号」を押下します 変更契約の依頼番号は「PR○○○○-V○-R○○○」のように「V○」が追加されます

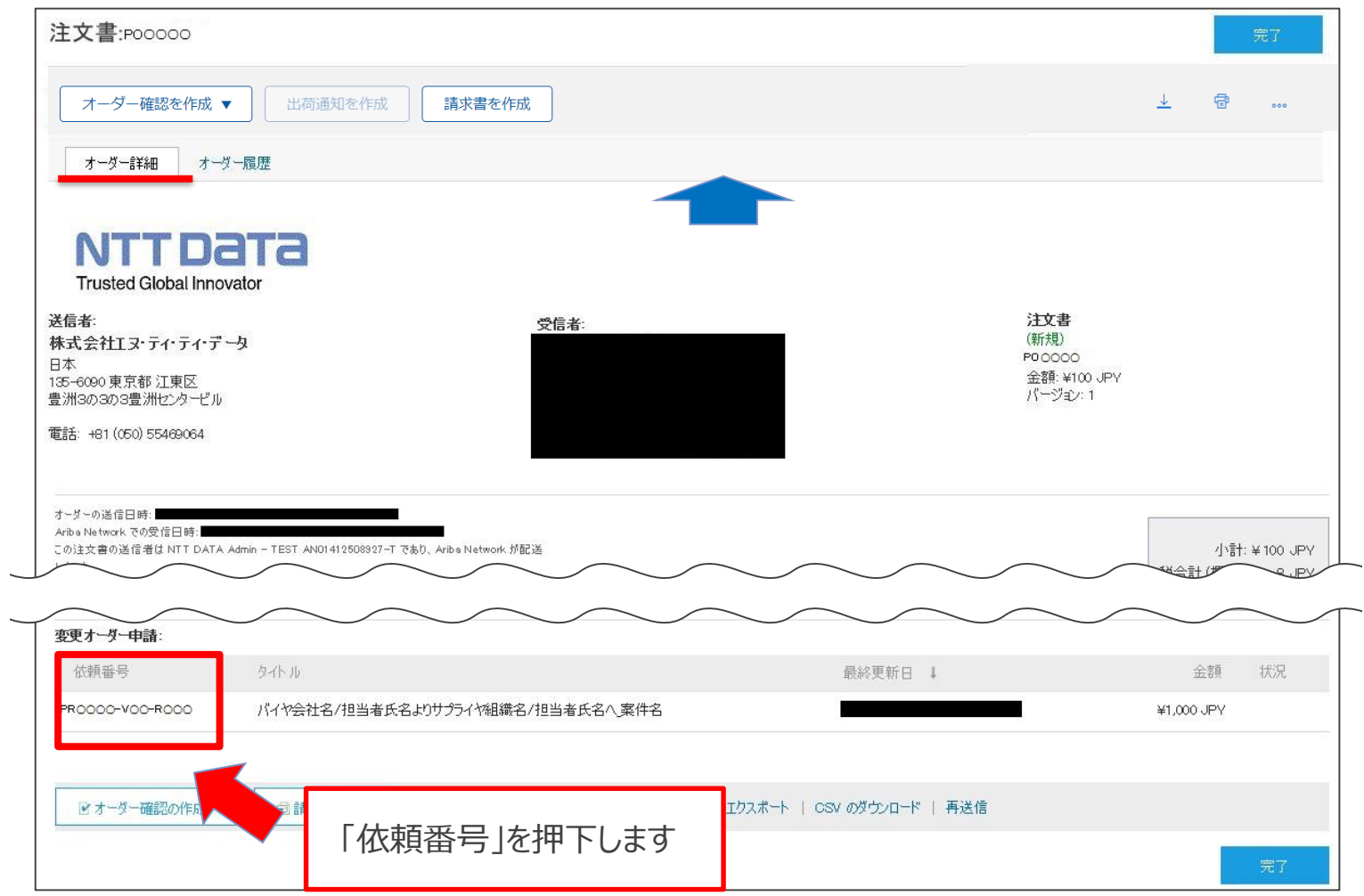

### **6-7.見積画面表示手順 -Ariba(変更契約)-\_3/3**

#### 4. 見積詳細が表示されます。内容をご確認ください

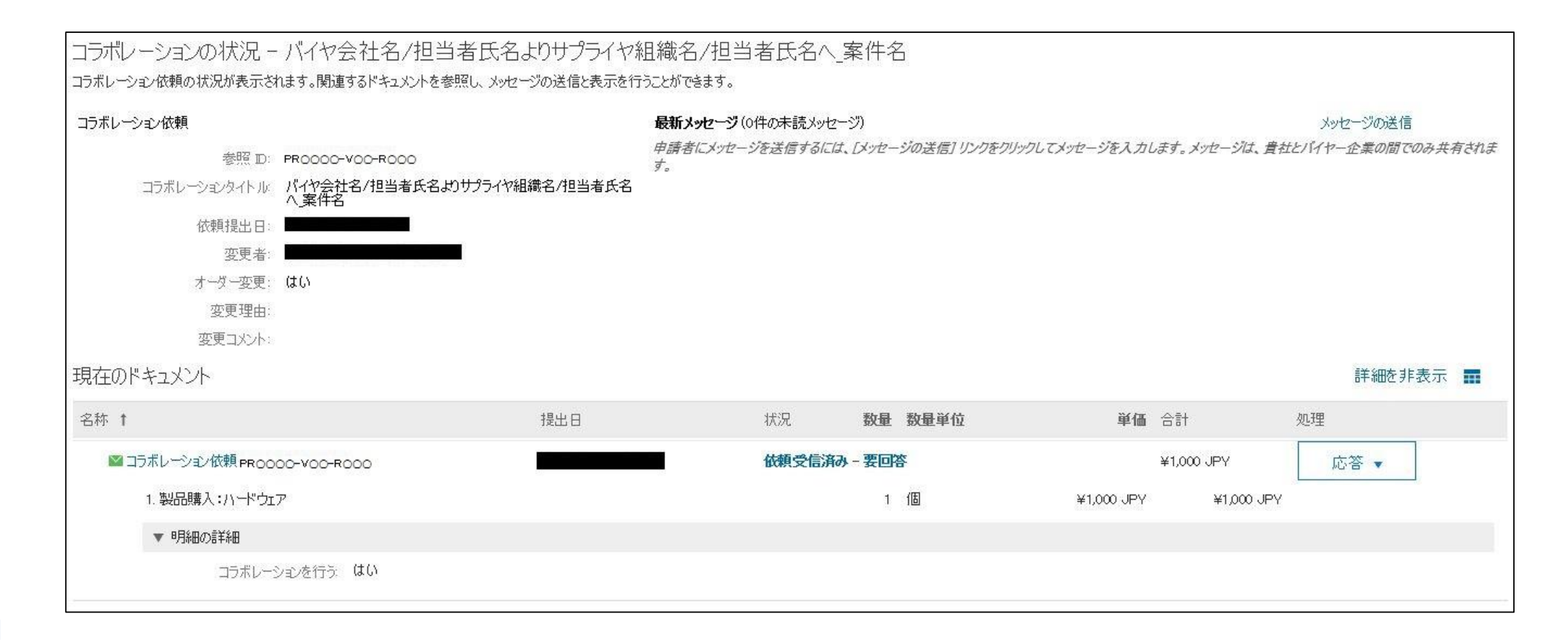

### **6-8.見積依頼回答手順\_1/6**

#### 見積依頼への回答手順をご案内します。

1.「応答」を押下し、表示されるサブメニューから「提案の送信」を押下します

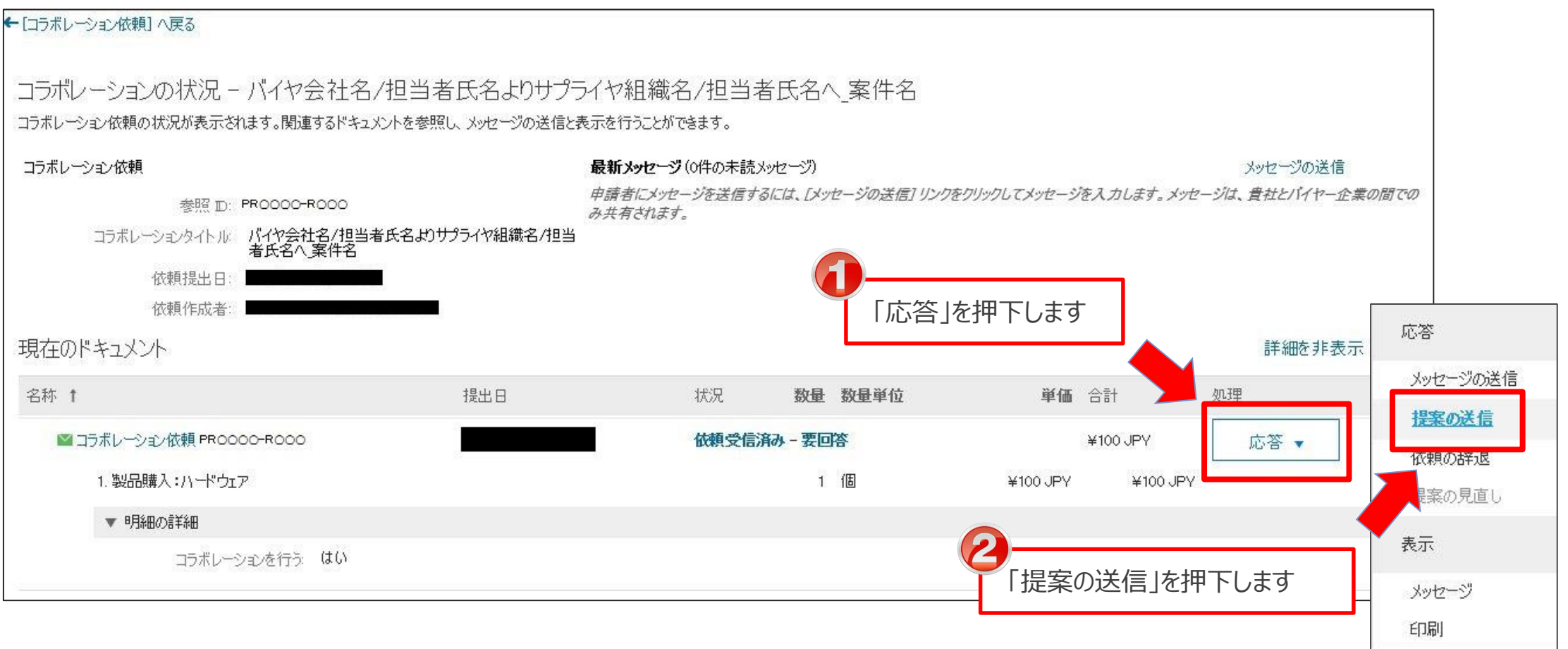

### **6-8.見積依頼回答手順\_2/6**

### 2. 「見直しと品目の選択」画面が表示されます。「次へ」を押下します

← ロラボレーション依頼 へ戻る

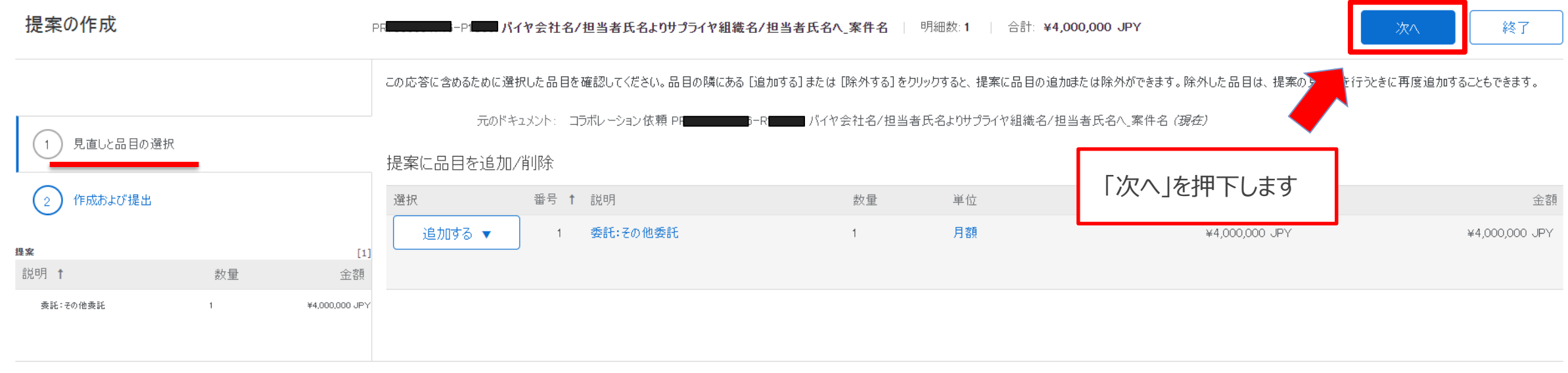

終了

**SAP Ariba** 担当者 テストサプライヤ (test-crp2-test005@nttcom.co.jp) [テスト]QUNIE B&Iチーム用2 - TEST AN01609285083-T @ 1996-2019 Ariba, Inc. All rights reserved.

SAP Business Network のプライバシーに関する声明 セキュリティ情報 使用条件

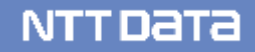

### **6-8.見積依頼回答手順\_3/6**

3. 「作成および提出」画面が表示されます。「処理」を押下し、サブメニューから「詳細の編集」を押下します

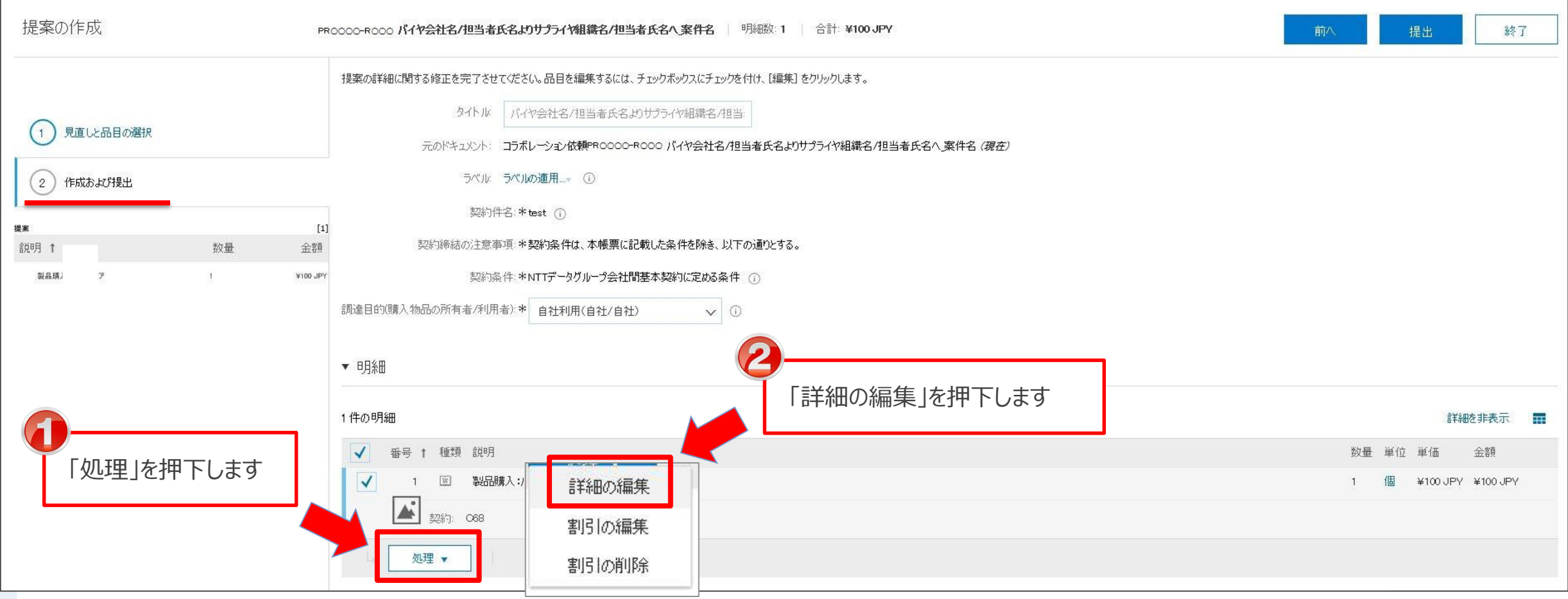

**NTTDaTa** 

### **6-8.見積依頼回答手順\_4/6**

4.見積の明細が表示されます。事前合意した内容と見積依頼の内容に相違がないことを確認し、見積回 答を承認します

※明細が複数ある案件では、全ての見積明細情報をご確認ください

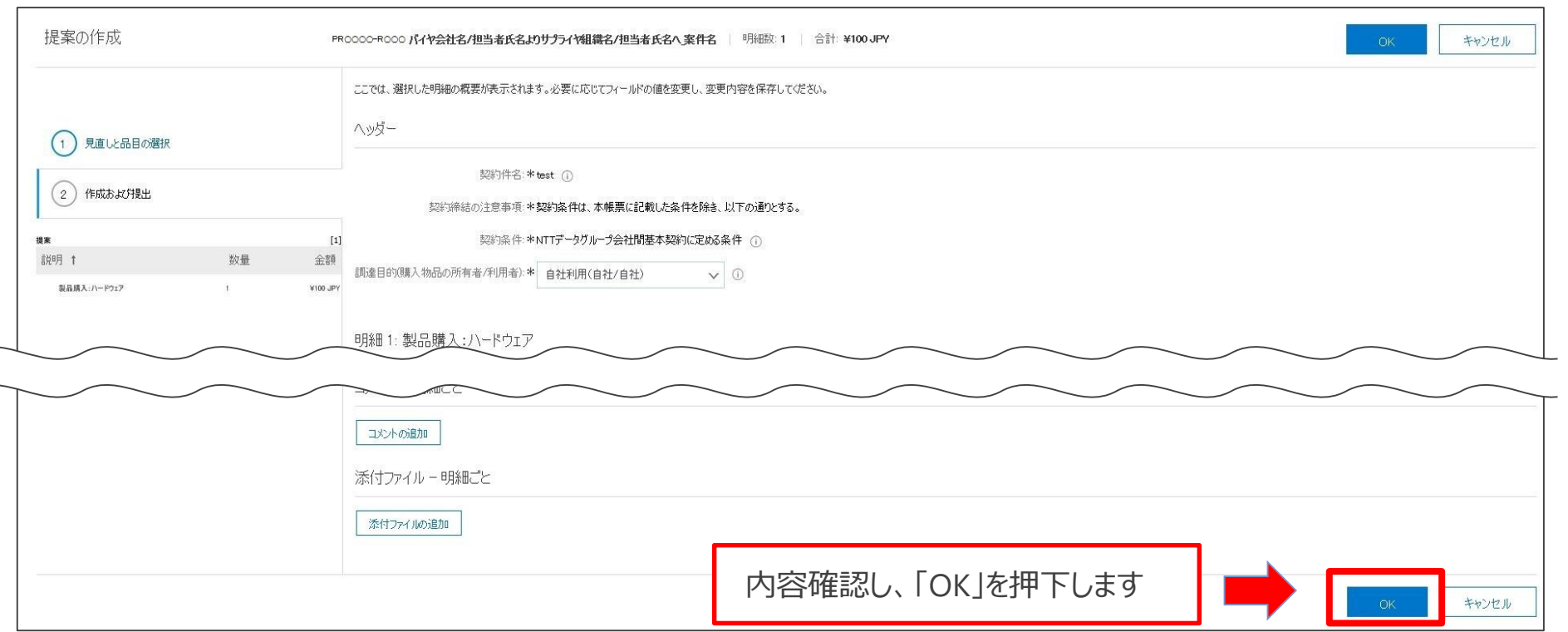

#### 5. 見積が再表示されます。事前合意した内容と相違ない旨を確認します

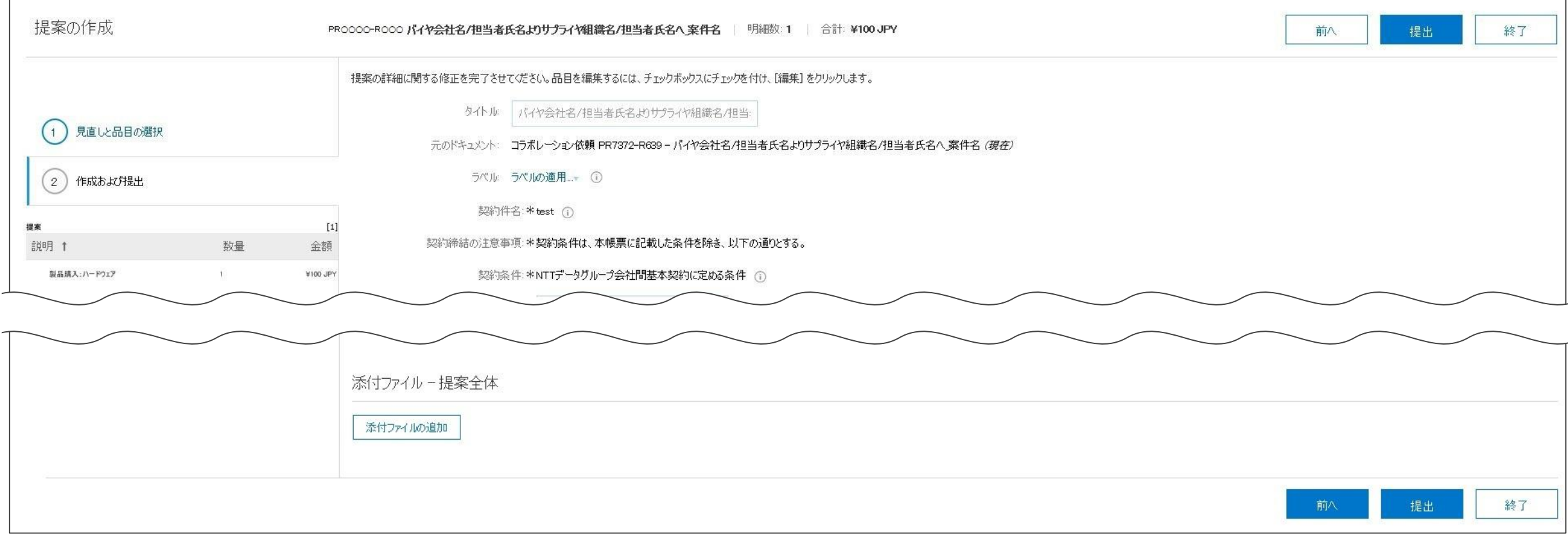

**NTTDaTa** 

### **6-8.見積依頼回答手順\_6/6**

#### 6.「提出」を押下し、見積回答を実施します

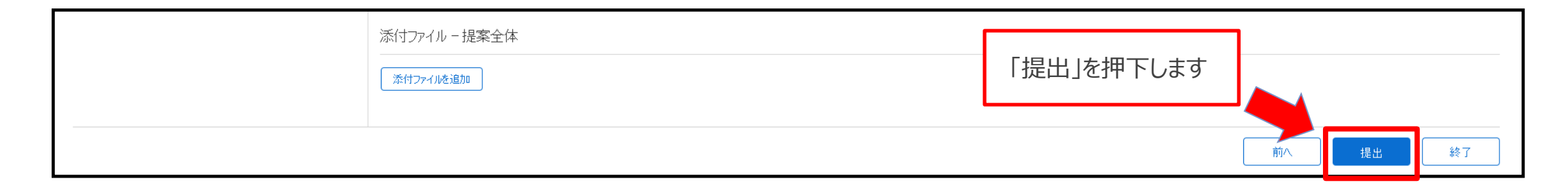

### 7.バイヤに見積回答が送付され、画面上に見積回答が提出されたことを通知するメッセージが表示されます

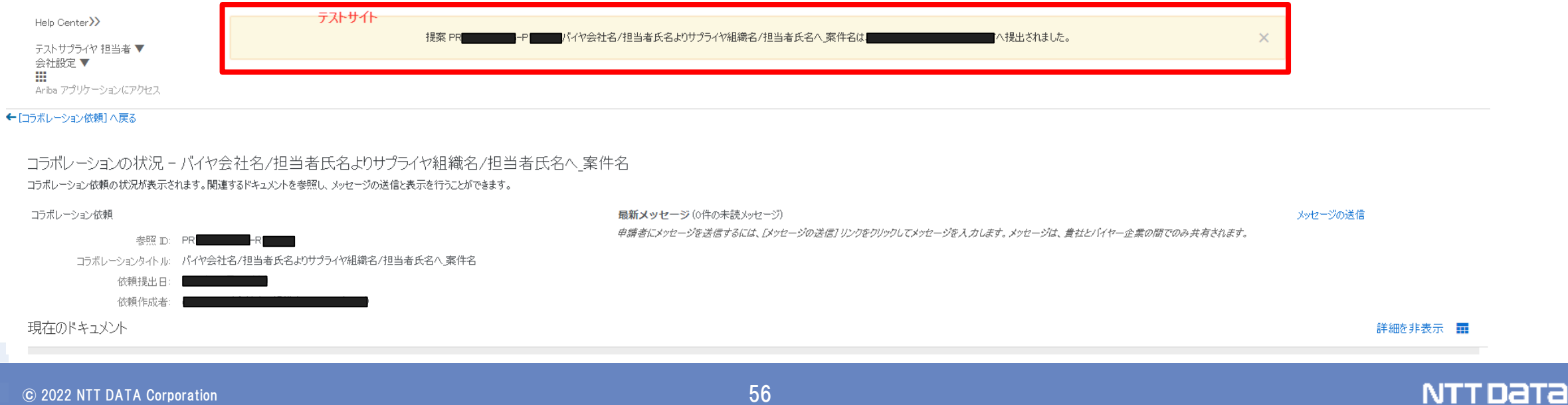

### **6-9.見積回答要否の確認方法**

画面表示項目の「状況」では、見積回答の対応要否を確認できます。 なお、「状況」はコラボレーション依頼画面、見積画面でご確認いただけます。

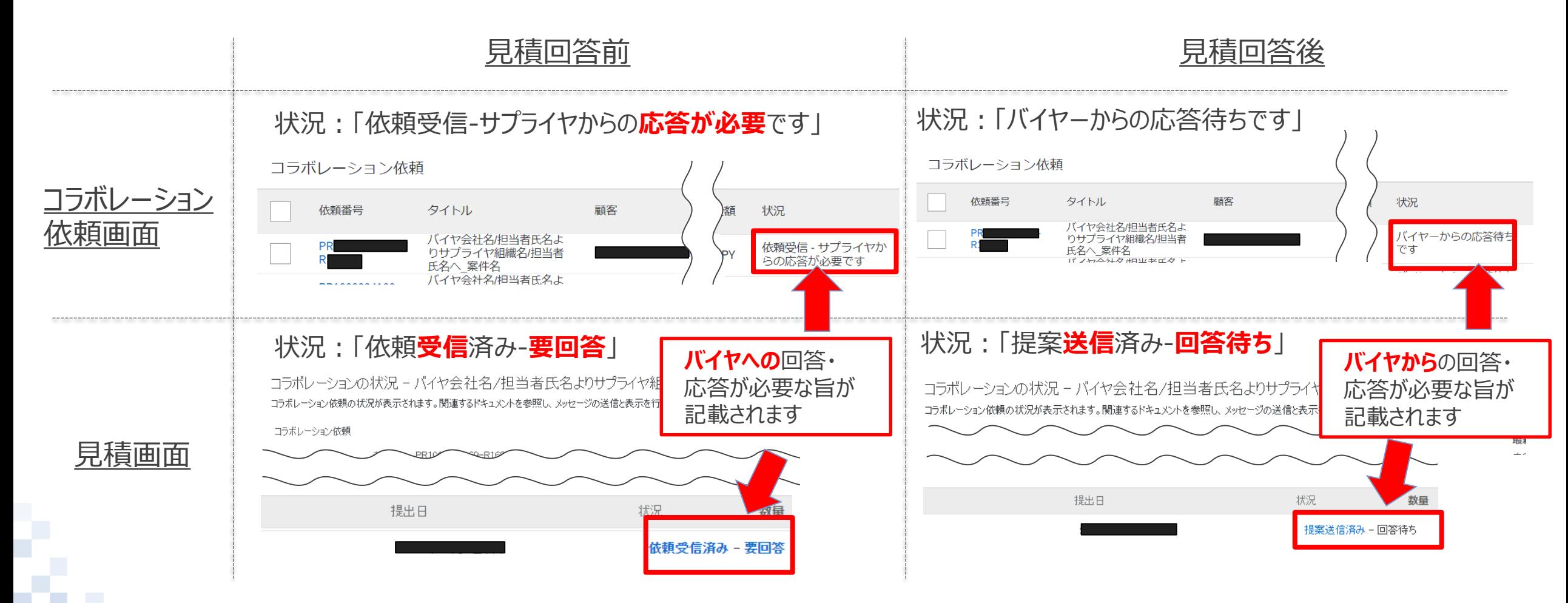

## **6-10.見積依頼の修正方法\_1/2**

コラボレーションの実施にあたり、仕様についてバイヤ-サプライヤ間で事前に合意していることを運用の前提とし ています。見積依頼受領後に修正が発生しないように十分な事前協議へのご協力をお願いします。 なお、当初想定しえない事情により見積依頼を受領した後に修正の必要が生じた場合には、メール等の手段

を用いてオフラインで**バイヤと認識合わせを実施**してください。

修正方法については、A.バイヤによる見積取り消し・修正、再見積依頼を待つか、B.サプライヤで修正するか、 のいずれかの方法にてご対応ください。下記「依頼の辞退」は**使用しない**ようご注意ください。

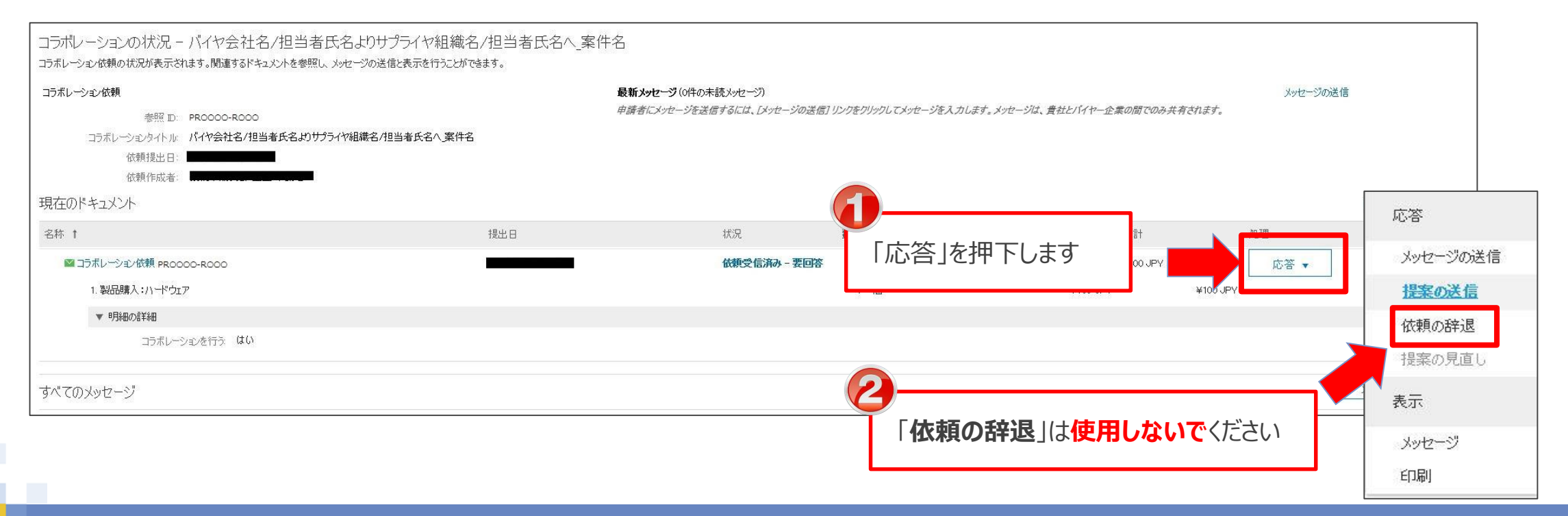

修正したい項目のなかに編集不可項目が1つでも含まれる場合には、オフラインでバイヤへ修正を依頼します。 修正したいすべての項目がサプライヤ側のAriba画面で修正可能な場合には、コラボレーション回答による修正 を実施します。

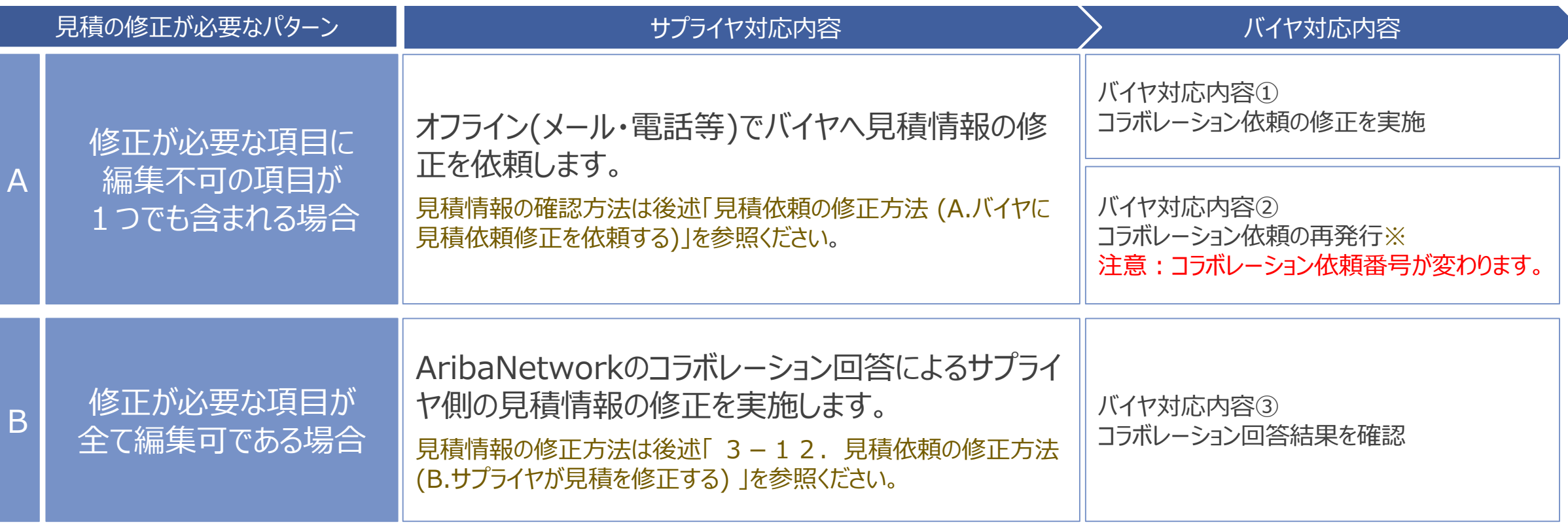

※バイヤが項目「支払方法」、「支払条件・検収条件」、「金額補足欄」、またはバイヤ内部で管理する項目(会計情報や納入情報)を修正する場合にはコラボ レーション依頼の再発行が行われます。

## **6-11.見積依頼の修正方法 (A.バイヤに見積依頼修正を依頼する)\_1/5**

#### バイヤに見積依頼の取消・修正を依頼する場合、オフラインでのメールまたは下記「メッセージ送信」によるバイヤ への連絡を実施してください

1. 修正が必要な項目を確認し、「作成および提出」画面の「終了」を押下

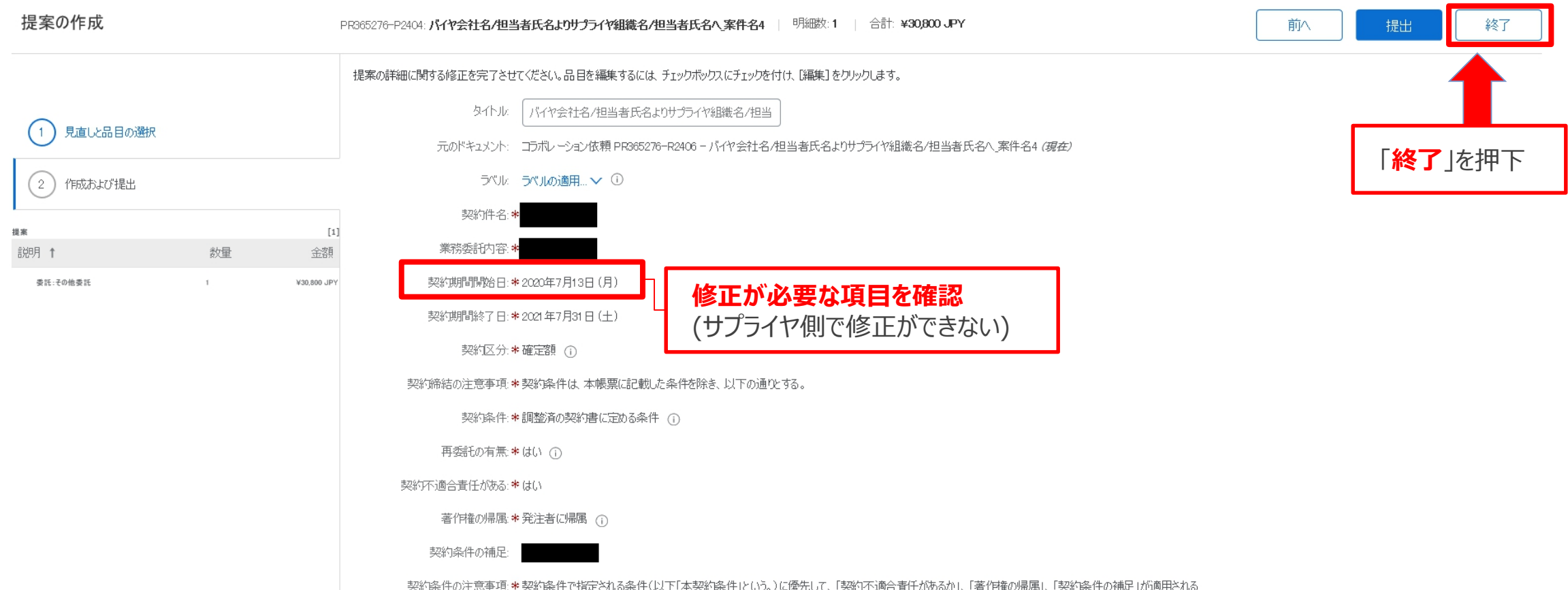

# **6-11.見積依頼の修正方法 (A.バイヤに見積依頼修正を依頼する)\_2/5**

#### 2. 「終了確認」画面の「削除」を押下

#### 終了確認

PR365276-P2404 - パイヤ会社名/担当者氏名よりサプライヤ組織名/担当者氏名へ 案件名4を編集中です。次に実行する処理を以下から選択してください。

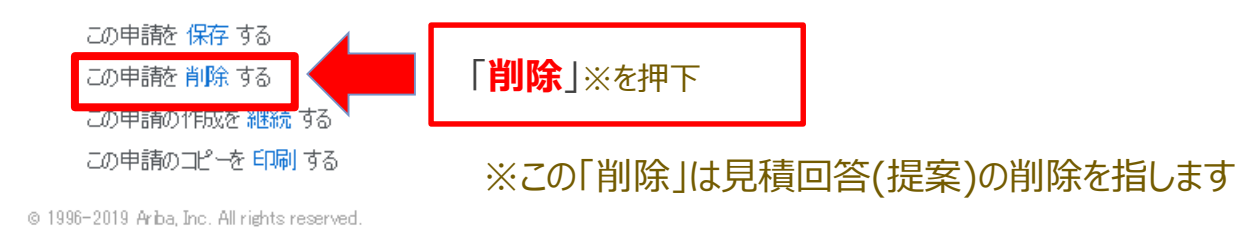

### 3. 「削除の確認」画面で「OK」を押下

トロラボレーション依頼ハ戻る

#### 削除の確認

ドキュメントを削除するかどうかの確認ページです。次回からこのページを表示しない場合は、下のチェッカボックスにチェックを付けてください。このページを再び表示させる場合は、ユーザー設定の [通常の設定に戻す] ページで [リセット] ボタンをクリックしてください。

次回からこの確認を表示しない(ユーザー設定のページでリセット可能)

i 1996-2019 Ariba, Inc. All rights reserved. AP Ariba のプライバンーは関する声明セキュリティ情報使用条件

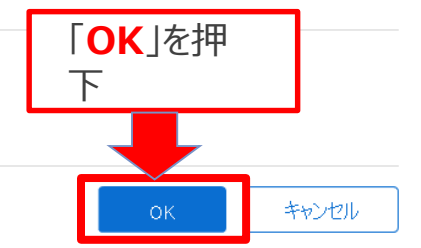

## **6-11.見積依頼の修正方法 (A.バイヤに見積依頼修正を依頼する)\_3/5**

#### 4.提案の削除を行うと、見積詳細画面に戻ります。この後、バイヤに修正を依頼する場合には「メッセージ送信」 機能を利用せずに**オフラインでの連絡方法(メール等)でバイヤへ連絡します**

最新メッセージ(0件の未読メッセージ)

← ロラボレーション依頼]へ戻る

#### コラボレーションの状況 - バイヤ会社名/担当者氏名よりサプライヤ組織名/担当者氏名へ 案件名4

コラボレーション体頼の状況が表示されます。関連するドキュメントを参照し、メッセージの送信と表示を行うことができます。

コラボレーション依頼

参照 ID: PR365276-R2406

コラボレーションタイトル。 バイヤ会社名/担当者氏名よりサプライヤ組織名/担当者氏名へ\_案件名4

依頼提出日: 2020年7月22日(水)

依頼作成者: UATテスト姓ALOO5 UATテスト名ALOO5(GD00001/会計組織名称(GD00001A30)/<br>人事組織名(GD00001AP30)//G130ALOO5D@nttdata-hokkaido.co.jp)

#### 現在のドキュメント

詳細を非表示

NTT DATA

メッセージの送信

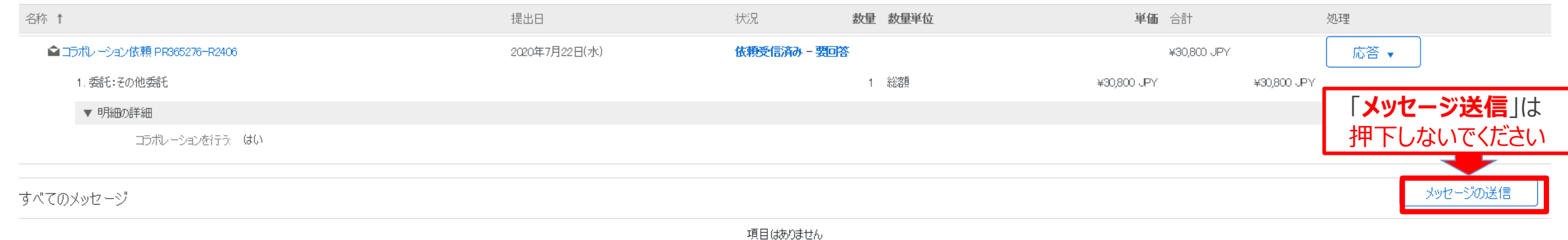

申請者にメッセージを送信するには、「メッセージの送信1リンクをクリックしてメッセージを入力します。メッセージは、貴社とバイヤー企業の間でのみ共有されます。

@ 1996-2019 Ariba, Inc. All rights reserved. SAP Ariba のプライバシーは関する声明セキュリティ情報使用条件

# **6-11.見積依頼の修正方法 (A.バイヤに見積依頼修正を依頼する)\_4/5**

### バイヤがコラボレーション依頼を**修正**した場合には、同一コラボレーション依頼番号でバイヤから送信されます。 **A-①のパターン**

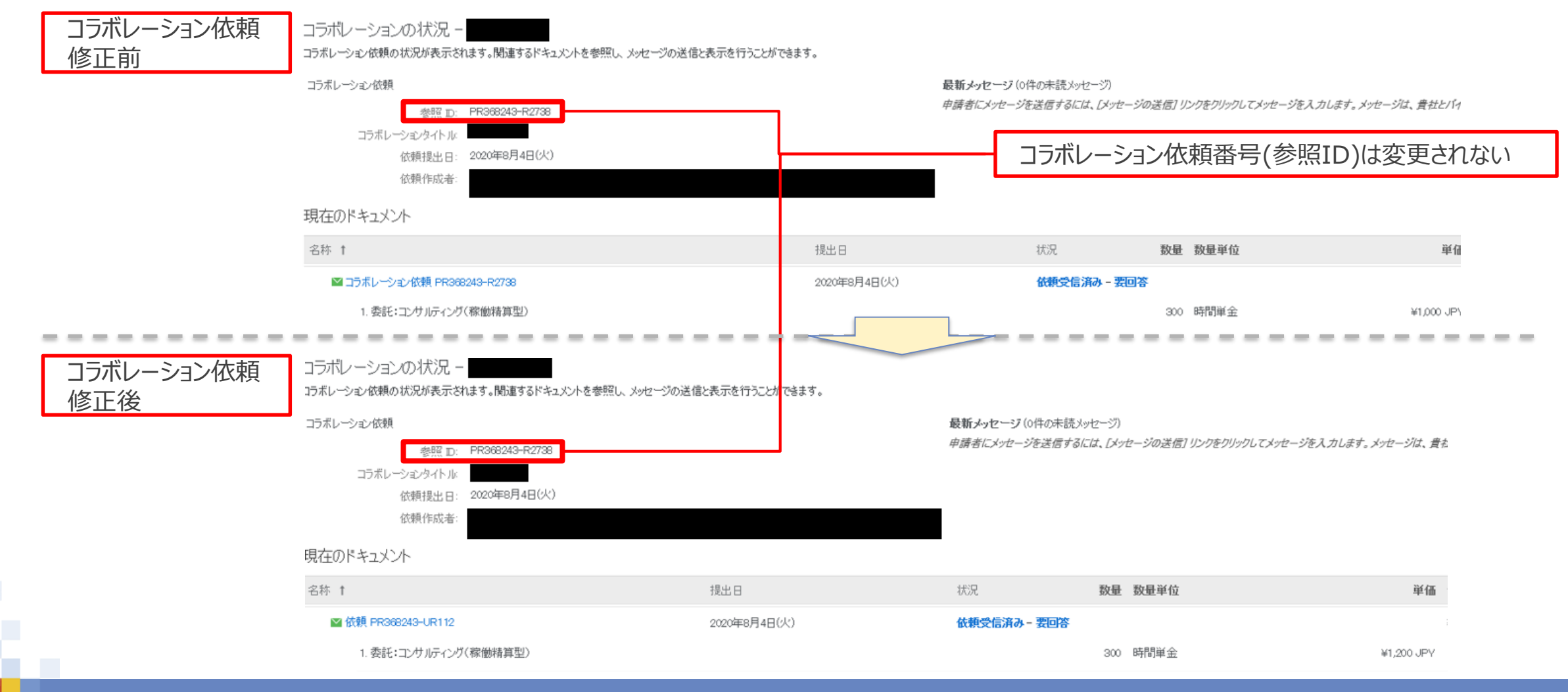

# **6-11.見積依頼の修正方法 (A.バイヤに見積依頼修正を依頼する)\_5/5**

### バイヤがコラボレーション依頼を**再発行**した場合には、新しいコラボレーション依頼番号でバイヤから送信されます。 **A-②のパターン**

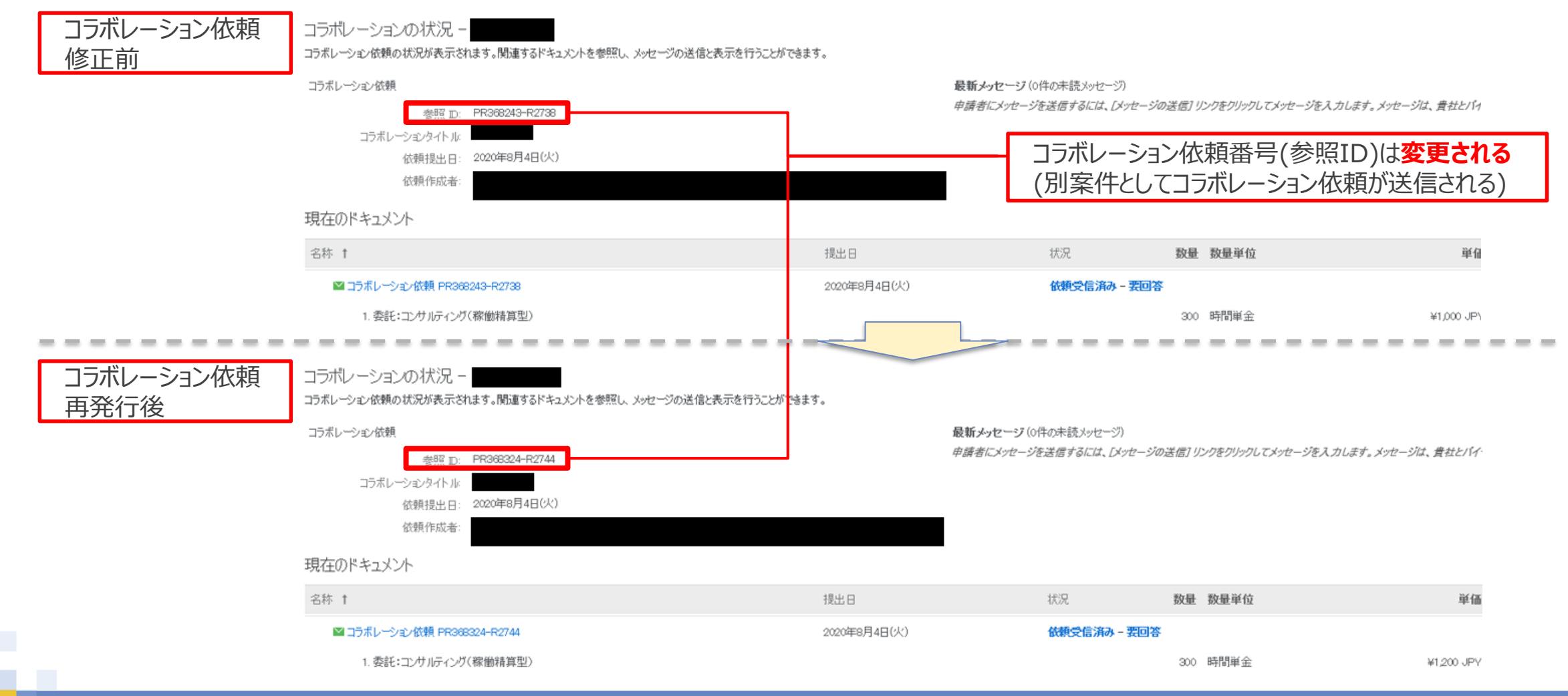

## **6-12.見積依頼の修正方法 (B.サプライヤが見積を修正する)\_1/2**

コラボレーション依頼内容の中でサプライヤが編集できる項目は、編集の上、バイヤへの提出をお願い致します。 (修正が必要な項目がサプライヤ編集可の項目のみである場合)

1. 見積の明細画面で、対象の項目を変更し、OKボタンを押下します

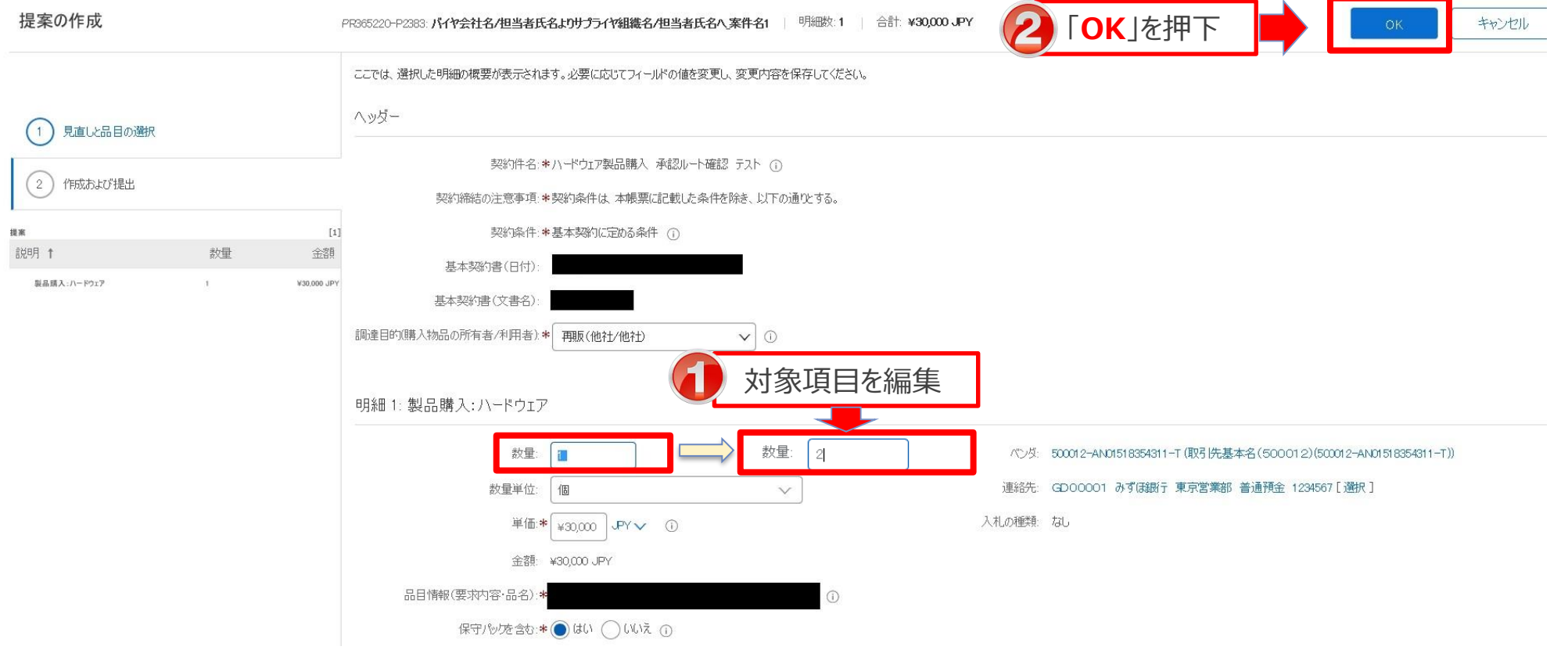

# **6-12.見積依頼の修正方法 (B.サプライヤが見積を修正する)\_2/2**

### 2. 修正内容を確認の上、提出ボタンを押下します

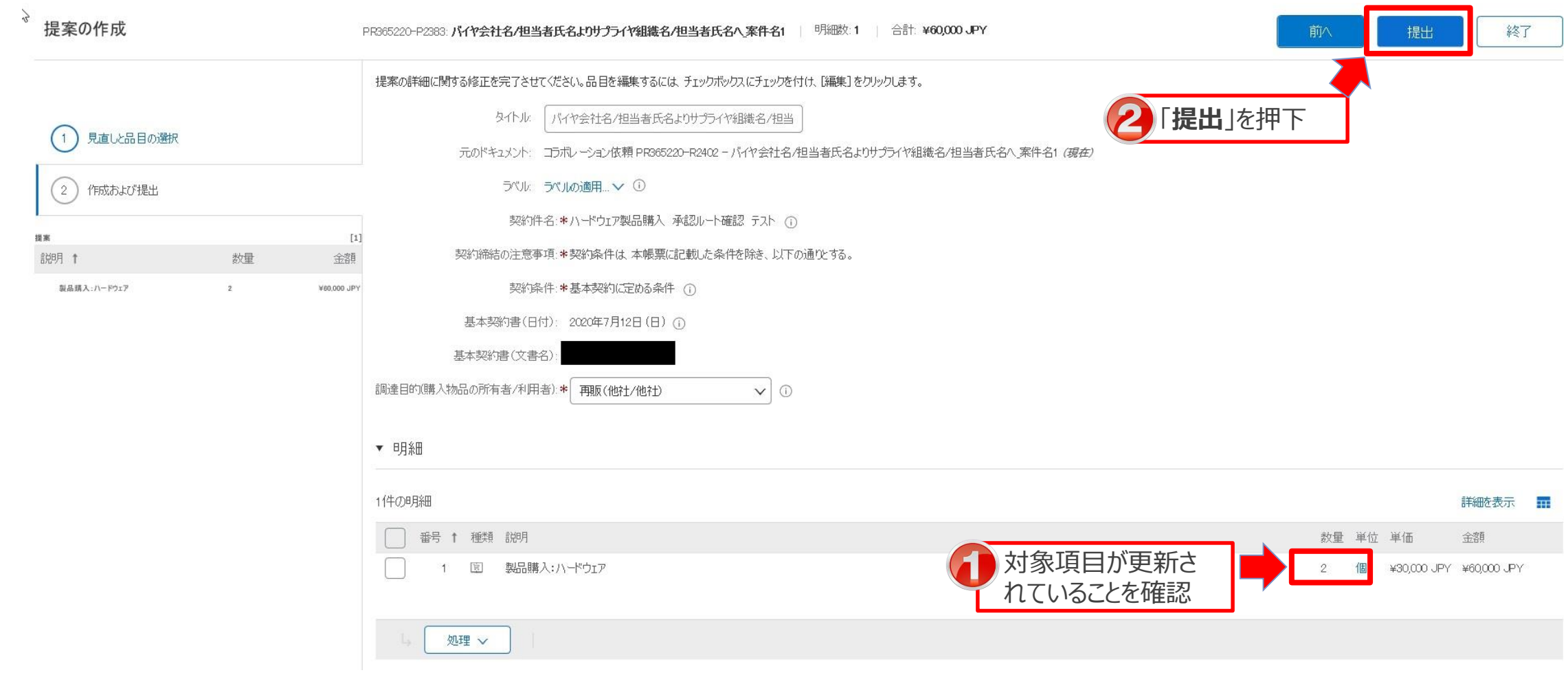

**NTTDaTa** 

## **6-13.見積回答後の修正方法について \_1/4**

### バイヤに送信した見積回答を修正する場合には下記「提案の見直し」による提案内容の修正を行います。

#### 1. コラボレーションの状況画面より「応答」ボタンを押下し、「提案の見直し」を押下します

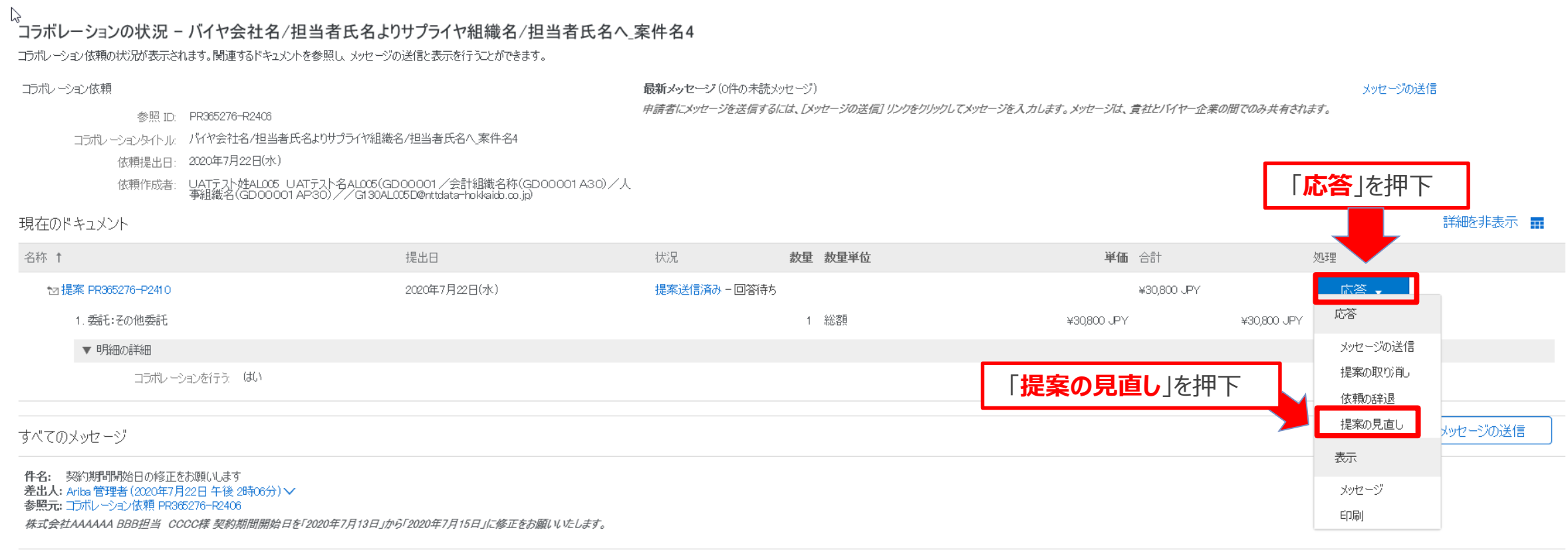

@ 1996-2019 Ariba, Inc. All rights reserved

CAR ALL のペニノパン、7-88サス 吉田 - あたいロニ ボキ#2 - 7未用タ /#

### **6-13.見積回答後の修正方法について \_2/4**

2. 「作成および提出」画面より修正対象の明細を選択し、詳細の編集を行う

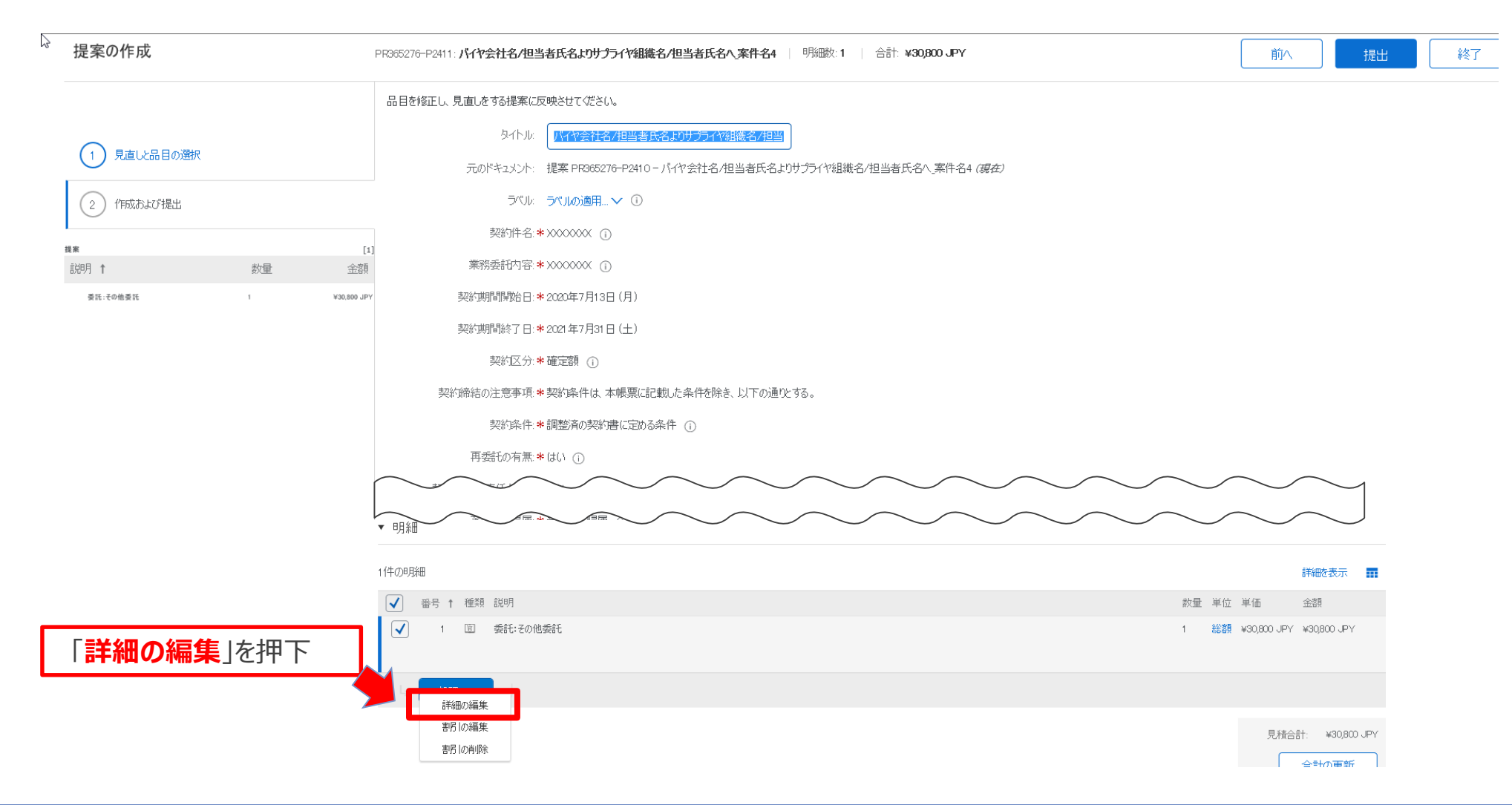

© 2022 NTT DATA Corporation 68

### **6-13.見積回答後の修正方法について \_3/4**

### 3. 対象項目を編集し、「OK」を押下します

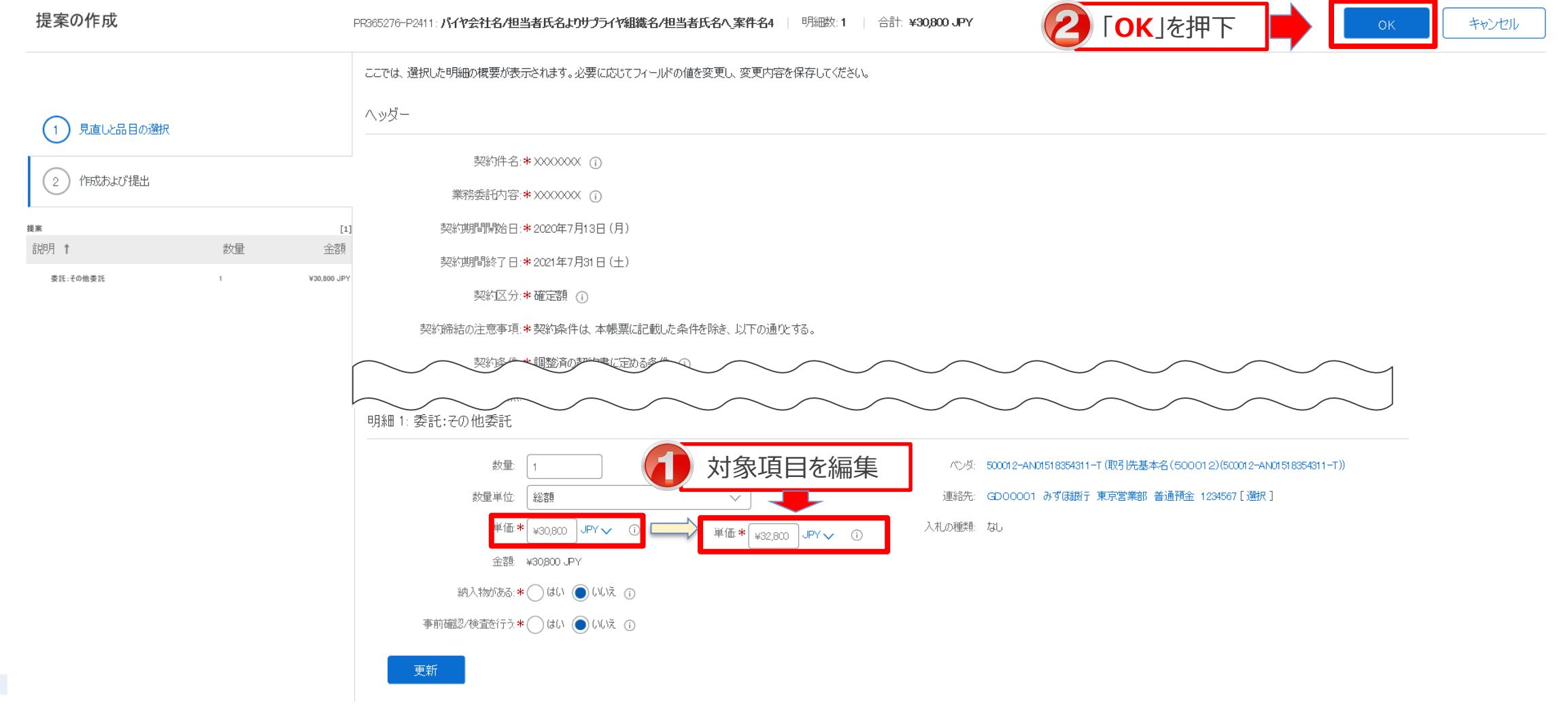

© 2022 NTT DATA Corporation 69

## **6-13.見積回答後の修正方法について \_4/4**

#### 4. 修正内容を確認の上、提出ボタンを押下します

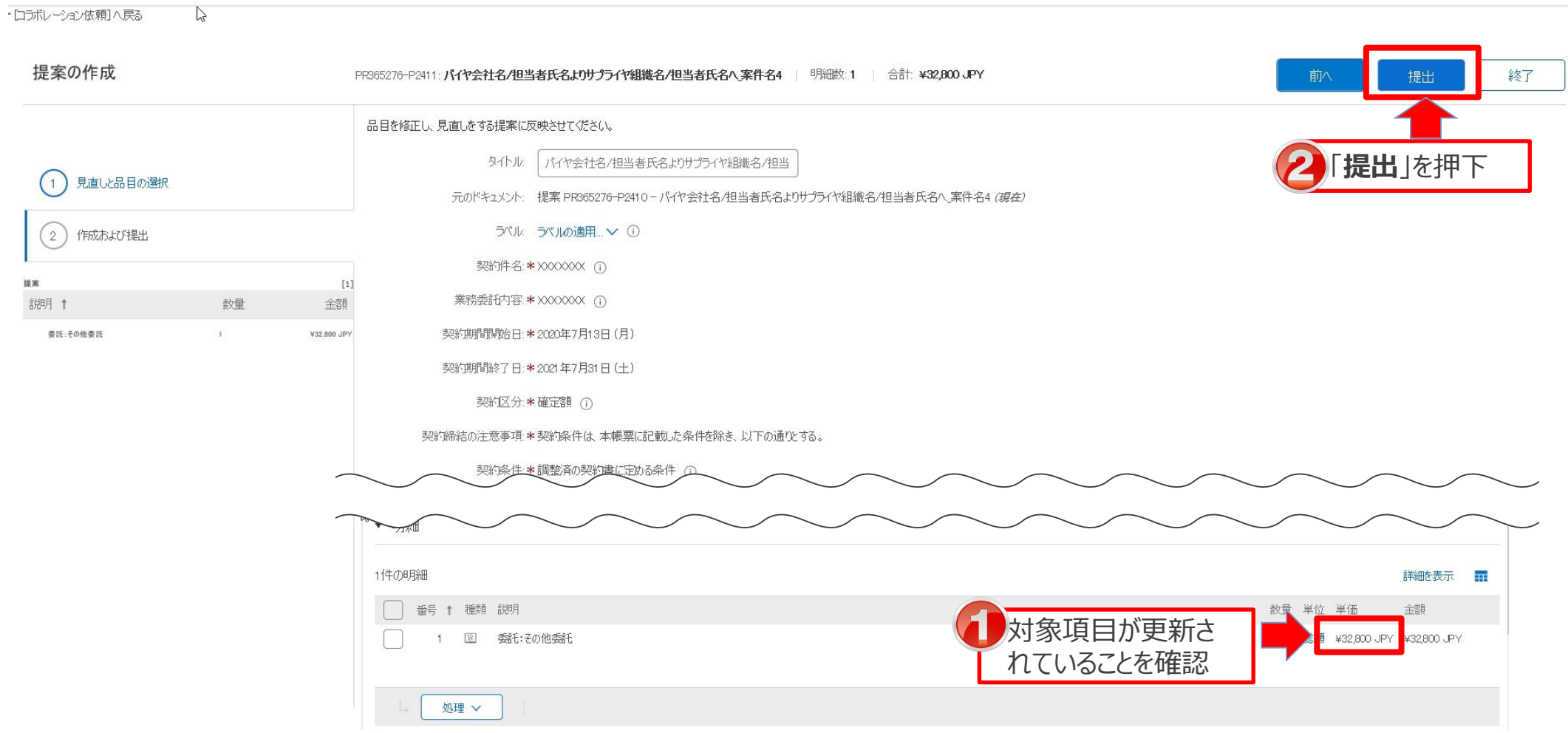

**NTTDaTa** 

### **6-14.見積時の納入情報の確認方法**

#### バイヤが登録した納入情報はコラボレーション依頼の詳細画面より確認可能です。

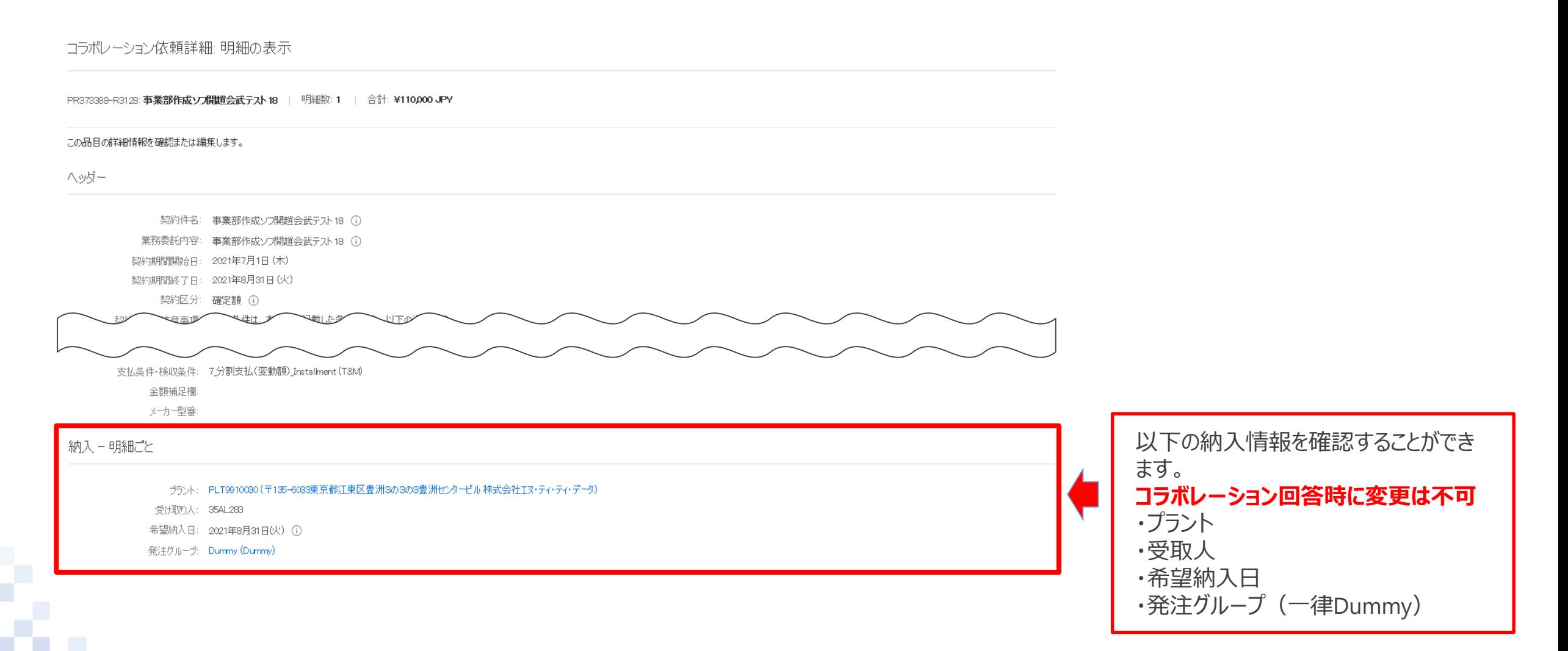

## **6-15.注文書に表示されるがコラボレーション画面に表示されない項目**

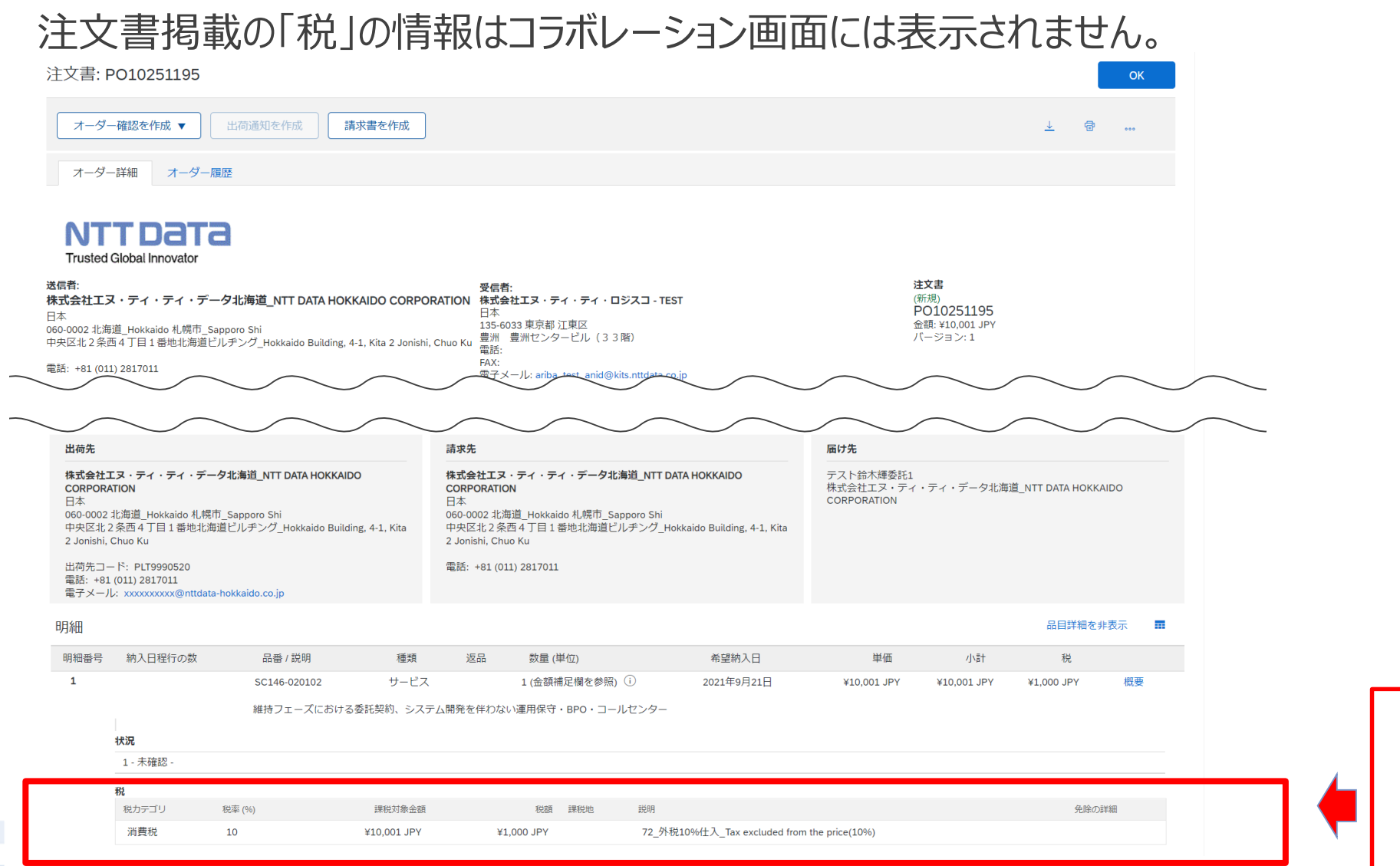

以下の項目はコラボレーション画面 には表示されない ・税

#### © 2022 NTT DATA Corporation 72

#### **NTTDaTa**
## **6-16.現行システムからの移行案件について**

- 前回リリース時(2020/8)と異なり、バイヤ企業 (NTTデータグループ) において、現行システムの見積および注 文データのAribaへの移行は行われません。そのため、移行案件の注文書がサプライヤに配信されることはありませ ん。ただし、現行システムで発注された注文に対する変更契約は次期購買システムで実施されます。
- 変更契約時の見積データ(コラボレーション)は通常の新規契約と同じように見えますが、「注文受付番号」を現 行システムより引き継いでいるため、この番号をキーとして変更契約であることを確認することができます。 なお、変更契約時のコラボレーションについては、通常の契約の見積同様に次期購買システムで実施されます。
- 旧システムの注文データへの変更を行う場合はバイヤ側は次期システム上で新規で作成して、原契約との紐づけ を行います。紐づけが行われた案件は「変更注文(新規打ち直し)」が「はい」になっており、コメント欄に原契約の 注文受付番号が表示されます。

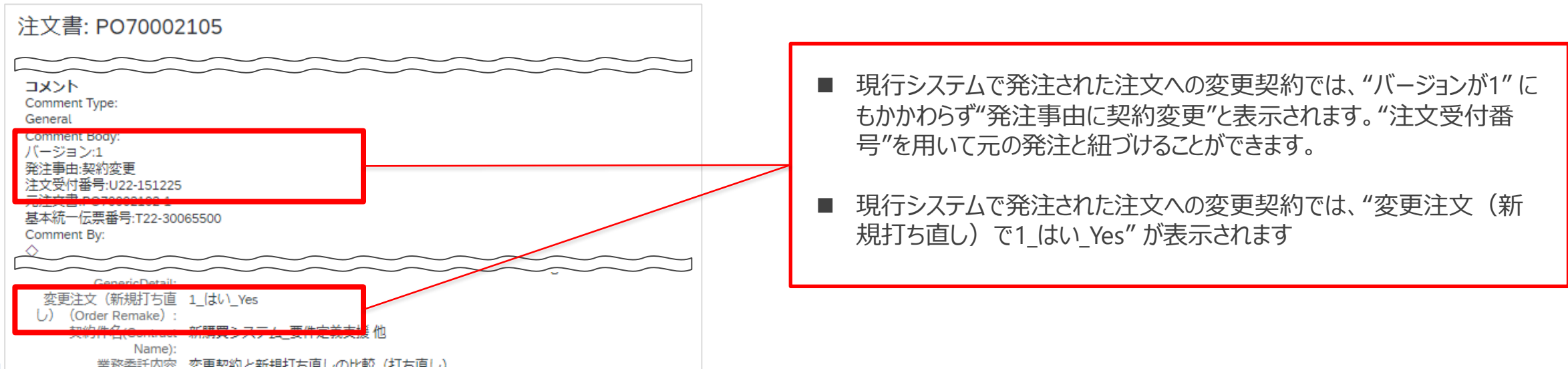

## **6-17.コラボレーション回答時の入力**

#### コラボレーション回答時、テキスト項目の入力欄には機種依存文字を入力することができません。

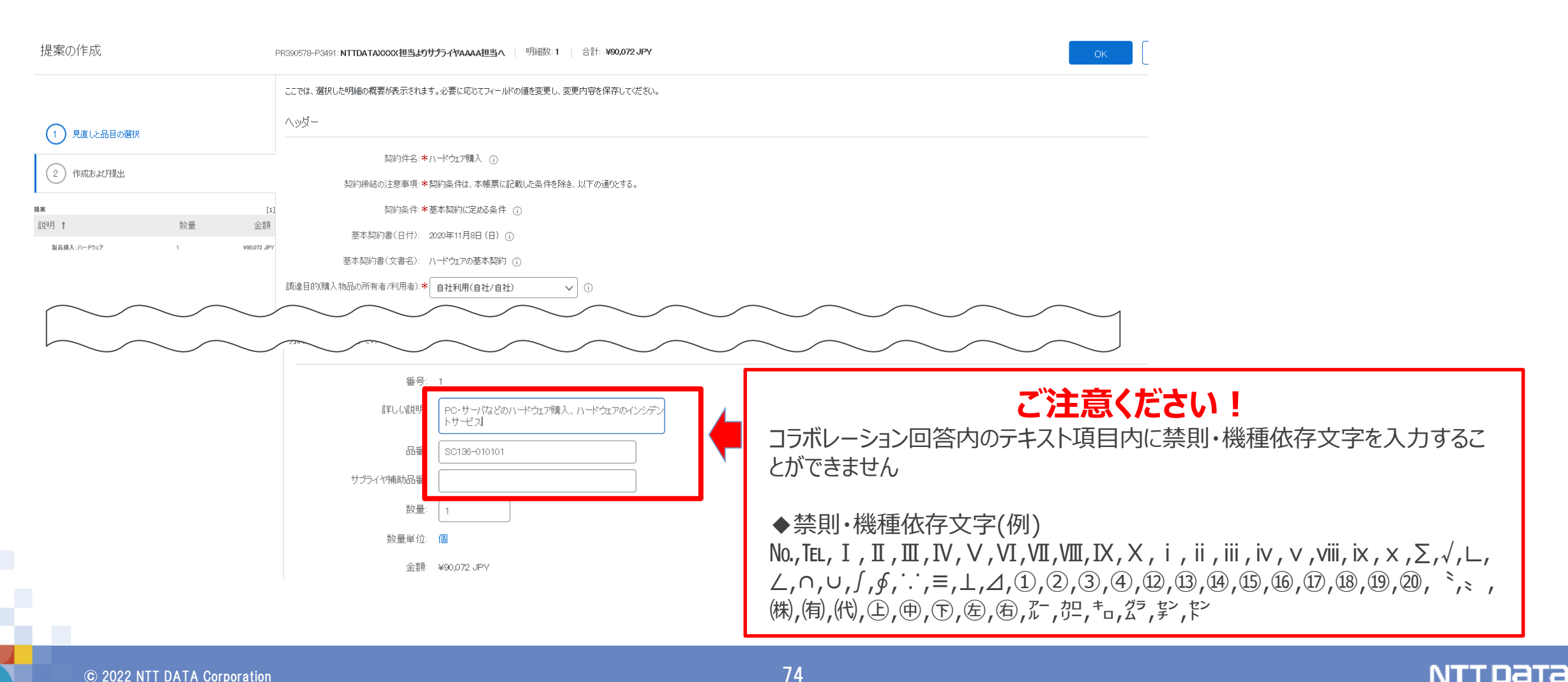

## **6-18 .バイヤからの伝達事項の記載箇所について**

バイヤからの伝達事項については、現行の「仕入先通信欄」がなくなるため、「金額補足欄」が利用されます。金 額補足欄に記載しきれない情報についてはバイヤ側で添付ファイルを利用してお伝えします。

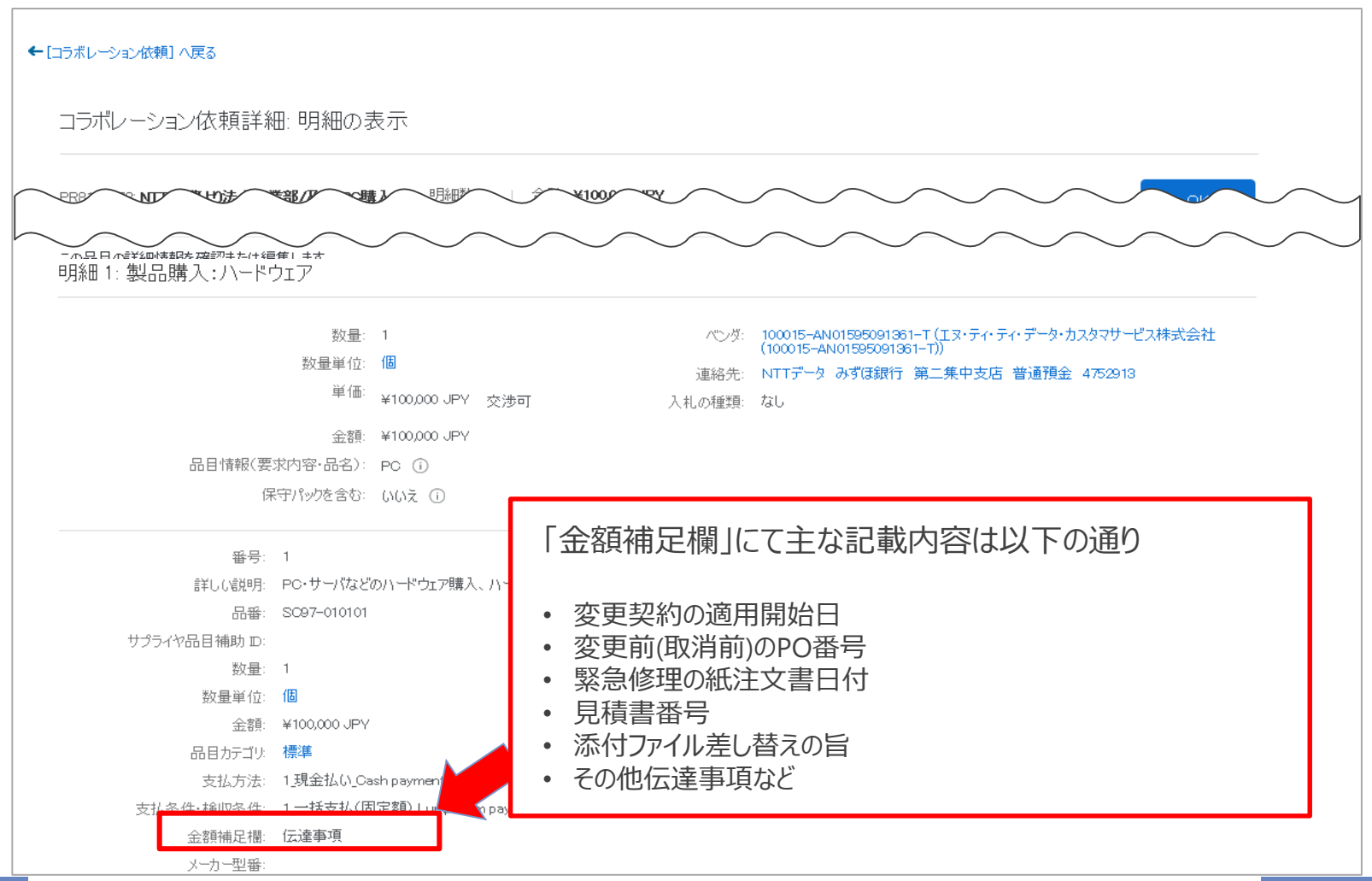

### **6-19 .V2以降のコラボレーション依頼確認方法\_1/3**

Aribaにて直接案件(見積内容)を参照する場合、新規注文と変更注文では参照方法が異なりますのでご 注意ください。

変更契約となるV2以降の購入申請に紐づくコラボレーション依頼で参照方法が異なります。参照方法は下記 2パターンです。

パターン1:注文書情報一覧の「コラボレーション依頼」列から参照します。⇒ 「V2以降のコラボレーション依頼 確認方法\_2/3」を参照

パターン2 : 注文書に紐づく購入申請から「コラボレーション依頼 |を参照します。⇒「V2以降のコラボレーション 依頼確認方法\_3/3」を参照

※変更契約に対するコラボレーション依頼については「ビジネスチャンス>コラボレーション依頼」の一覧には表示 されない為、ご注意ください。

## **6-19 .V2以降のコラボレーション依頼確認方法\_2/3**

#### パターン1:注文書情報一覧の「コラボレーション依頼」列から参照します。

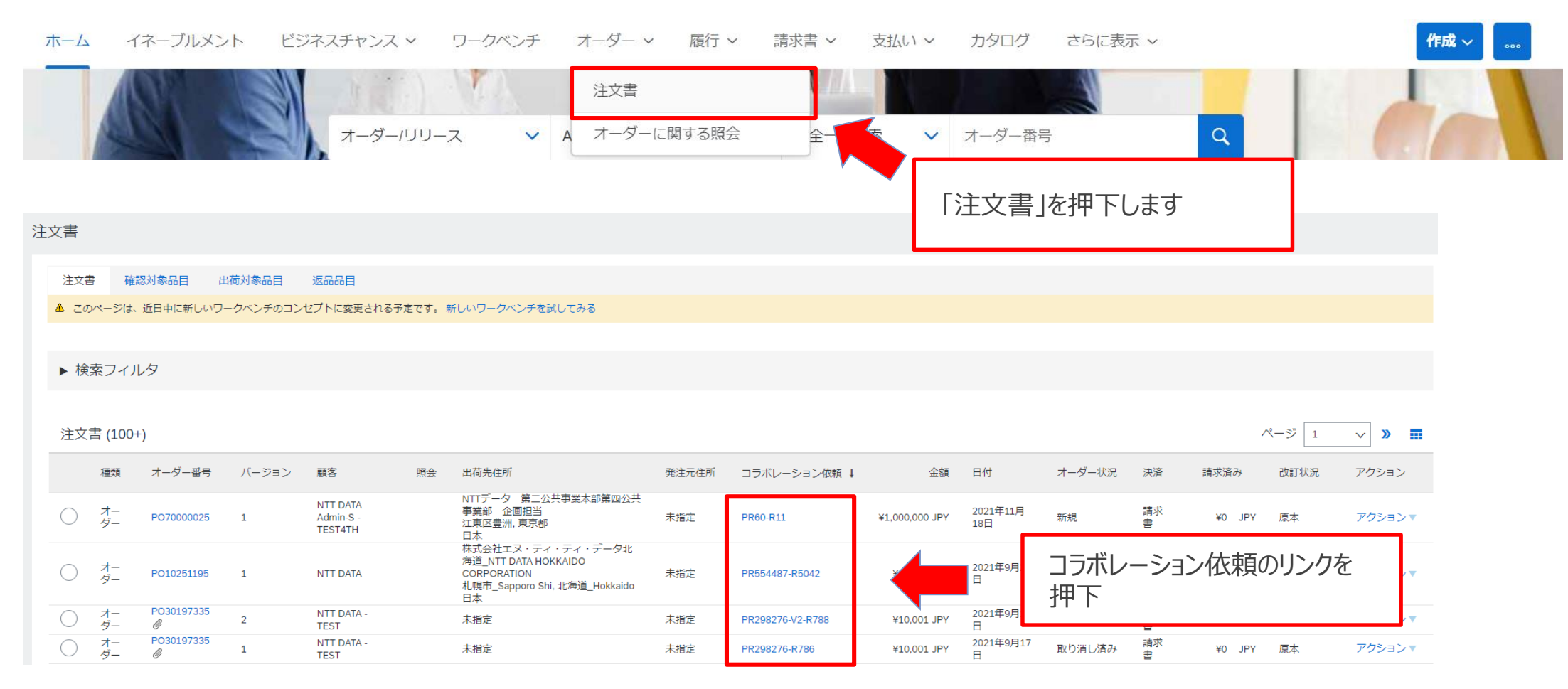

 $\odot$  2022 NTT DATA Corporation  $77$ 

## **6-19 .V2以降のコラボレーション依頼確認方法\_3/3**

#### パターン2:注文書に紐づく購入申請から「コラボレーション依頼」を参照します。

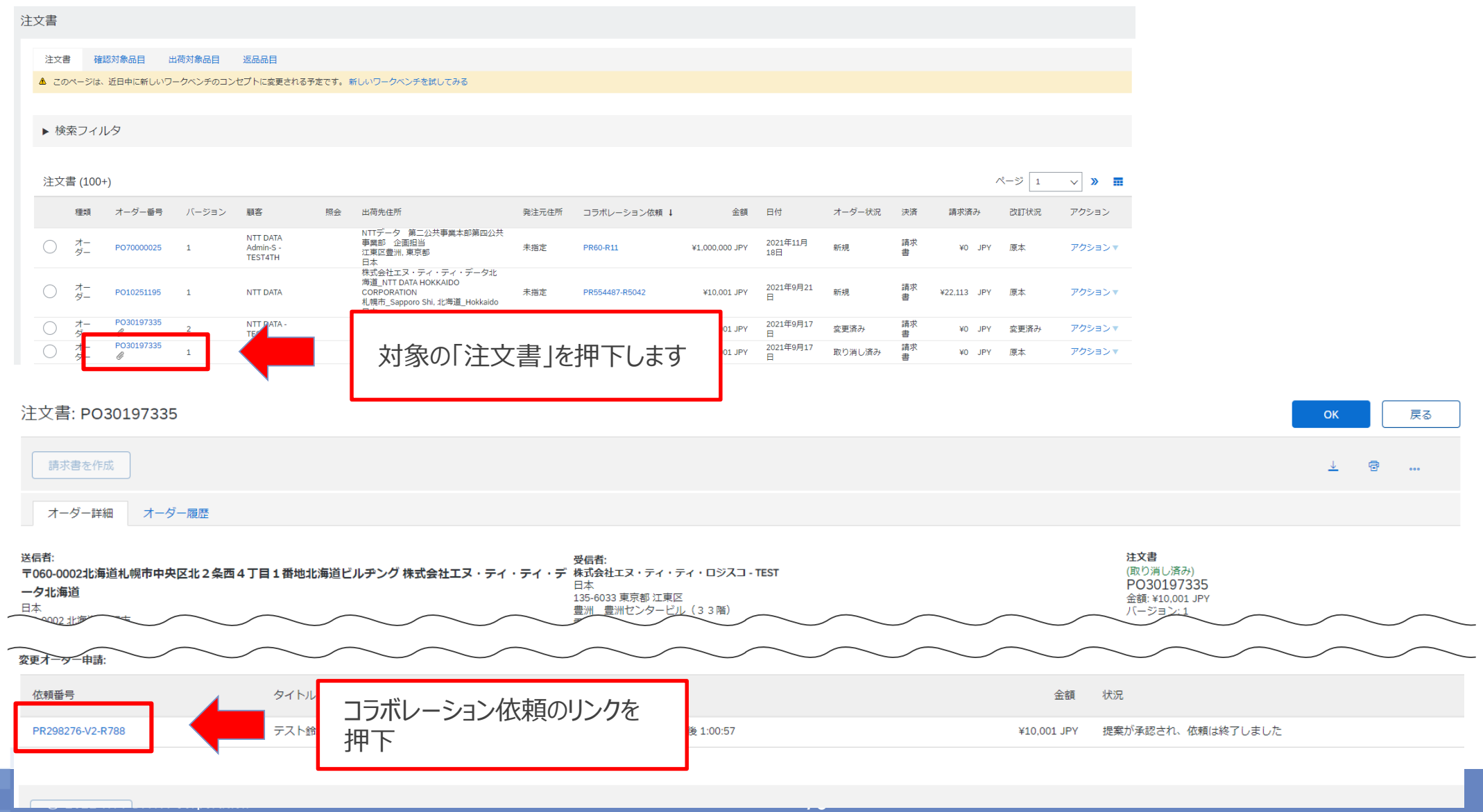

**NTTDaTa** 

# **7.注文承諾(オーダー確認) 実施方法概要(注意事項)**

## **7-1.注文書上でのコラボレーションの依頼番号表示箇所**

#### 注文書上でコラボレーションの依頼番号が確認可能です(コラボレーション未実施の際は表示がありません)

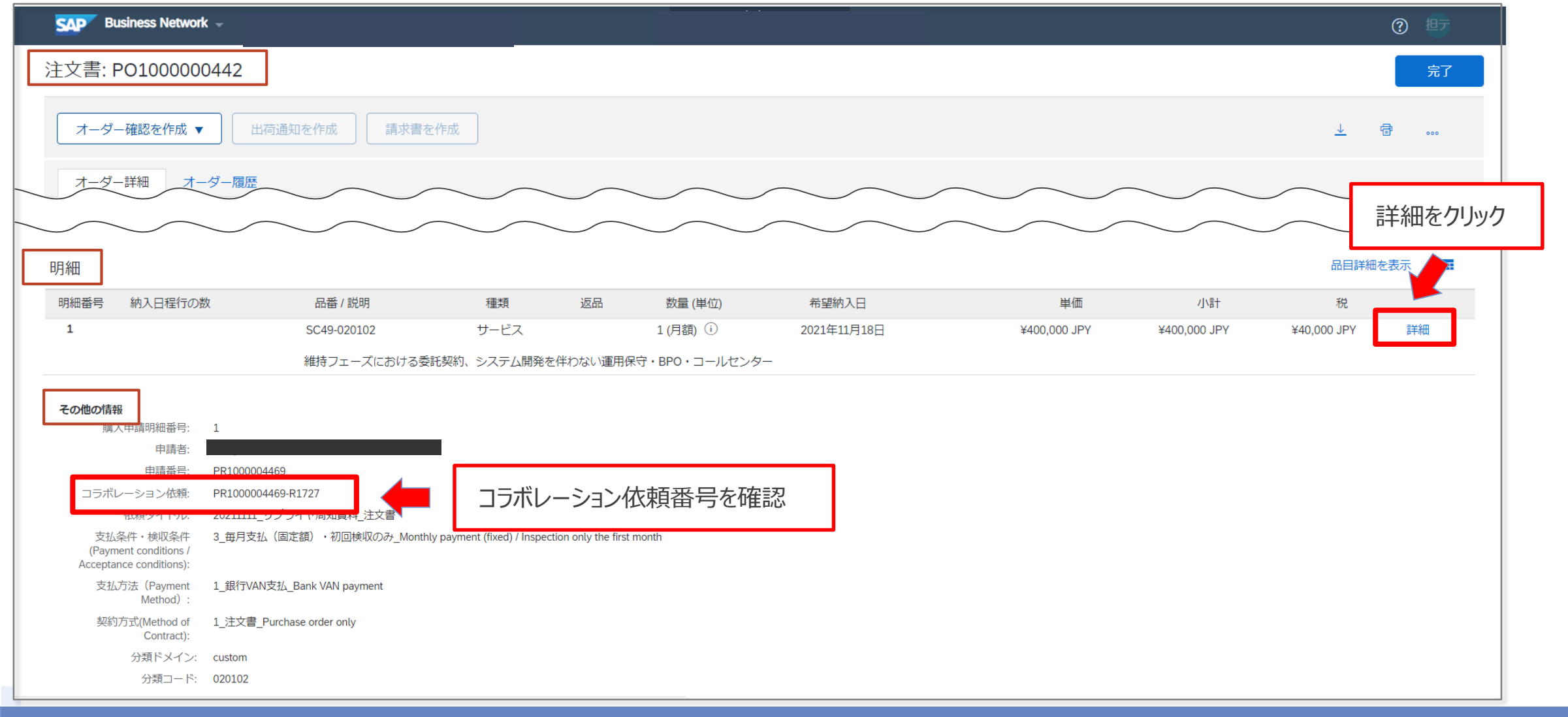

## **7-2.電子見積(コラボレーション)に関して**

オーダーの内容は、バイヤーサプライヤ間で電子見積(以下「コラボレーション」)前に合意し、コラボレーション 時に確定させることを運用の前提としています。

そのため、オーダー受領後に内容を調整することは通常の手順としては設定していません。ご注意ください。ただ し、やむを得ない事情によりオーダー受領後に内容の修正が必要になった場合は、本資料「8-9.オーダーの修 正・却下」をご参照のうえ、ご対応ください。

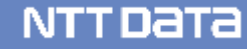

## **7-3.注文書および注文請書のデータ削除条件設定方法\_1/3**

• Ariba上の注文書(オーダー)と注文請書は下記手順に則り設定することで18か月以上の保管が可能と なります。

※本設定はアカウント管理者または、アカウント管理者が「取引データ削除の設定」権限を付与したユーザーのみ設定可能です

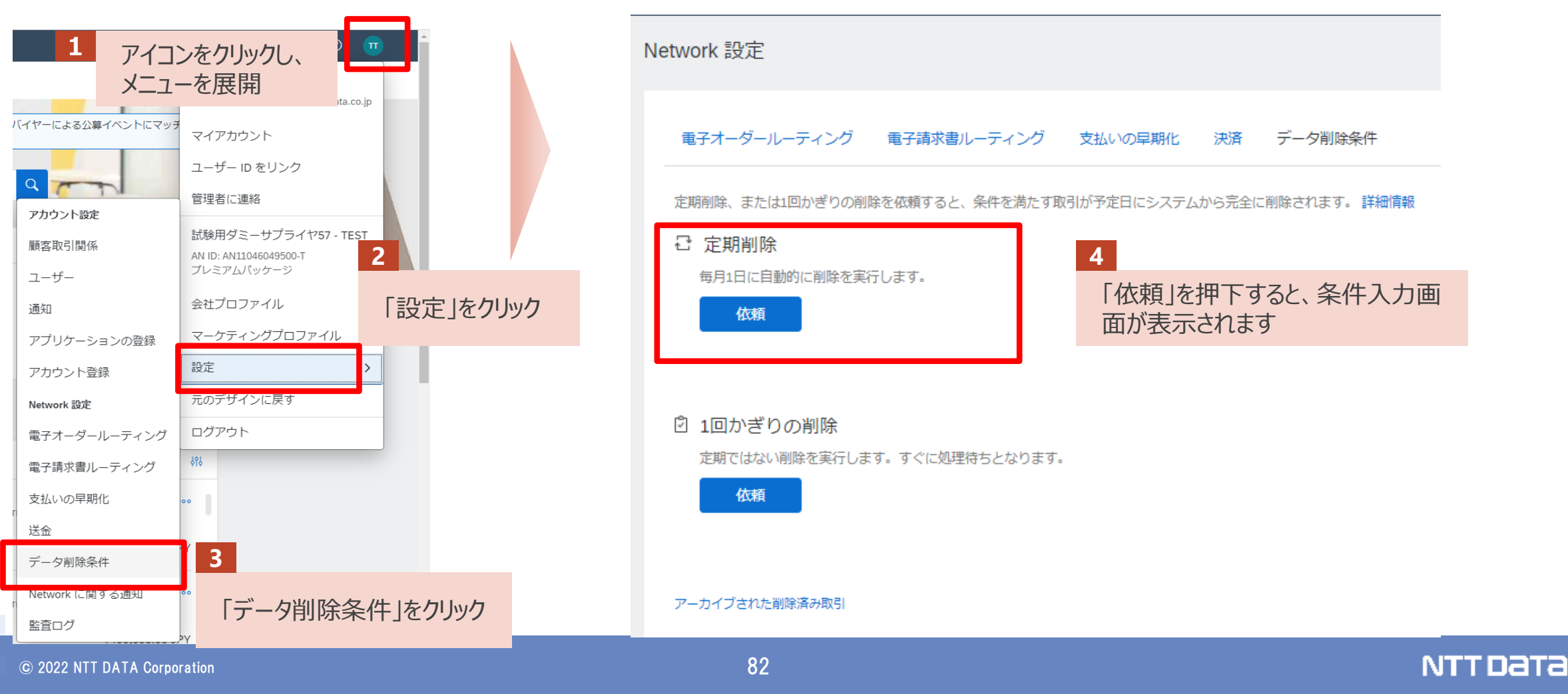

## **7-3.注文書および注文請書のデータ削除条件設定方法\_2/3**

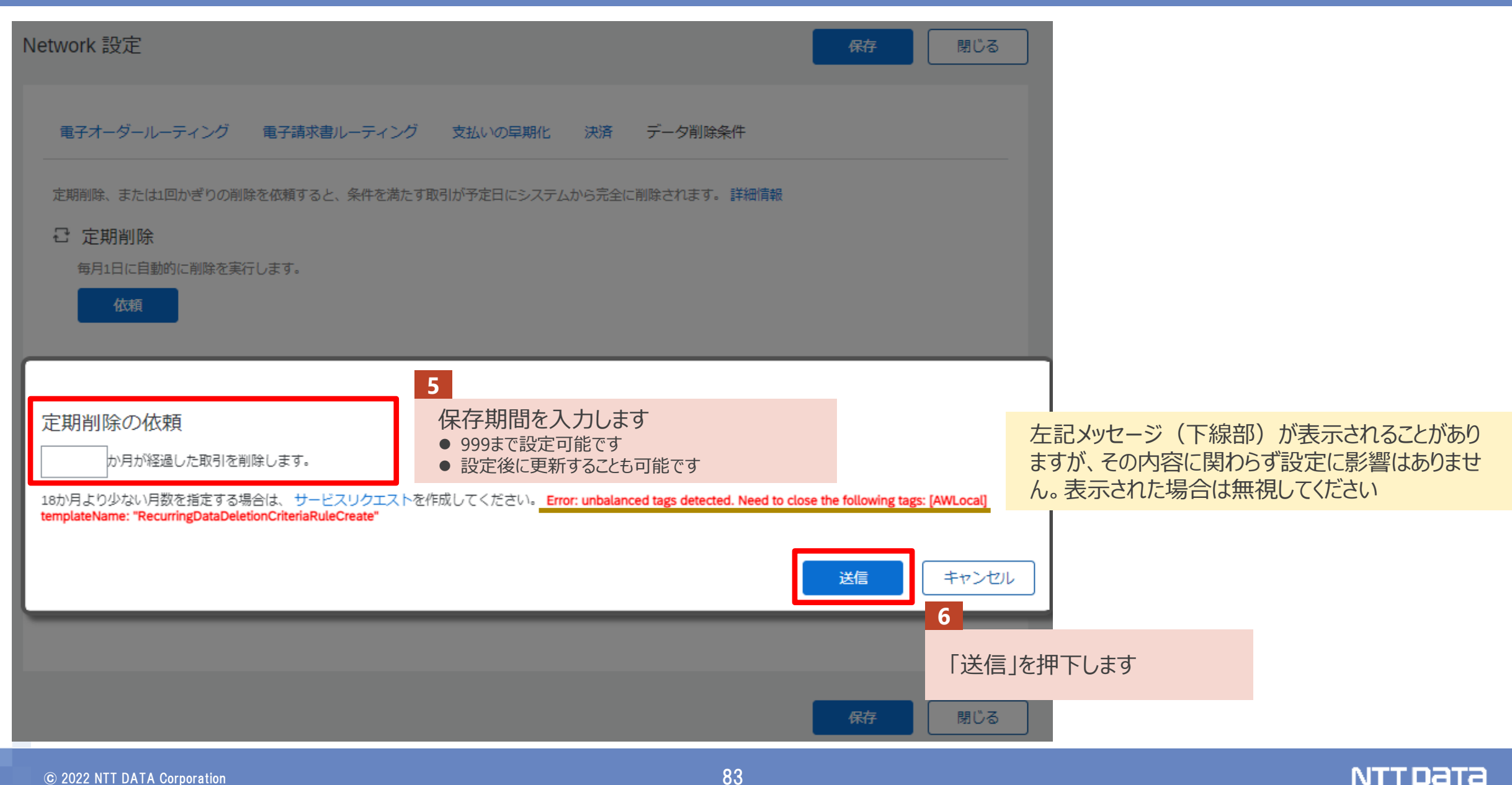

## **7-3.注文書および注文請書のデータ削除条件設定方法\_3/3**

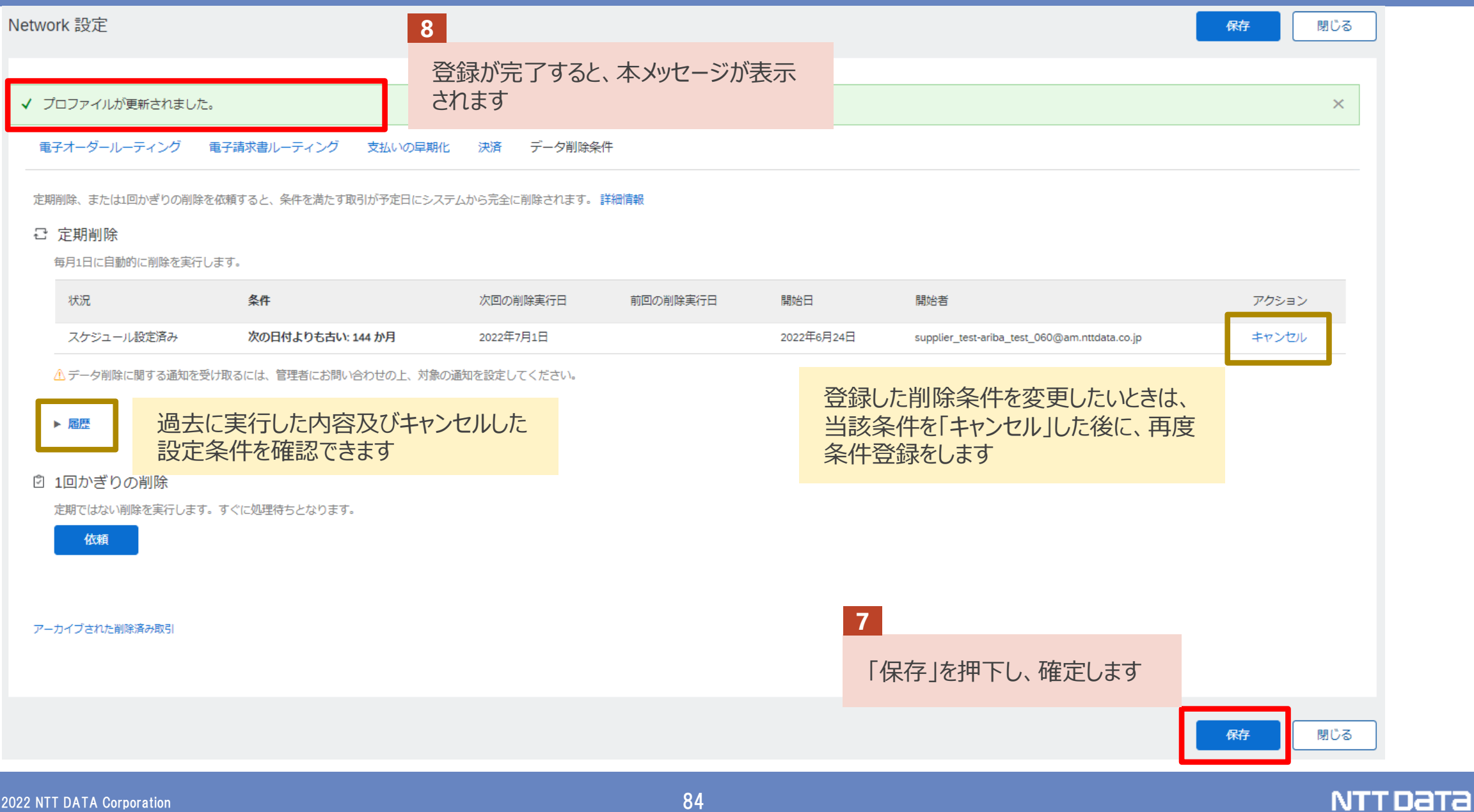

## **7-4.注文書および注文請書の保存期間とダウンロード方法\_1/2**

前述の通り、Ariba上の注文書(オーダー)と注文請書をAriba上で保存することは可能ですが、貴社にて データ保管する場合には以降の方法で帳票をダウンロードすることが可能です。

注文書のダウンロード方法:オーダー詳細画面「PDFダウンロード」より「縦方向」「横方向」のいずれかを選択します 注文書添付ファイルのダウンロード方法:オーダー詳細画面の添付ファイル名をクリック

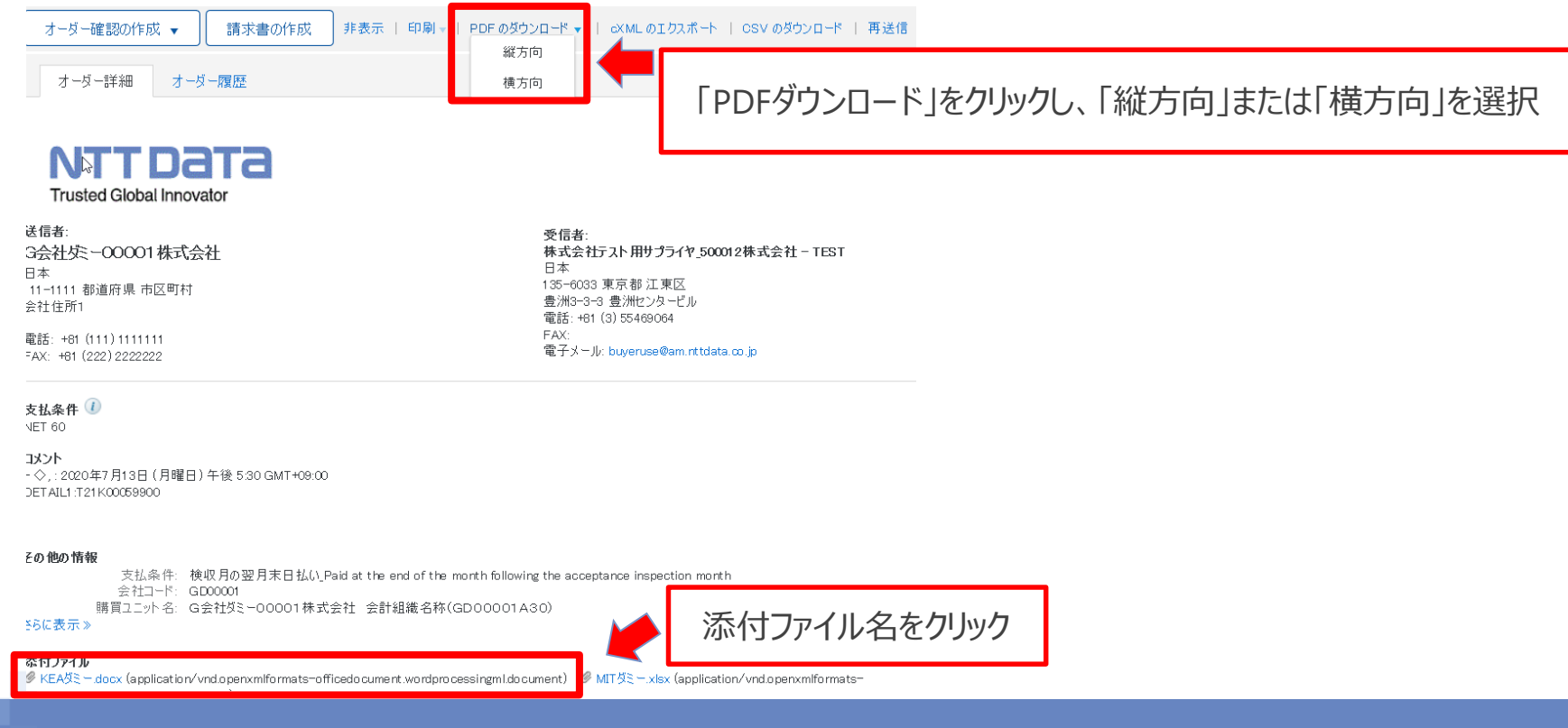

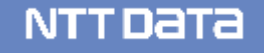

## **7-4.注文書および注文請書の保存期間とダウンロード方法\_2/2**

注文請書のダウンロード方法:オーダー確認詳細画面の「印刷ボタン」をクリックします。

(オーダー確認詳細画面は送信トレイの「オーダー確認」より任意のオーダー確認IDをクリックして表示)

オーダー確認: OC70000015

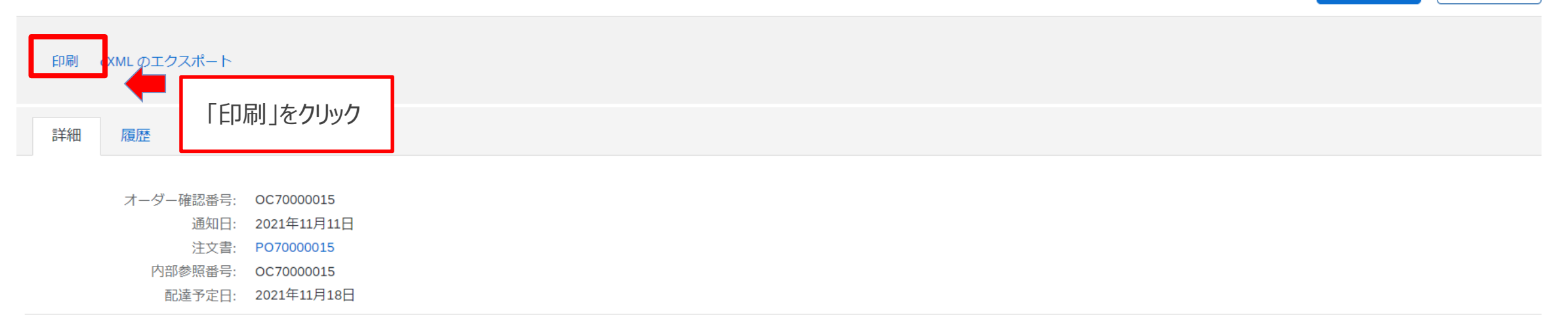

完了

戻る

NTT DATA

#### 明細

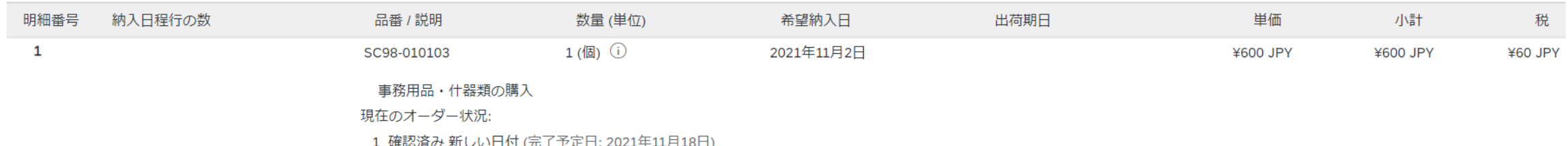

## **7-5.オーダー確認日の確認方法**

#### オーダー確認実施日は2通りの手順で確認が可能です

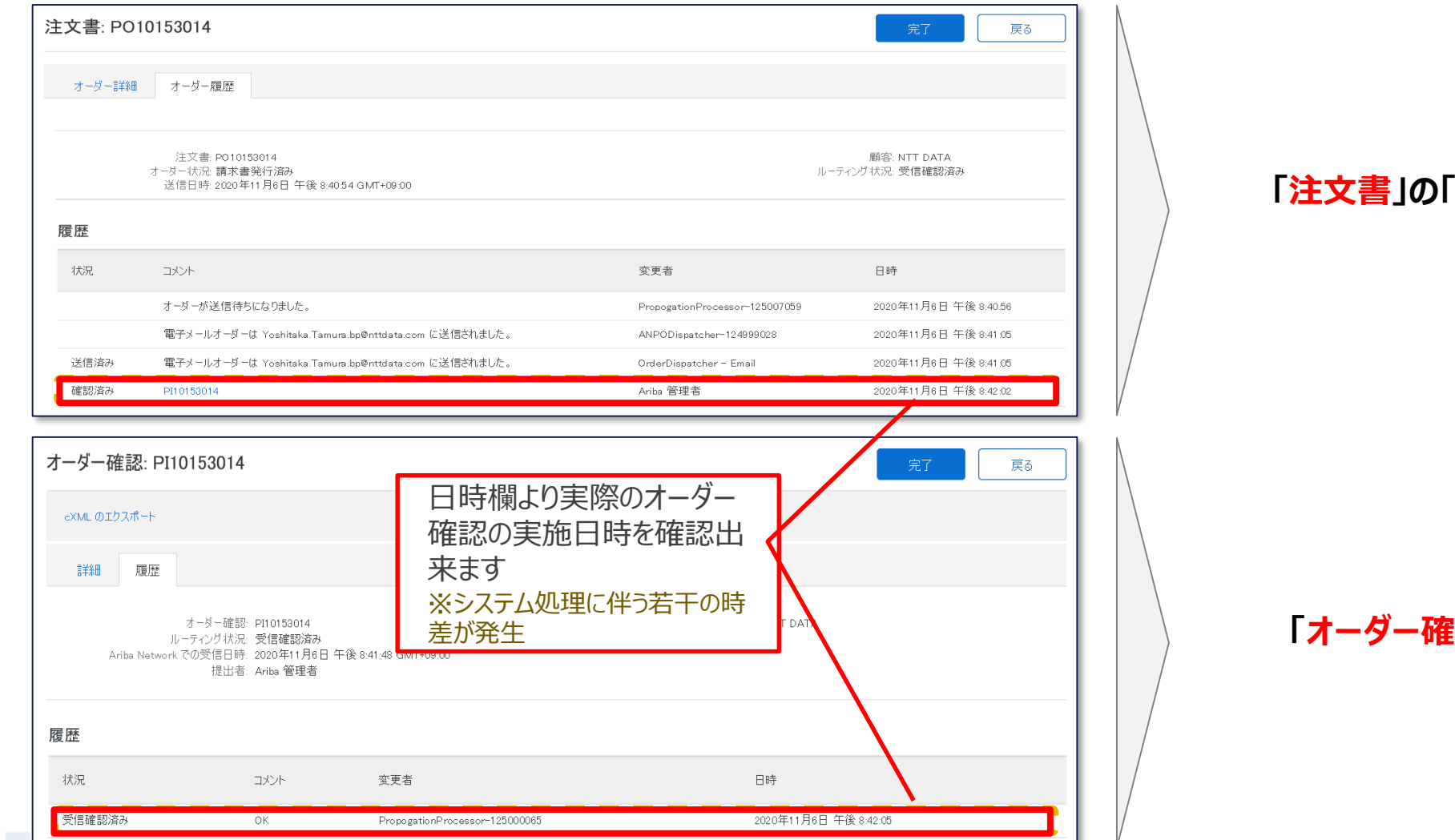

#### **オーダー履歴」タブの中で 確認が可能**

#### **「認」の「履歴」タブの中で 確認が可能**

## **7-6.コラボレーション対象案件の判別について\_1/2**

### コラボレーション対象案件は「受信トレイ」 > 「オーダ/リリース」の項目コラボレーション依頼番号で判別します

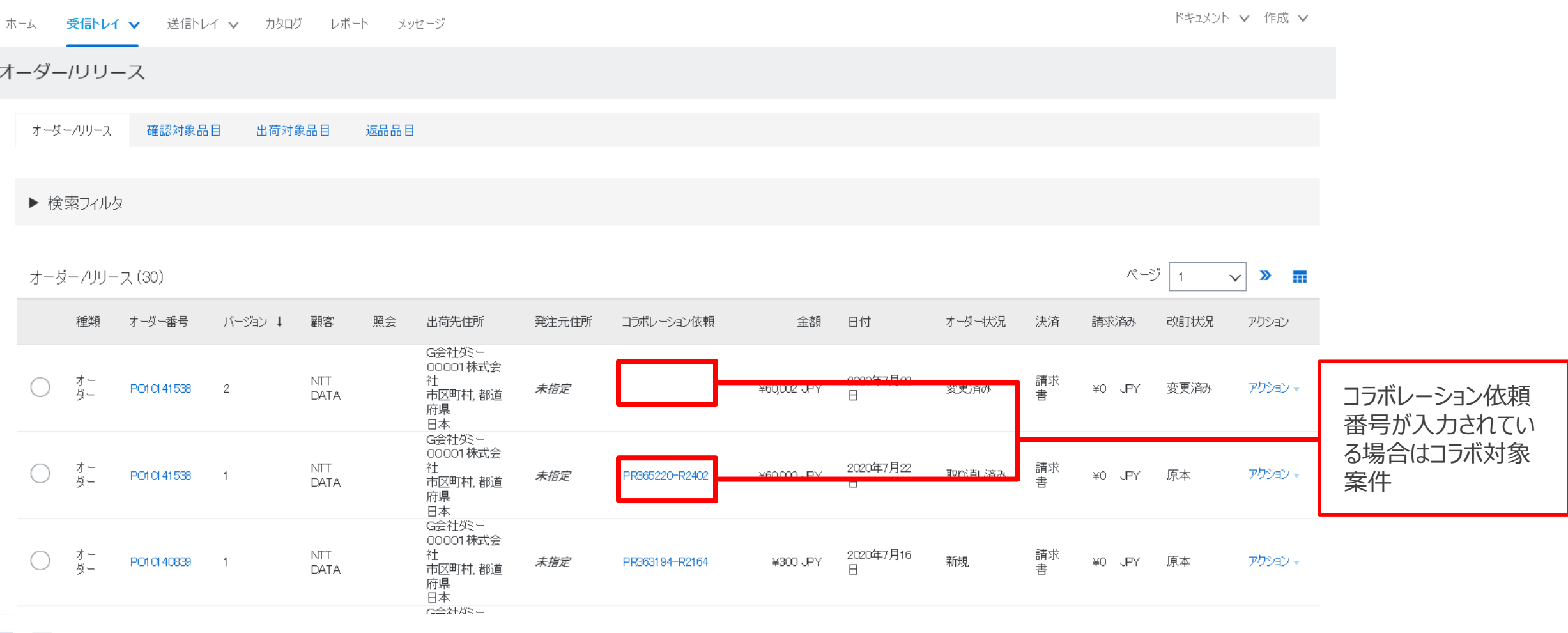

## **7-6.コラボレーション対象案件の判別について\_2/2**

#### コラボレーション依頼番号をクリックすると見積情報を参照することが可能です。

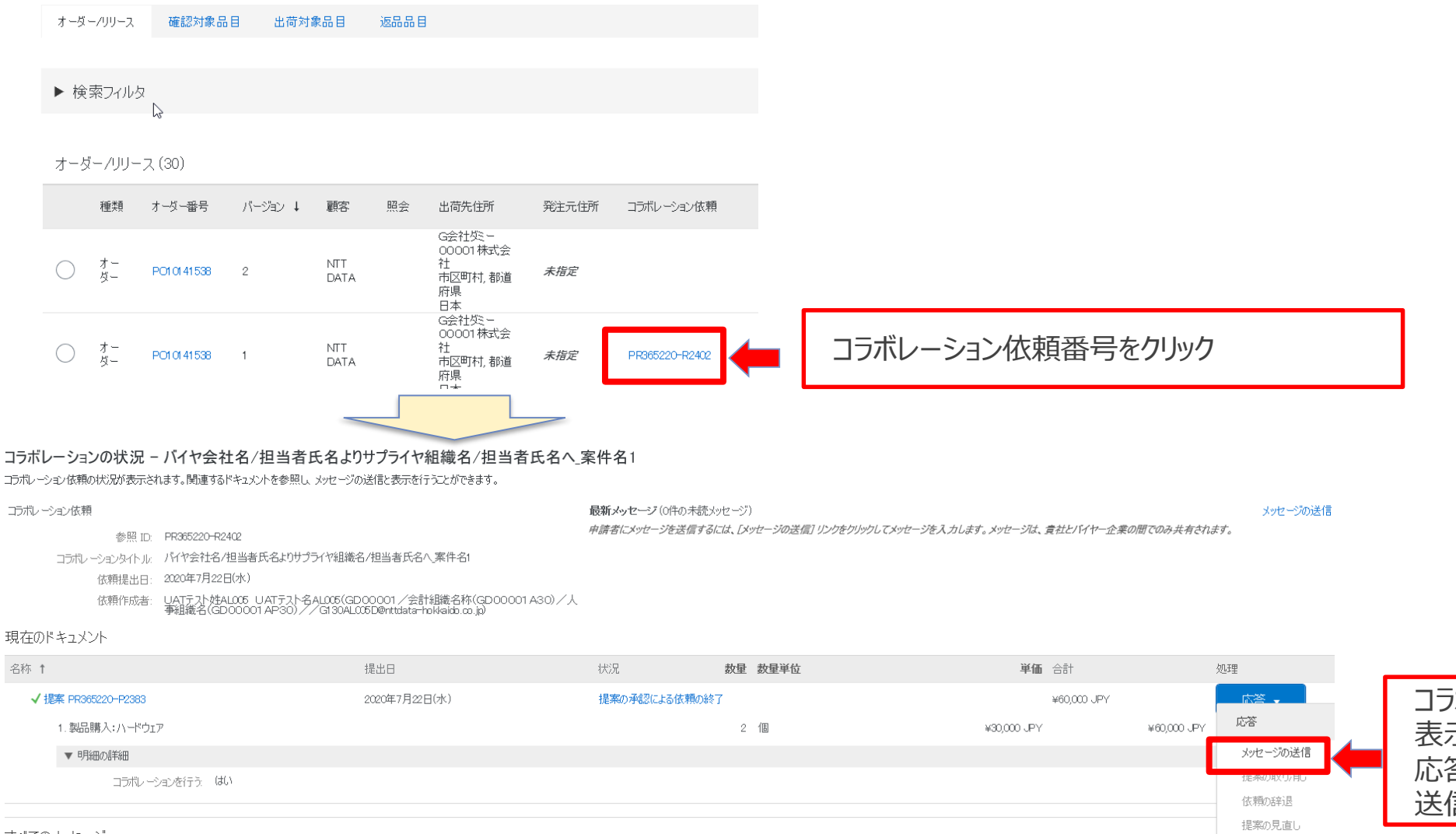

コラボレーションの状況画面が 表示される 応答ボタンからはメッセージの さきには行わないでください。

NTT DATA

オペアのマッセージ

## **7-7.変更注文書の発行条件とオーダー確認の実施について**

#### 注文書掲載項目が変更された場合には変更注文書が発行されます。

変更された注文を受信した際には、**オーダー確認の対応をお願い致します**。(オーダー確認の手順は「オーダー 確認実施手順」を参照)

変更内容についてはオーダー詳細画面より「変更内容を表示」をクリックすることで表示することができます。

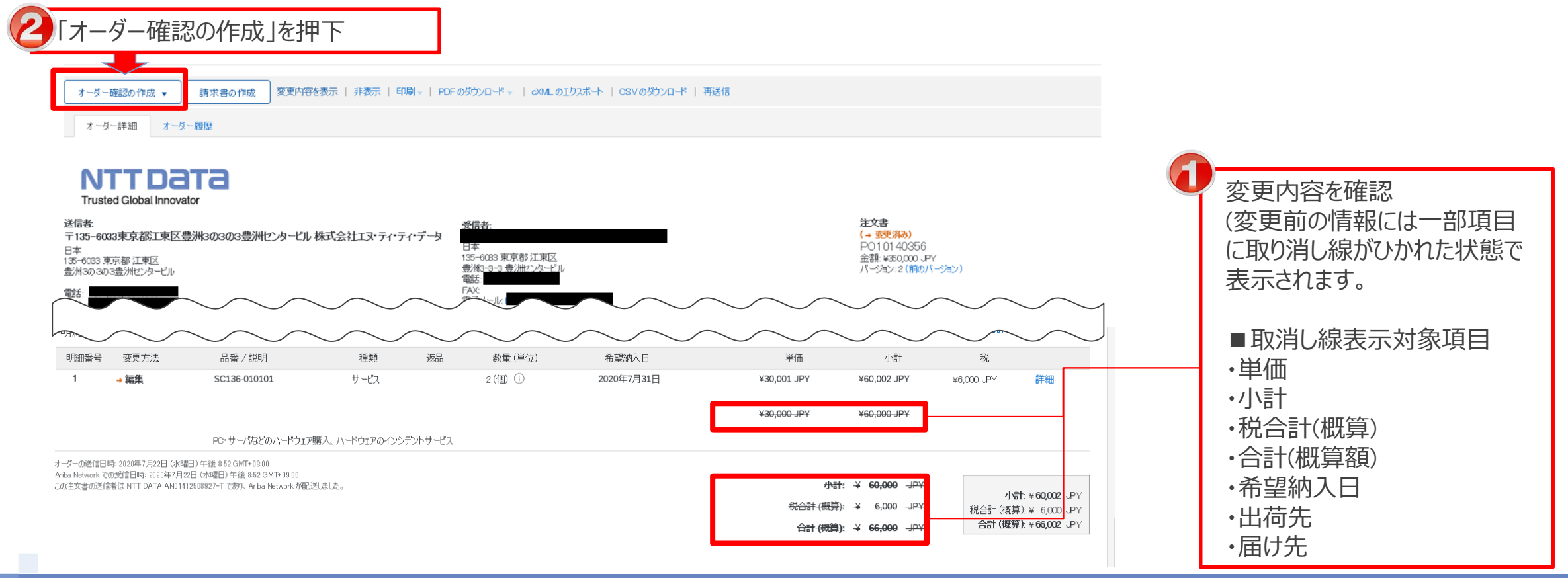

## **7-7.変更注文書の発行条件とオーダー確認の実施について**

契約書に関わらない軽微な項目を含め、注文書掲載項目が変更された場合には変更注文書が発行されます。 変更注文書を受信した際は、**オーダー確認の対応をお願い致します**。(オーダ確認の手順は「x.xオーダー確認実 施手順」を参照)

注意:変更時に取り消し線が引かれるのは、①の項目のみです。それ以外の項目については、「バージョン」の横にある「 (前のバージョン) 」を 押下し変更前注文書を表示、変更箇所を特定する、バイヤにメール等の手段で確認するなどして変更内容を確認ください

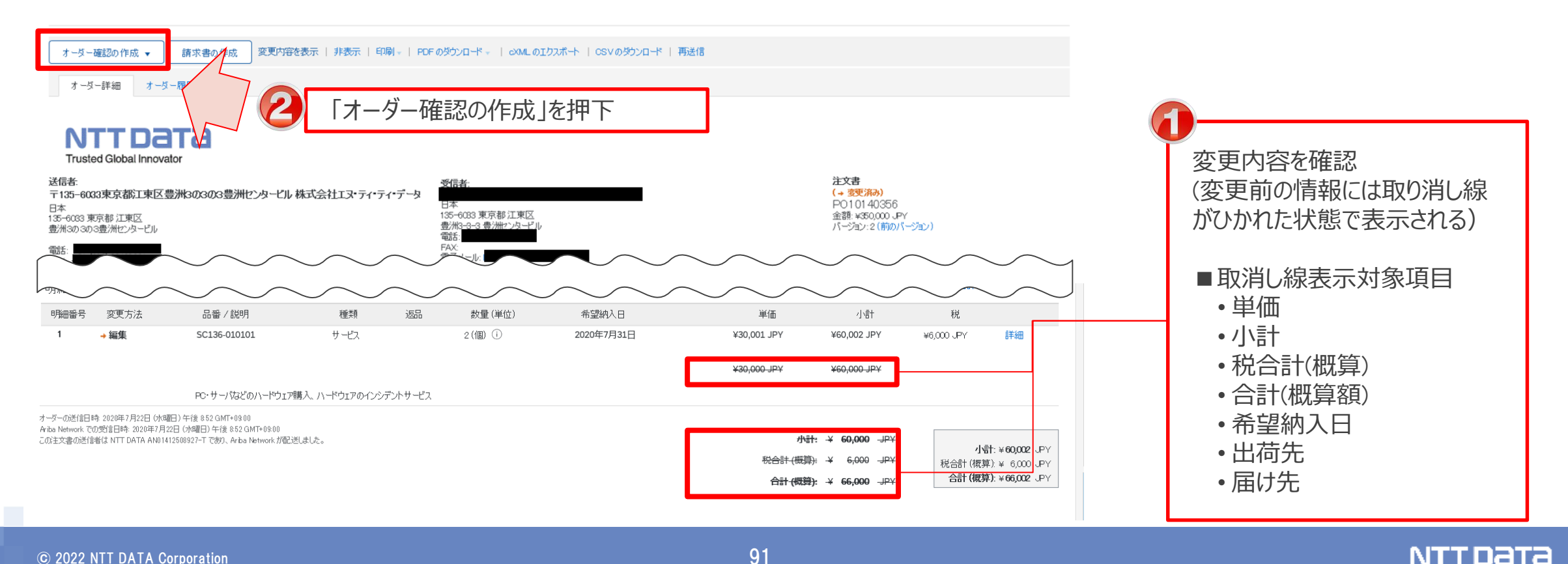

## **7-8.製品購入(ソフトウェア)で契約期間が伴わない契約について**

製品購入(ソフトウェア)の案件においてもシステム制約により契約期間の設定が必須となります。契約期間が伴 わない契約の場合は、バイヤが当該項目に **「希望納入日~希望納入日」** を設定します。

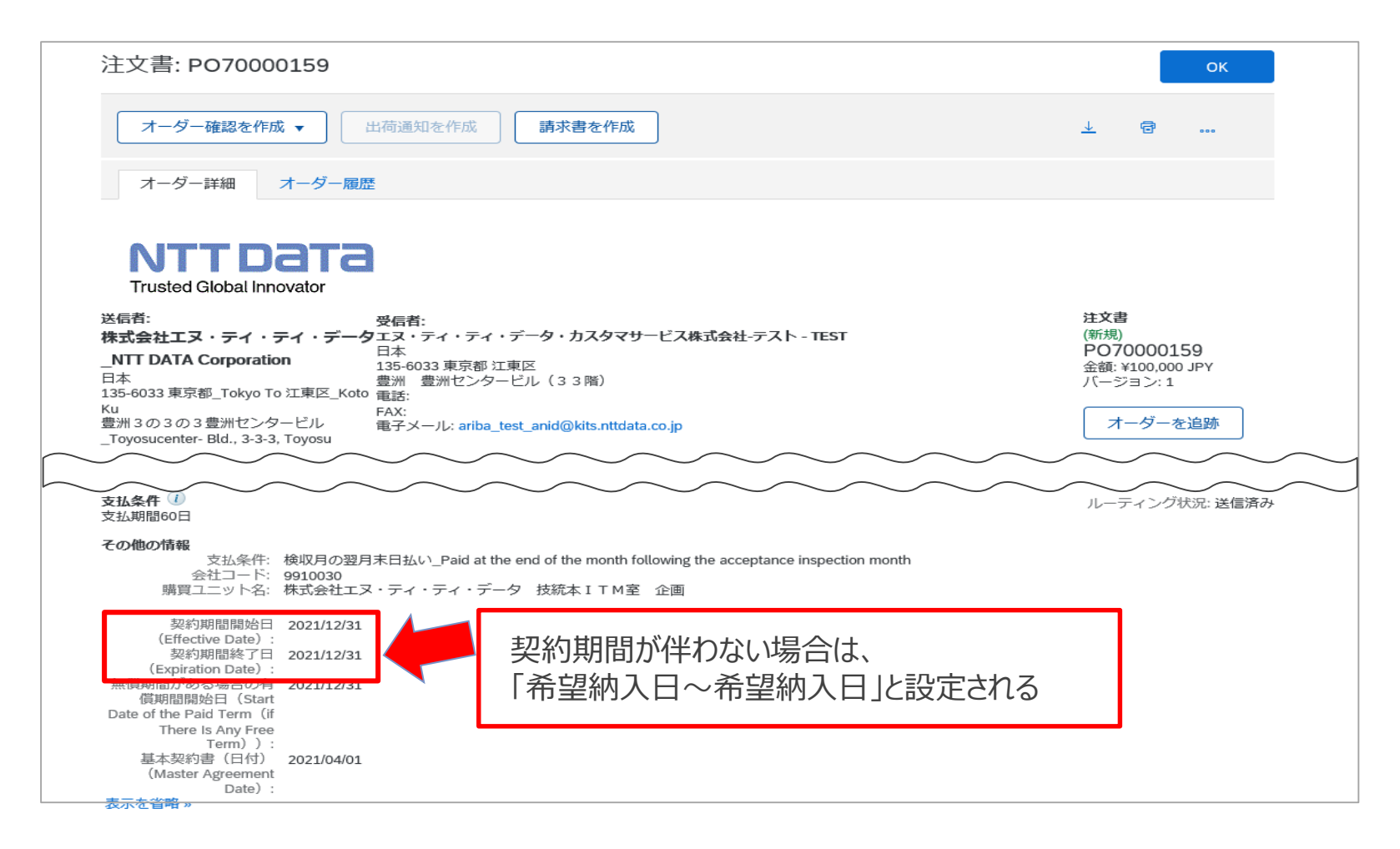

## **7-9.自動更新条件付き保守契約の変更契約発出について**

#### 自動更新条件付き保守契約では、契約期間が延長(更新)されるタイミングで変更契約が発出されます。 変更契約に対するオーダー確認を実施ください。

※新規注文と取り違えないようにご注意ください

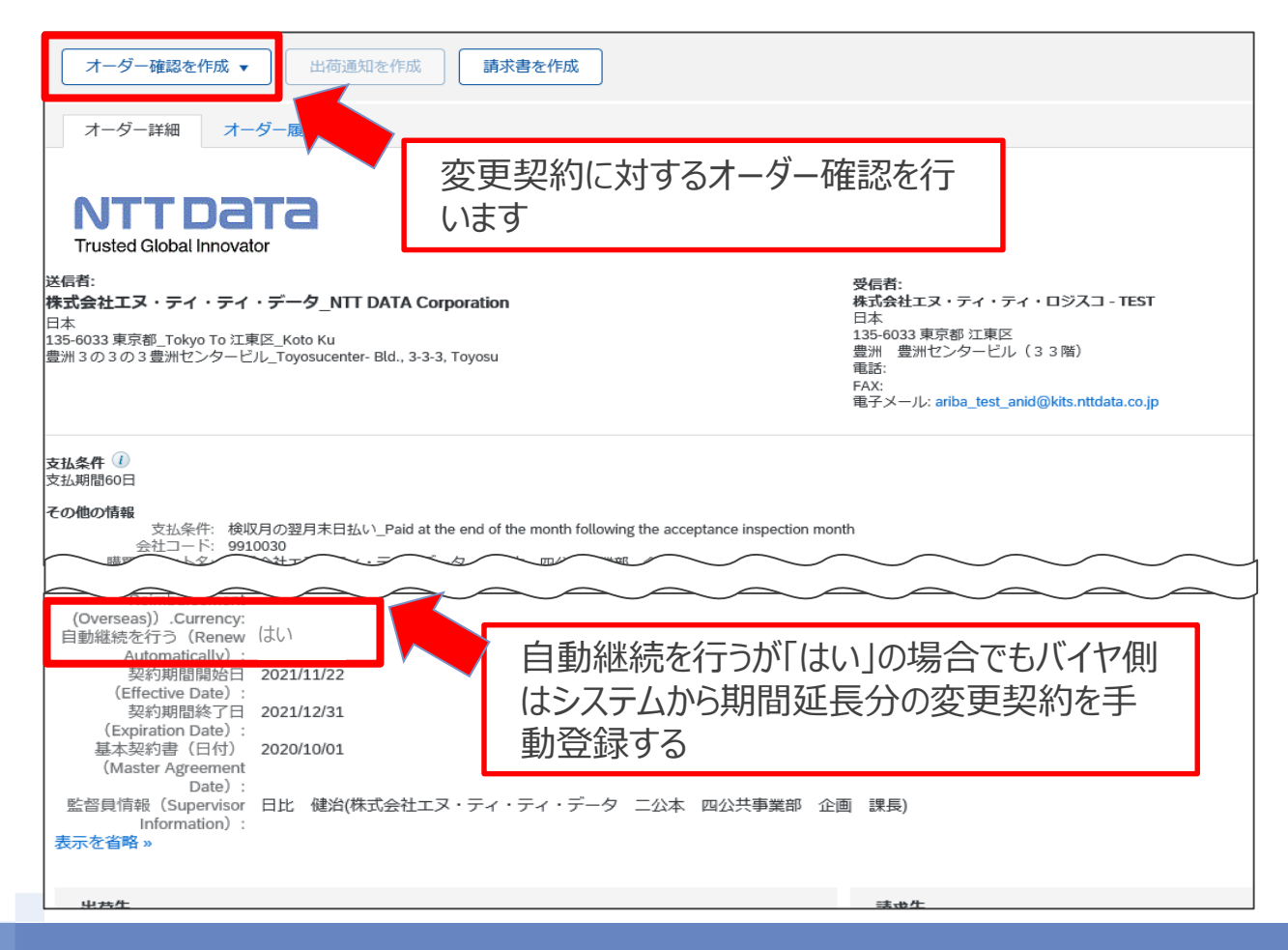

## **7-10.旧システムからの移行案件の注文情報の変更について**

旧システムの注文データはAribaへの移行を行いません。旧システムの注文データへの変更は、新規注文に原 契約との紐づけを行う情報を記載する形で発注します。以下項目にて識別ください。

NTT DATA **Trusted Global Innovator** 送信者: 注文書 **注意** 受信者: (新規) 株式会社エヌ・ティ・ティ・データ NTT DATA PO70002105 移行案件に対する変更注文でも、「(新 Corporation 金額: ¥1,500,000 JPY 日本 規)」、「バージョン1」と表示されますバージョン:1 135-6033 東京都 Tokyo To 江東区 Koto Ku 豊洲3の3の3豊洲センタービル\_Toyosucenter- Bld., 3-3-3. Toyosu 支払条件 (i) ルーティング状況: 送信済み 支払期間60日 コメント 「バージョン1」だが、**発注事由:変更契約**、**元注文書**の表示が Comment Type: General Comment Body: ある バージョン:1 発注事由:契約変更 **注文受付番号**を共有しているため、同番号をキーとして原契約と 注文受付番号:U22-151225 の紐づけが可能 元注文書:PO70002102-1 基本統一伝票番号:T22-30065500 `ommant Ry ◇ **Comment Date:** 2022-05-25T17:20:24-07:00 ● - ◇, : 2022年5月26日 (木曜日) 午前 9:20 GMT+09:00 さらに表示 » <mark>aenencDetait.</mark> **変更注文(新規打ち直し)**に 変更注文 (新規打ち直 1\_はい\_Yes (Order Remake) 「**1\_はい\_Yes**」が表示される 花義医援 第四章 石に UNIT GUL - 利限男子 メヘリプハー安 **Name**)

オーダー詳細 オーダー履歴

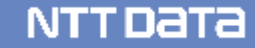

## **7-11.初期移行案件に対する取消注文について**

- 新購買システムリリース後の初期移行案件に対する取消注文はNTTデータ購買部担当より新購買システム外 で注文書を送付いたします。
- なお、新購買システム外での注文書の送信方法(FAXまたは郵送)については取消対象注文の注文時の送 信方法に基づきます。

※本対応は2022年7月リリースにおいて、Aribaに対する注文データの移行を行わないことに伴う措置です

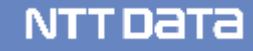

## **7-12.緊急修理の注文書上の表示について**

土日祝日等で緊急修理を行った際、購買システム外で緊急修理の書面の注文書(所定の様式)を送付い たします。書面での発注された後に、改めて注文書を受領する際には、金額補足欄に●●年●●月の注文に 対する確定注文である旨が記入されます。

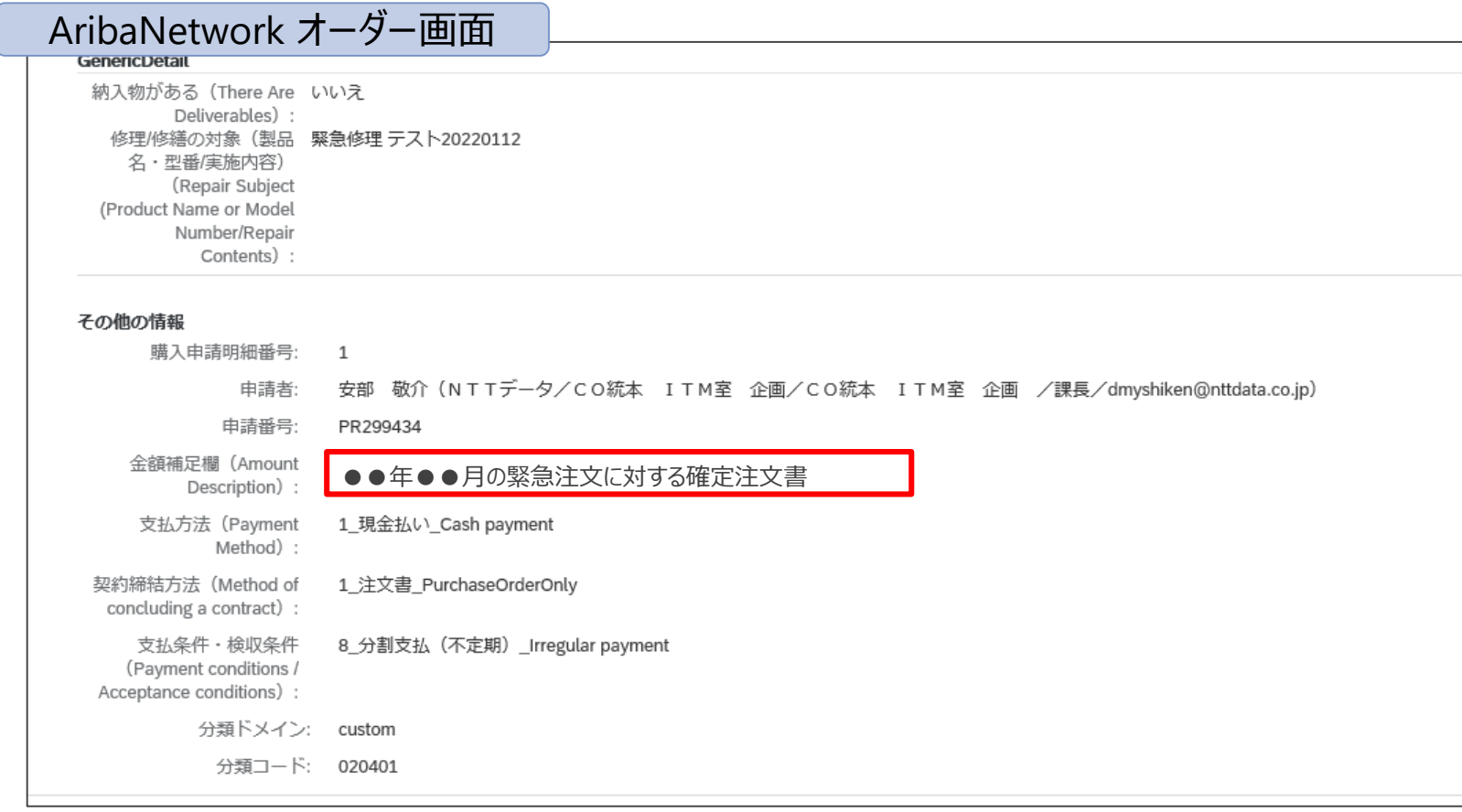

## **7-12.緊急修理の注文書上の表示について\_1/2**

緊急修理の新規契約では、契約区分に「2\_概算額」の記載があることを確認ください。

なお、契約区分が概算額のままだと請求登録を実施できません。請求登録時に契約区分:確定額の変更注 文書が届いていない場合は、発注元会社に連絡ください。

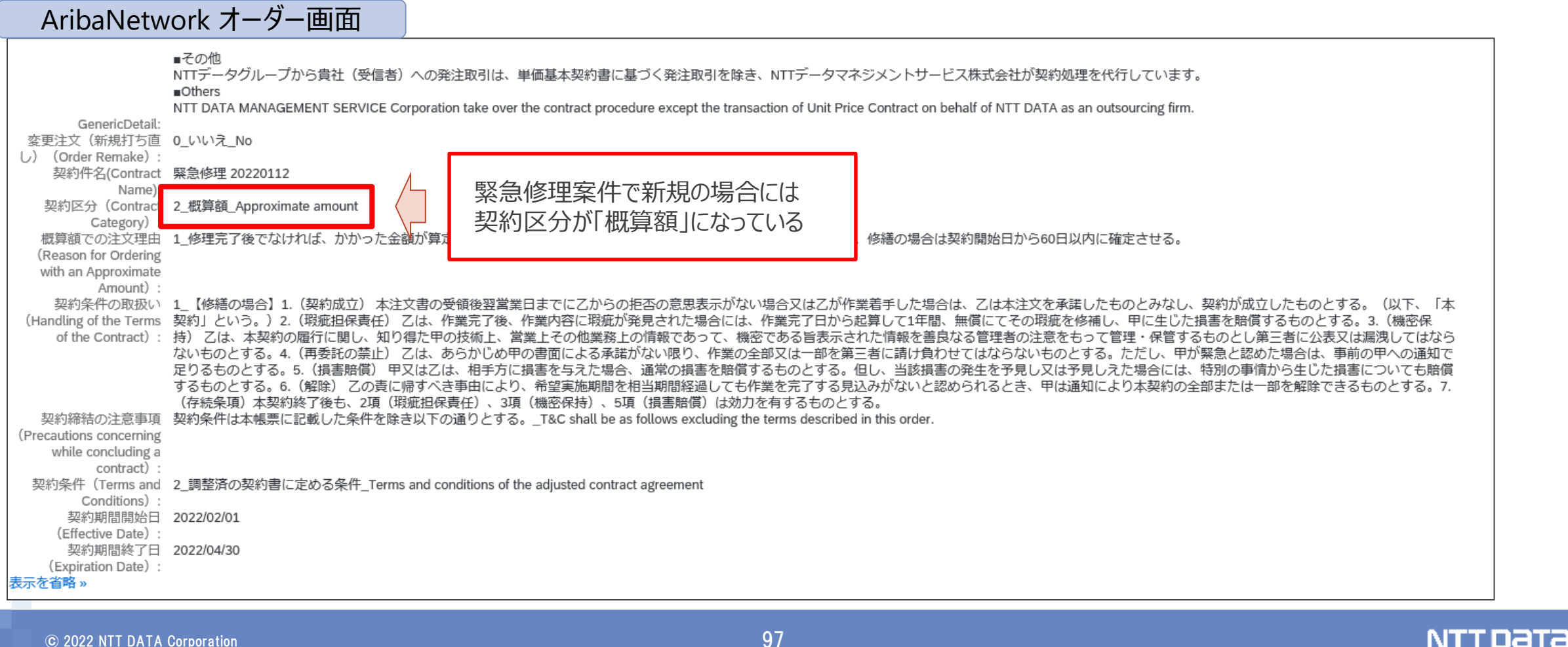

## **7-12.緊急修理の注文書上の表示について\_2/2**

土日祝日等で緊急修理を行った際、購買システム外で緊急修理の書面の注文書(所定の様式)を送付い たします。後日、改めてAribaで注文書を送付しますが、紐づけのためにバイヤが金額補足欄に「●●年●● 月の注文に対する確定注文」である旨を記入しますので、確認ください。

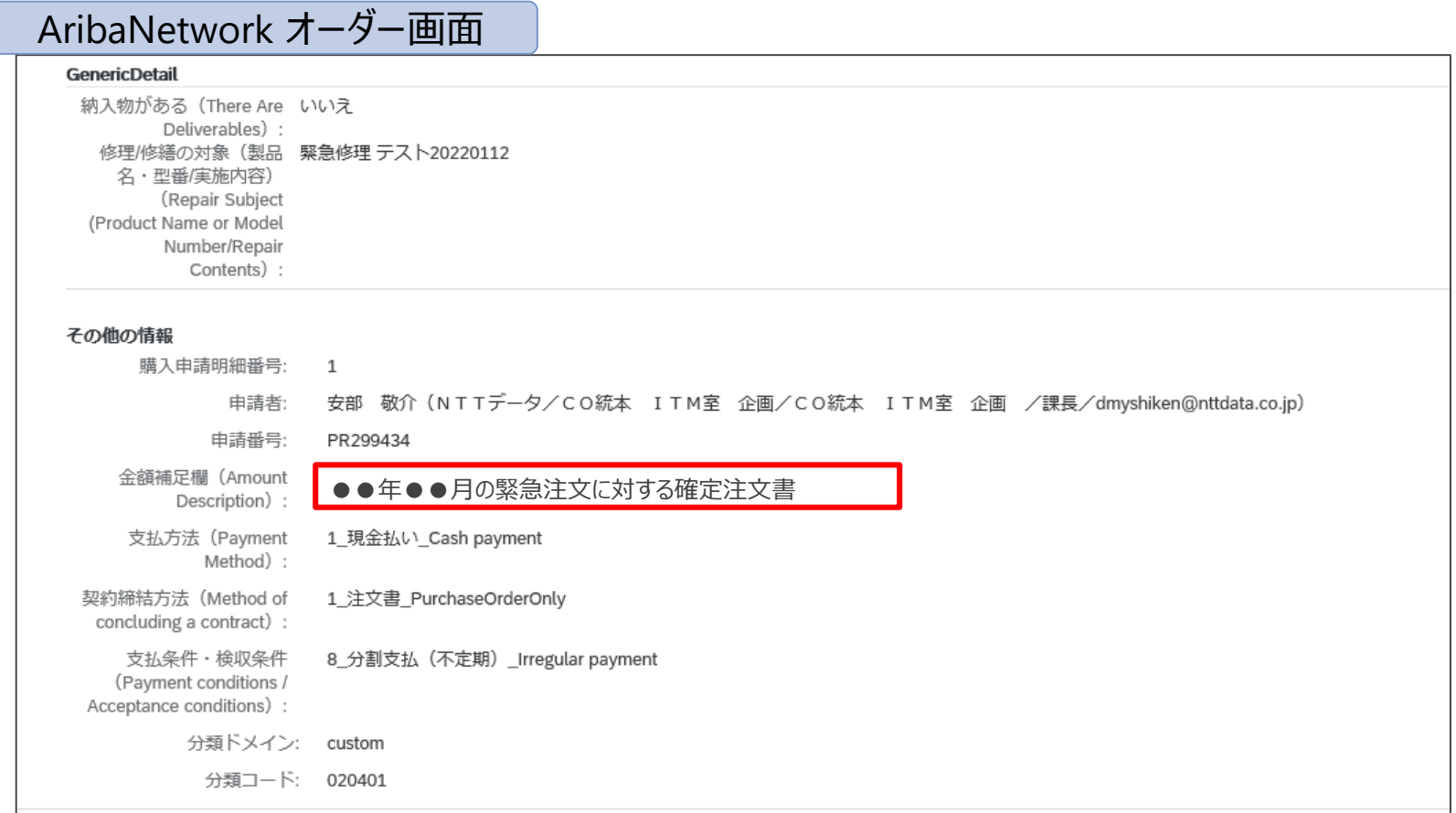

# **8.注文承諾(オーダー確認) 実施方法詳細**

オーダーを受領し、確認・提出するまでの標準的な業務フローをご案内します。

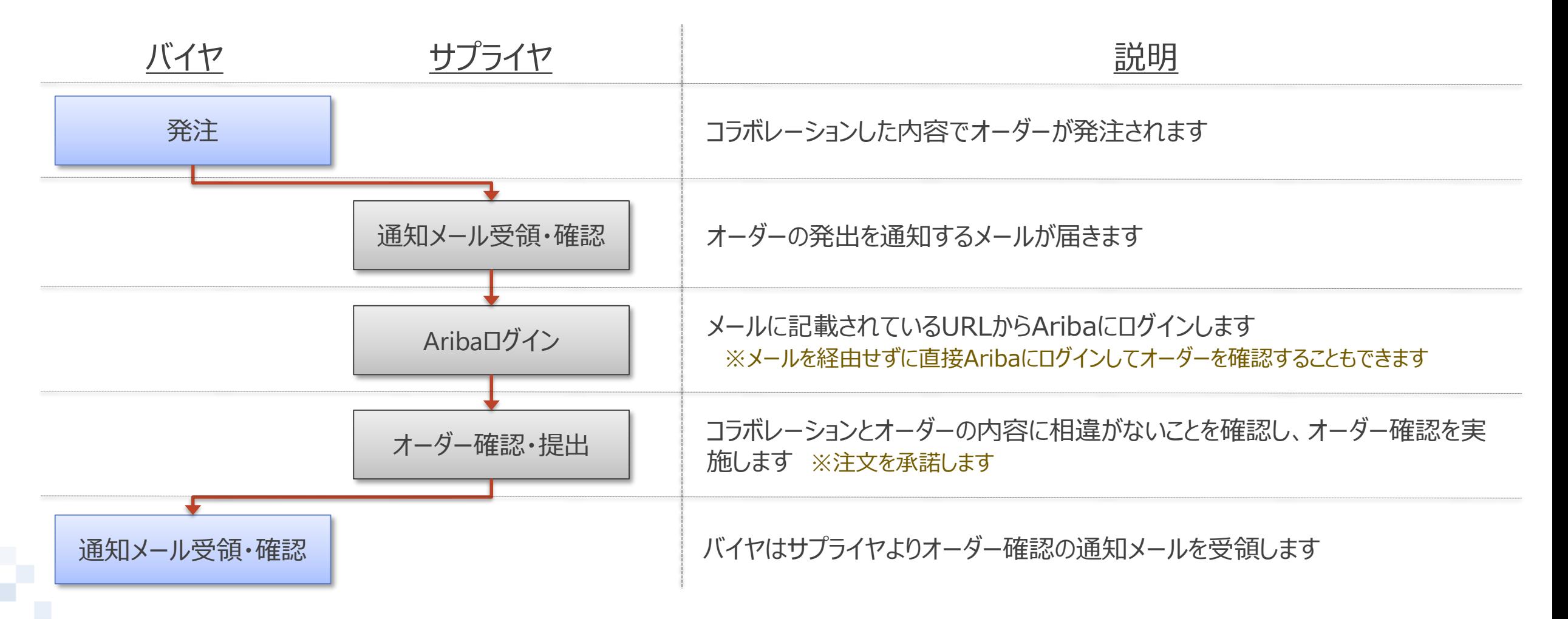

## **8-2.オーダー通知メール**

オーダーが発注されると通知メールが発出されます。通知メールにはオーダーの詳細画面へのURLが記載されて います。メールを経由せずに直接Aribaにログインしてオーダーを確認することもできます。

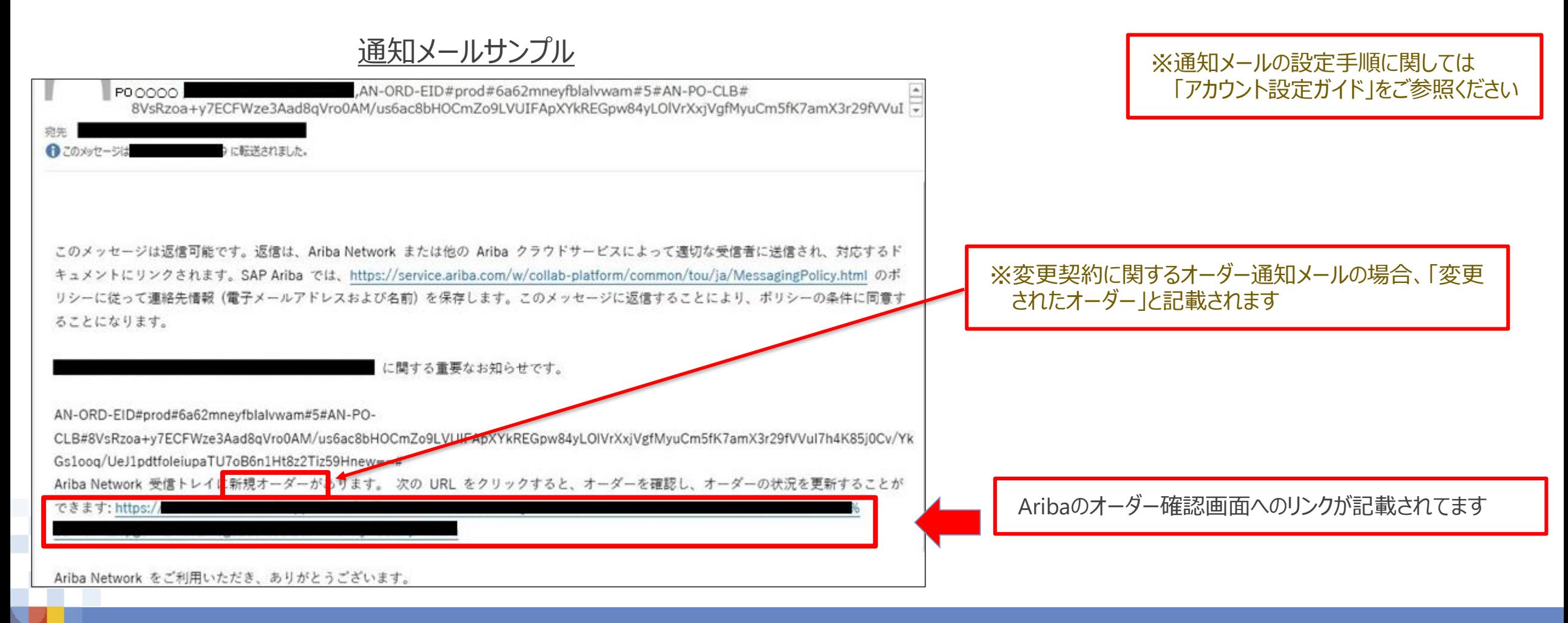

## **8-3.オーダー確認画面表示手順 -通知メール-\_1/2**

通知メールに記載されたURLからAribaのオーダー内容を確認する手順をご案内します。

1. オーダー通知メールを開き、記載されたURLを押下します

2. Aribaサプライヤログイン画面が表示されます。「ユーザー名」、「パスワード」を入力し、ログインします

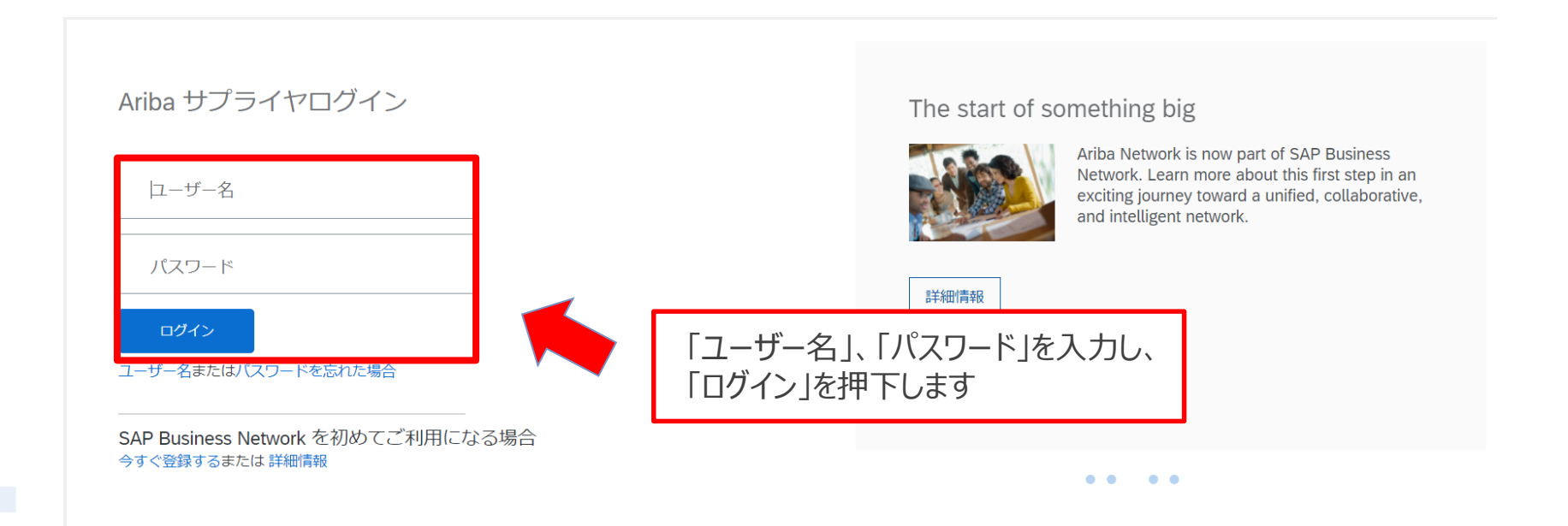

## **8-3.オーダー確認画面表示手順 -通知メール-\_2/2**

### 3. ログインに成功すると通知を受けたオーダーが表示されます。内容をご確認ください

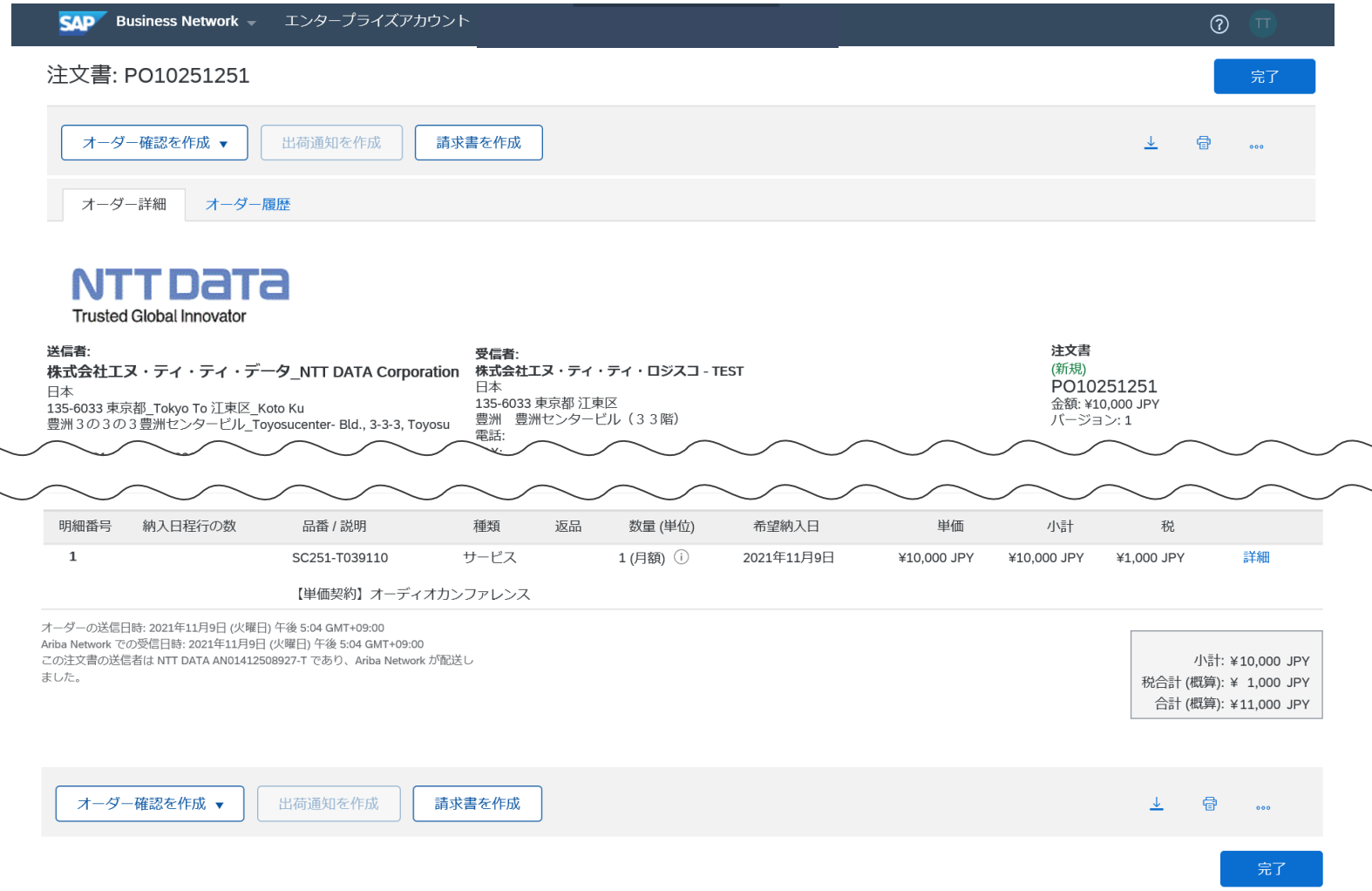

**NTTDaTa** 

## **8-4.オーダー確認画面表示手順 -Ariba-\_1/3**

### 通知メールを経由せずに、Aribaから直接オーダー内容を確認することもできます。

## 1. Aribaにログインし、「受信トレイ」タブを押下します

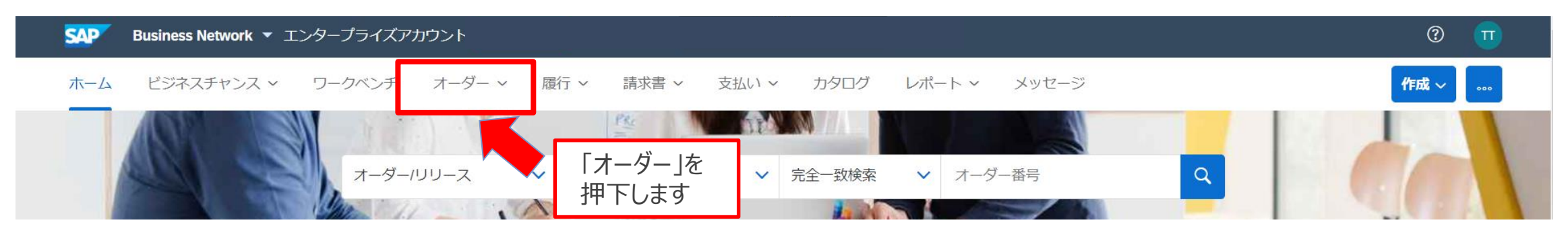

2. 表示されたサブメニューから「オーダー/リリース」を押下します

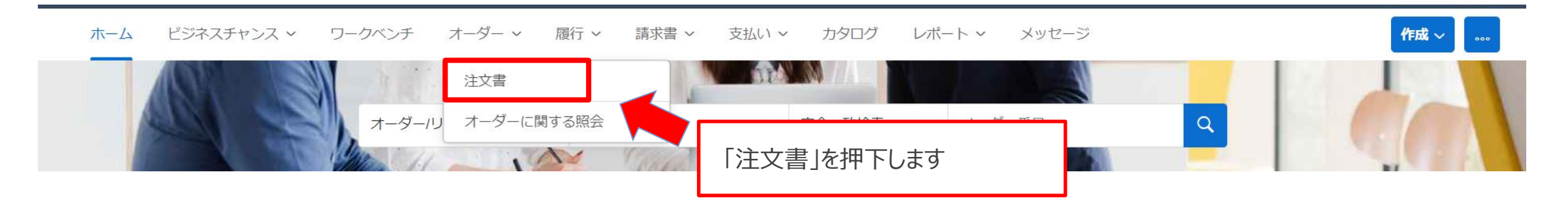

## **8-4.オーダー確認画面表示手順 -Ariba-\_2/3**

3. 「注文書」画面が表示されます。対象オーダーの「オーダー番号」を押下します

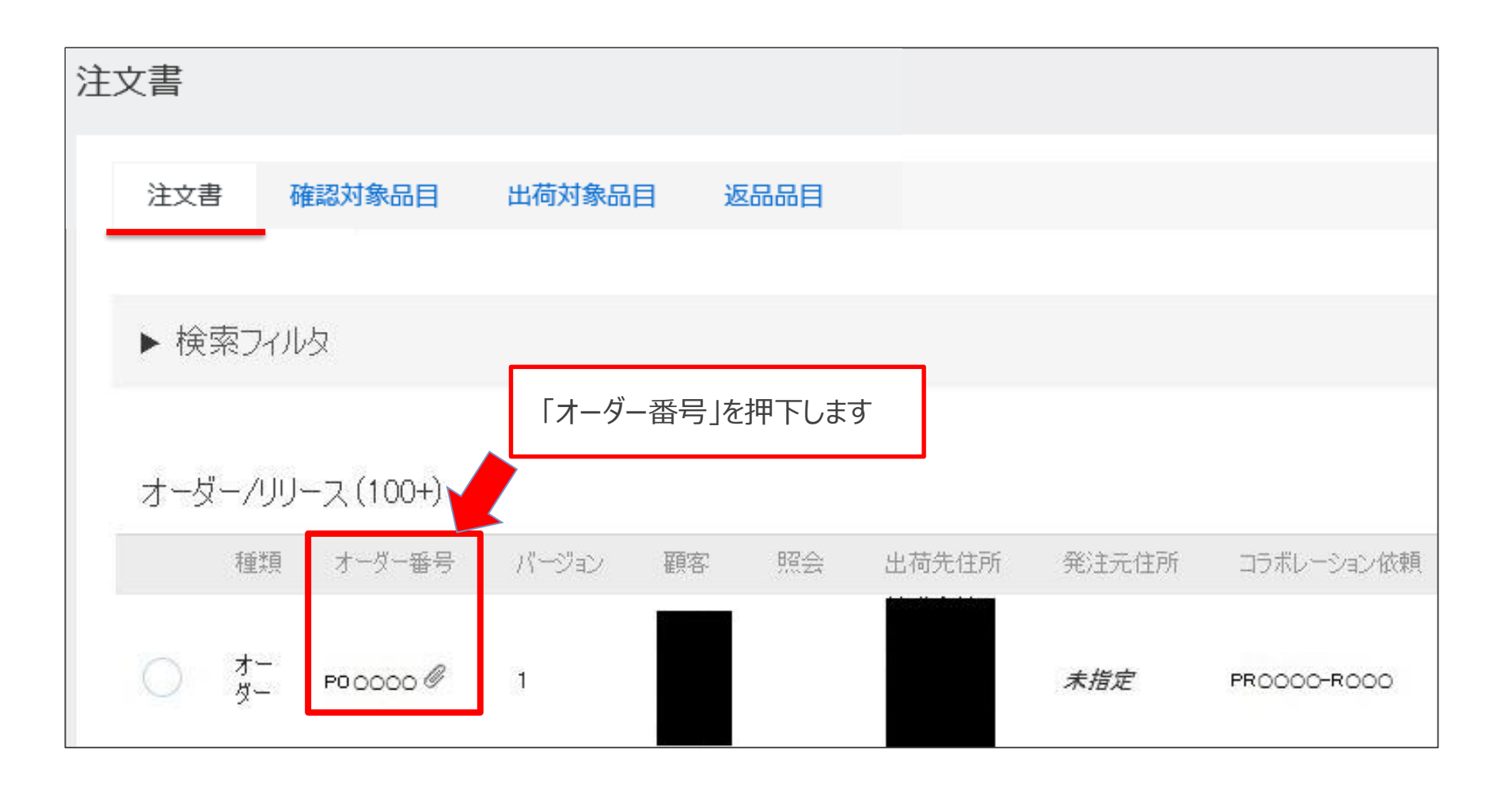

## **8-4.オーダー確認画面表示手順 -Ariba-\_3/3**

#### 4. 通知を受けたオーダーが表示されます。内容をご確認ください。

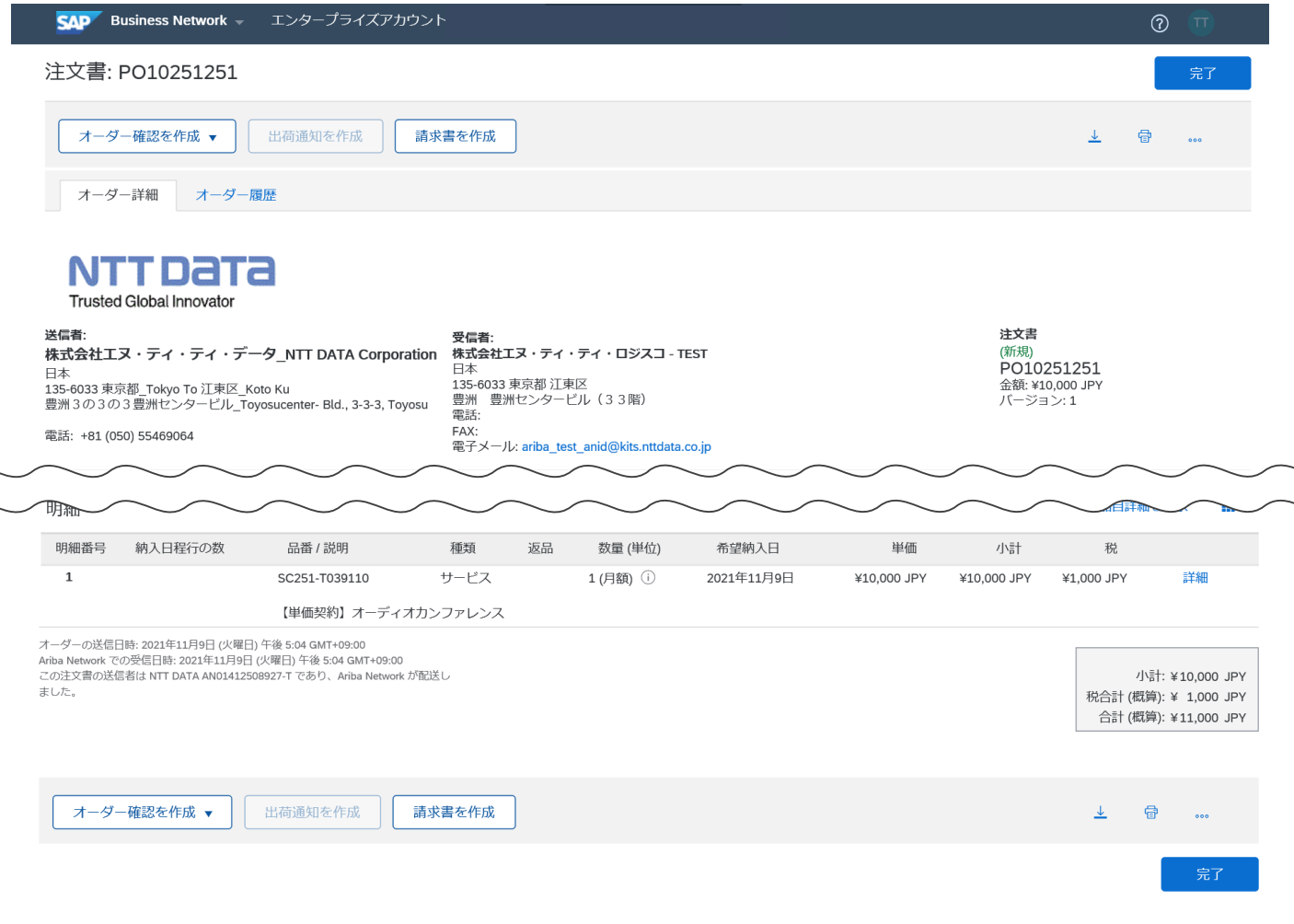

**NTTDaTa** 

## **8-5.コラボレーション依頼画面よりオーダーを検索する方法**

コラボレーションを実施した案件に限り、注文書は「オーダー>注文書」画面からだけではなく、「ビジネスチャンス >コラボレーション依頼」画面からも参照可能です。コラボレーション依頼画面では案件の「タイトル」を参照し、 対象の注文書を探すことができます。

※PO番号による検索はできません。最新の注文書を参照する場合は項目「注文書」を降順でソートしてください。

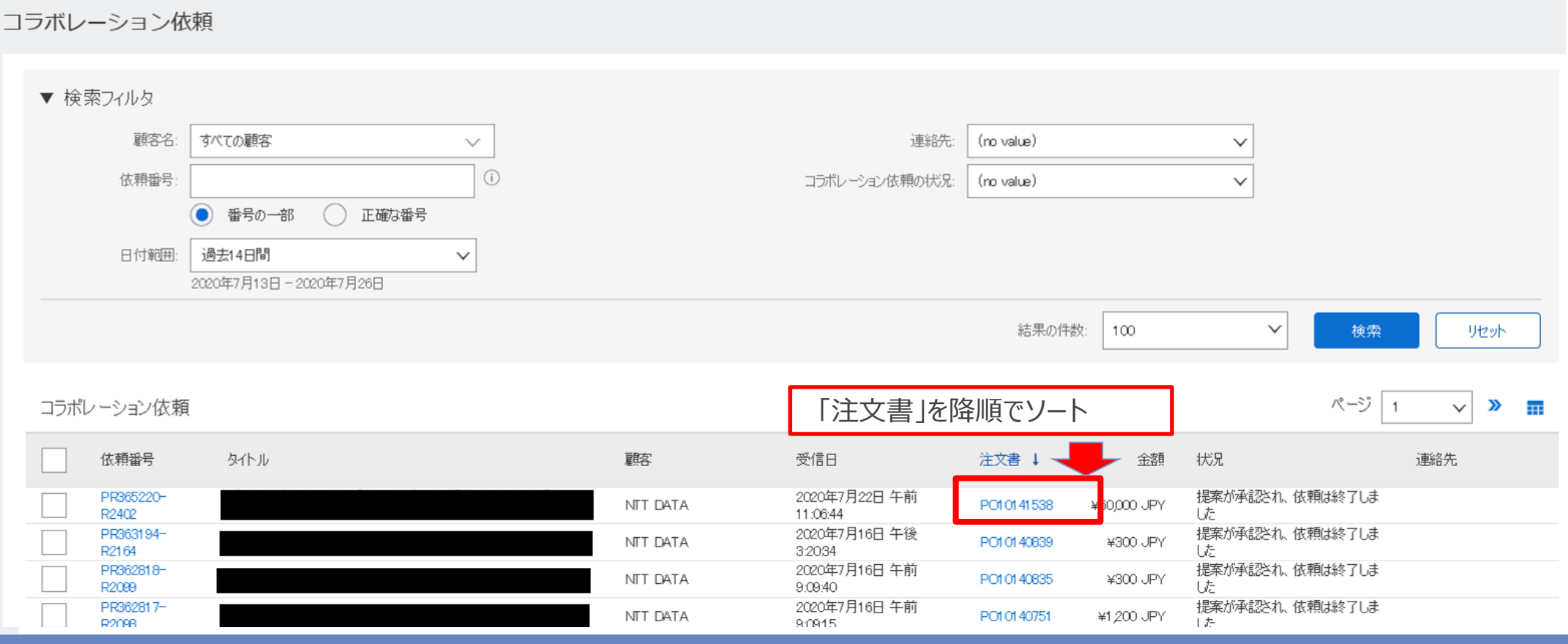

#### オーダー確認の実施手順をご案内します。

※建設業法対象工事の案件は、CECTRUST-Light上で契約締結するため、Aribaでのオーダー確認は不要です。(本手順は省略可 能です)。※Aribaでオーダー確認を実施してしまった場合も、バイヤへの連絡は不要です。

# 1. 表示された「オーダー詳細」の「支払条件」から「さらに表示」を押下します

※添付ファイルがある場合は内容を確認します

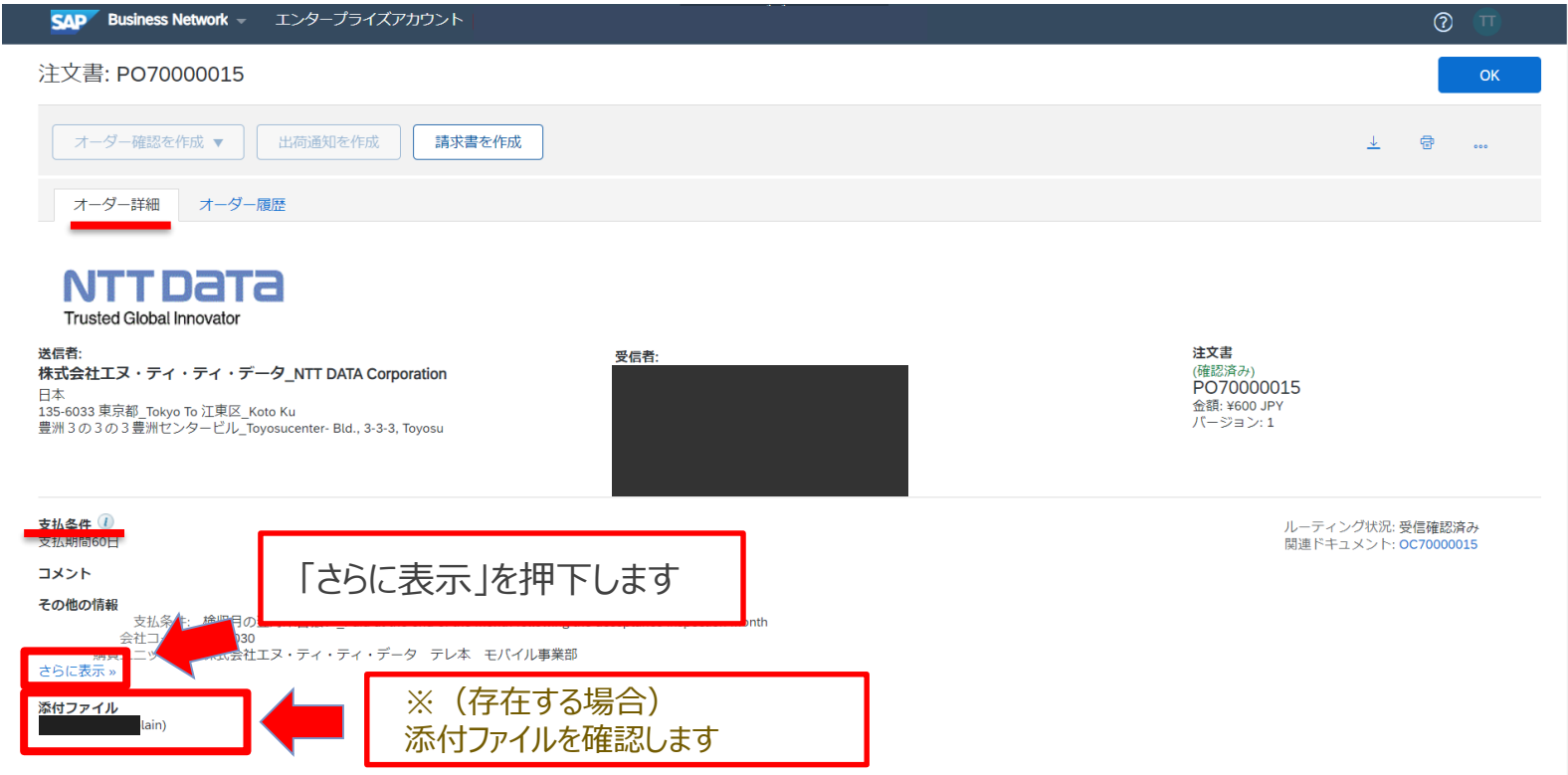
## **8-6.オーダー確認実施手順\_2/8**

2.「その他の情報」の詳細が表示されます。表示された「オーダー詳細」画面内容がコラボレーション時と相違 ない旨を確認します。

※添付ファイルはコラボレーション時と異なることがあります。 例: 見積書はオーダーには添付されません

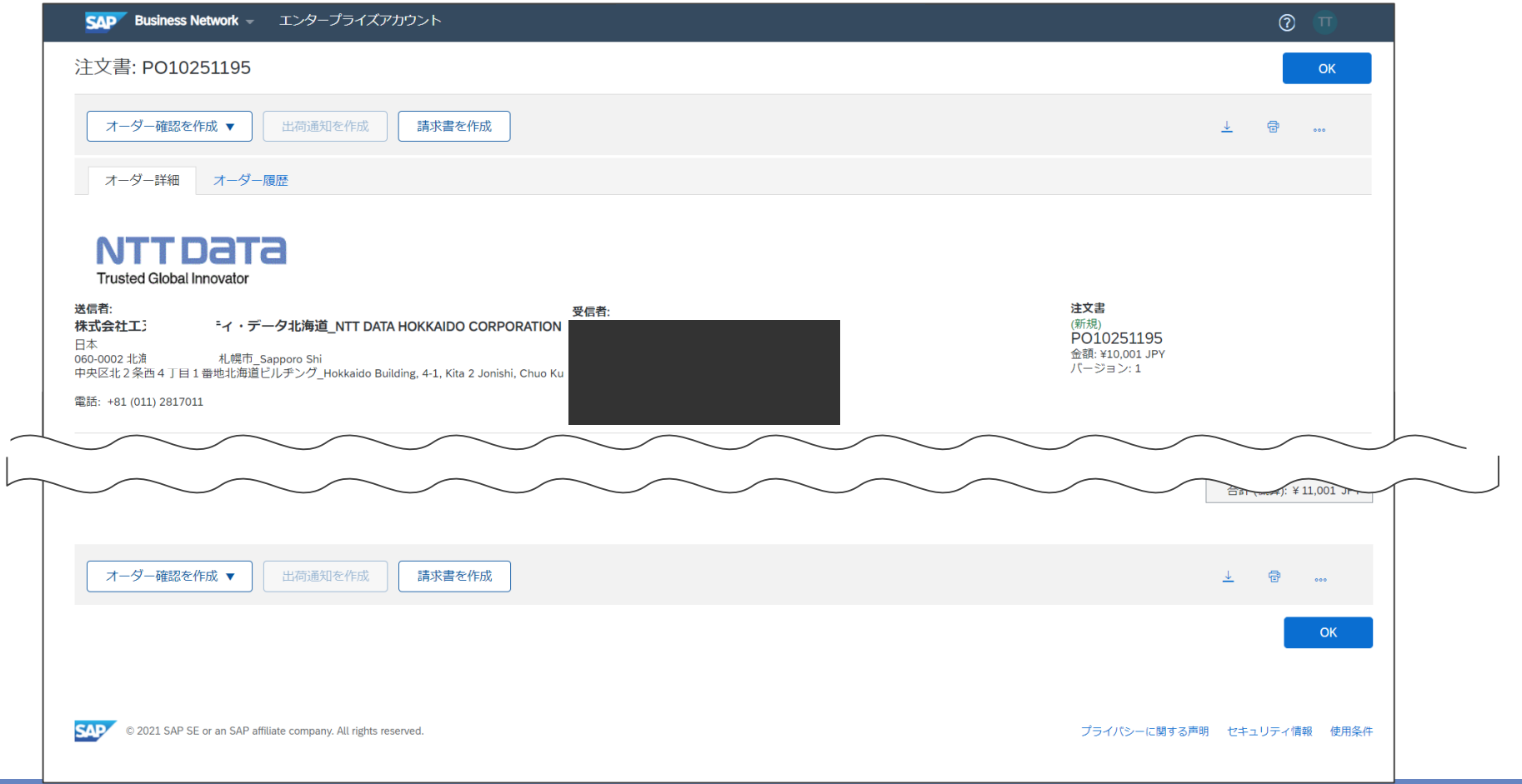

## **8-6.オーダー確認実施手順\_3/8**

#### 3. 表示内容の確認後、「明細」から「詳細」を押下します

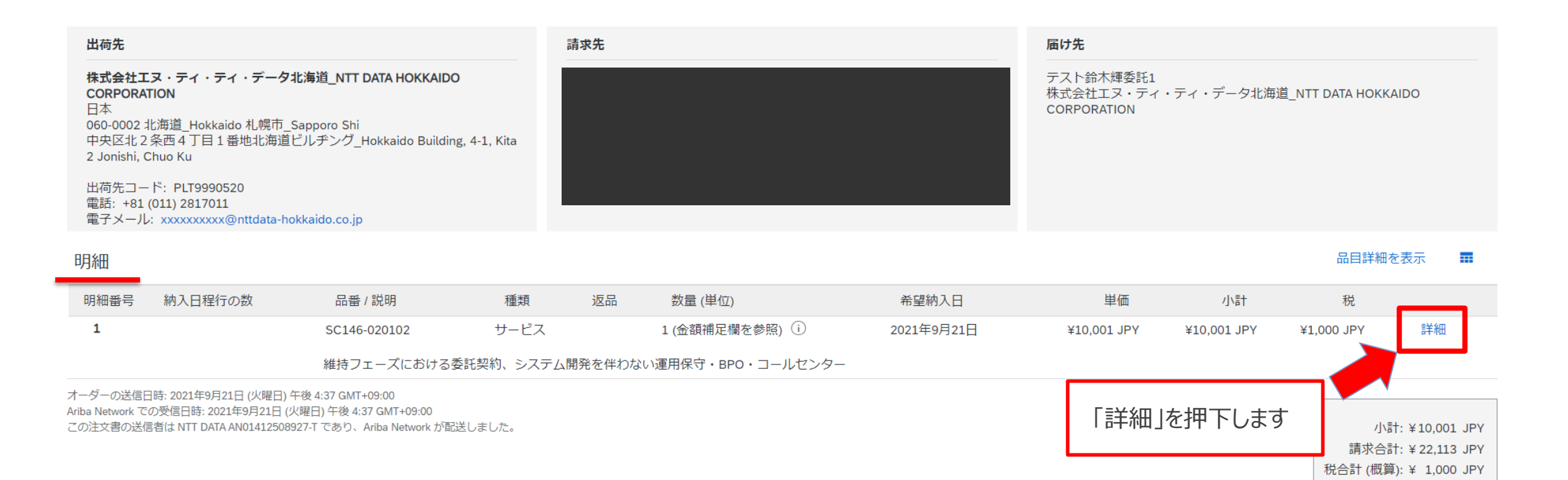

合計 (概算): ¥ 11,001 JPY

#### 4.「明細」の詳細が表示されます。内容をご確認ください

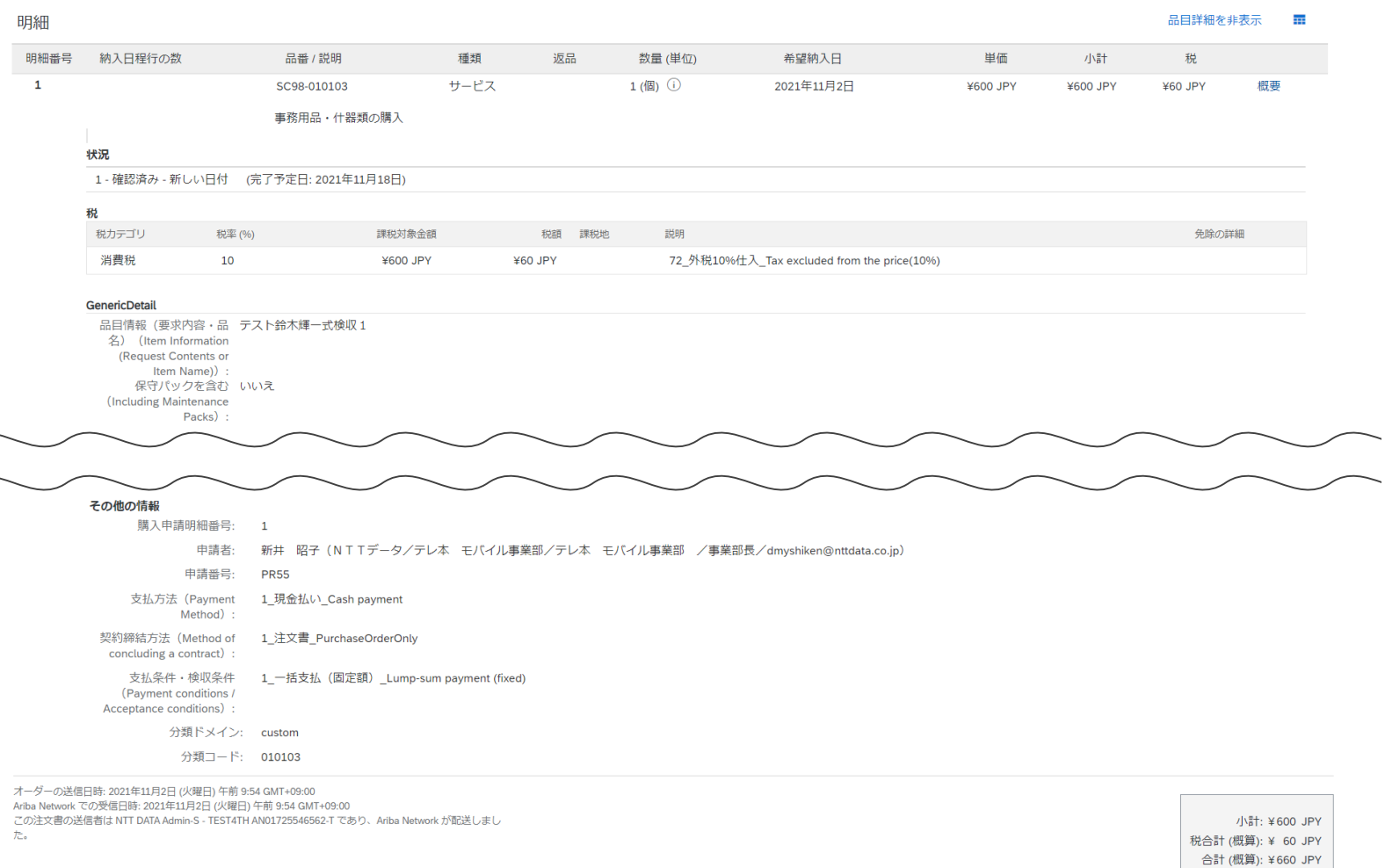

**NTTDaTa** 

## **8-6.オーダー確認実施手順\_5/8**

5.オーダー内容に問題がないことを確認のうえ、「オーダー確認の作成」を押下し、表示されるサブメニューから 「オーダー全体の確認」を押下します

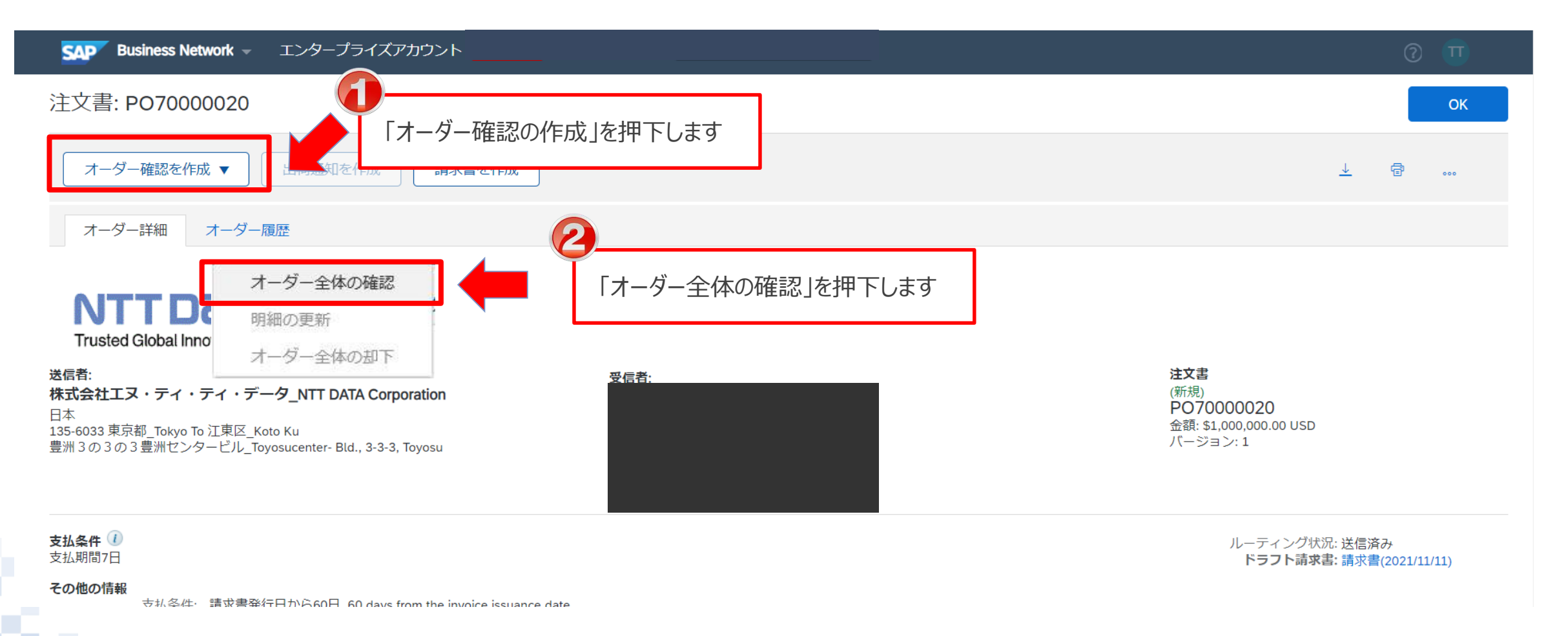

#### 6.「オーダー全体の確認」画面が表示されますので、「次へ」を押下します

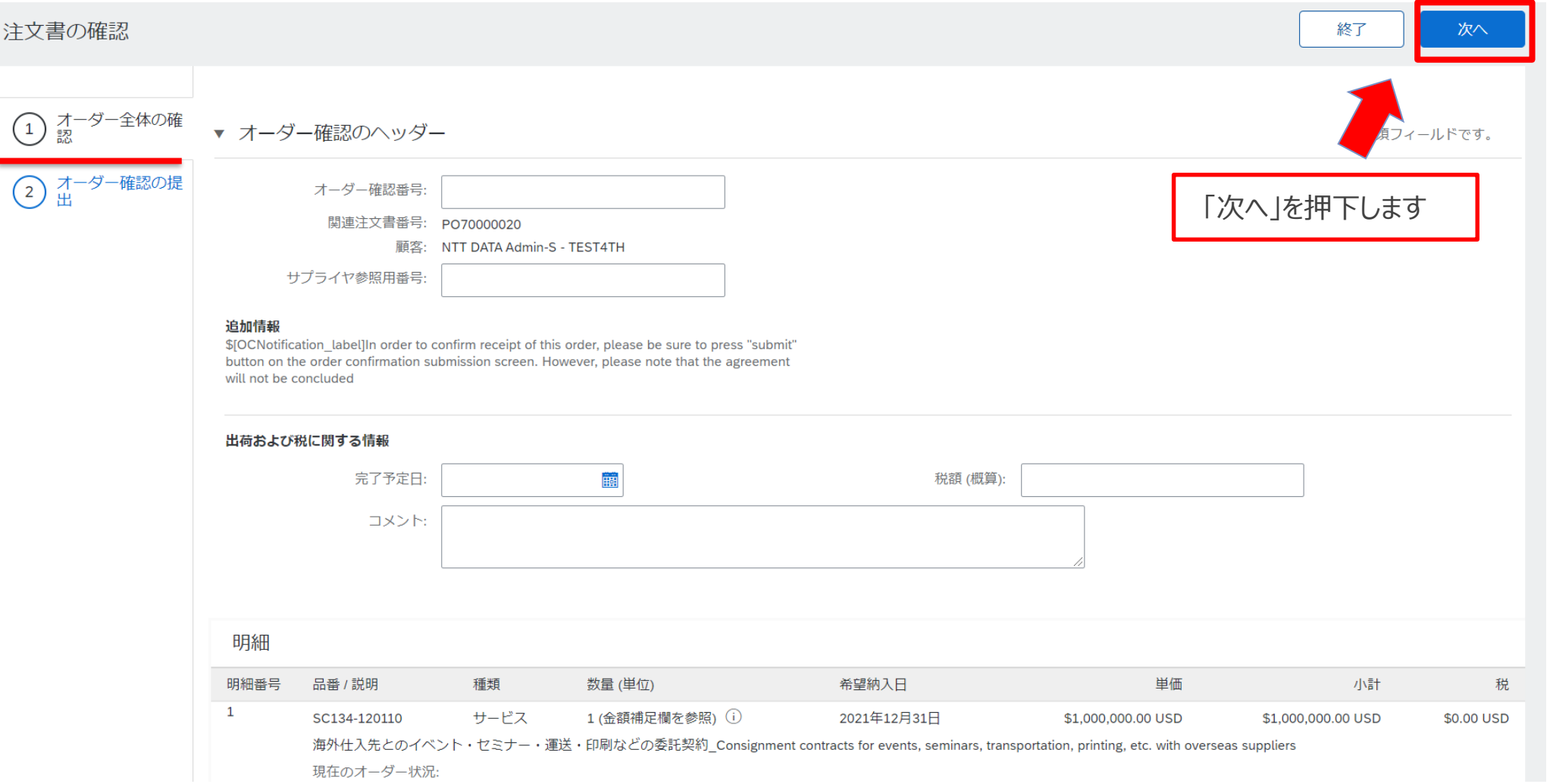

**NTTDaTa** 

#### 7.「オーダー確認の提出」画面が表示されます。「提出」を押下します

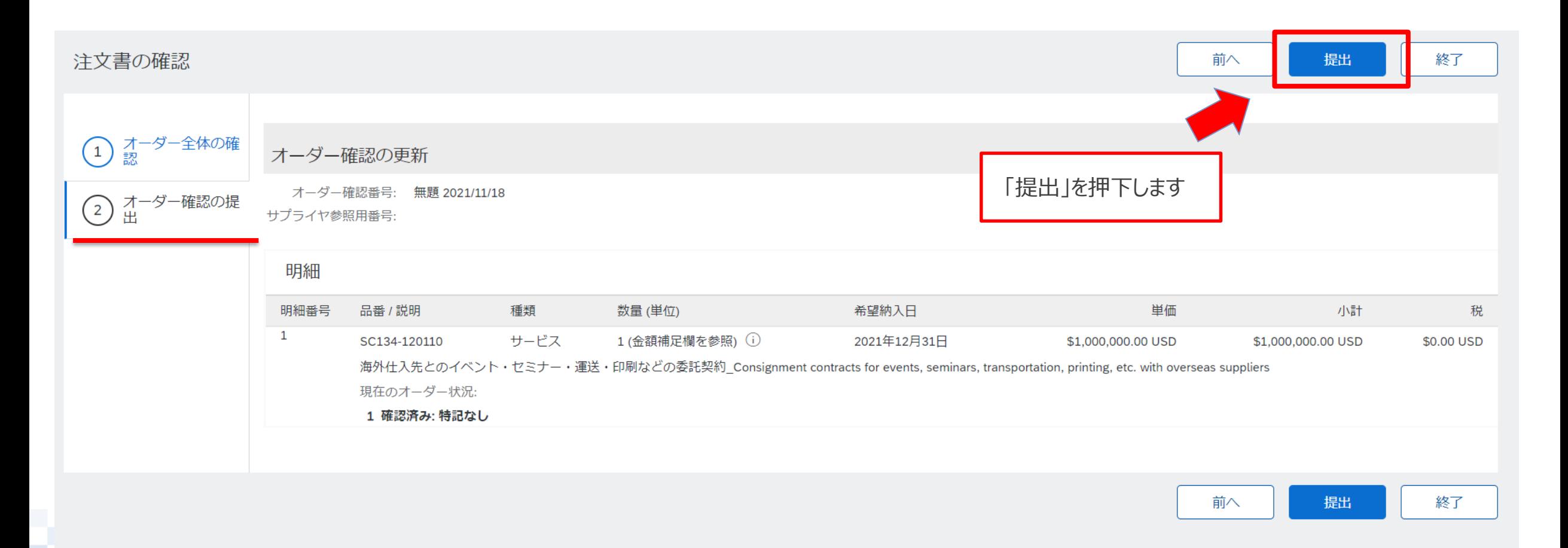

## **8-6.オーダー確認実施手順\_8/8**

#### 8.「オーダー詳細」画面が再表示されます。「OK」を押下して、処理を終了します

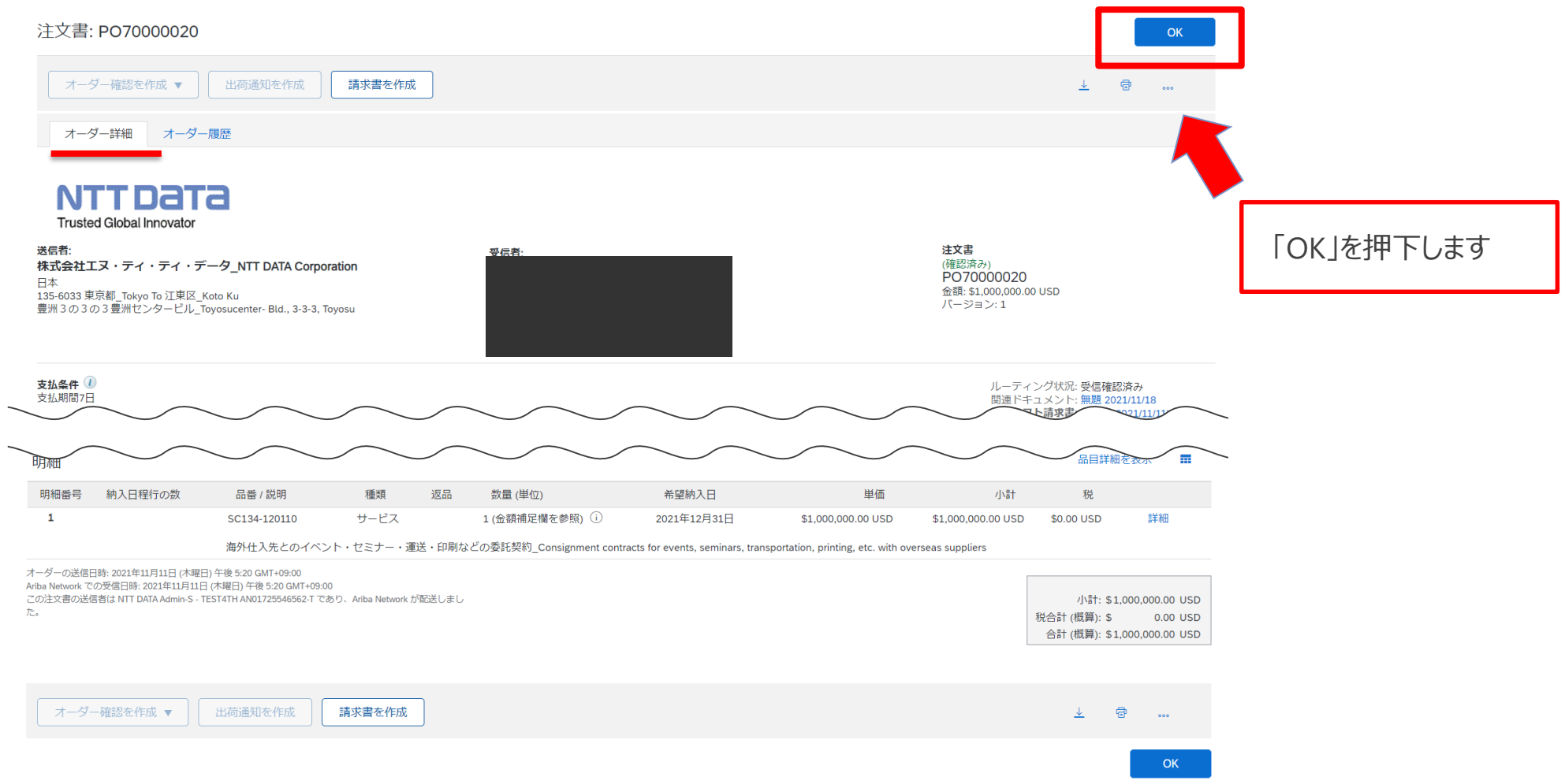

- 人材派遣の場合、受注後にe-staffingの契約登録が必要になります。ただし、契約締結の行為自体は Aribaのオーダー確認に基づいて実施をお願い致します。 ※上記システム利用にあたっては事前にNTTデータプロキュアメント部より依頼のあった会社が対象となりま す。
- CECTRUST-Light登録のサプライヤについては、商品分類:建業法工事の案件に限り、発注後に CECTRUST-Lightで契約書の取り交わし、契約締結を実施ください。 ※上記システム利用にあたっては事前にNTTデータプロキュアメント部より依頼のあった会社が対象となりま す。

## **8-8.オーダー状況\_1/3**

画面表示項目の「オーダー状況」では、オーダー確認の対応要否を確認できます。 オーダー状況はオーダー/リリース画面、オーダー詳細画面でご確認いただけます。 なお、オーダー確認を実施する前のオーダー状況名は新規契約と変更契約とで異なっています。

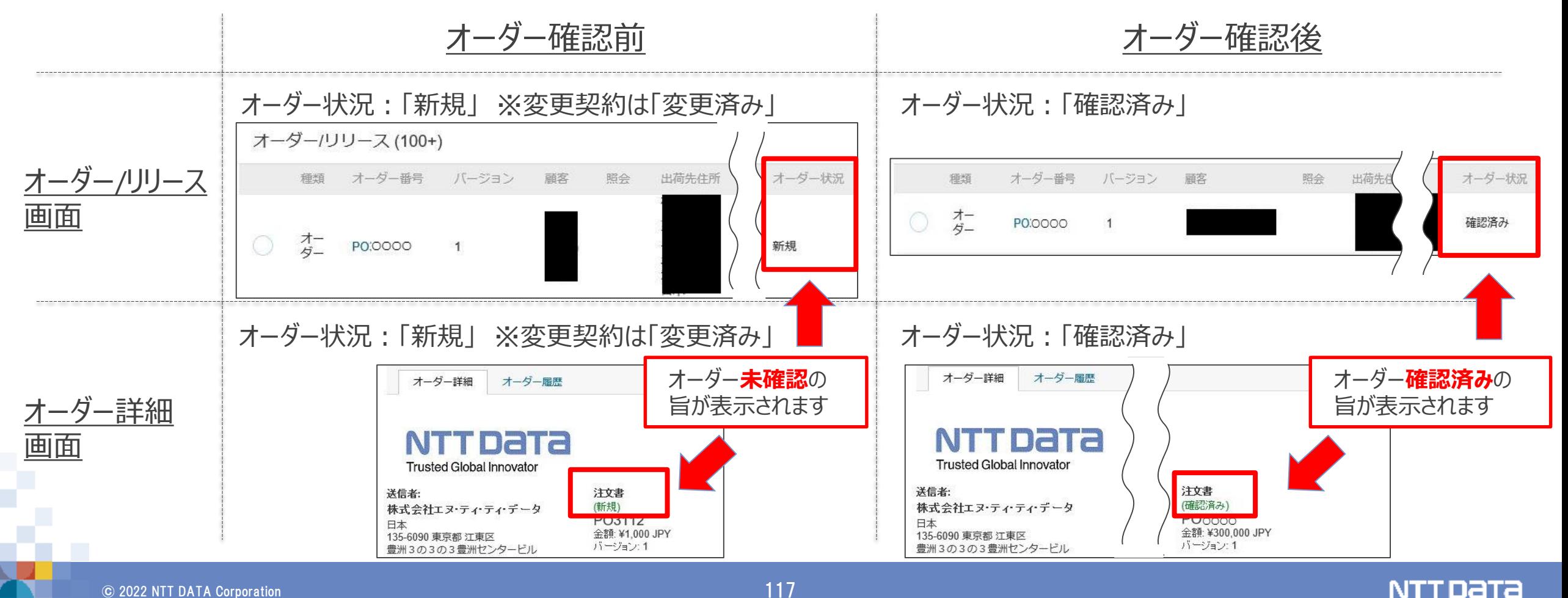

# **8-8.オーダー状況\_2/3**

#### 注文書ステータスの種類は以下の通り。

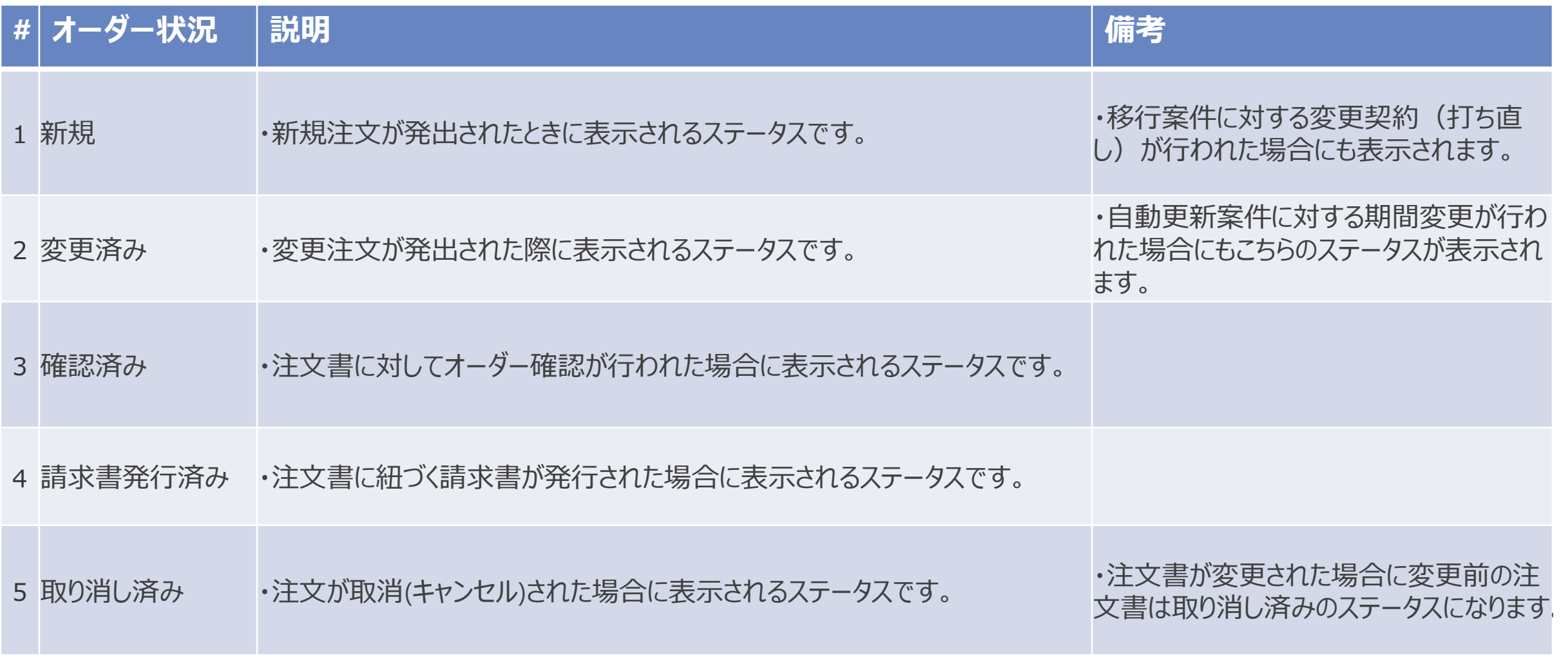

## **8-8.オーダー状況\_3/3**

#### 尚、以下のオーダー状況のステータスについては運用対象外のため注文書一覧に表示されることはございません。

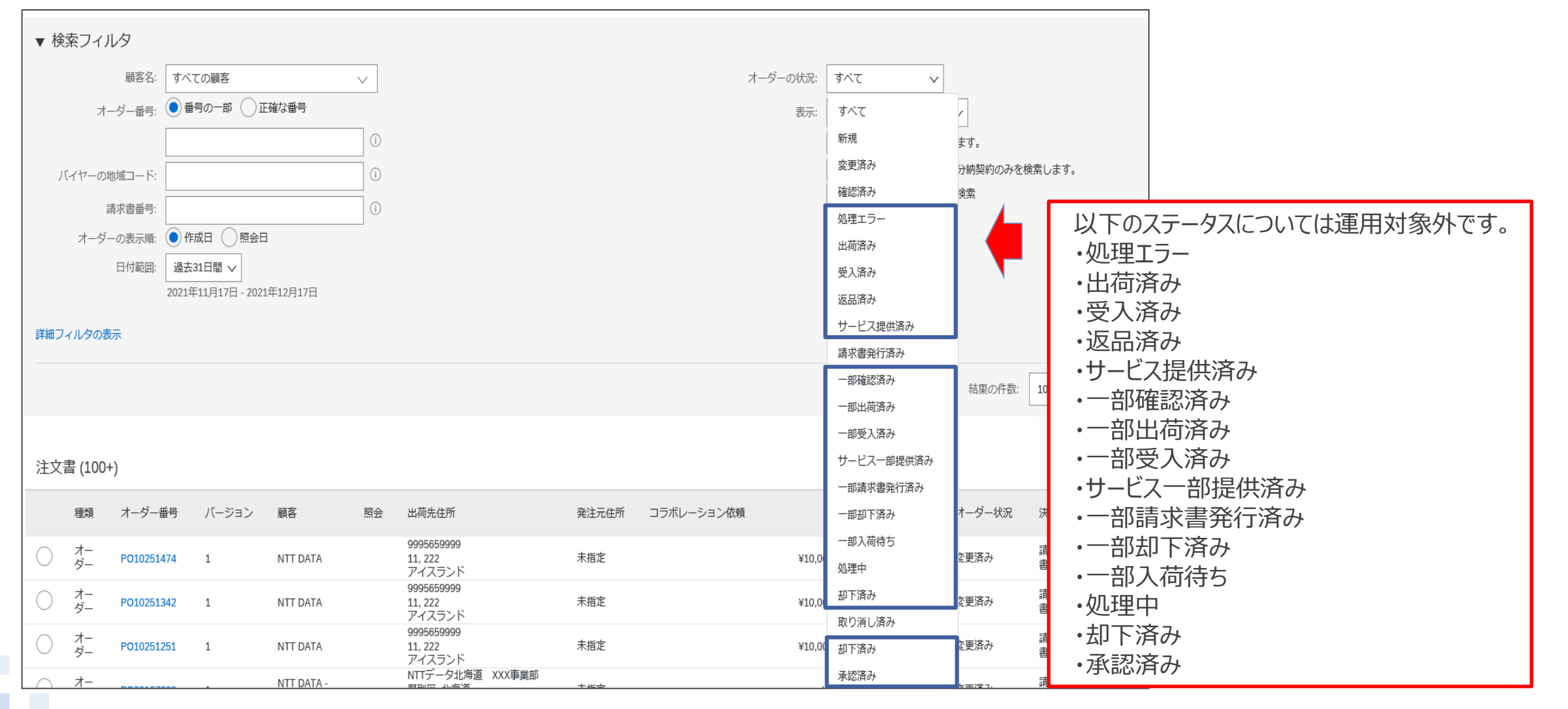

オーダー内容は、バイヤ-サプライヤ間でコラボレーション前に合意していることを運用の前提としています。オー ダー受領後に修正が発生しないようにご留意ください。

やむを得ない事情によりオーダー受領後に修正の必要が生じた場合には、メール等の手段を用いてオフラインで バイヤとの認識合わせを実施してください。なお、サプライヤがAribaでオーダーを却下することはできません。バイ ヤによってオーダーが取り消され、内容を修正した後に再度発注されるのをお待ちください。

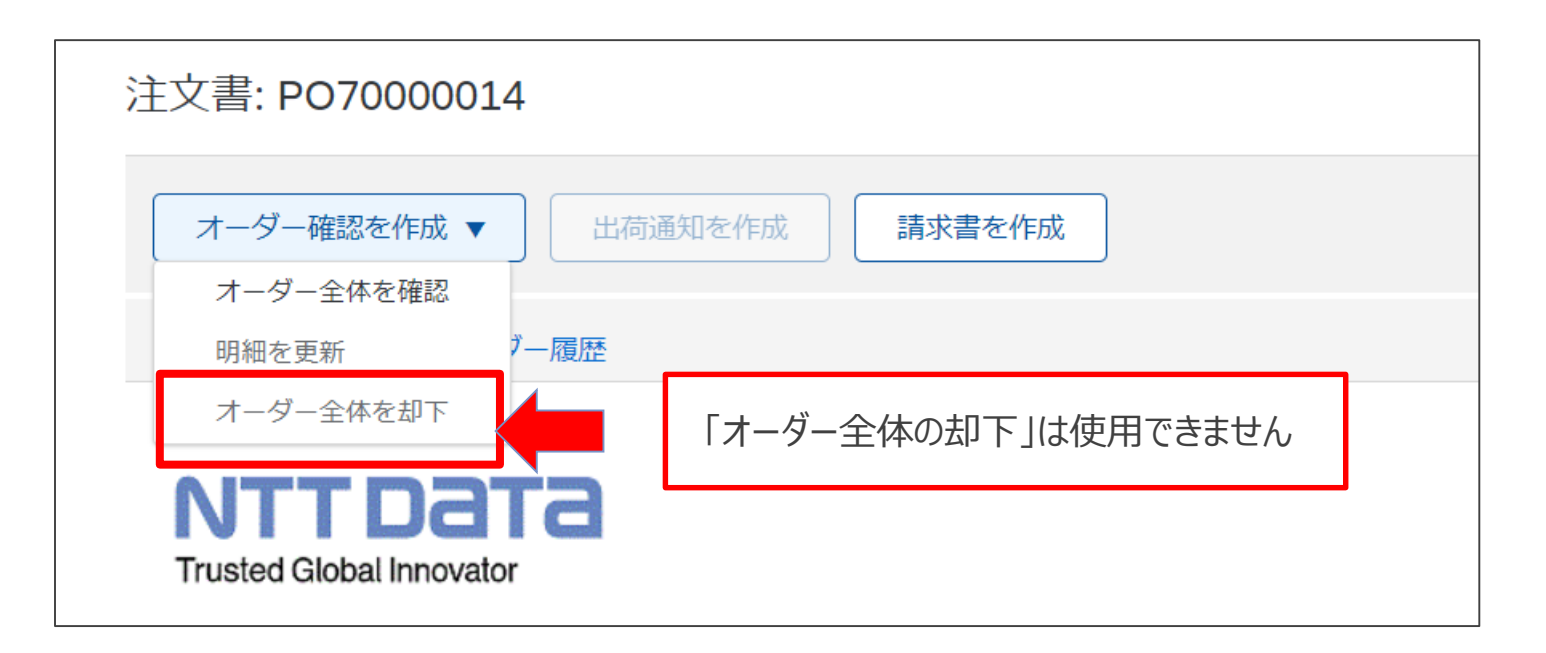

# **8-10 .オーダー表示の一覧をExcel形式で出力する\_1/4**

オーダー表示一覧をExcel形式で出力するための手順をご案内します ソートによる並び替え、チーム内での一覧の管理・共有等、用途に合わせて幅広くご利用頂けます ※CSV等の別の形式を希望する場合はお手数ですが各自で変換をお願い致します

1.Aribaにログインして「オーダー」を押下し、表示された一覧から「注文書」を押下します

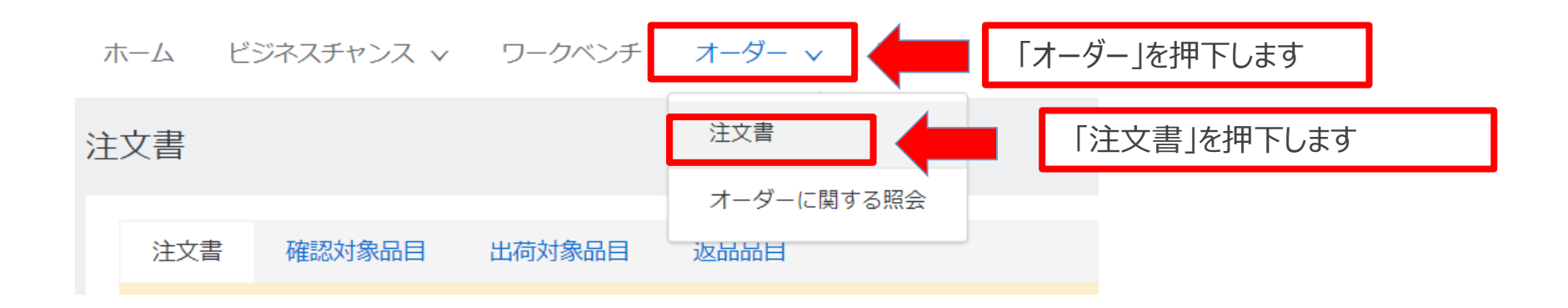

# **8-10 .オーダー表示の一覧をExcel形式で出力する\_2/4**

#### 2. オーダー//リリースの一覧が表示されましたら「表オプションメニュー」を押下します

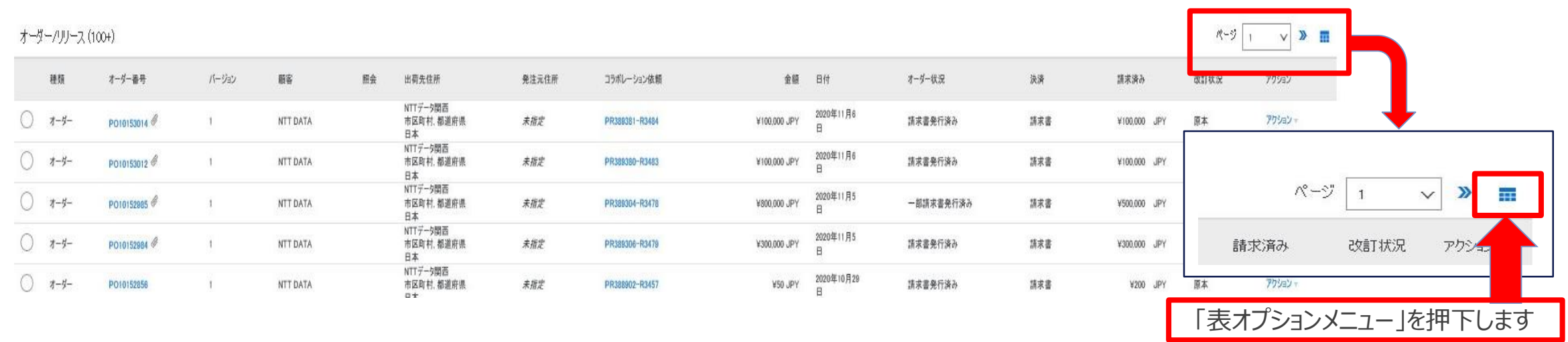

3.表示メニューからExcelにエクスポートの配下にあるエクスポートの方法を選択して保存します

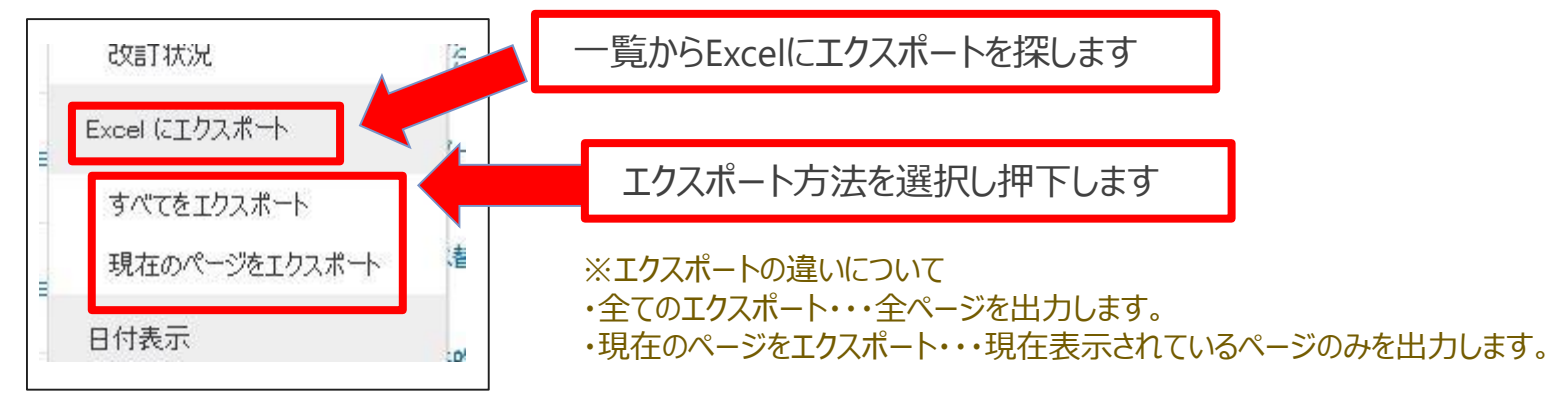

# **8-10 .オーダー表示の一覧をExcel形式で出力する\_3/4**

#### 4.保存したExcelファイルを開きます

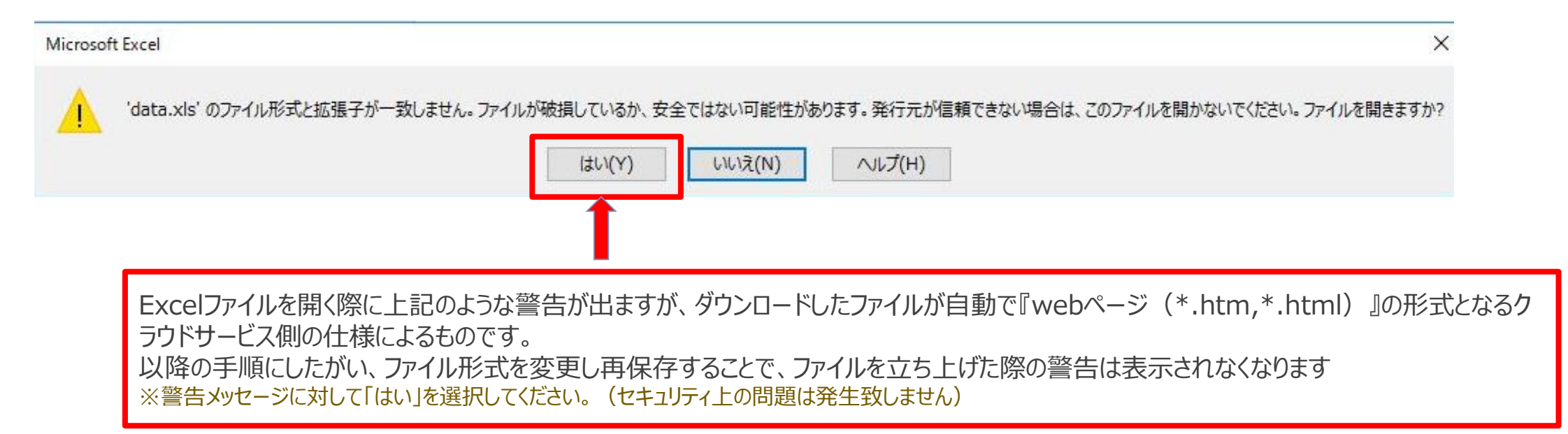

5.開いたExcelファイルの編集を有効にし、ファイルから名前を付けて保存を押下します

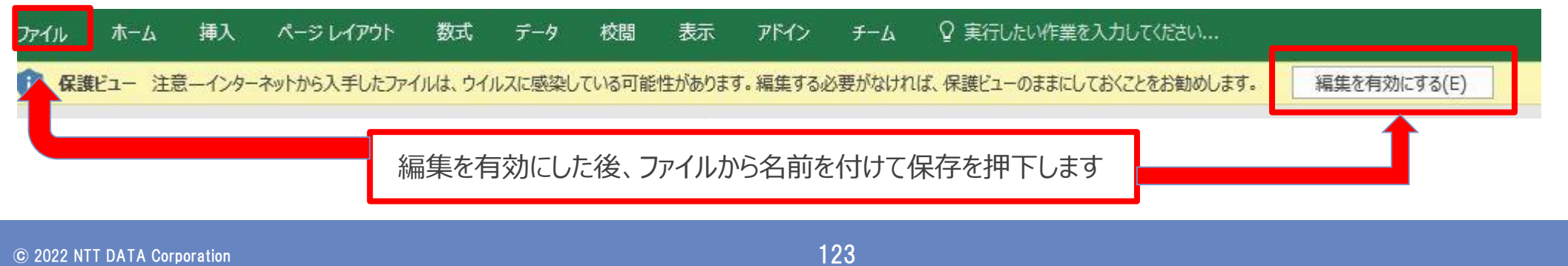

# **8-10 .オーダー表示の一覧をExcel形式で出力する\_4/4**

6.任意に命名し、ファイルの種類をwebページからExcelに変更し保存します

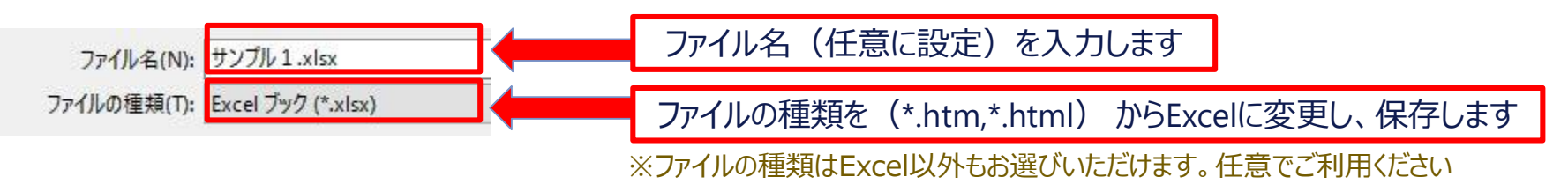

7.保存したファイルを立ち上げても警告が表示されなくなりました。

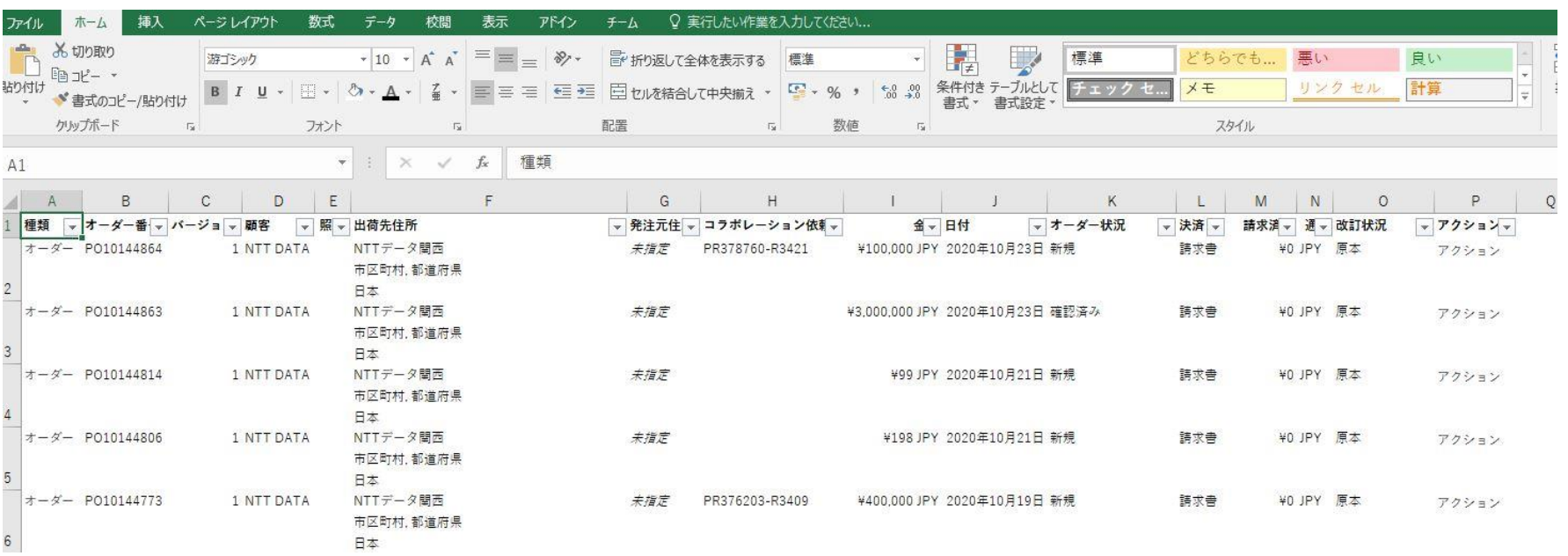

#### **8-11.監督員変更の場合の注文請書の要否について**

**監督員の変更**が行われる場合、バイヤは従来通り、オフラインで「監督員変更通知書」を使用して変更を通知し ます。その際、バイヤはAribaでの監督員変更(情報更新)を実施しないため、変更注文書の送信はありません。 なお、監督員のみが変更される場合、サプライヤによる**システム上での対応は生じません**。 ※バイヤがAribaで監督員のみの変更を実施した場合は変更注文書が送信されますが、サプライヤによるオーダー確認の操作は不要です。

(貴社の判断でオーダー確認を実施しても問題はありません)

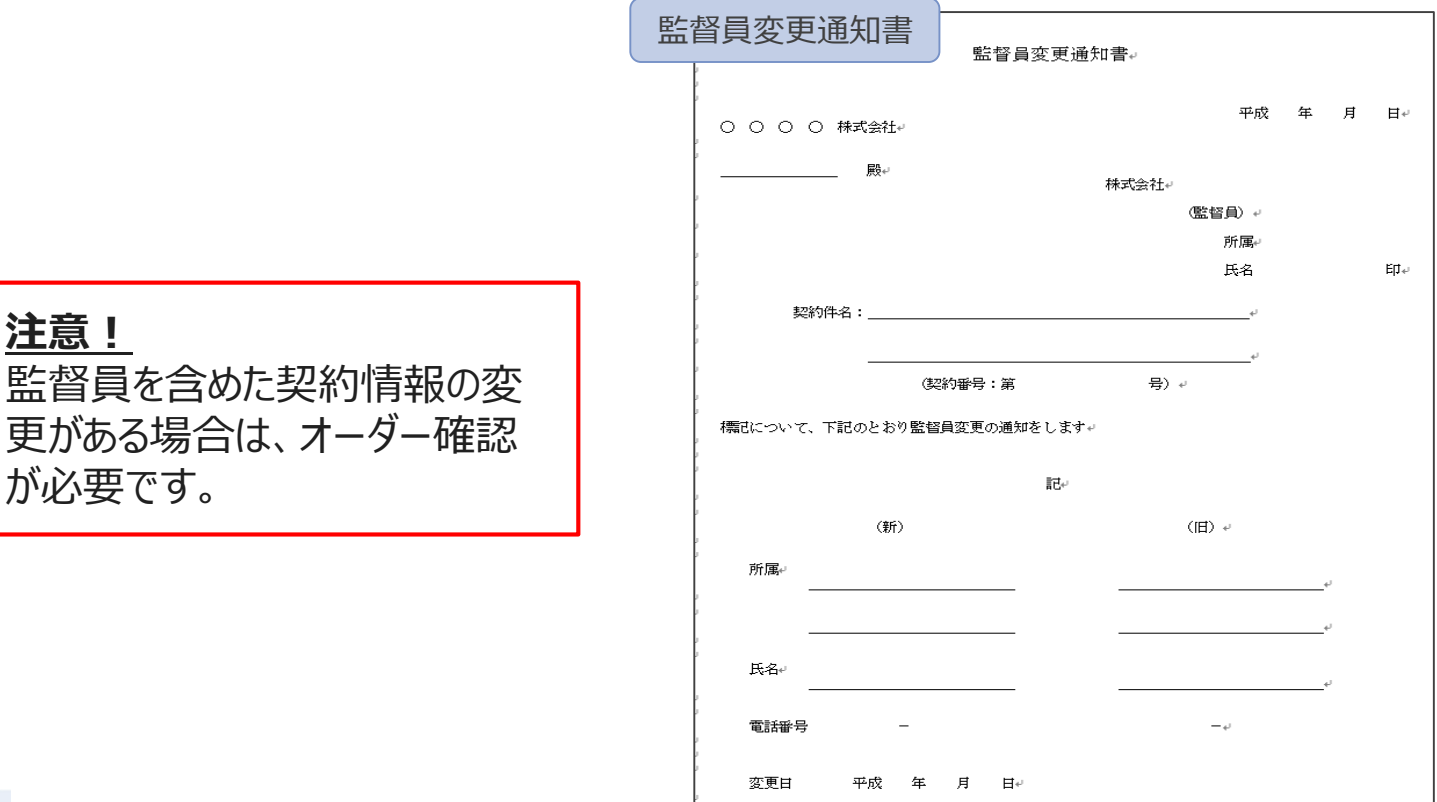

 $\circ$  2022 NTT DATA Corporation 125  $\circ$  2022 NTT DATA Corporation 125  $\circ$  125  $\circ$  125  $\circ$ 

**注意!**

## **8-12.システム上変更契約時に編集できない項目への対応について\_1/2**

変更契約の際にシステム都合によりバイヤが変更ができない項目※1が存在します。

当該項目を変更する場合は、バイヤ側で既存の注文の取消、新規注文の再発行を行います。

1. バイヤ側で項目変更前の注文書の取消を行うと、注文書のステータスが「取り消し済み」に更新されます。

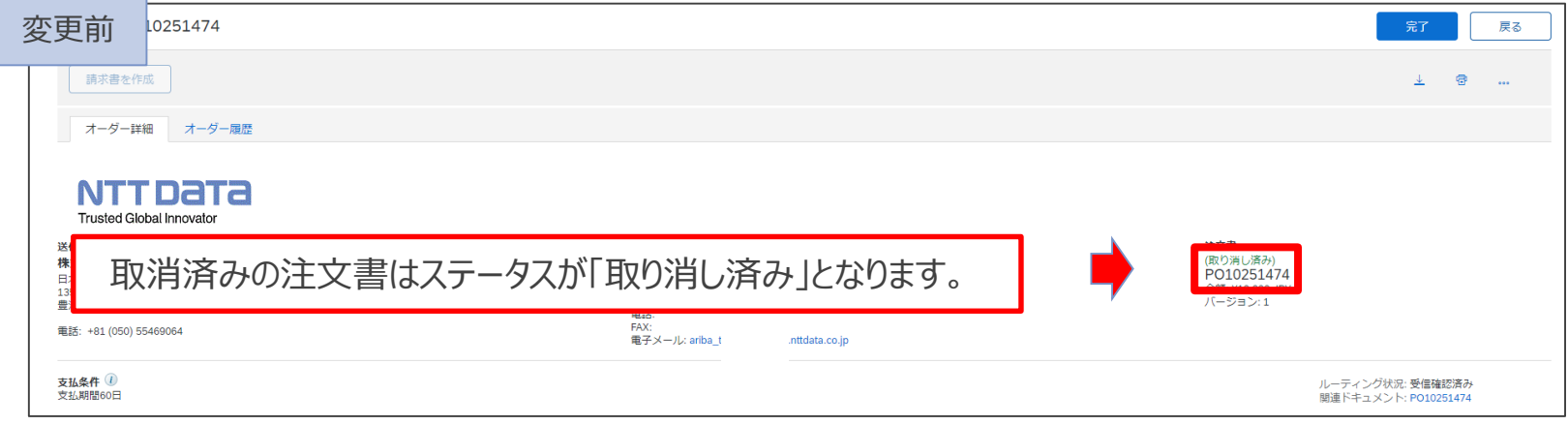

#### 2. バイヤ側で項目変更のための新規注文を作成、再発行します。

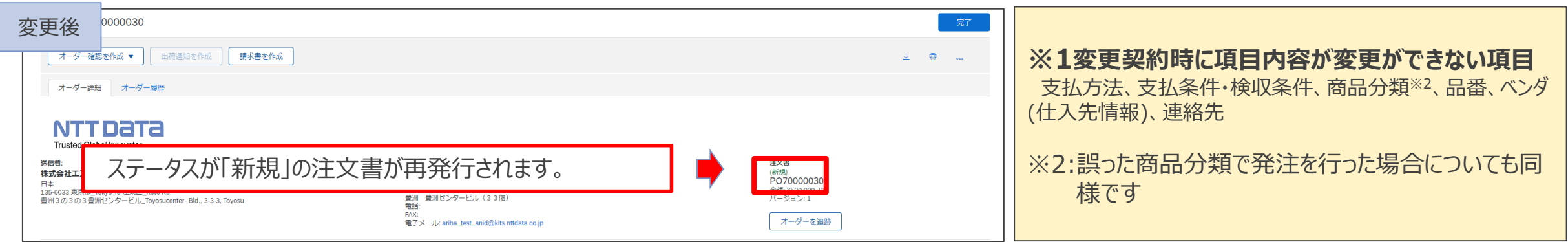

## **8-12.システム上変更契約時に編集できない項目への対応について\_2/2**

再発行された注文書の「金額補足欄」には、紐づけのためにバイヤによって元注文書のPO番号が記載されます。 ※変更箇所を識別するために、金額補足欄または添付ファイルへの変更箇所(項目名)の記載を希望する場合は、バイヤ側で入力するよう に事前に調整ください。

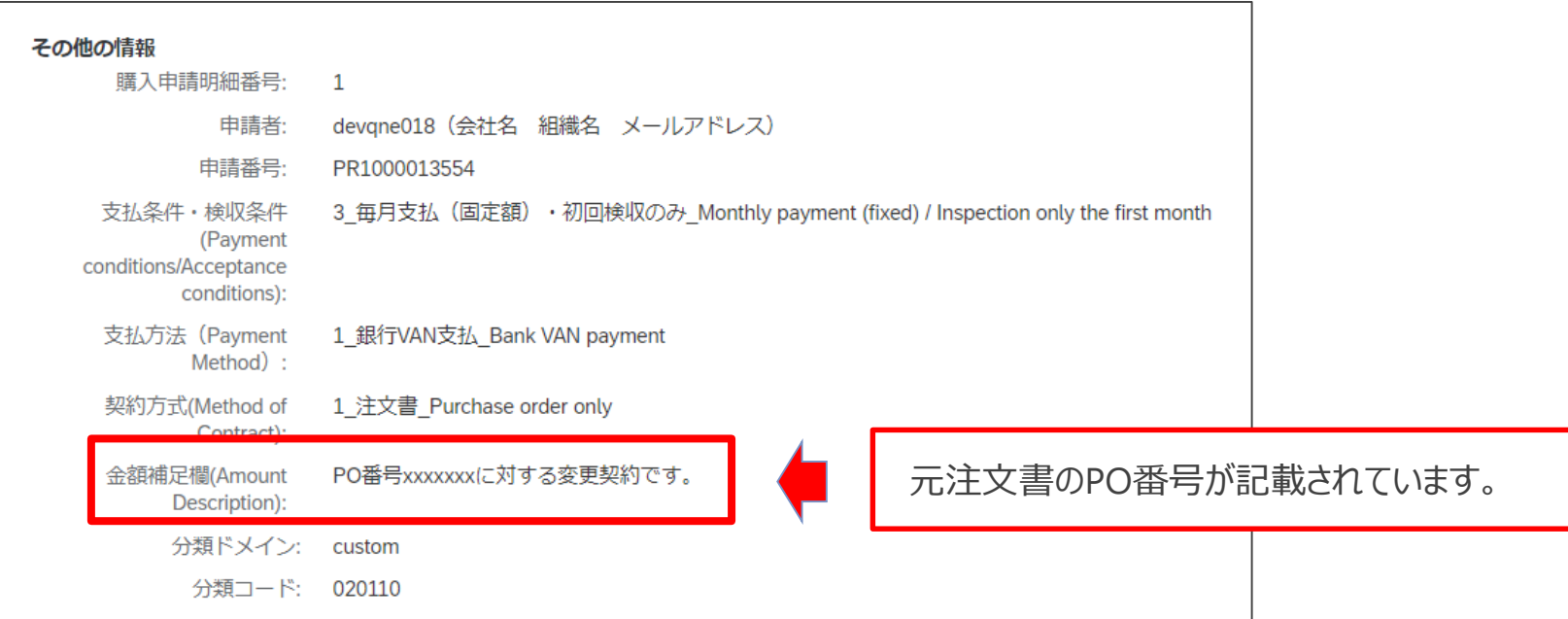

## **8-13.注文情報画面のコメント掲載内容について**

コメント欄では下記「コメントに表示される情報」を確認することが可能です。なお、発注事由に「新規契約」、 「変更契約」のいずれかが含まれていないときは、オーダー確認の処理は不要です。

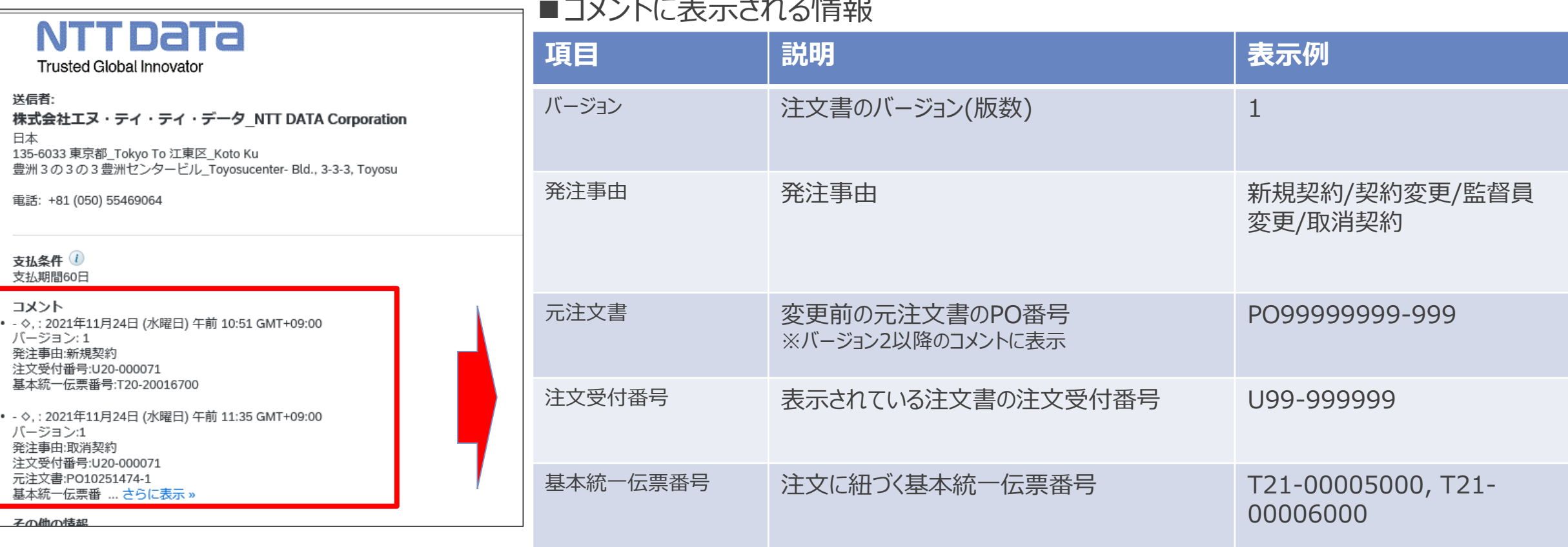

#### ■コメントに表示される情報

#### **8-14.注文金額の「(概算)」表示について**

#### システム制約により、注文書の右下にある注文金額欄には「(概算)」の文言が表示されます。確定額の契 約でも表示されますでのご注意ください。なお、概算契約か確定契約かは「契約区分」の項目で規定します。 ※本欄の記載は影響しません。

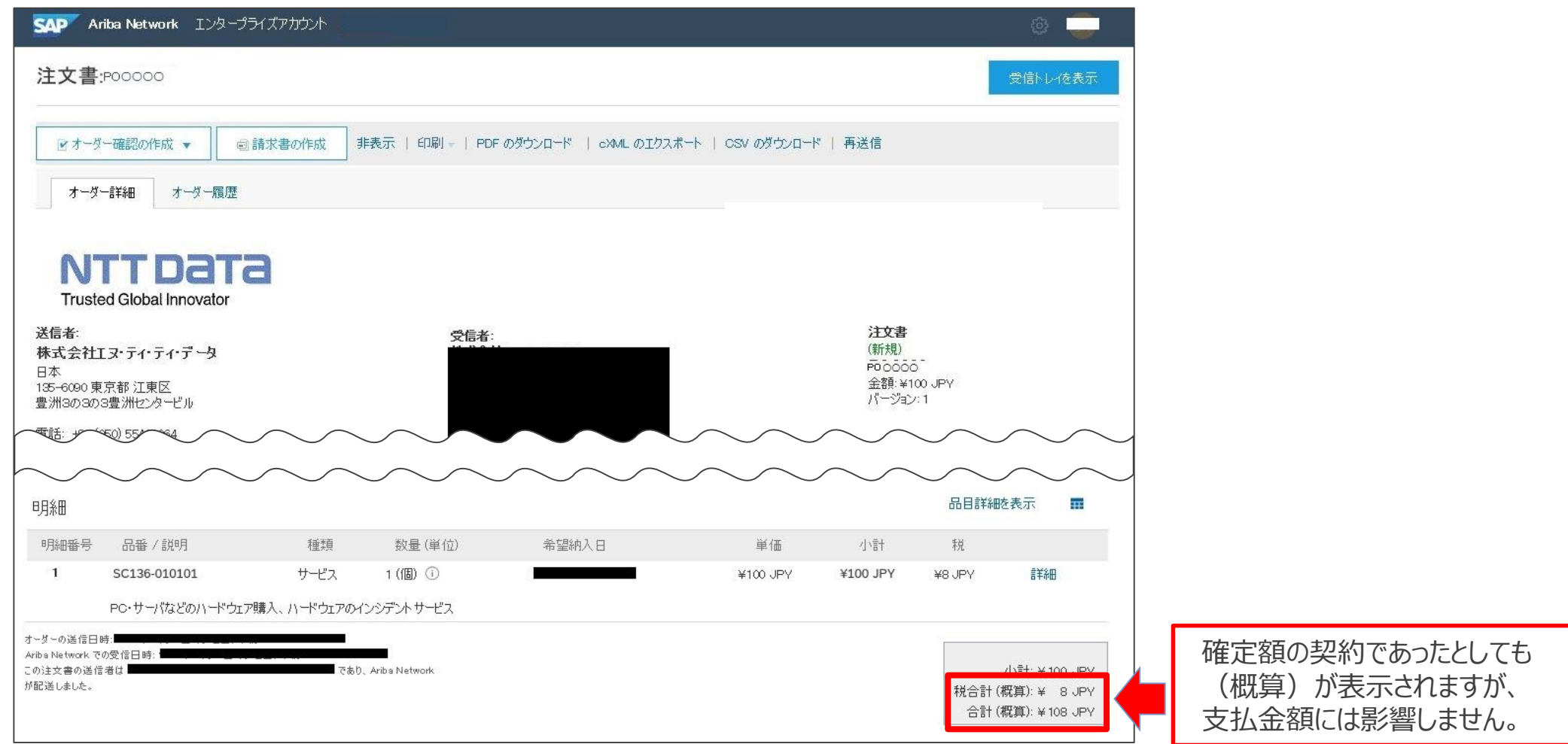

# **8-14.注文書の表示項目について\_1/5**

# サプライヤ側の注文書PDFの主な表示項目については、❶~ にて説明します。 34

※「サービス」の商品分類の注文書項目を例に以下説明を記載いたします。

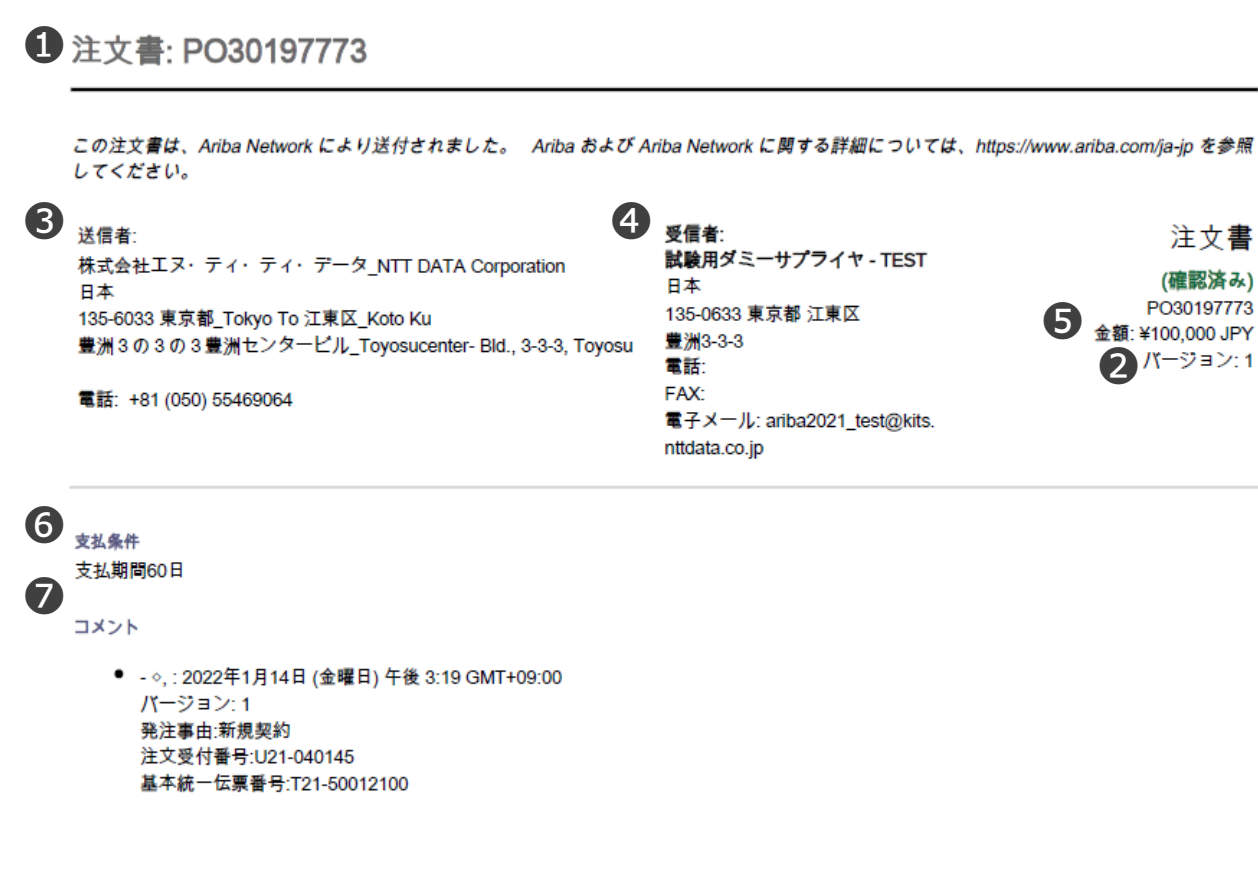

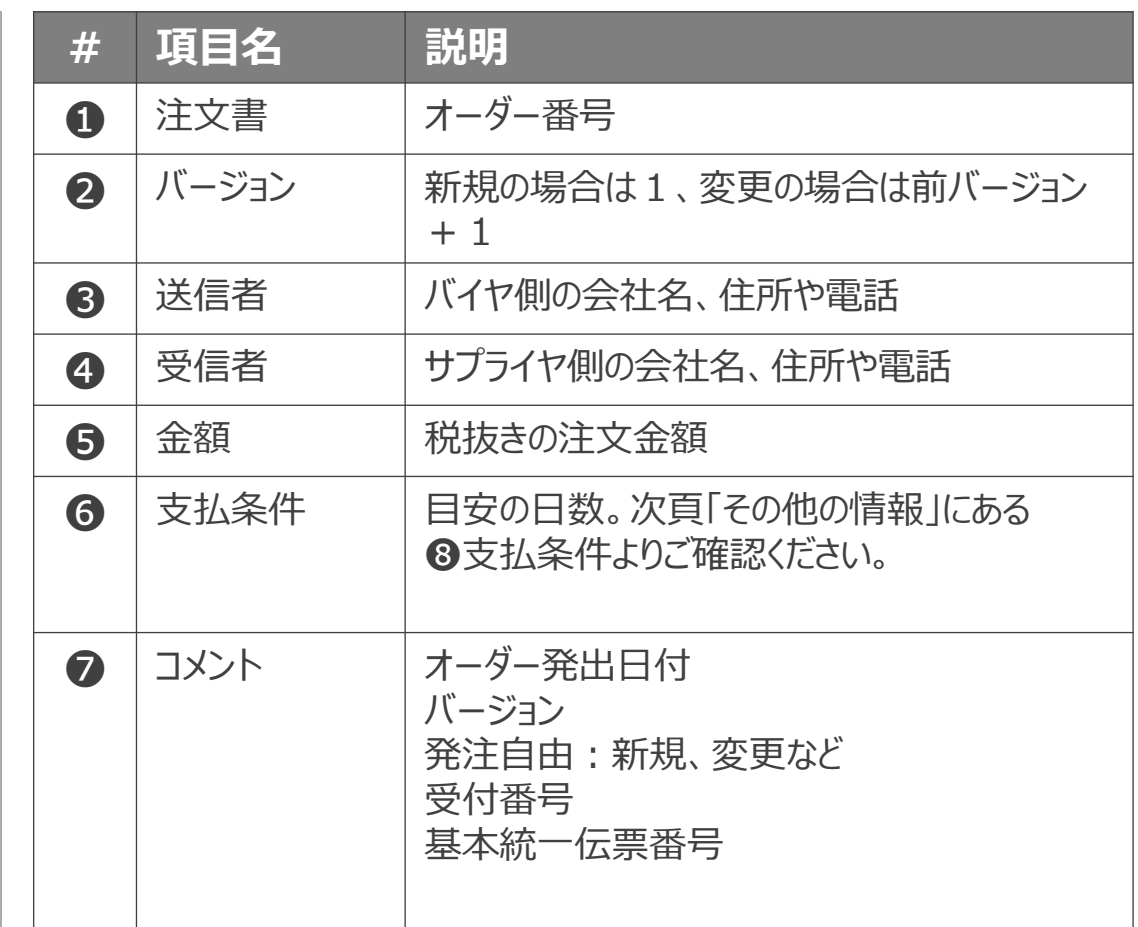

## **8-14.注文書の表示項目について\_2/5**

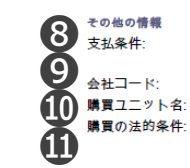

検収月の翌月末日払い\_Paid at the end of the month following the acceptance inspection month 9910030 株式会社エヌ·ティ·ティ·データ CO統本 ITM室 企画 ■契約成立について

契約成立の要件·方式についてはAribaNetwork上の「契約条件」に応 じて、以下の対応をお願いいたします。 「AribaNetworkに関する利用条件」「Ariba利用の手引書」に従い、操 作を行ってください。 ■Contract conclusion Regarding the requirement/condition of contract conclusion, please follow the below instructions in accordance with Terms and Conditions on AribaNetwork. Please make sure that you should follow the "Terms and Condition of Use AribaNetwork" and/or Ariba Usage Guides

1)契約条件が「本帳票に記載した条件のみ」の場合 本注文の受領をもって契約成立とします。 1) In case that the "Terms and Conditions" on Ariba is "Only the terms and conditions of this order"; The contract shall be concluded by receiving this order.

2)契約条件が「本帳票に記載した条件のみ」以外の場合 注文内容及び、添付ファイルを確認を上、本注文の諾否をご判断くだ さい。 本注文を受諾する場合は、「オーダー確認」の操作による意思表示に より契約成立となります。

その後、変更・取消は行えません。 2) In case that the "Terms and Conditions" on Ariba is not "Only the terms and conditions of this order"; Please make a decision on the order based on the attached files and the contents of proposals.

In case that you shall accept this order, the contract shall be concluded by operating "Order Confirmation" and you cannot change or cancel this order.

■拒否の意思表示について ■担合の意思表示について<br>発注を拒否する場合は、契約の調整をした担当者までご連絡をお願い します。 ■Concerning the expression of will to refuse the order

If you would like to turn down the order, please contact the person in charge of coordinating the contract.

■その他<br>NTTデータグループから貴社(受信者)への発注取引は、単価基本契 約書に基づく発注取引を除き、NTTデータマネジメントサービス株式 会社が契約処理を代行しています。 **C**there NTT DATA MANAGEMENT SERVICE Corporation take over the contract procedure except the transaction of Unit Price Contract on behalf of NTT DATA as an outsourcing firm.

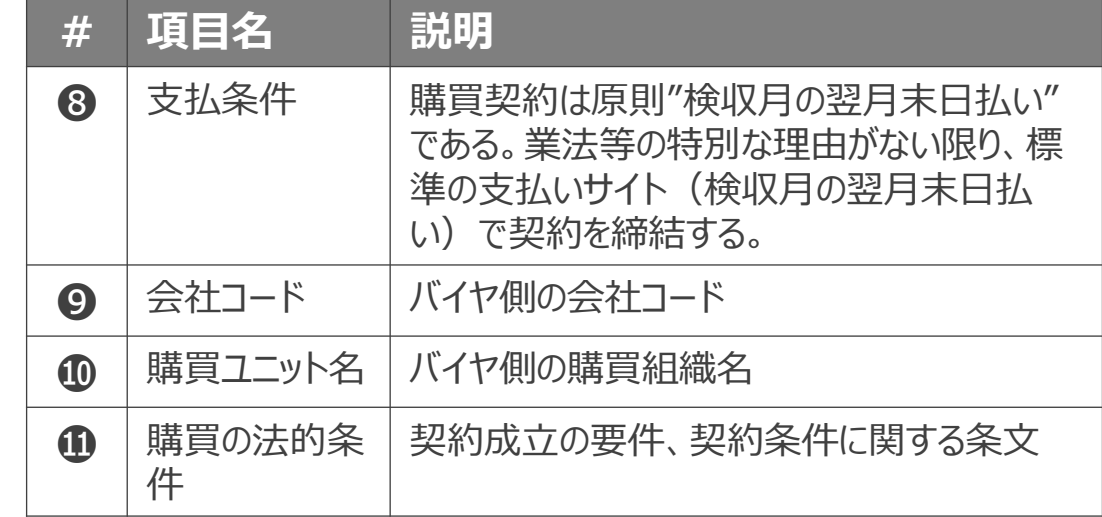

# **8-14.注文書の表示項目について\_3/5**

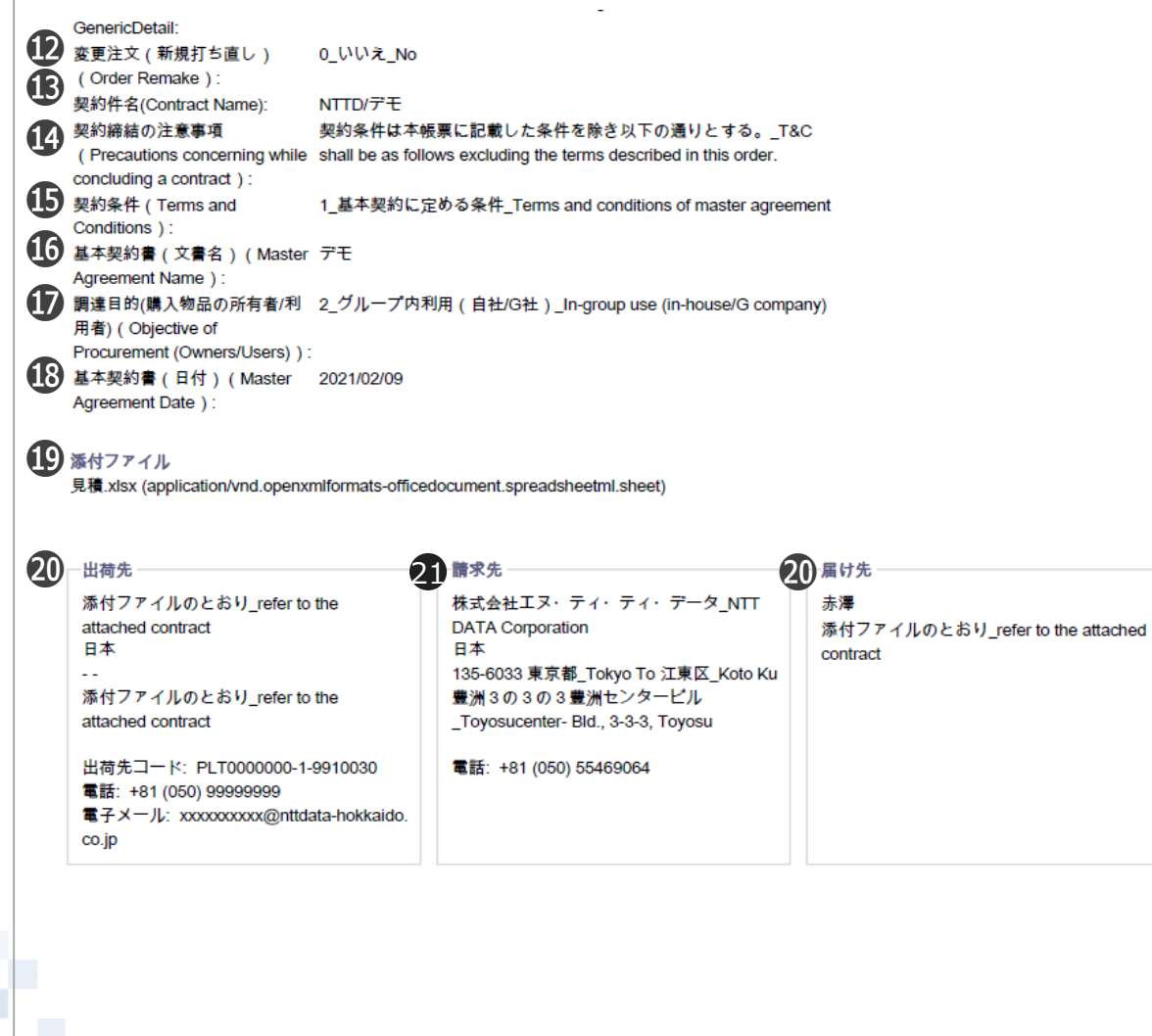

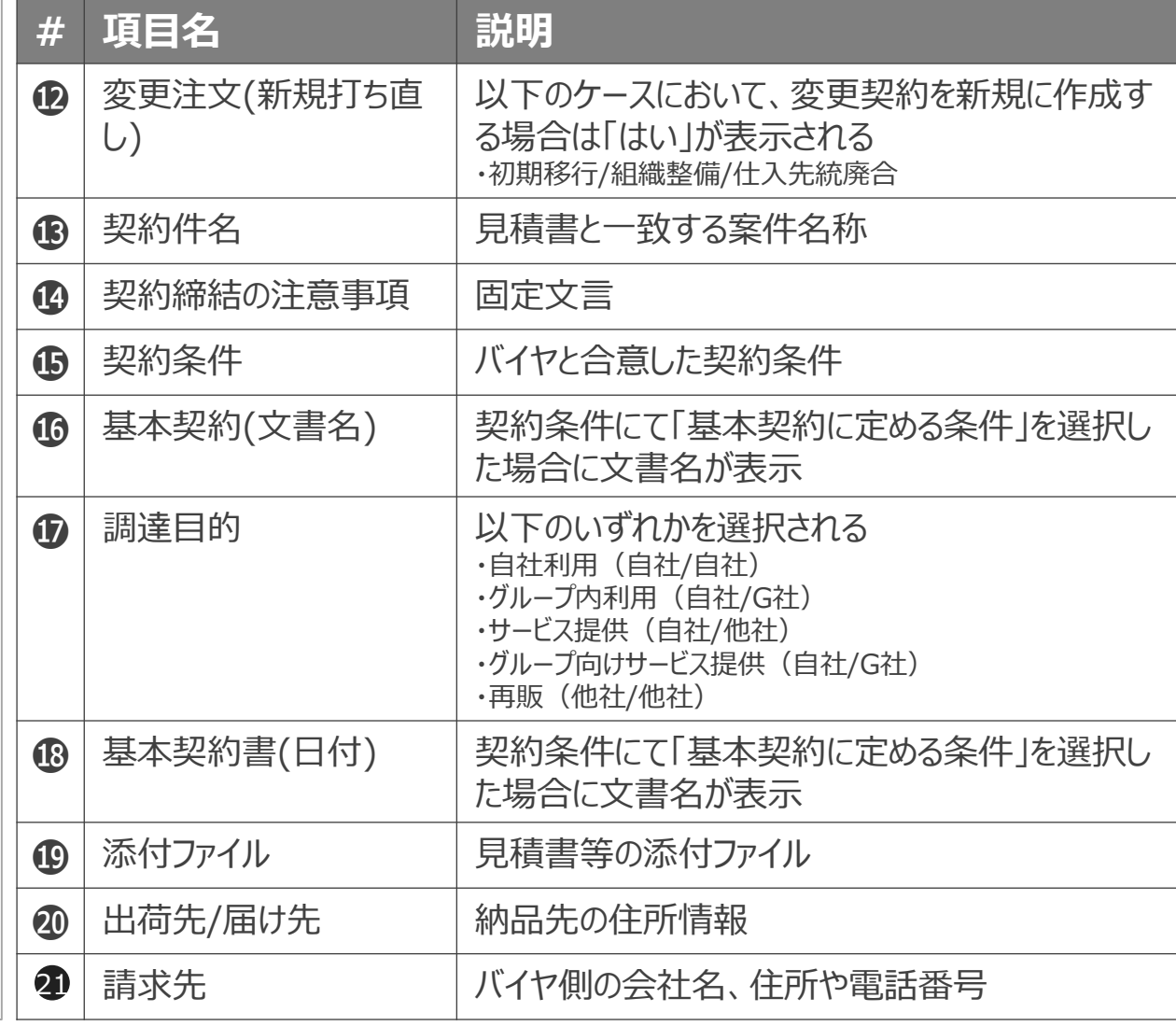

# **8-14.注文書の表示項目について\_4/5**

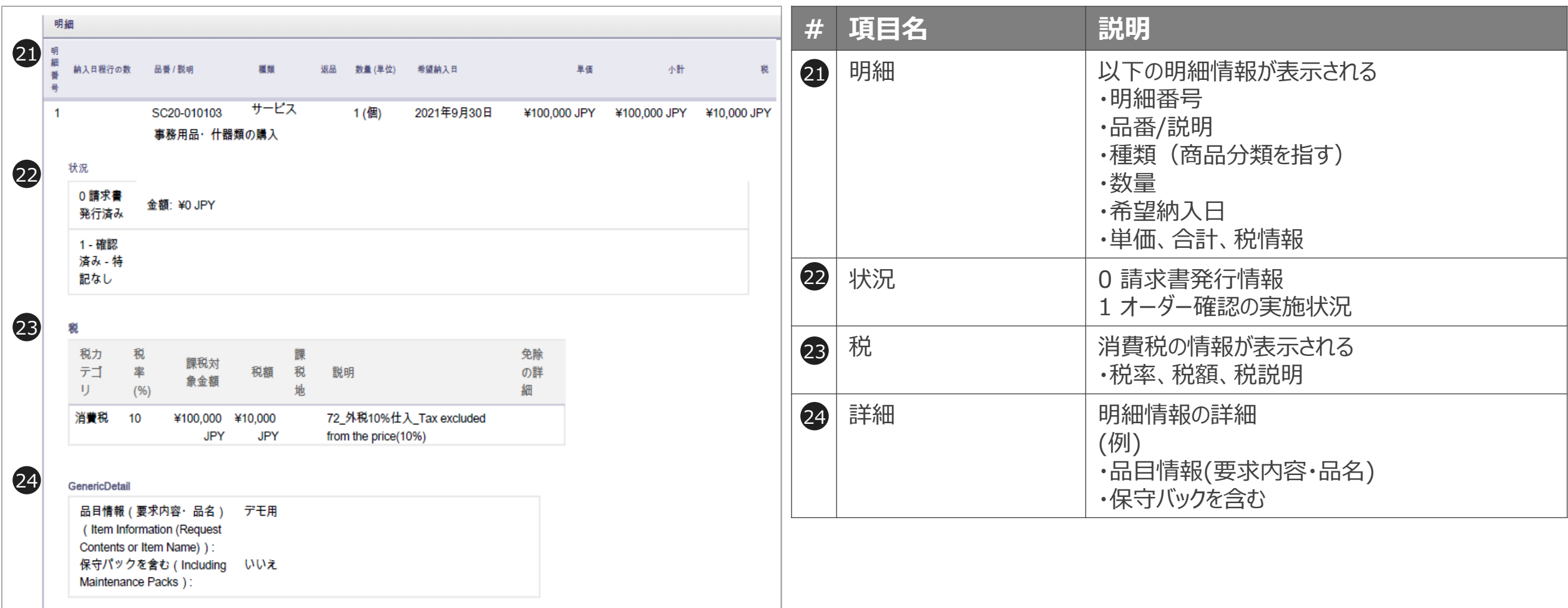

**NTTDaTa** 

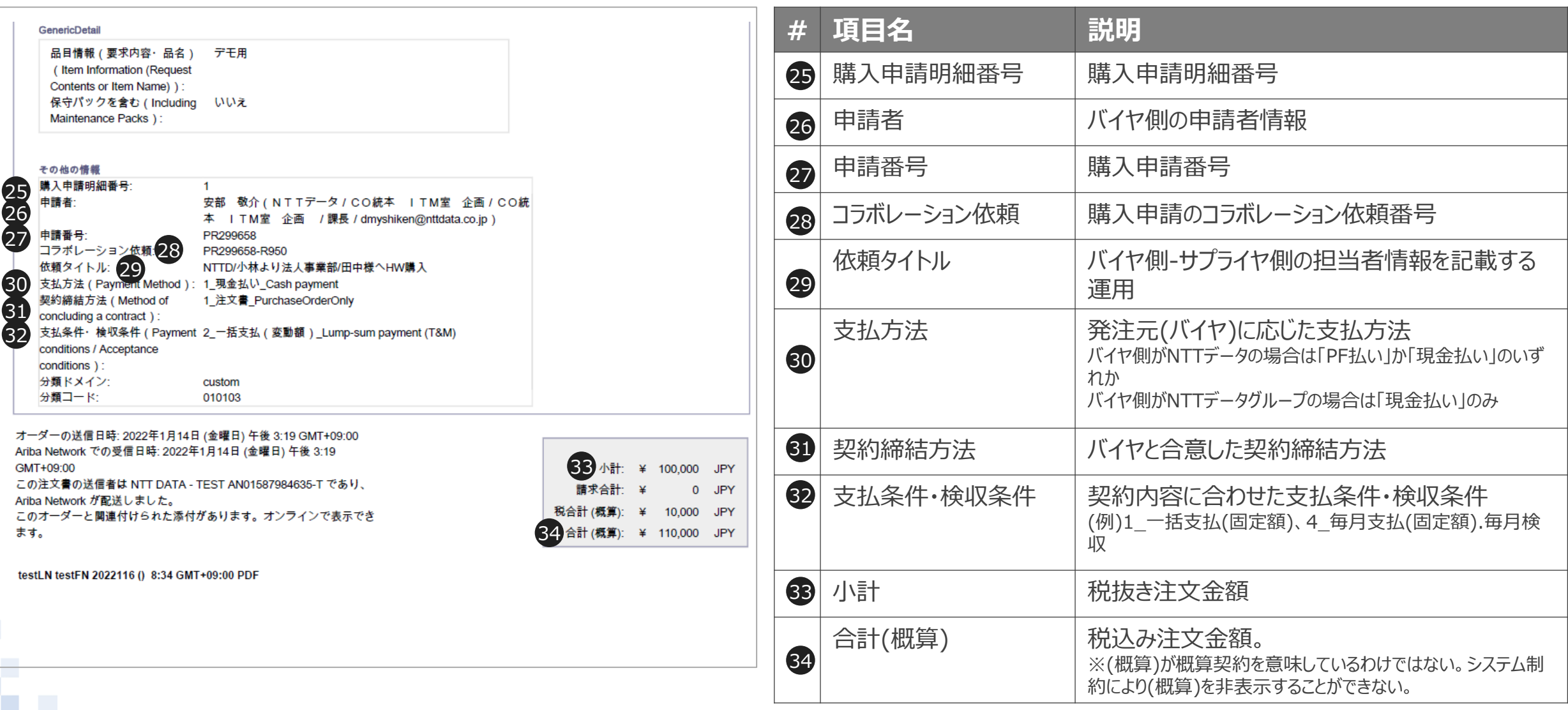

**NTTDaTa** 

## **8-15.CECTRUST-Light、FAX 注文書フォーマット**

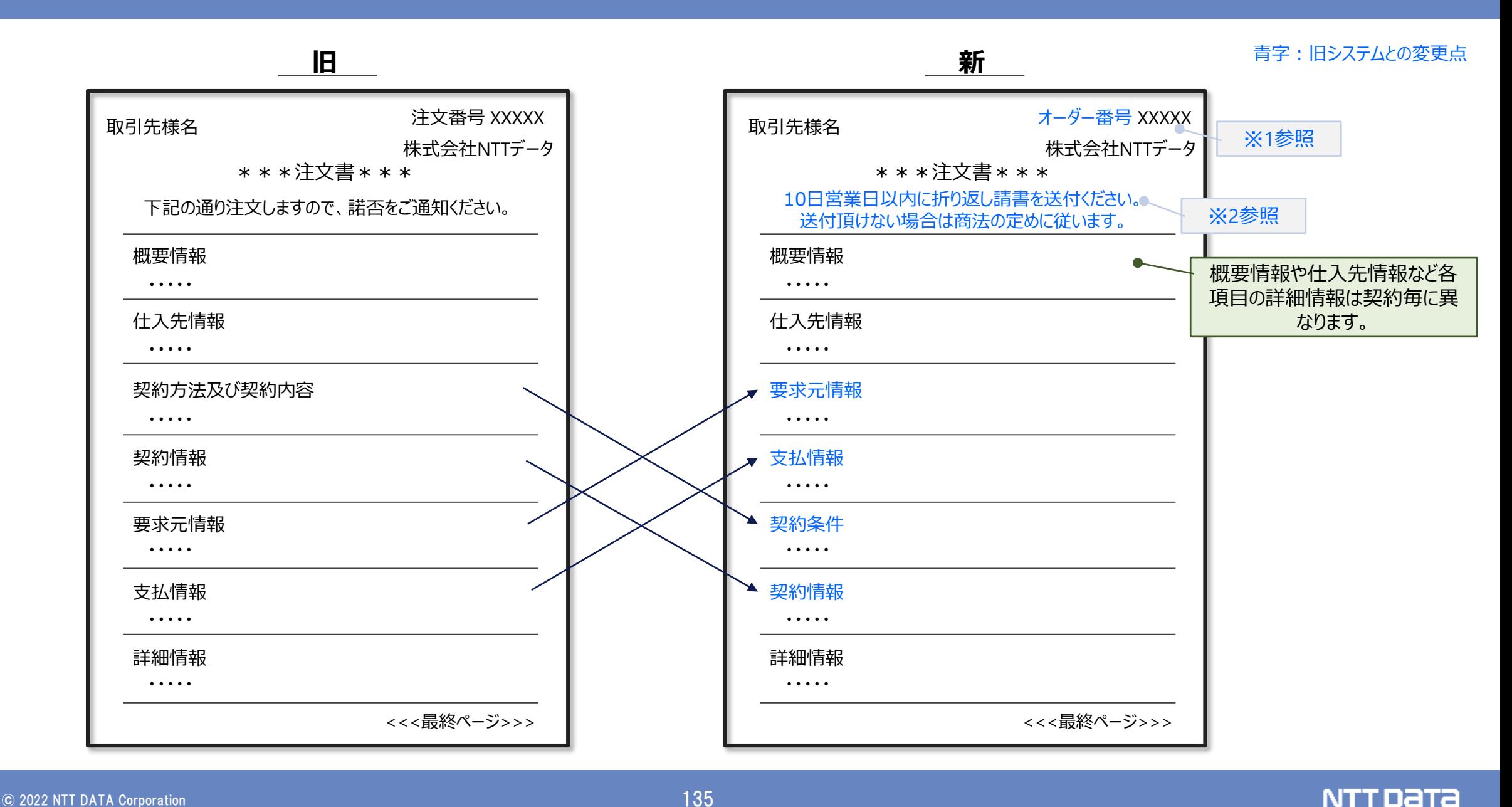

## **8-16.CECTRUST-Light、FAX 注文書番号体系について**

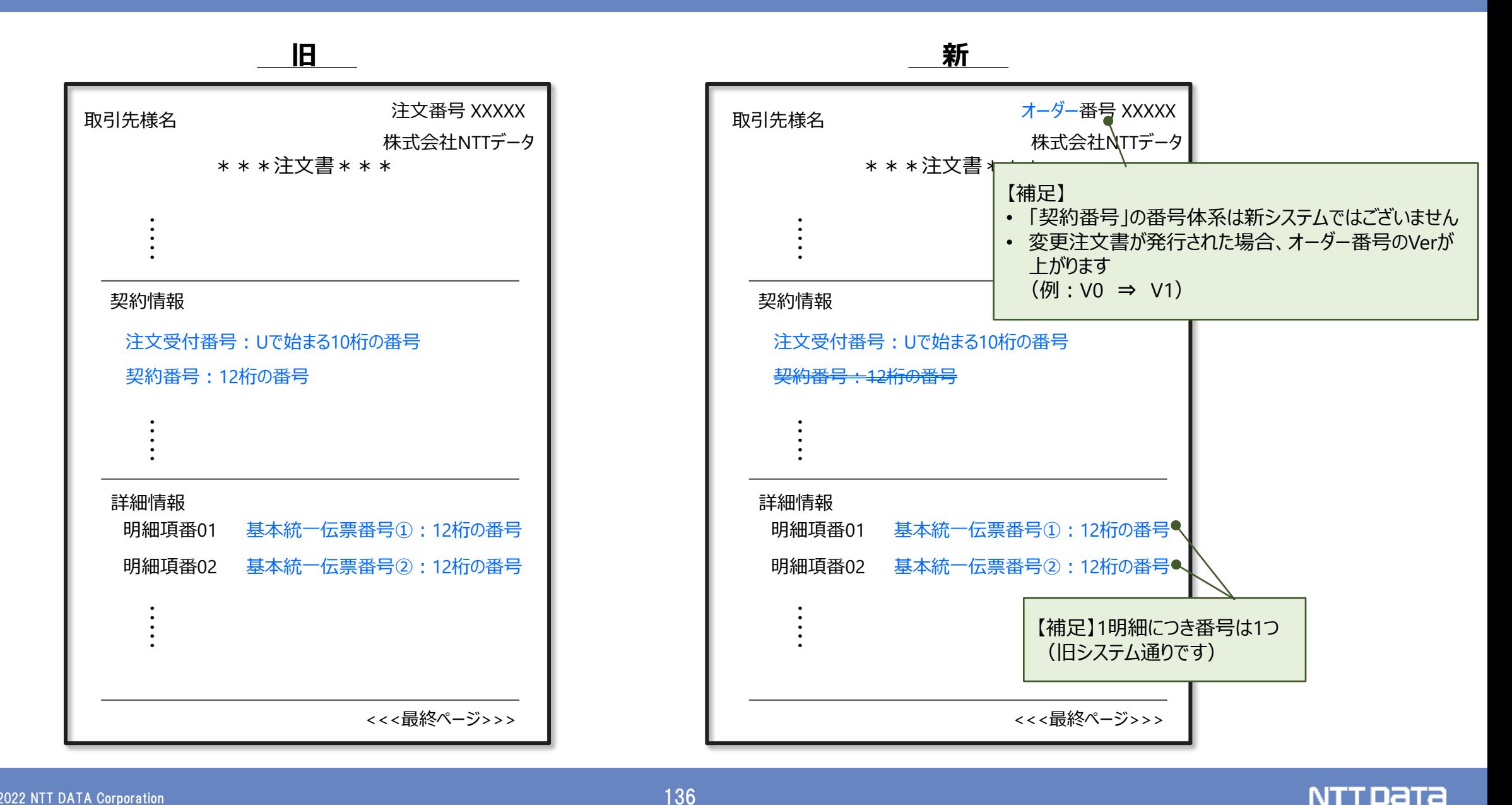

## **8-17. オフライン(CECTRUST-Light、FAX)注文書見出し文について**

(注)人材派遣:事務派遣、もしくはSE派遣

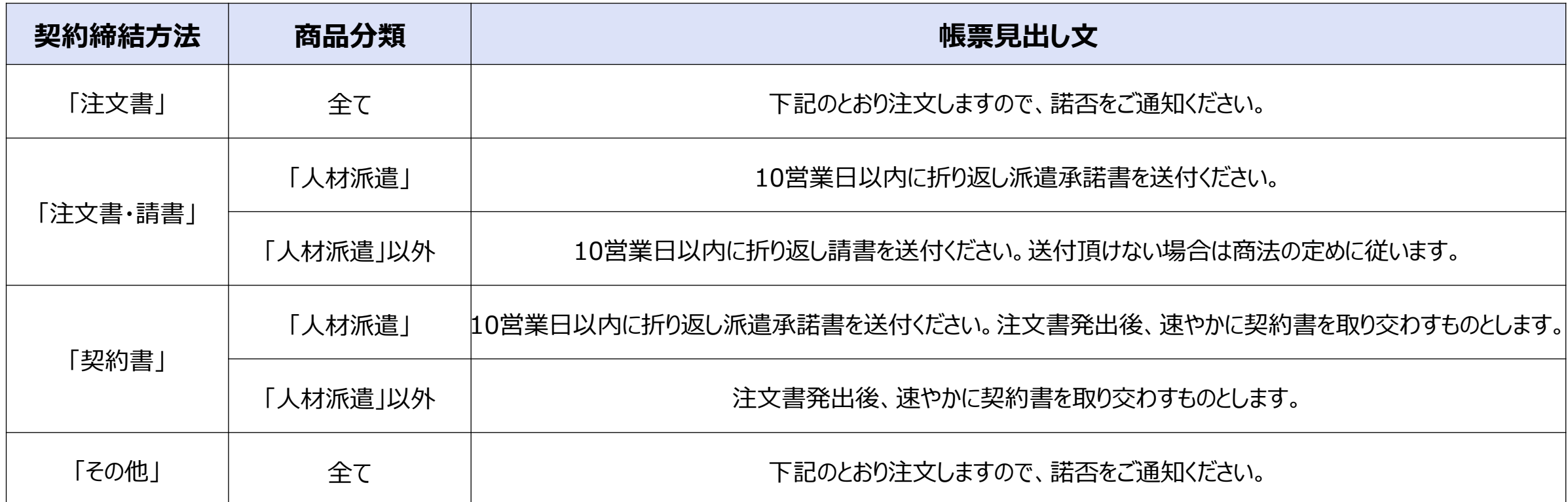

# **9.納品/請求概要**

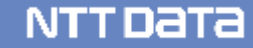

# **9-1.Ariba請求の実施タイミングについて(委託契約の場合)**

委託契約でAriba請求を実施する案件を例に、新購買システムでの請求~検収の基本的な流れを以下に記載

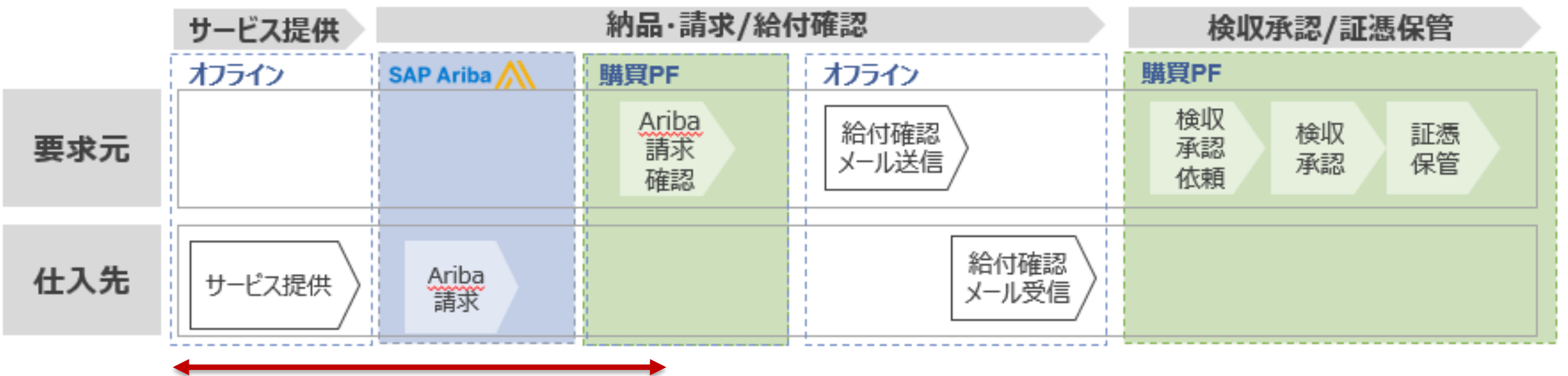

**見込み実績での事前やりとりは可能**

#### **■運用時の留意事項**

**・サービス提供中の「見込み実績」でのAriba請求・請求内容の事前確認は可能** →月初3営業日に作業が集中して検収が間に合わないことがないよう、事前確認で負荷分散

- **・最終的な確認とサプライヤへの給付確認完了は、業務完了後に実施可能** →事前確認した内容から業務完了時に変更があった場合は再請求・再確認を必須とする
- **・給付確認完了メールのやりとりは、当社グループのルールのとおり運用する**

Aribaで請求書を作成する際に「請求書番号」を入力いただく必要があります。 請求書番号はサプライヤ様に社内管理のために使用いただく番号であり、任意の値を入力いただけます。 サプライヤ社内での運用ルールに基づき、入力をお願いします。 ※請求書番号は**最大15桁**までとなり、**全角文字は使用不可**です

請求書番号の**重複はできません**ので、一度**使用した番号は使用不可**となります

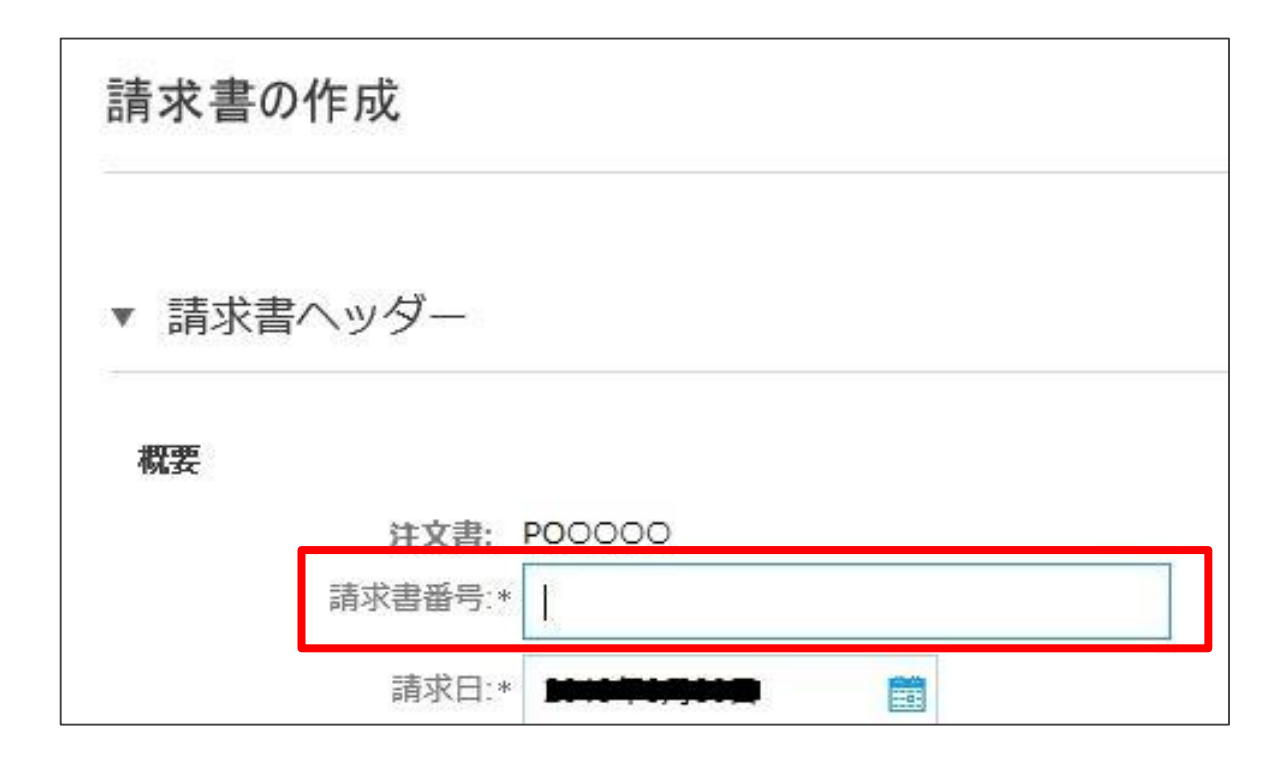

業務完了報告書を提出される場合は、バイヤから提供される様式※にてご提出ください。

※同様式は要求元や支払条件により異なりますので、適切な様式を使用ください。なお、様式はAribaログイン後にサクセス可能なサプラ イヤ情報ポータルより取得可能です

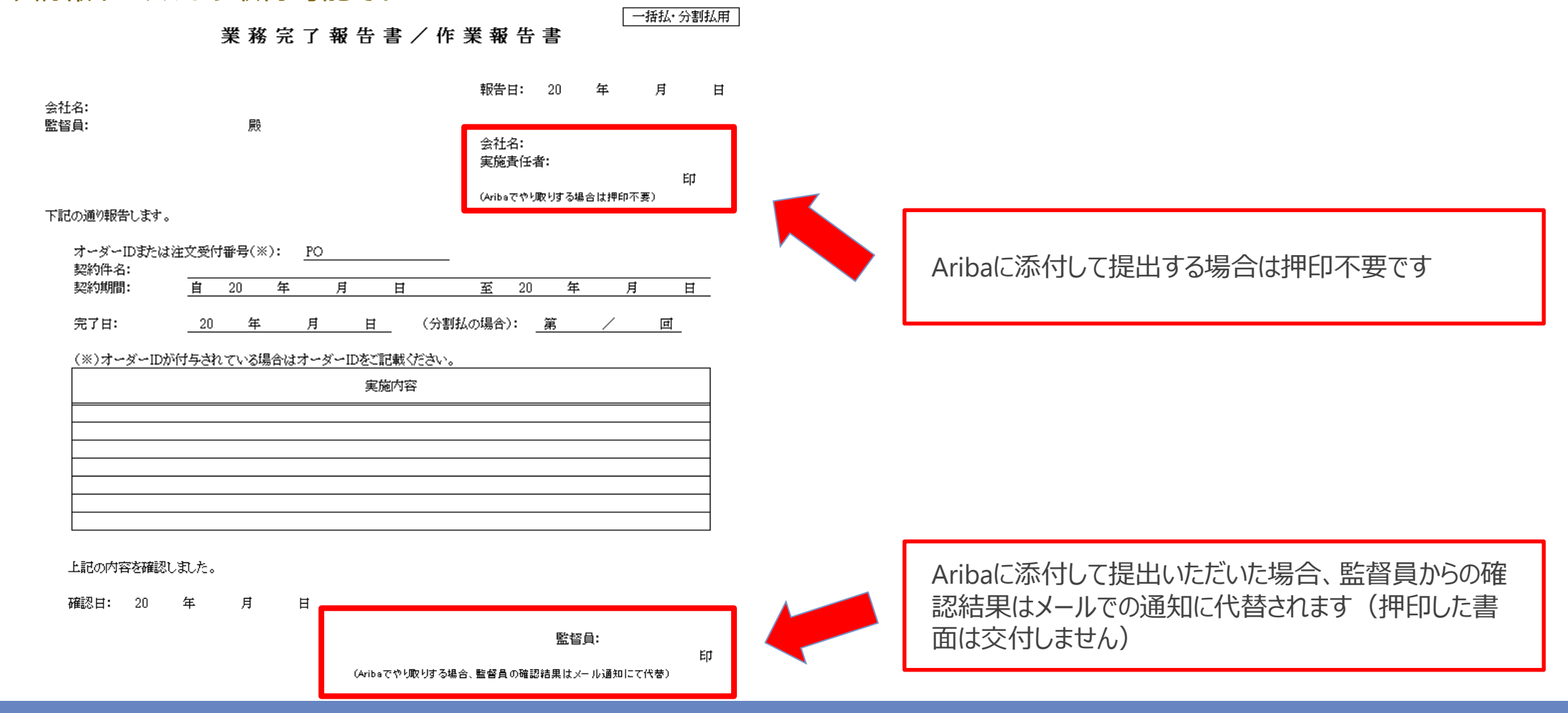

**NTTDaTa** 

# **9-3.検収証憑に関して\_2/2**

#### 納入物事前確認依頼書、納入物検査依頼書を提出される場合も、バイヤから提供される様式にて提出ください。 ※同様式は要求元や支払条件により異なりますので、適切な様式を使用ください

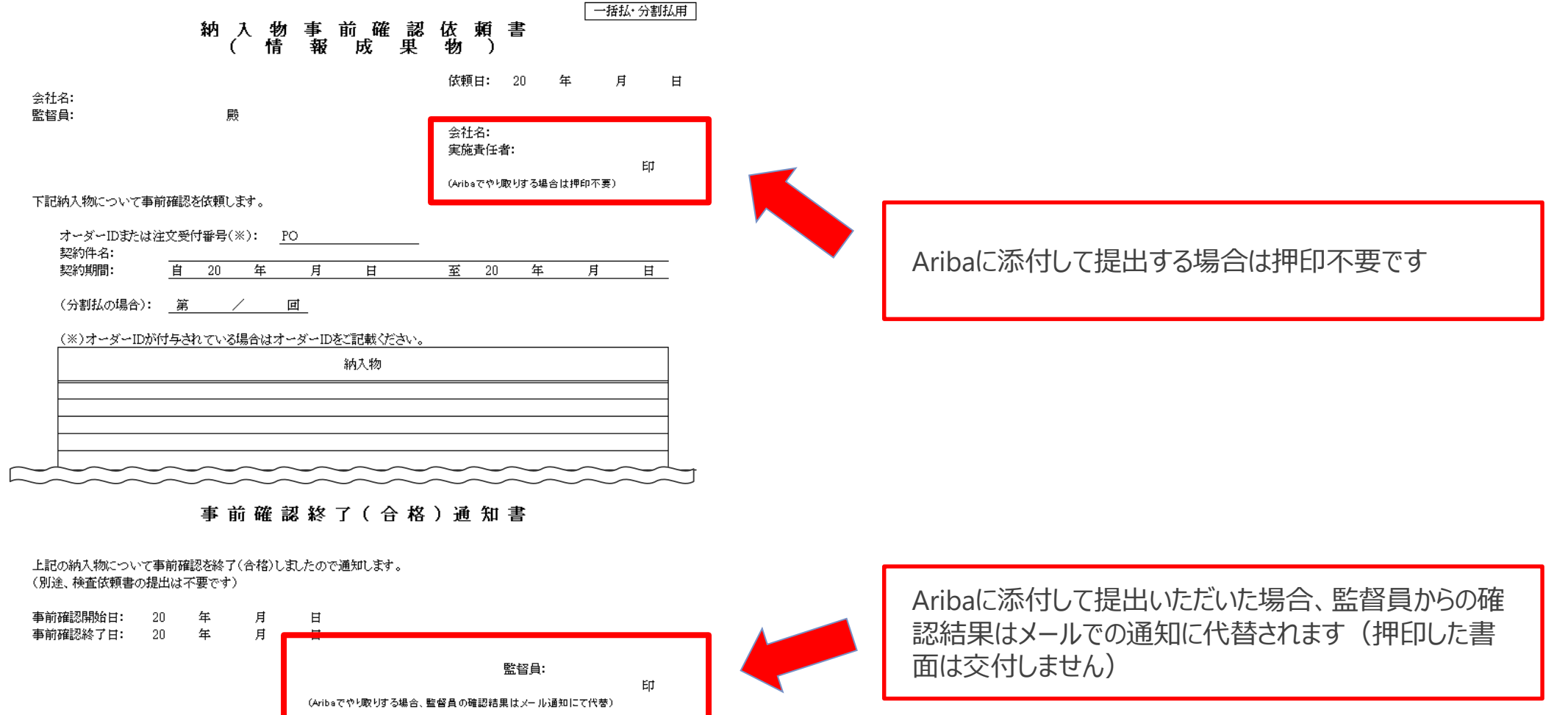

## **9-4.支払案内書の送付に係る留意事項**

バイヤによって検収が行われた後、月次の支払金額をご案内する**支払案内書**を送付します。 なお、支払案内書(予定)はバイヤ会社・支払サイト・支払口座ごとにわけて送付します。 AribaNetwork未加入のサプライヤには送付いたしません。支払案内書の確認方法は手引書を確認ください。

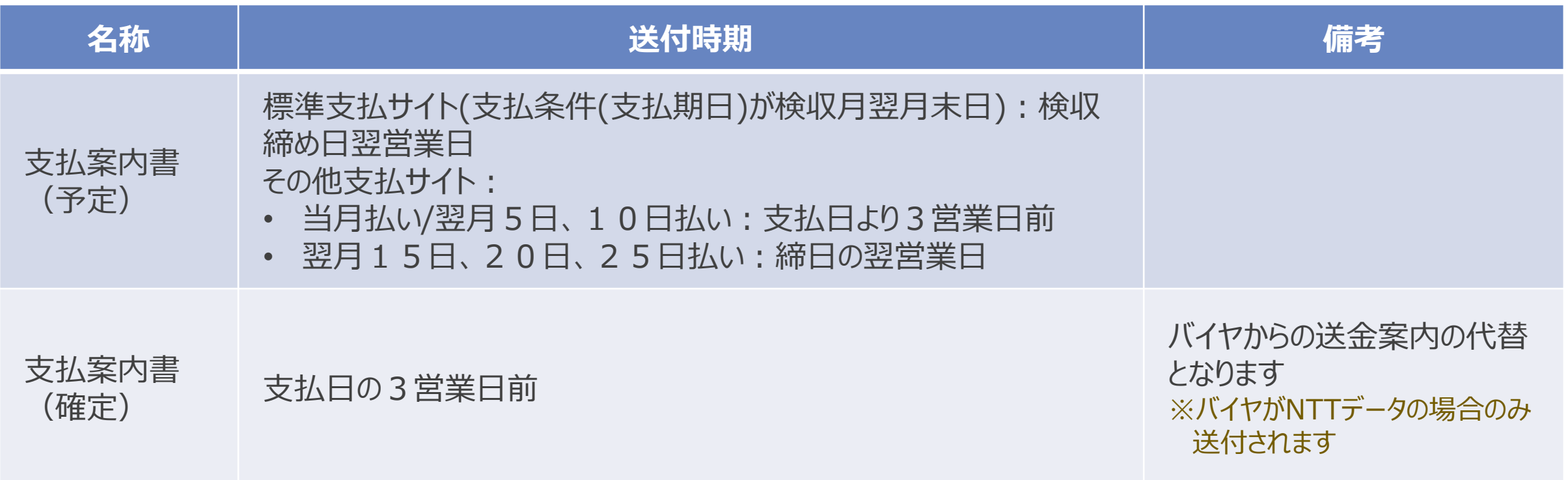

# **10.納品/請求詳細**

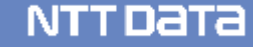
### **10-1.Aribaによる請求登録業務フロー**

請求登録を実施し、入金を確認するまでの標準的な業務フローをご案内します。

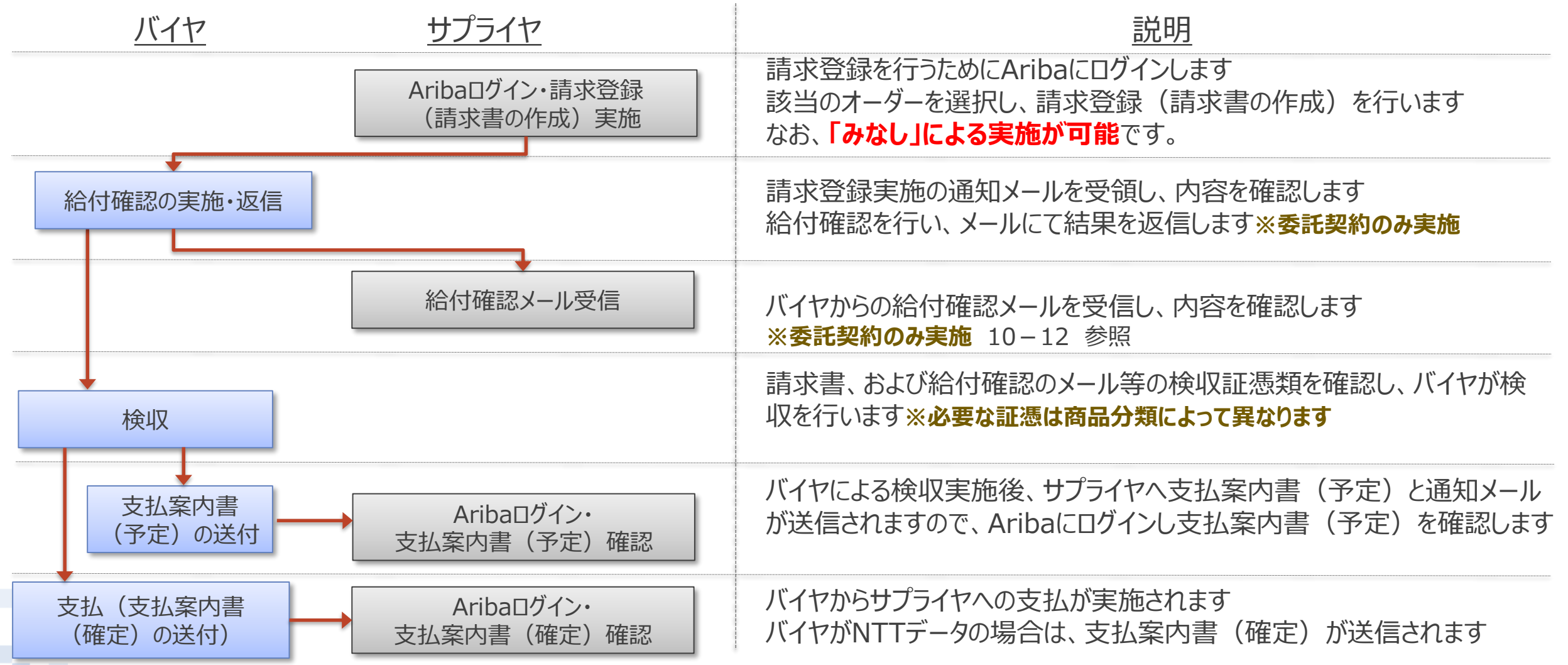

### **10-2.オーダー表示手順\_1/4**

請求登録を行うためにオーダーを表示する手順をご案内します。 ※請求登録は各オーダー1件ごとに請求する必要があるため、請求したいオーダーを表示の上ご請求ください

#### 1. Aribaにログインし、「オーダー」タブを押下します

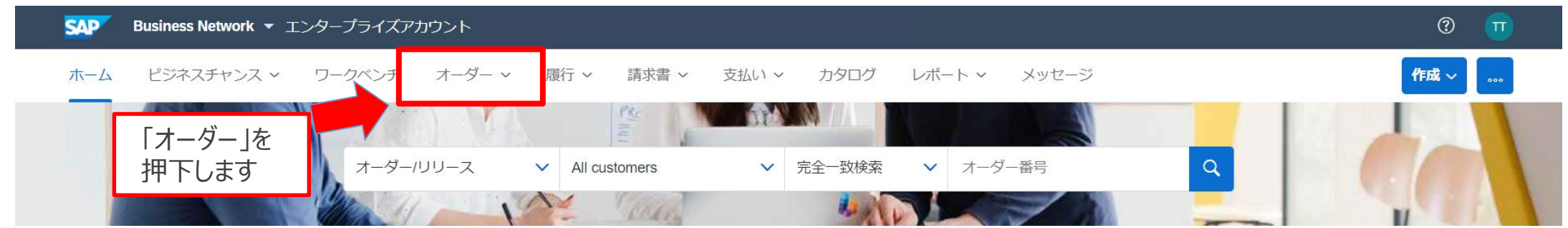

### 2. 表示されたサブメニューから「オーダー/リリース」を押下します

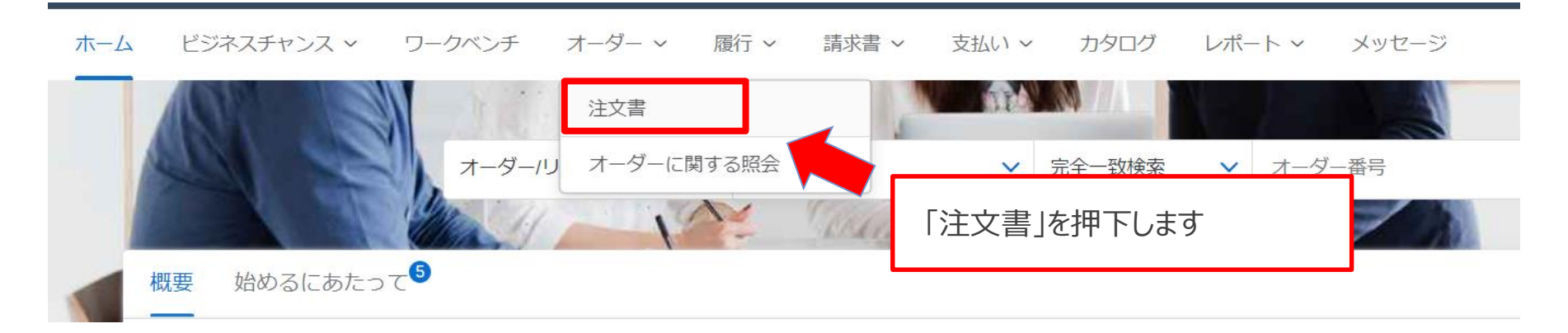

### **10-2.オーダー表示手順\_2/4**

3. 「オーダー/リリース」画面が表示されます。対象オーダーの「オーダー番号」を押下します

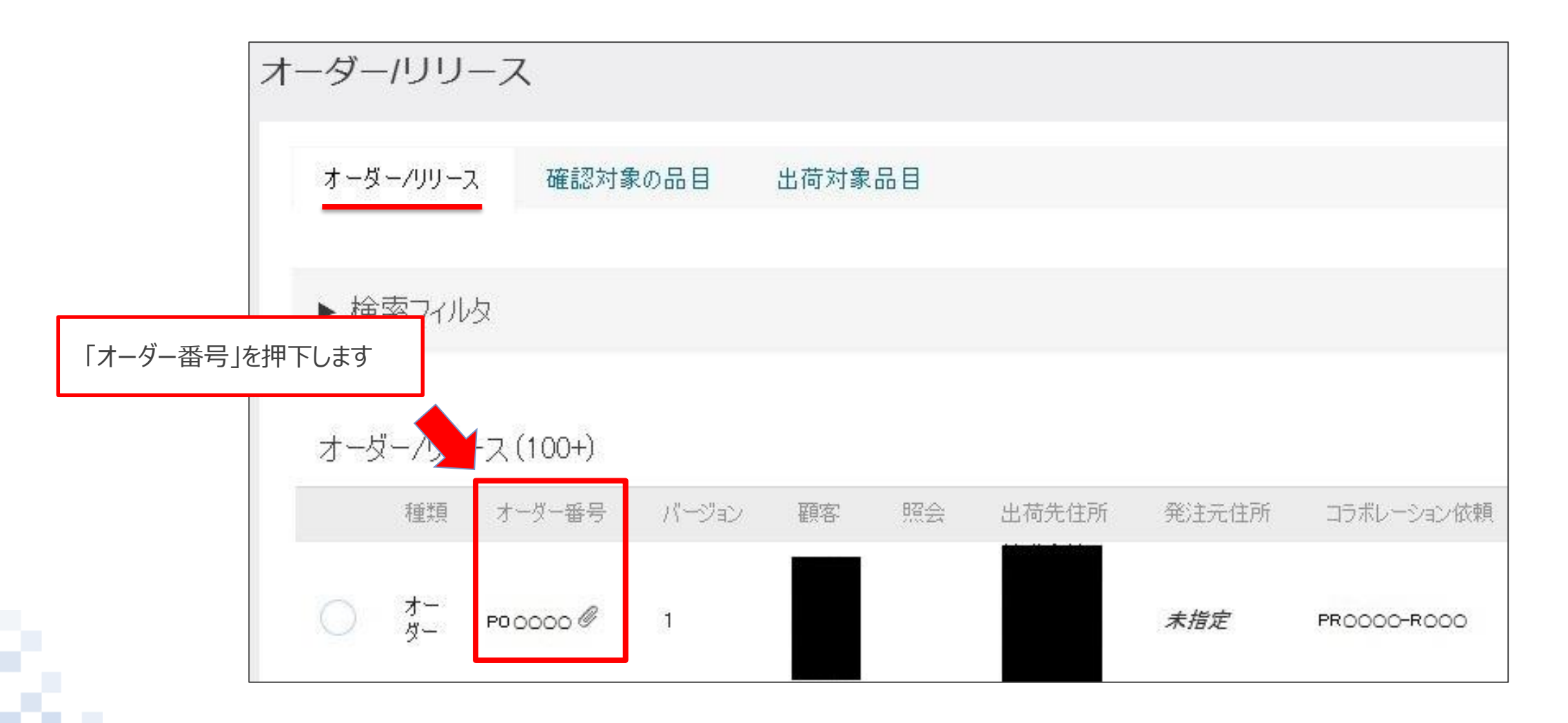

**NTTDaTa** 

# **10-2.オーダー表示手順\_3/4**

4. 納品/請求を行うオーダーが表示されます

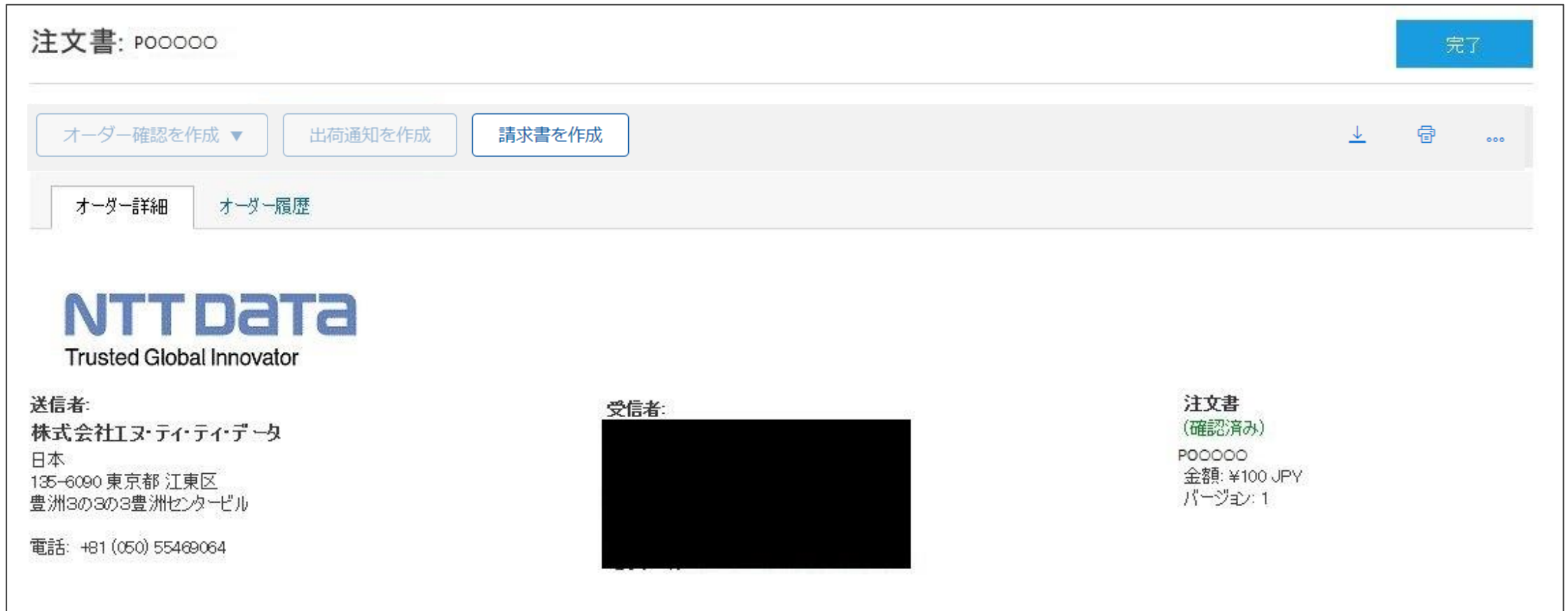

## **10-2.オーダー表示手順\_4/4**

#### ※Aribaホーム画面に表示される「さらに表示」を押下し、請求書処理対象のオーダー一覧から、該当のオーダーを選択することもできます

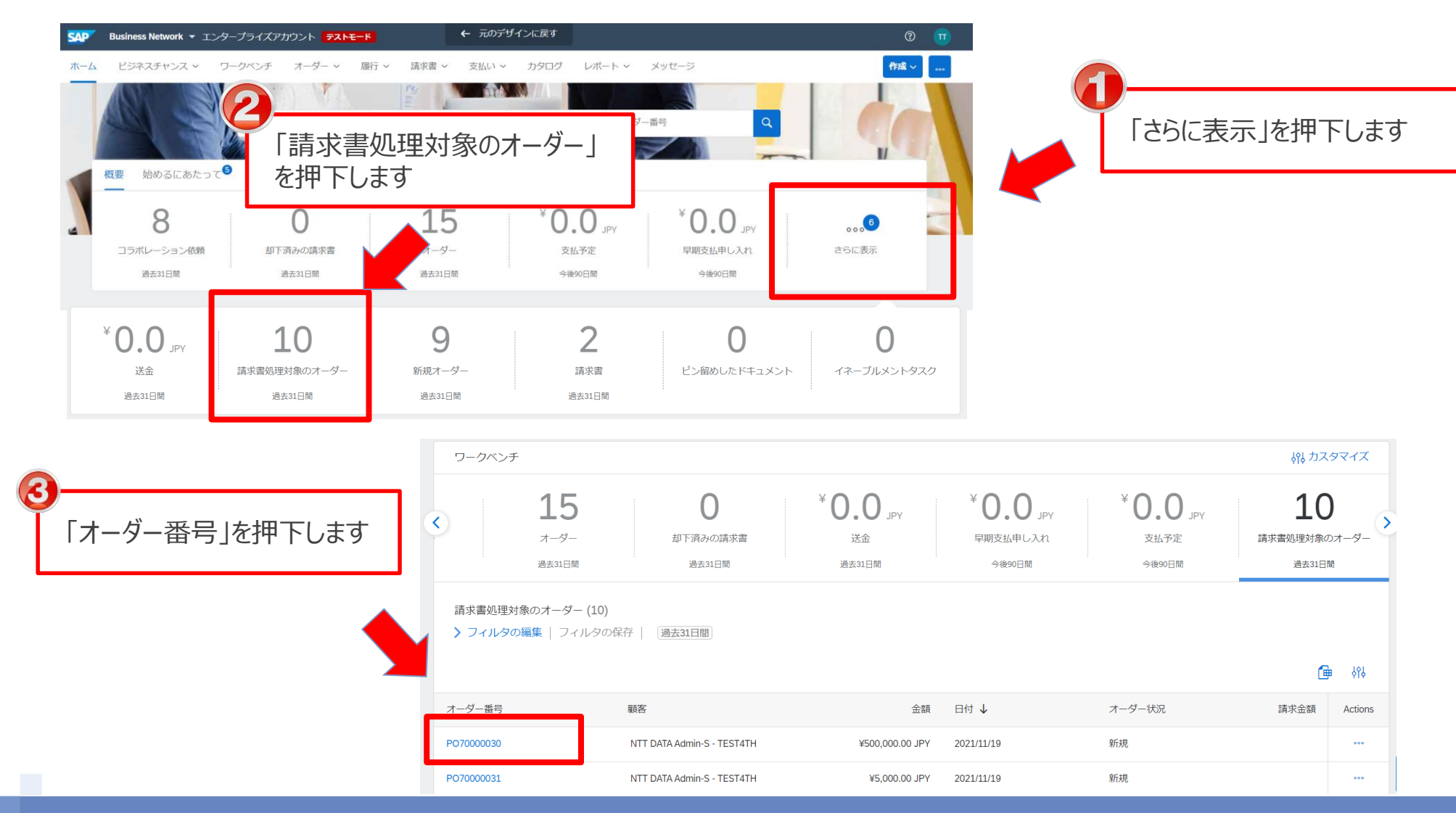

## **10-3.請求登録実施手順\_1/15**

#### オーダー画面から請求登録を実施する手順をご案内します。

#### 1. 「請求書を作成」を押下します

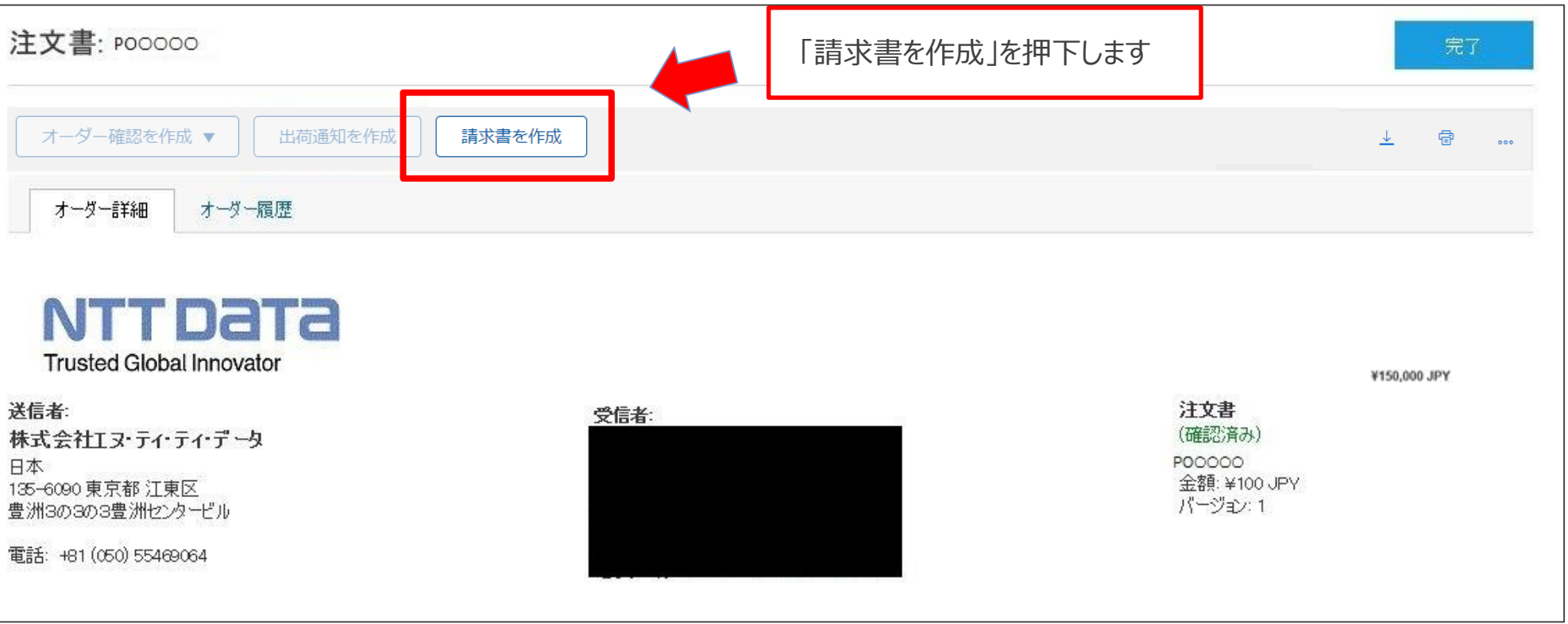

## **10-3.請求登録実施手順\_2/15**

2.「請求書の作成」画面が表示されます。

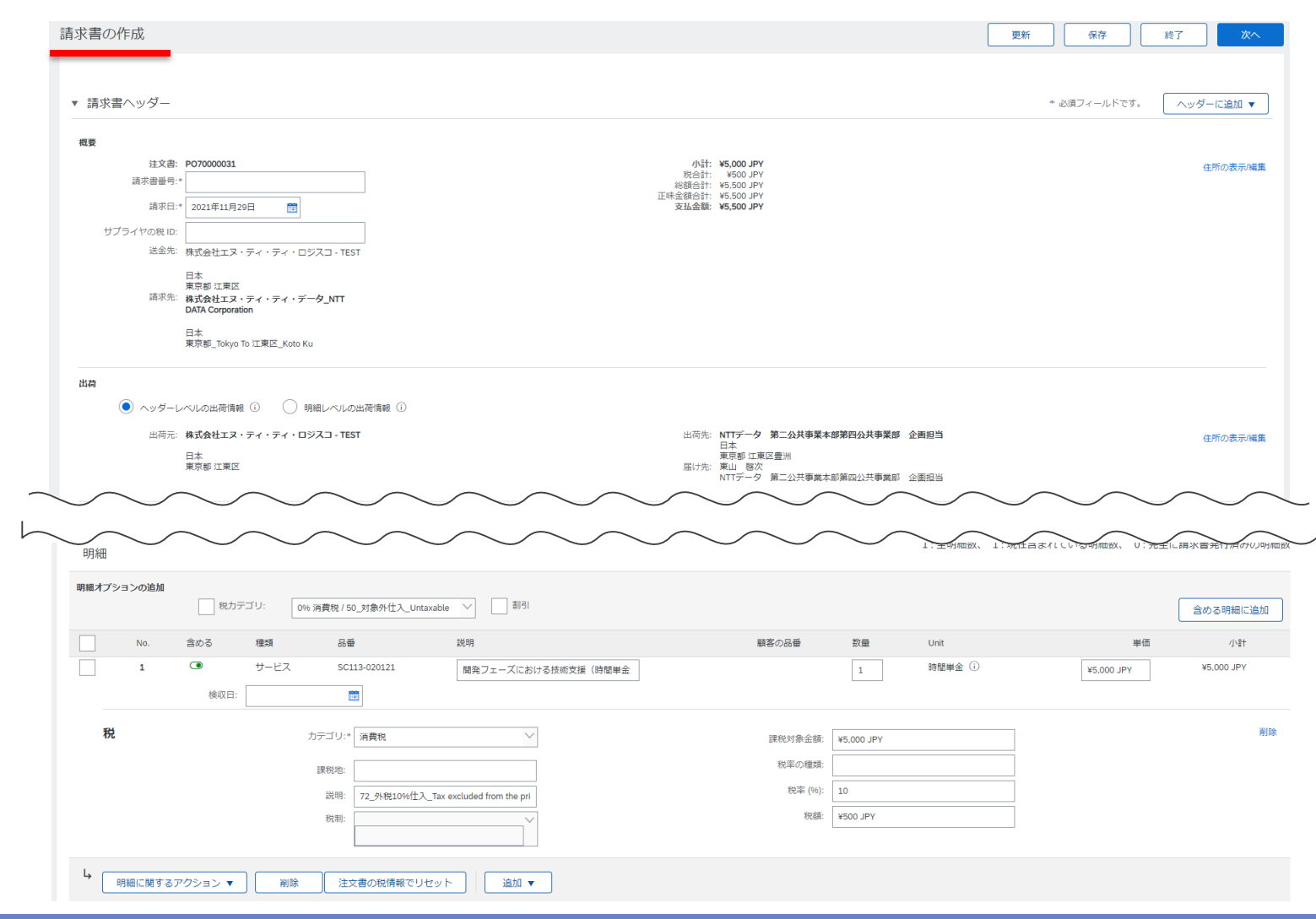

### **10-3.請求登録実施手順\_3/15**

3. 表示内容に誤りがないことを確認し、「請求書番号」を入力します

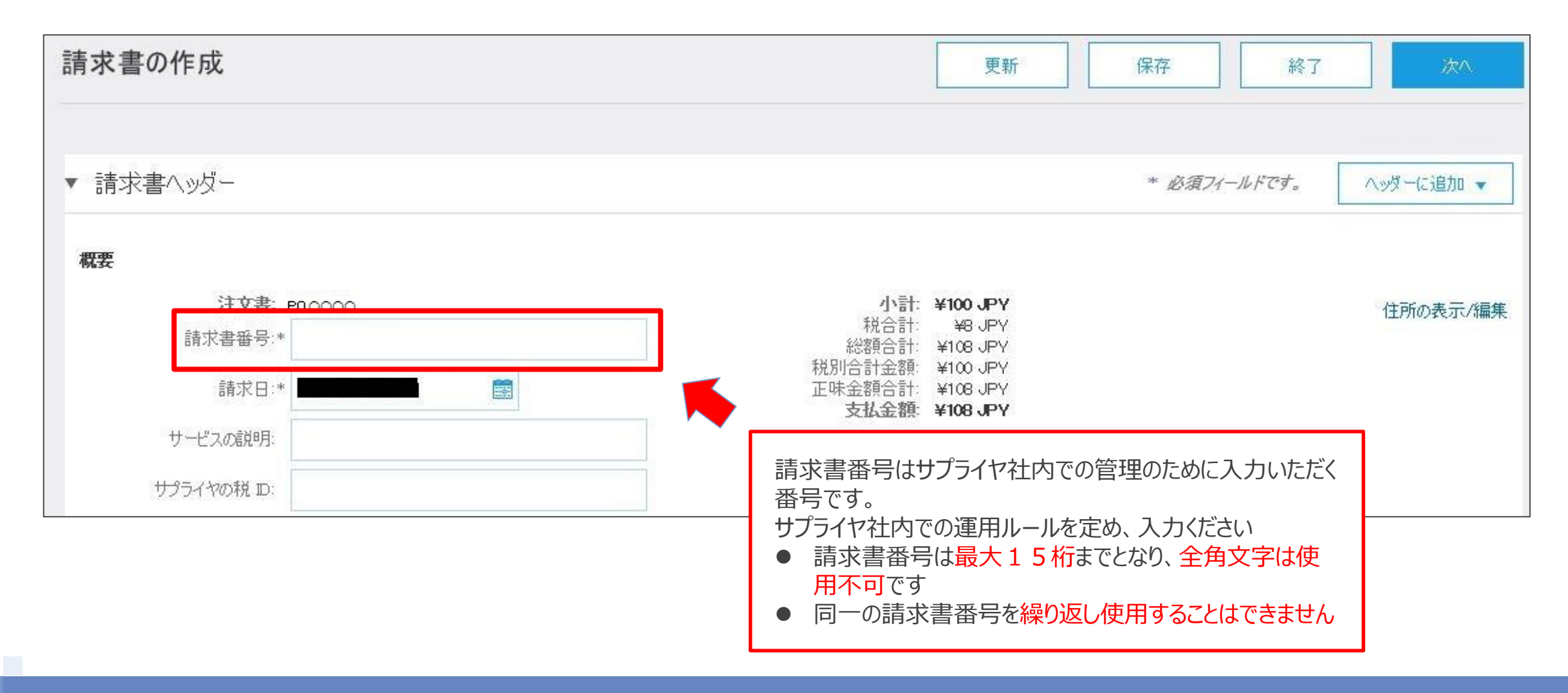

### **10-3.請求登録実施手順\_4/15**

### 4.「ヘッダーに追加」を押下し、表示されるサブメニューから「添付ファイル」を押下します

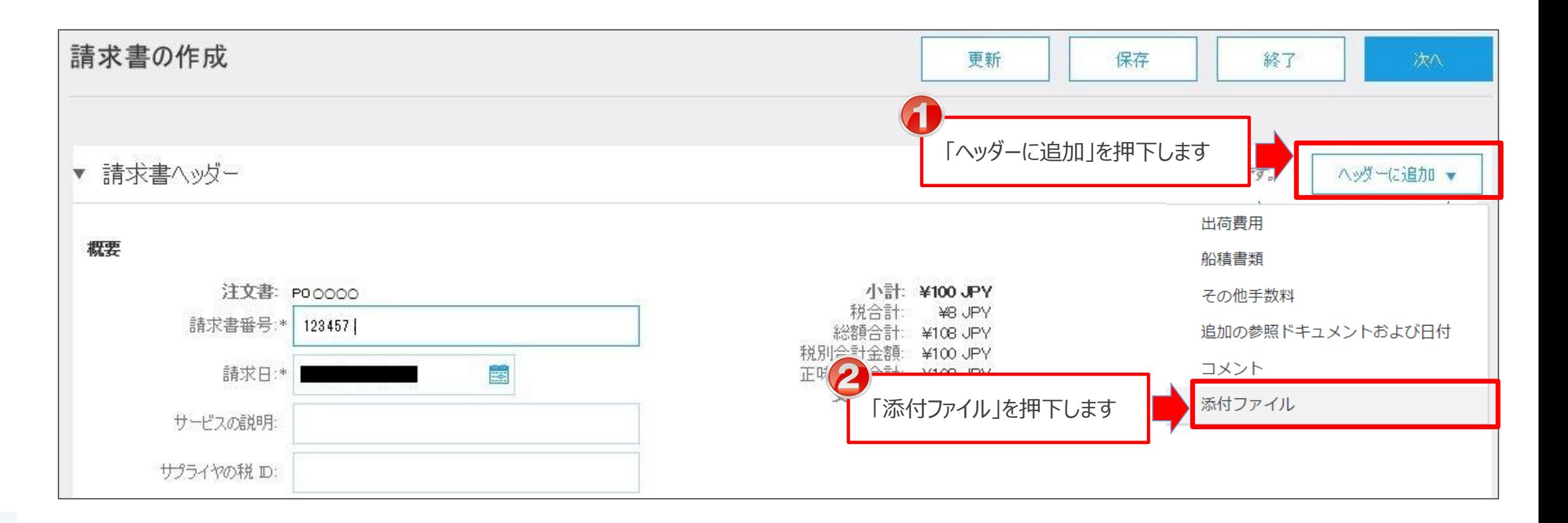

## **10-3.請求登録実施手順\_5/15**

5. 添付ファイル欄が追加されます。業務完了報告書などの請求証憑を「参照」から選択します。 ※添付ファイルの提出が不要な商品分類の契約の場合は、本操作は省略ください

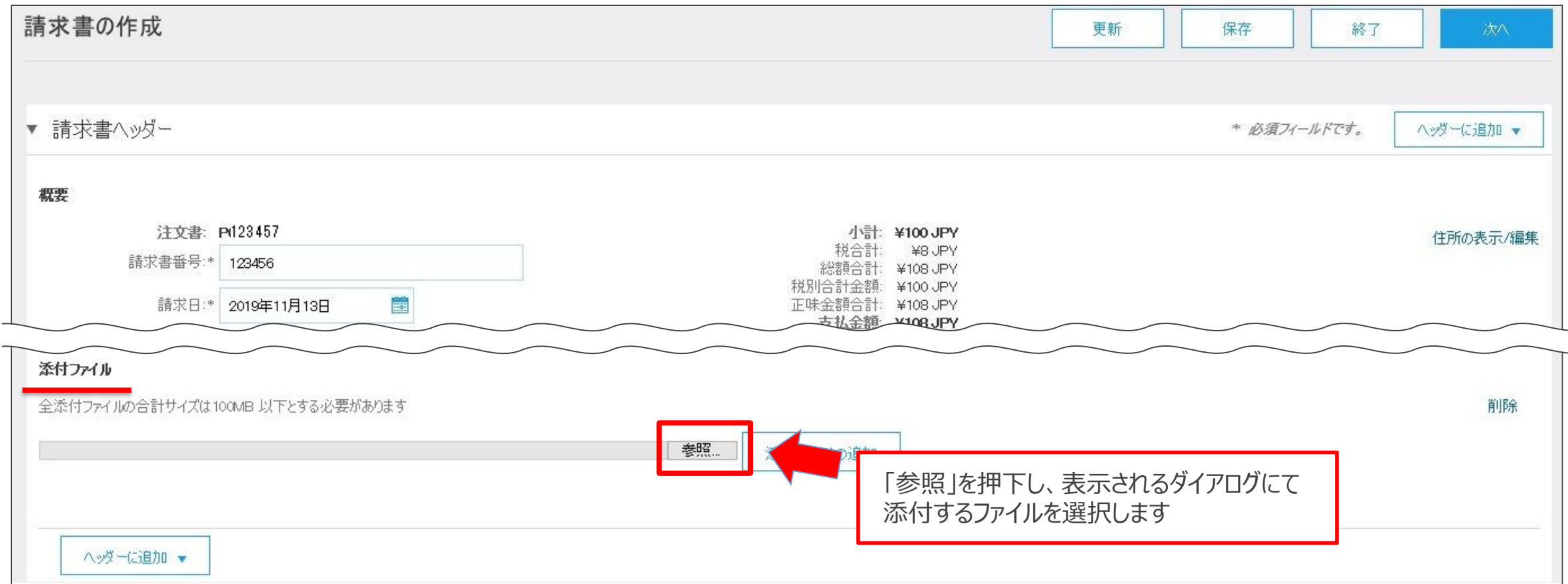

# **10-3.請求登録実施手順\_6/15**

### 6.選択したファイル名が表示されます。「添付ファイルの追加」を押下し添付します。

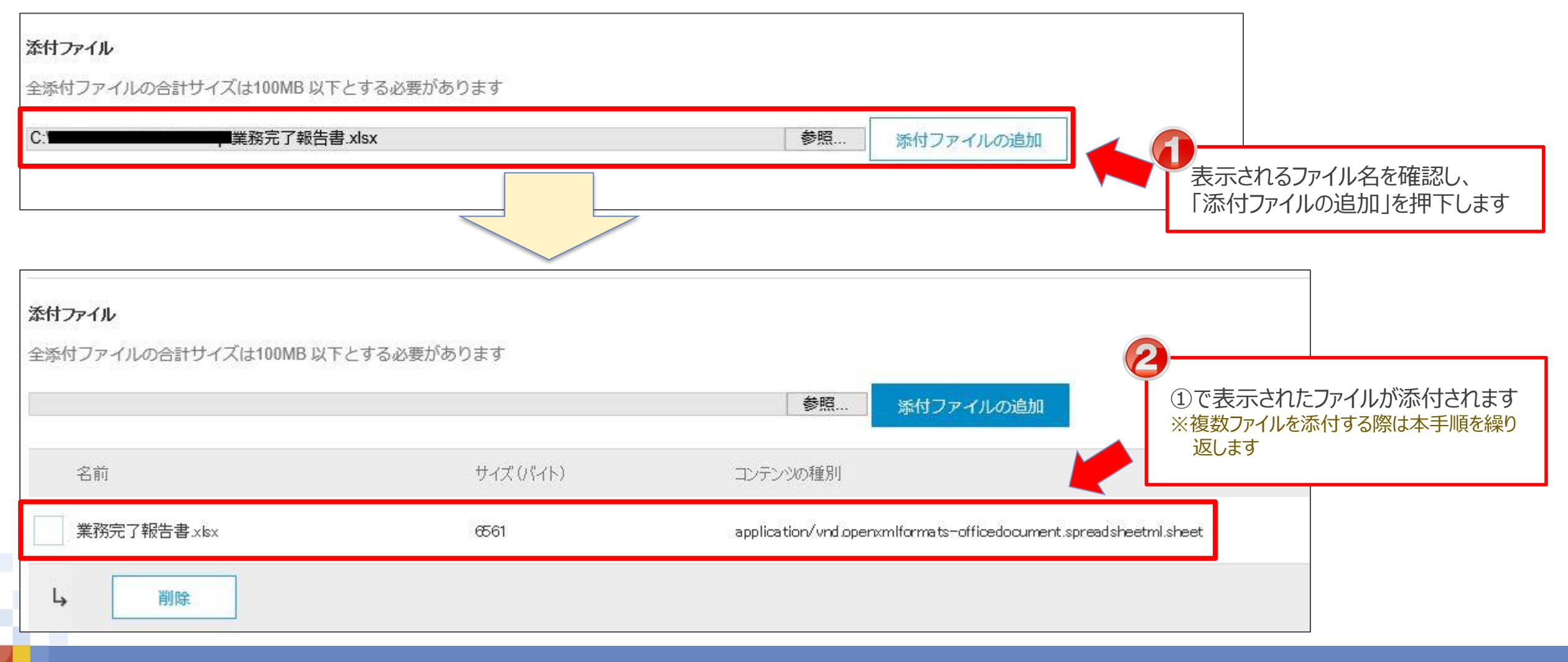

# **10-3.請求登録実施手順\_7/15**

7.請求書に含まれる明細と「**数量**」、「**単価**」を確認します

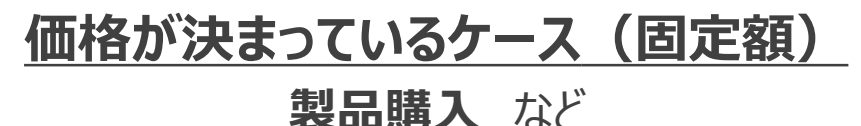

• 「**単価**」は変更しないでください

明細

• 物品購入契約時、分割納品はできません。「**数量**」に変更が ある場合は変更契約が必要となります。オフラインでバイヤ担 当者へご連絡をお願いします(サプライヤがAribaの情報を 修正して請求しないようしてください)

> のみが含まれていることを確認します ※含まれない場合は押下し、対象外とします

明細毎の納品/請求が可能です。該当する明細

#### **実績に応じて請求するケース(変動額)**

#### **稼働精算型の契約** など

- 「**単価**」 に実績額を入力のうえ、請求下さい
- 「**数量**」を変更するとエラーとなりますので、数量は変更しない でください ※「数量」に稼働時間を入力するなどして値を変更するとエラーとなります

1:全明細数、1:現在含まれている明細数、0:完全に請求書発行済みの明細数

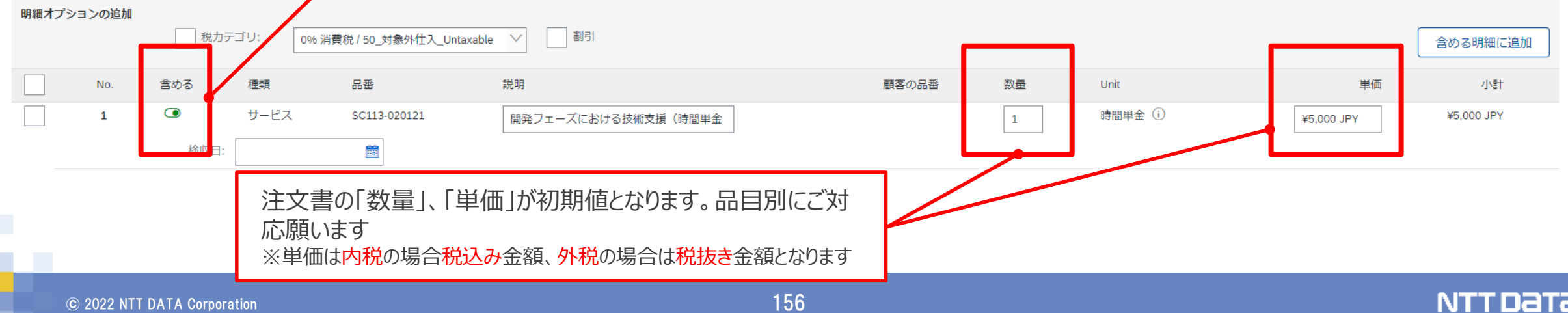

## **10-3.請求登録実施手順\_8/15**

実費が発生した場合の請求手順をご案内します。 ※実費が発生しない場合、請求登録実施手順8/15~13/15の対応は不要です ※注文書の「実費精算を行う」が「いいえ」となっている案件で実費請求を行うためには変更契約が必要となります。オフラインでバイヤ担当 者へ連絡いただき、変更注文書を受領後に実費の請求登録を実施してください

8.「追加」を押下し、表示されるサブメニューから「商品を追加」を押下します

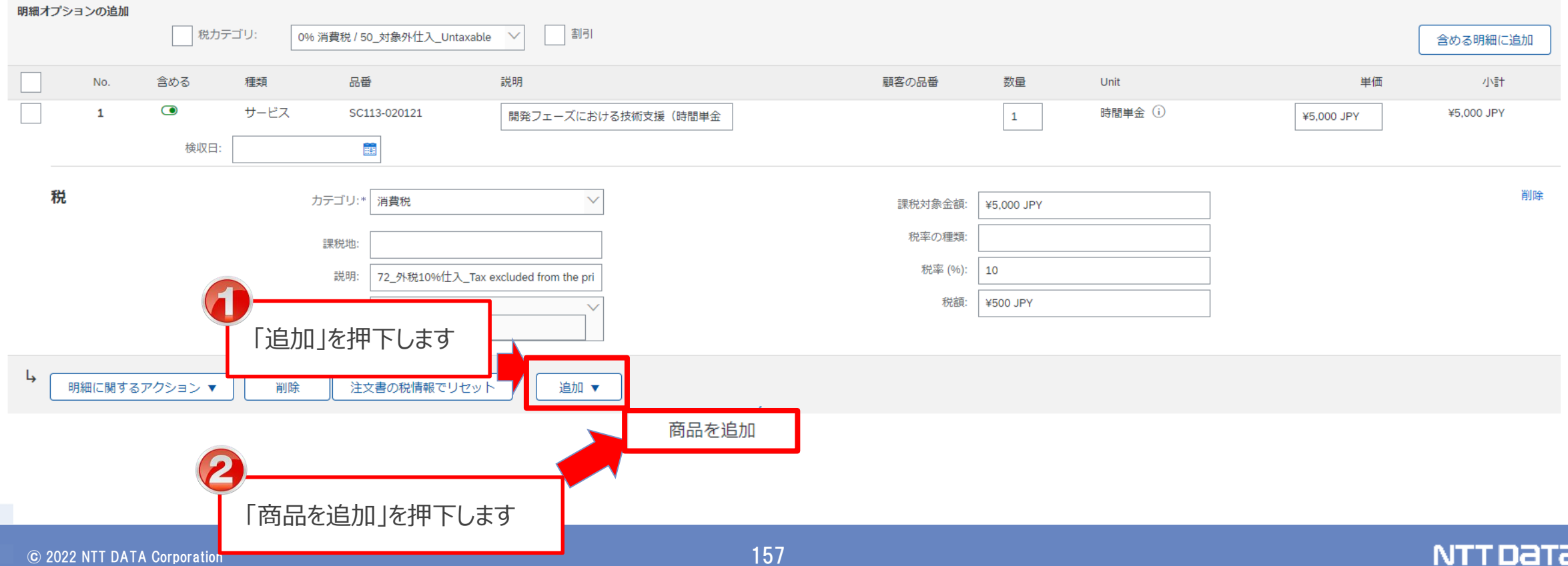

# **10-3.請求登録実施手順\_9/15**

9. 空欄の明細が追加されます。追加した明細にチェックを入れ、「明細に関するアクション」を押下します。 サブメニューが表示されますので、「税」を押下します。

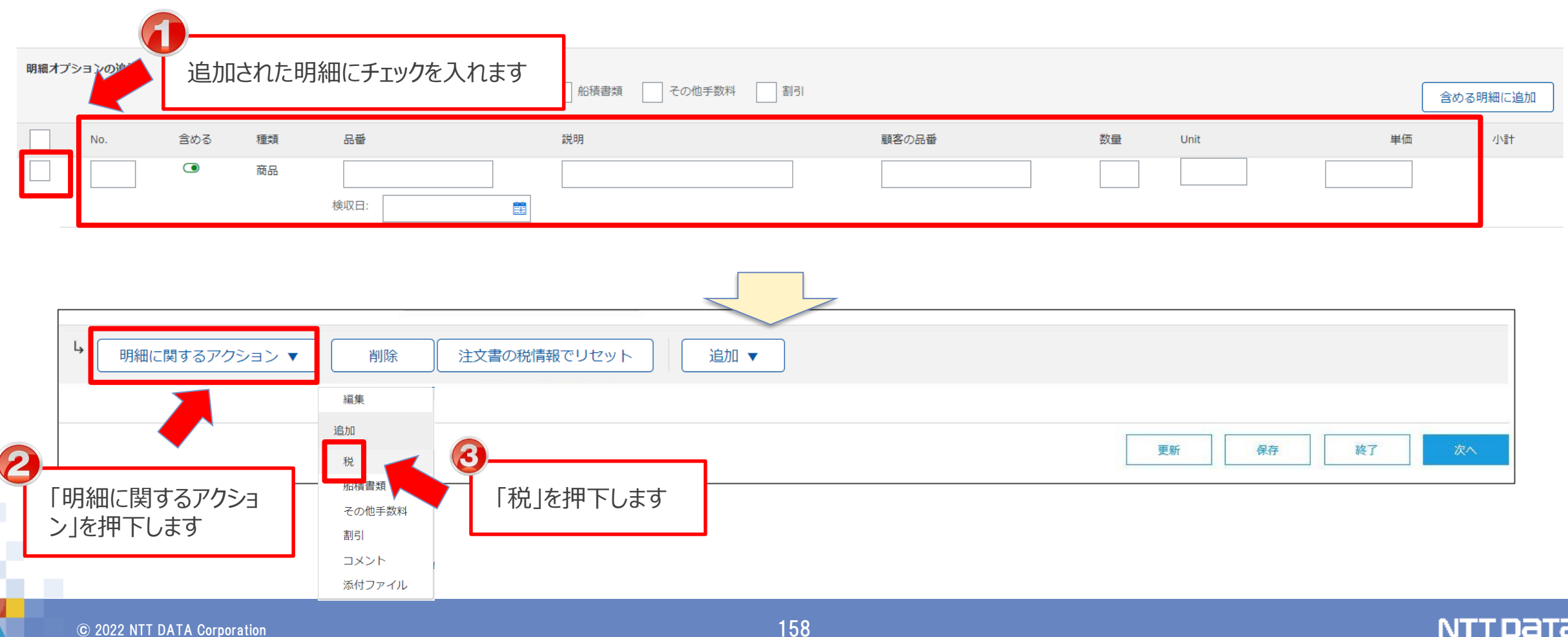

## **10-3.請求登録実施手順\_10/15**

### 10. 追加した明細の「No.」と「説明」を入力します

2:全明細数、2:現在含まれている明細数、0:完全に請求書発行済みの明細数 明細 明細オプションの追加 □ 税カテゴリ: 船積書類 ■ その他手数料 图 0% 消費税 / 50 対象外仕入 Untaxable  $\checkmark$ 含める明細に追加 含める 種類 品番 説明 顧客の品番 数量 Unit 単価 小計  $\bullet$ 商品 検収日: 雦 削除 カテゴリ:\* | 0% 消費税 / 50\_対象外仕入\_Untaxable 課税対象金額: 税率 (%):  $\circ$ 課税地: 外仕入\_Untaxable |明細数に応じた「No.」を入力します ┃ ──────────┐ ┃ 宿泊費や交通費等の実費内容を「説明」に入力します **注意:「説明」に入力できる文字数は200バイト(全角100 文字、半角200文字)までです。**

# **10-3.請求登録実施手順\_11/15**

### 11. 追加した明細の「数量」、「Unit」、「単価」を入力します

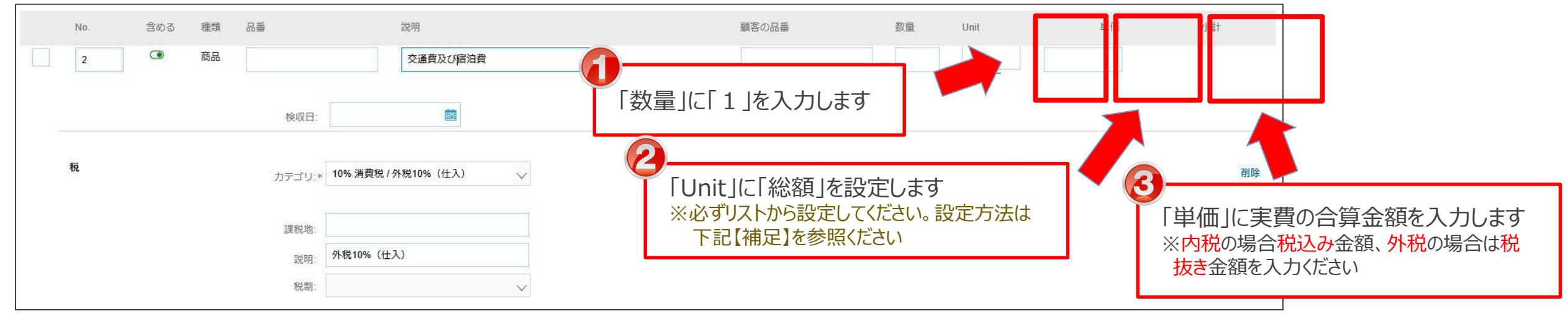

#### 【補足】"Unit" への入力方法

#### **※リストから設定しないとエラーが生じます。必ず本手順通りに設定ください**

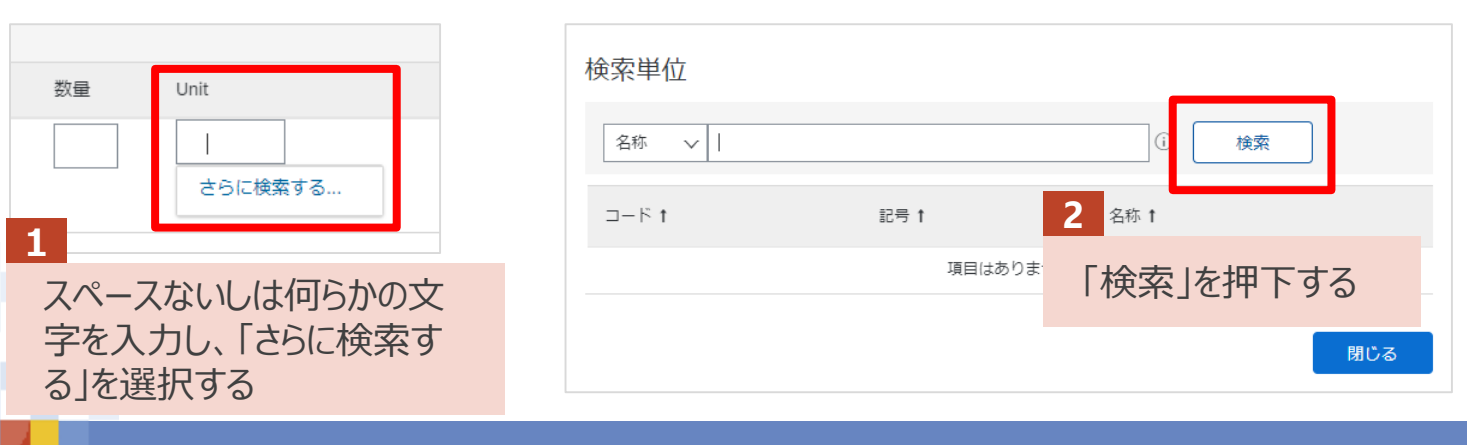

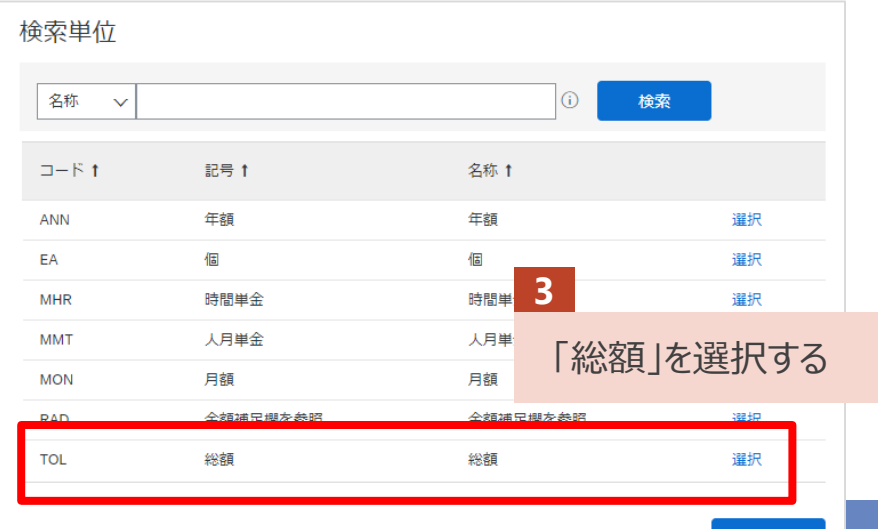

# **10-3.請求登録実施手順\_12/15**

### 12. 追加した明細の「カテゴリ」を設定し、「課税対象金額」、「税額」を確認します

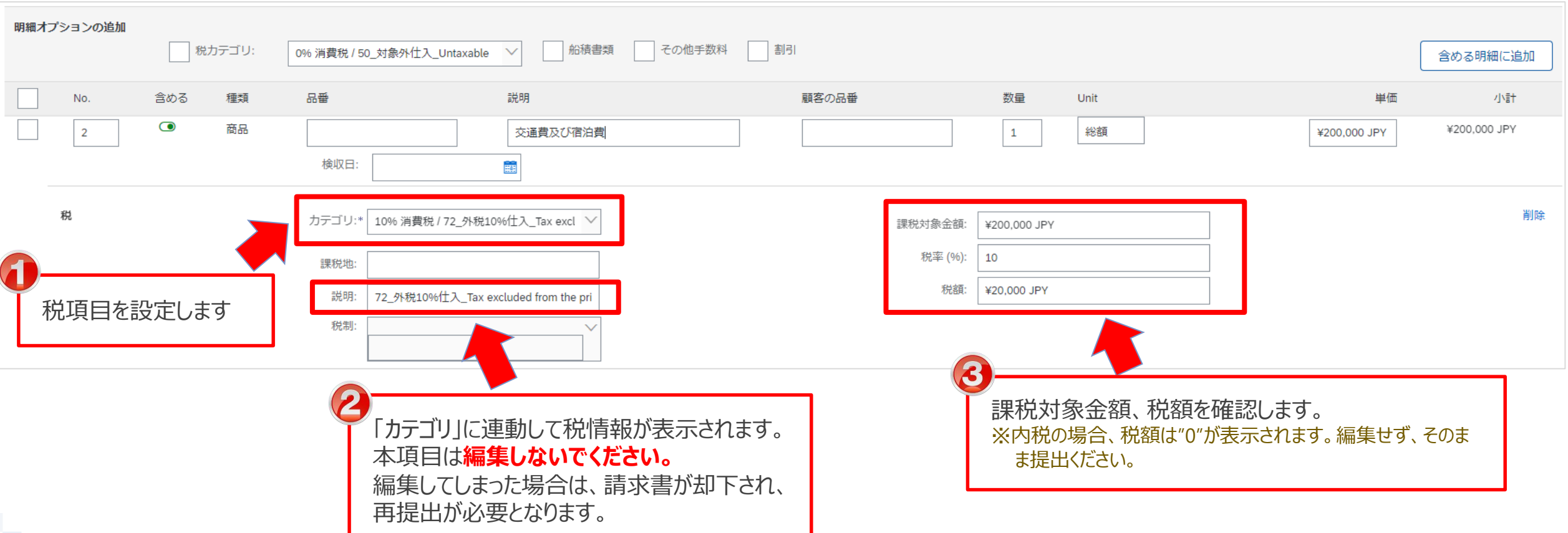

### **10-3.請求登録実施手順\_13/15**

#### 13.「更新」を押下します。画面情報の反映を確認した後、「次へ」を押下します

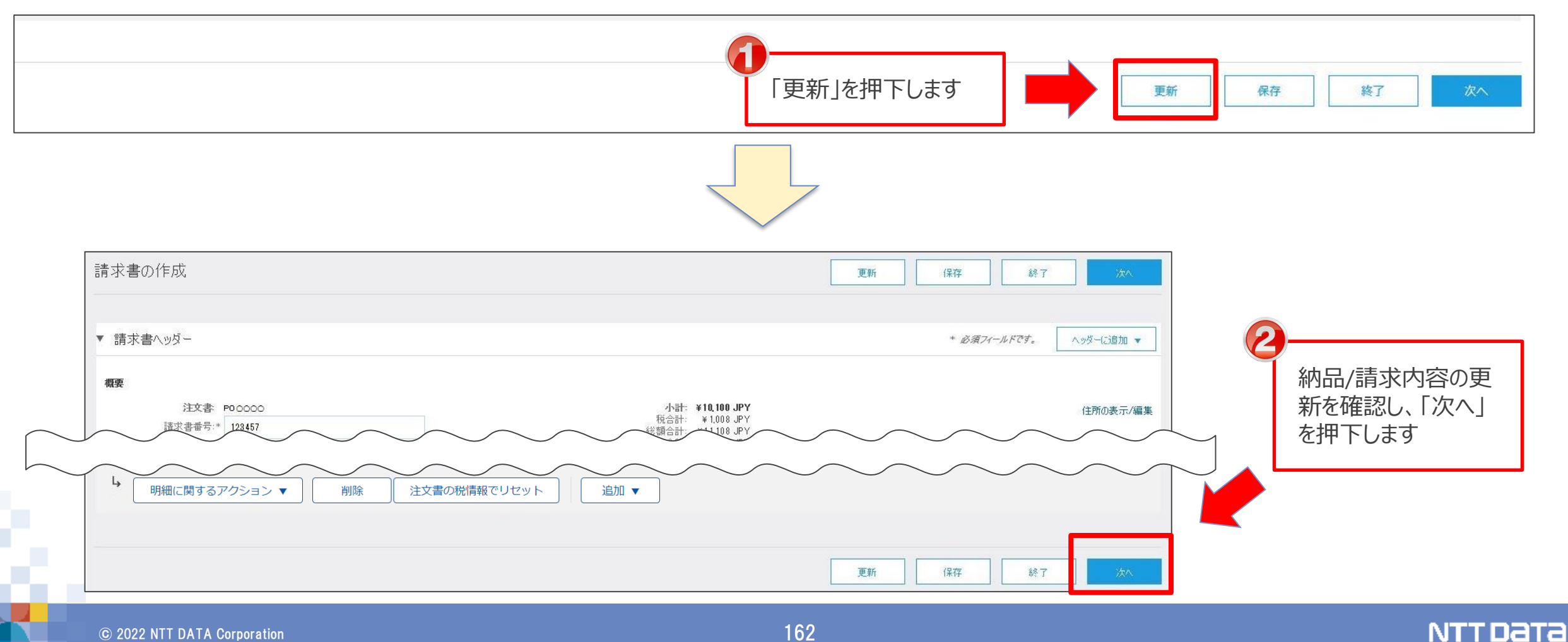

# **10-3.請求登録実施手順\_14/15**

#### 14. 表示された請求書内容を確認し、「提出」を押下します

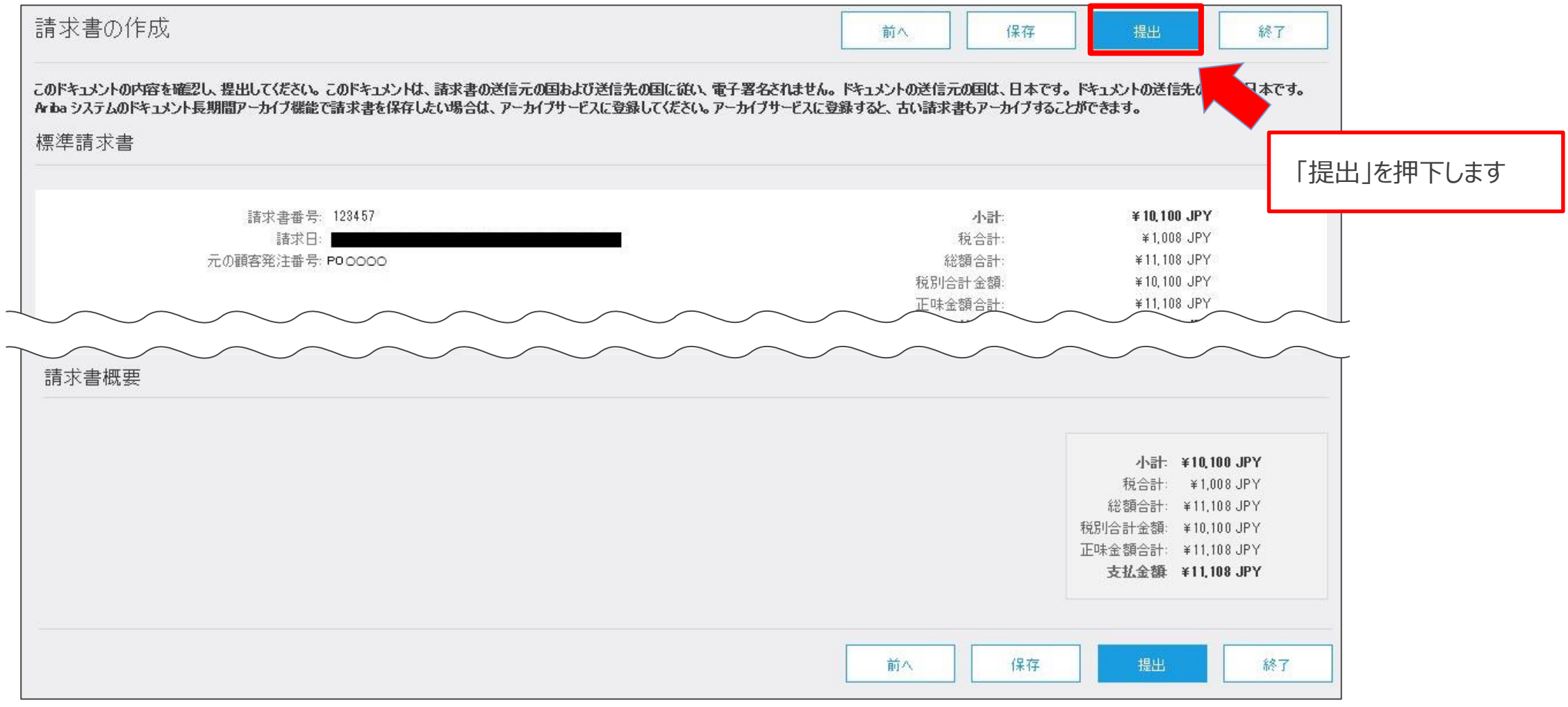

**NTTDaTa** 

# **10-3.請求登録実施手順\_15/15**

#### 15. 請求書が提出され、請求登録が完了します

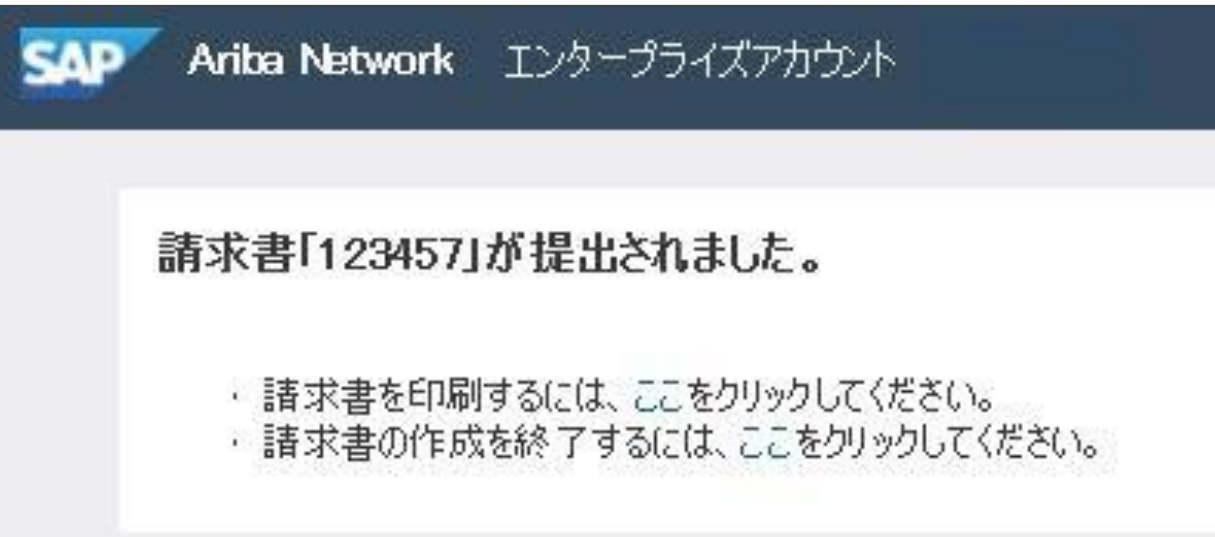

**NTTDaTa** 

### **10-4.請求登録実施状況の確認方法**

画面表示項目の「オーダー状況」では請求登録の実施状況を確認できます。 なお、「オーダー状況」は「オーダー/リリース画面」か「オーダー画面」で確認いただけます。

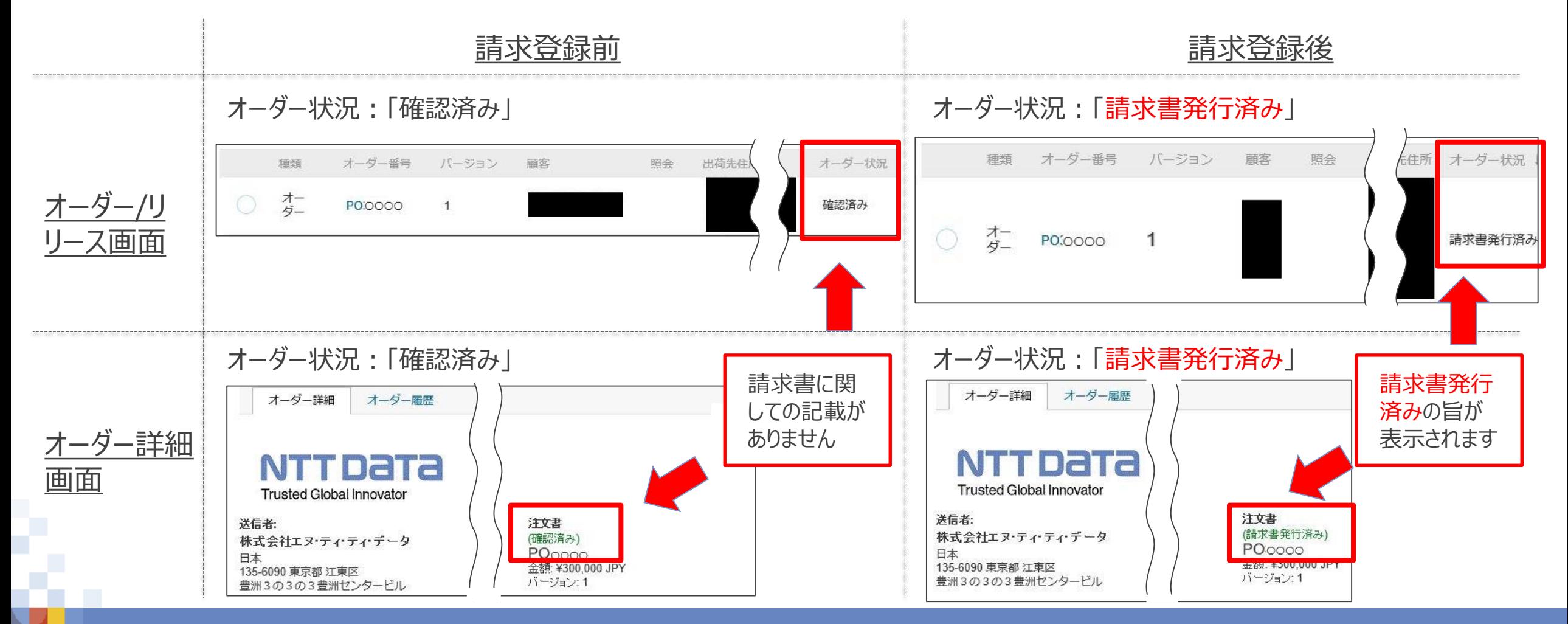

### **10-5.請求登録時の一時保存手順\_1/3**

#### 作成中の請求書の一時保存が可能となり、保存期間は**50日間**です。

1.「請求書の作成」画面で右上の「保存」ボタンを押下し、保存済のメッセージが表示されます。

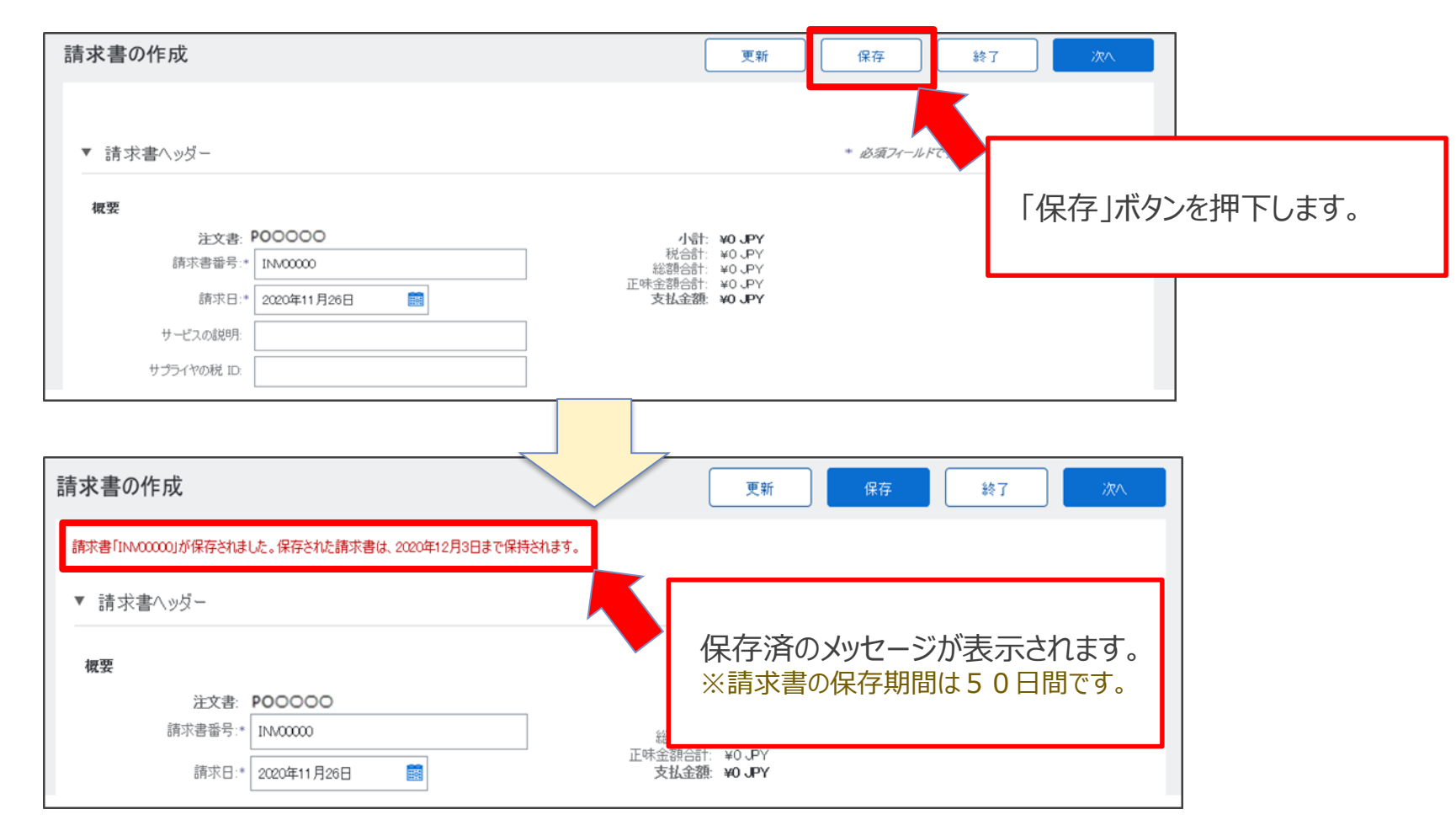

### **10-5.請求登録時の一時保存手順\_2/3**

### 2.「終了」ボタンを押下し、終了画面が表示されます。

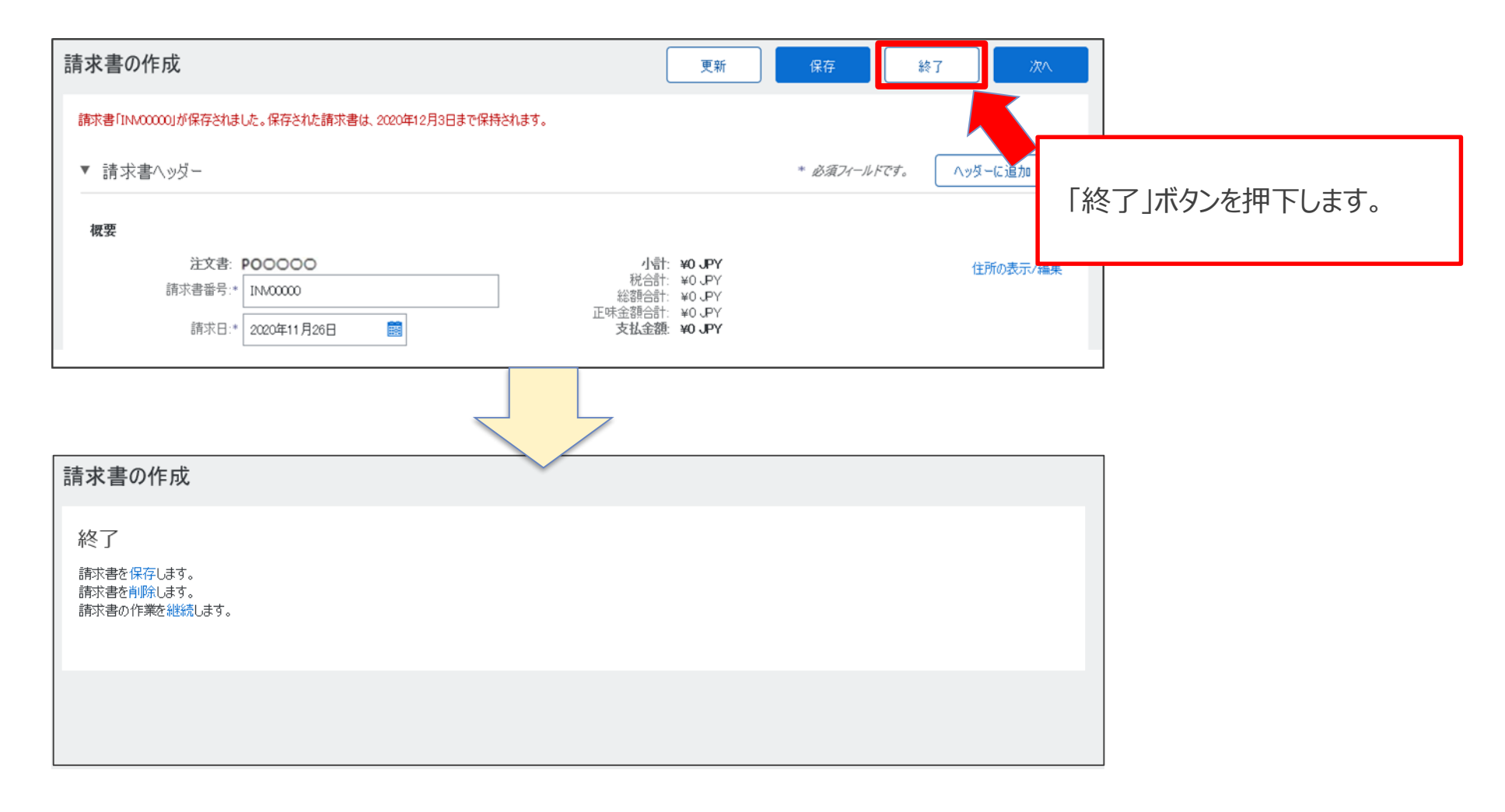

## **10-5.請求登録時の一時保存手順\_3/3**

3. 終了画面で「保存」を押下し、請求処理対象のオーダー画面が表示されます。

一時保存した請求書はドラフト請求書として作成されました。

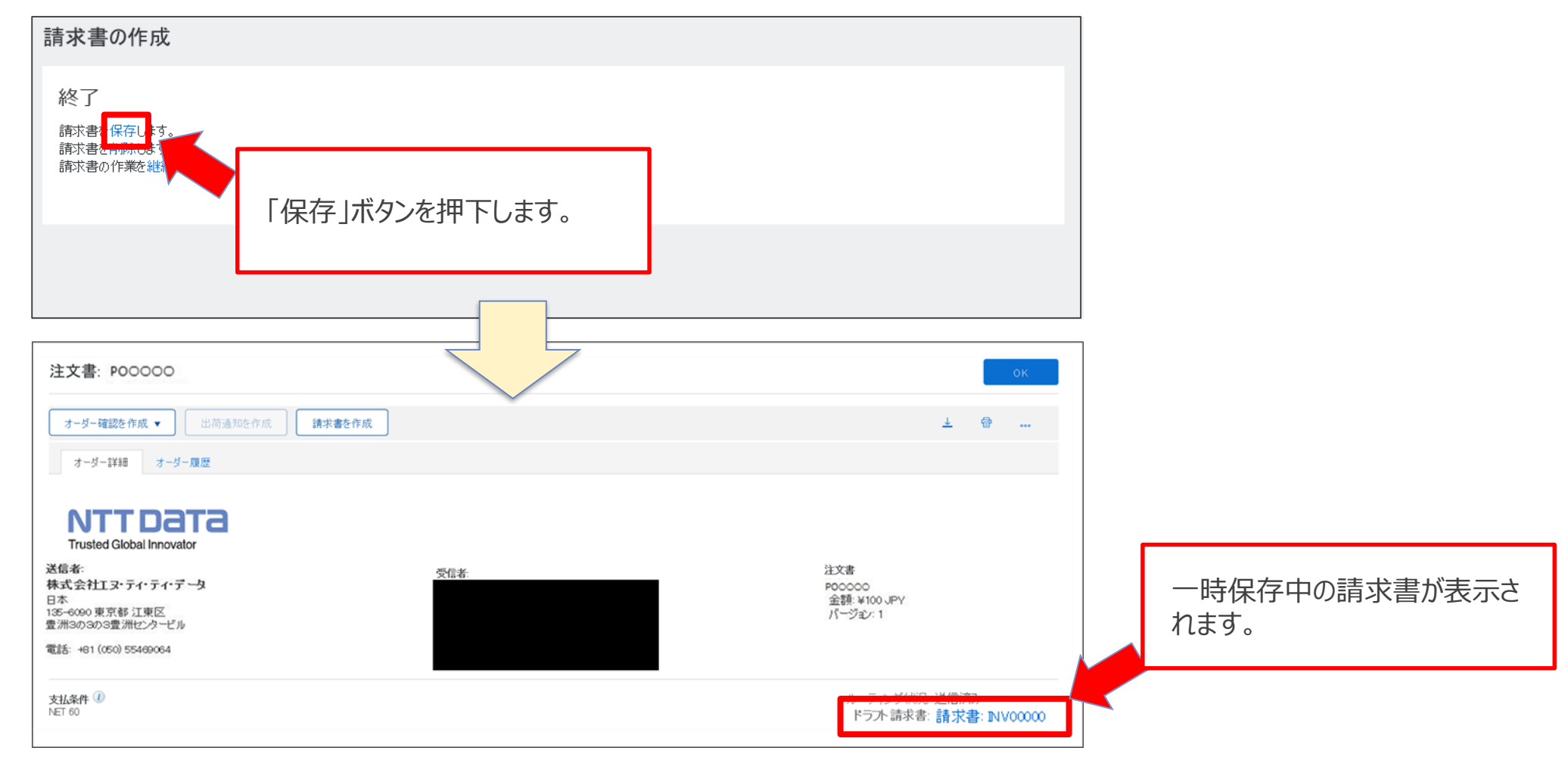

一時保存中の請求書は処理対象の注文書よりご確認いただけます。

該当の「オーダー画面」で「**ドラフト請求書**」を押下し、請求書の作成画面が表示されます。請求書登録実施 手順に従って請求登録が可能となります。

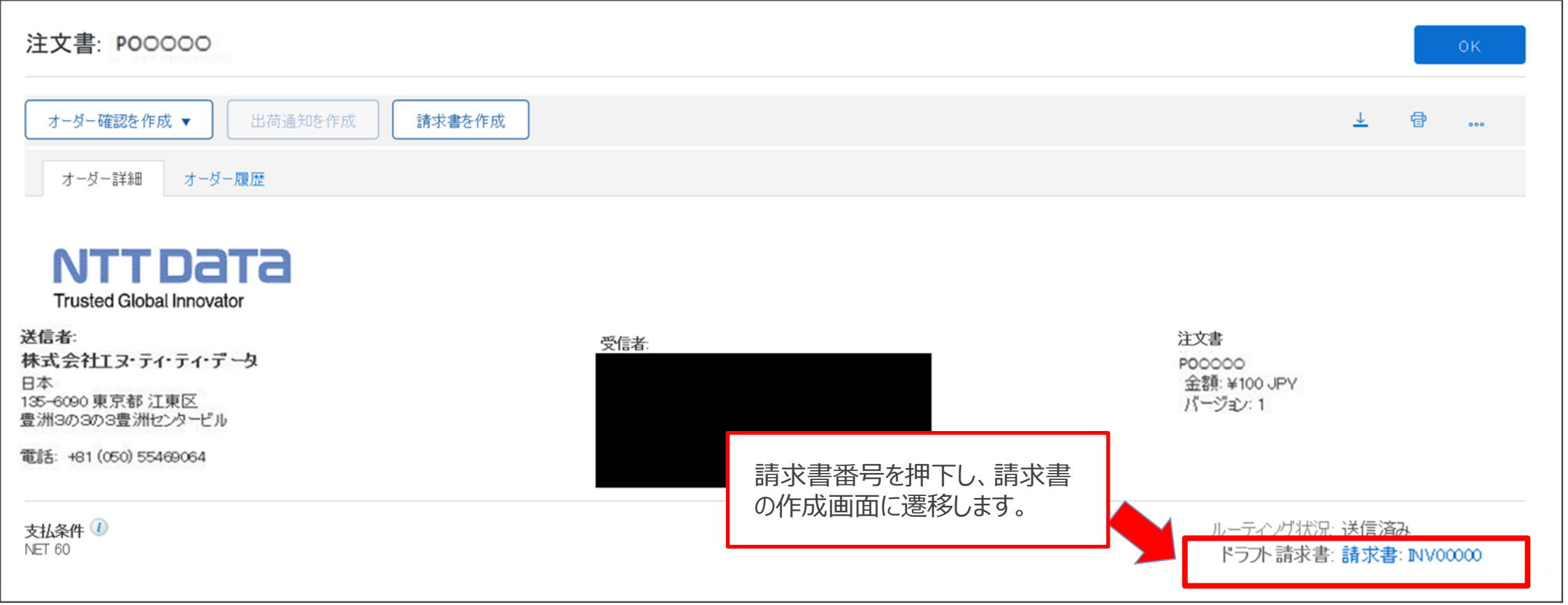

# **10-7.請求書ステータスの確認手順\_1/3**

#### 登録した請求書ステータスの確認手順をご案内します。

### 1. Aribaにログインし、「請求書」タブを押下します

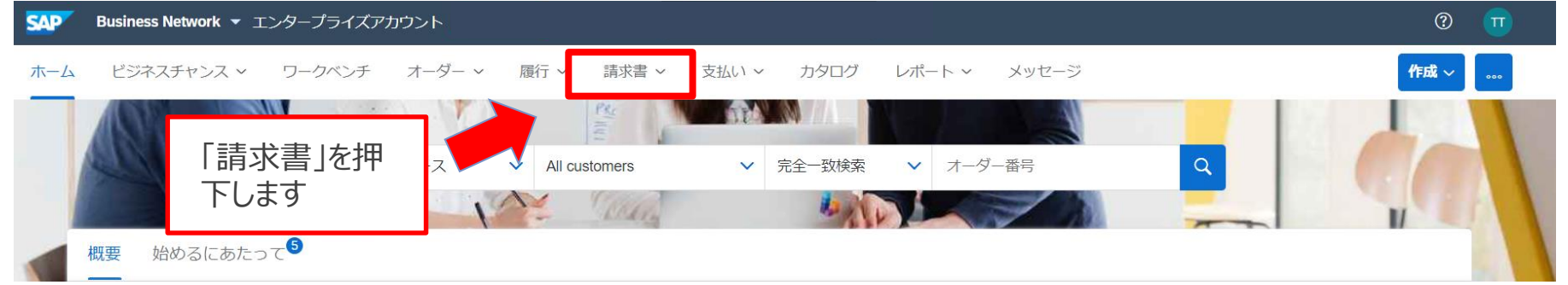

#### 2. 表示されたサブメニューから「請求書」を押下します

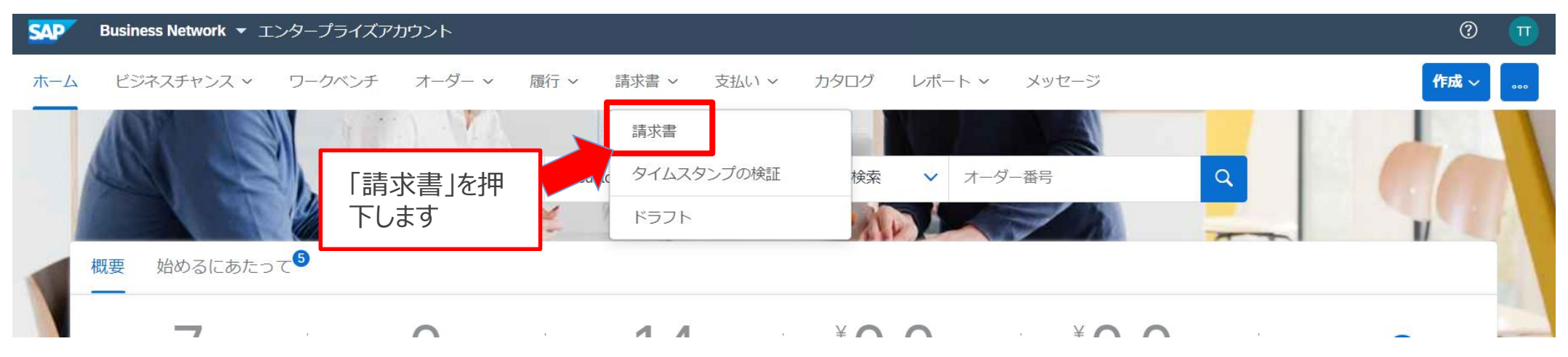

### **10-7.請求書ステータスの確認手順\_2/3**

3.請求書一覧が表示されます。

ルーティング状況と請求書状況より請求書のステータスをご確認いただけます。

ホーム 受信トレイ v 送信トレイ v カタログ レポート メッセージ

ドキュメント v 作成 v

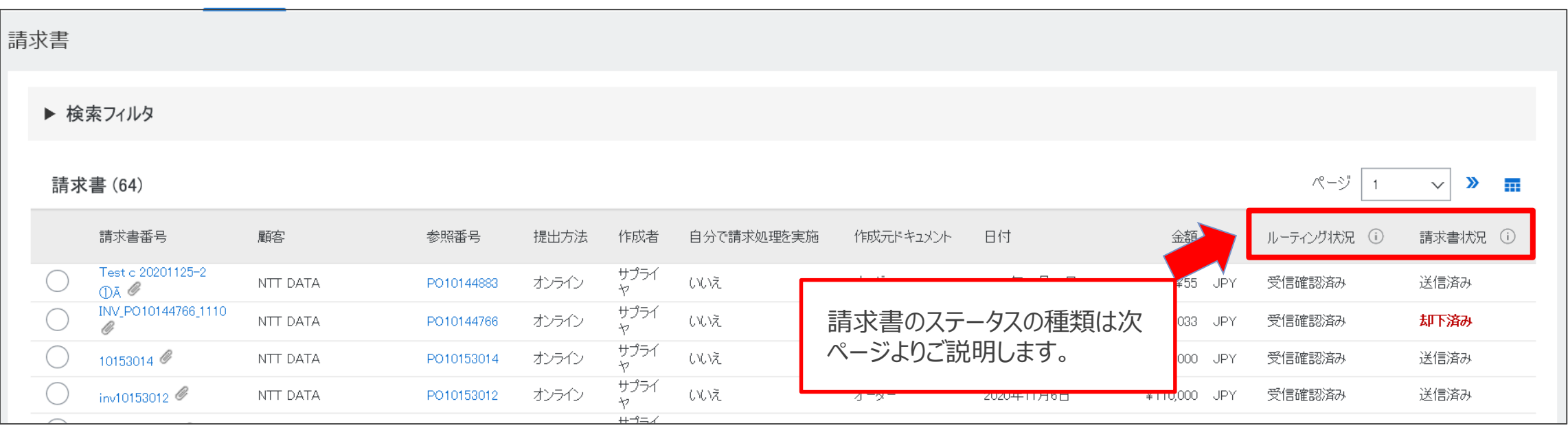

#### 請求書のステータスの種類は下記の通り。

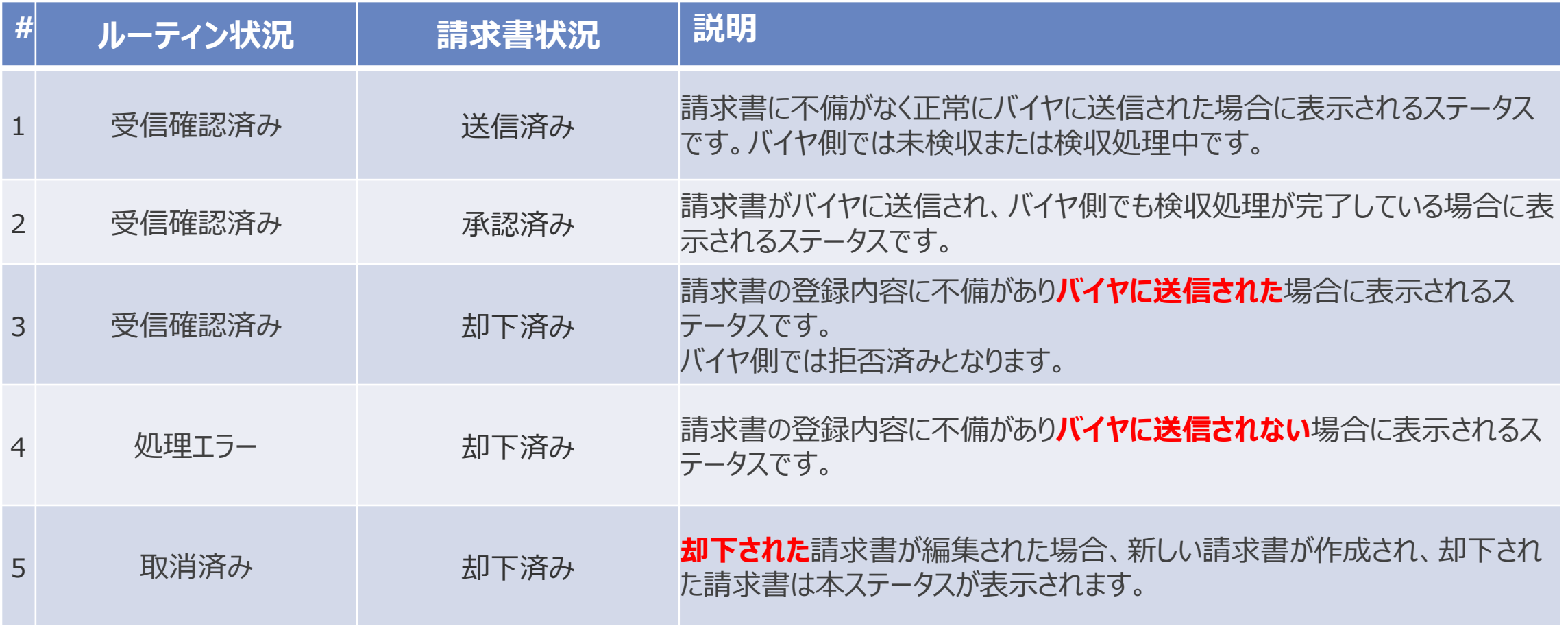

### **10-8.請求書登録後のエラー処理と通知内容\_1/4**

請求書登録後、登録内容に誤りがある場合には、バイヤが確認する前に請求書は自動で差し戻しされます。 エラー内容は請求書画面詳細画面のコメント欄に表示します。

エラー内容を確認後、エラーが解消されるよう編集し、請求書の再提出を行います。

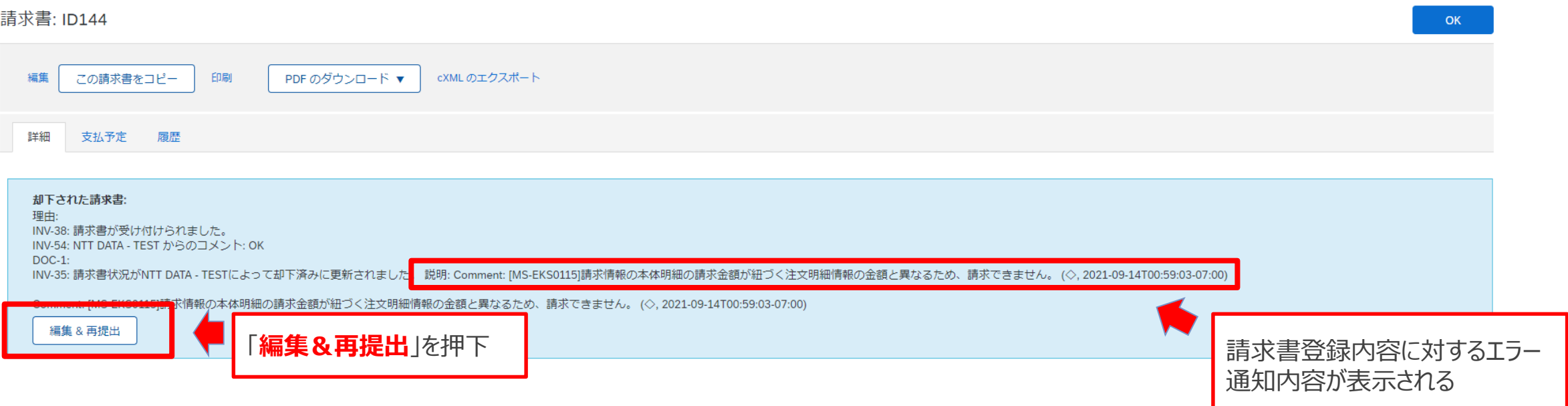

### **10-8.請求書登録後のエラー処理と通知内容\_2/4**

#### 請求書登録後にエラーとして処理にされて、請求登録が却下されるパターンは以下の通り。 ※以下のエラーにより差し戻された場合、差し戻された旨の通知はバイヤ側には届きません。

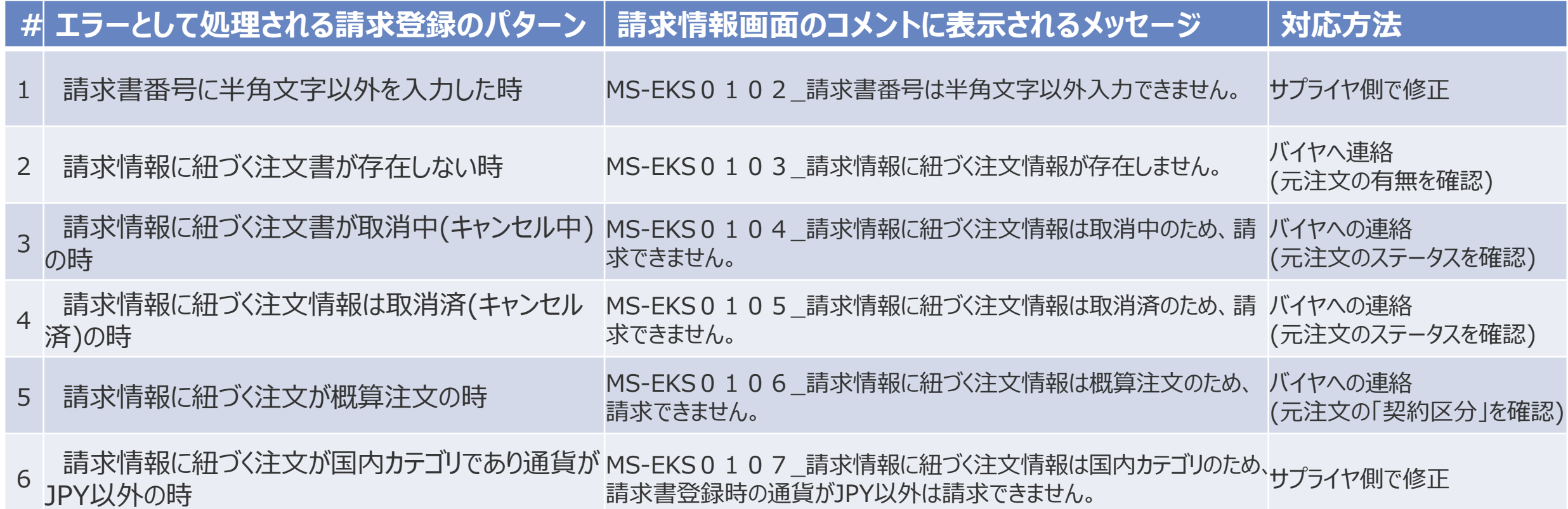

# **10-8.請求書登録後のエラー処理と通知内容\_3/4**

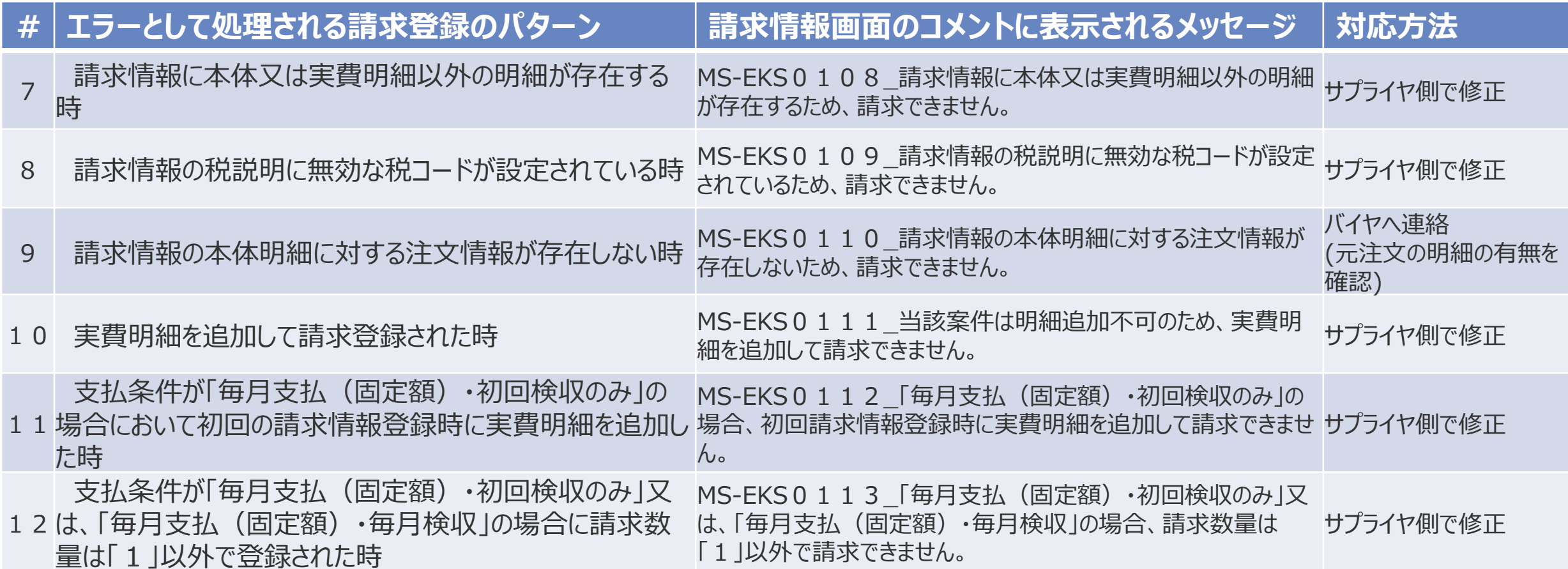

# **10-8.請求書登録後のエラー処理と通知内容\_4/4**

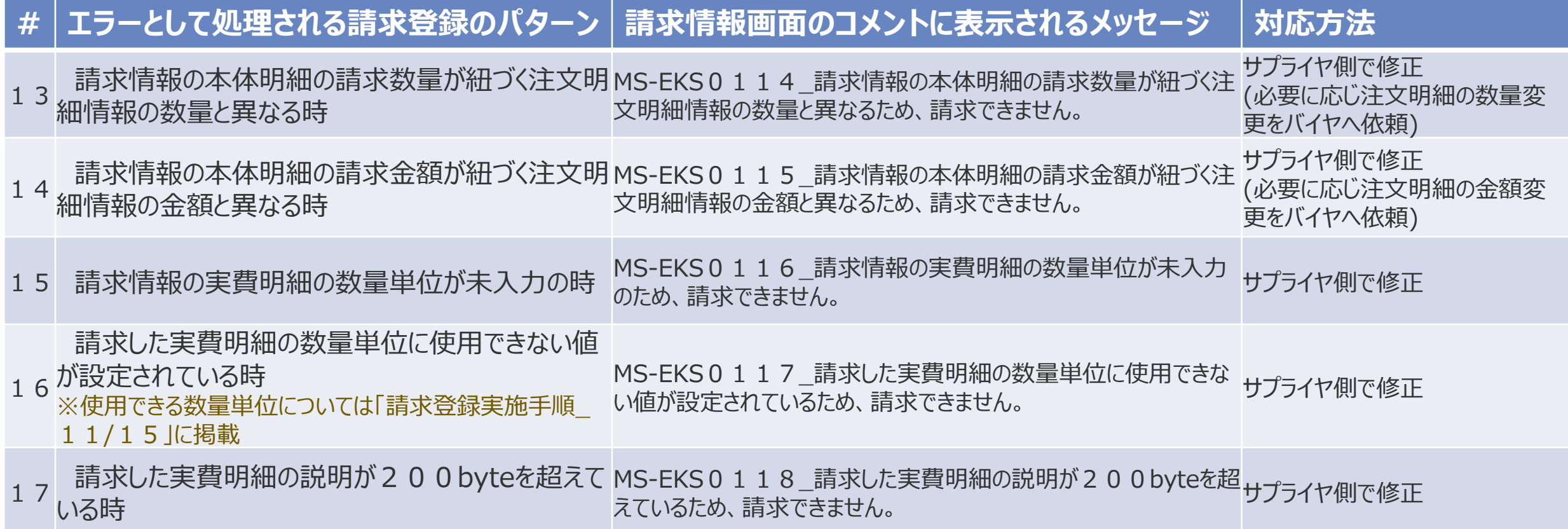

やむを得ない事情により請求登録実施後に修正の必要が生じた場合は、メール等の手段を用いて**オフラインで バイヤと認識合わせ**を実施してください。なお、サプライヤがAribaで請求登録を取り消すことはできません。 発行済みの請求書を却下するようバイヤに依頼し、バイヤの対応が完了した後に請求書を編集し、再度発行 してください。また、サプライヤ側で請求内容の誤りに気付かず、バイヤ側で請求情報を却下するケースもあり得 ますので、ご注意ください。

尚、バイヤより差し戻された場合には以下のメール通知がAribaNetworkより送信されます。

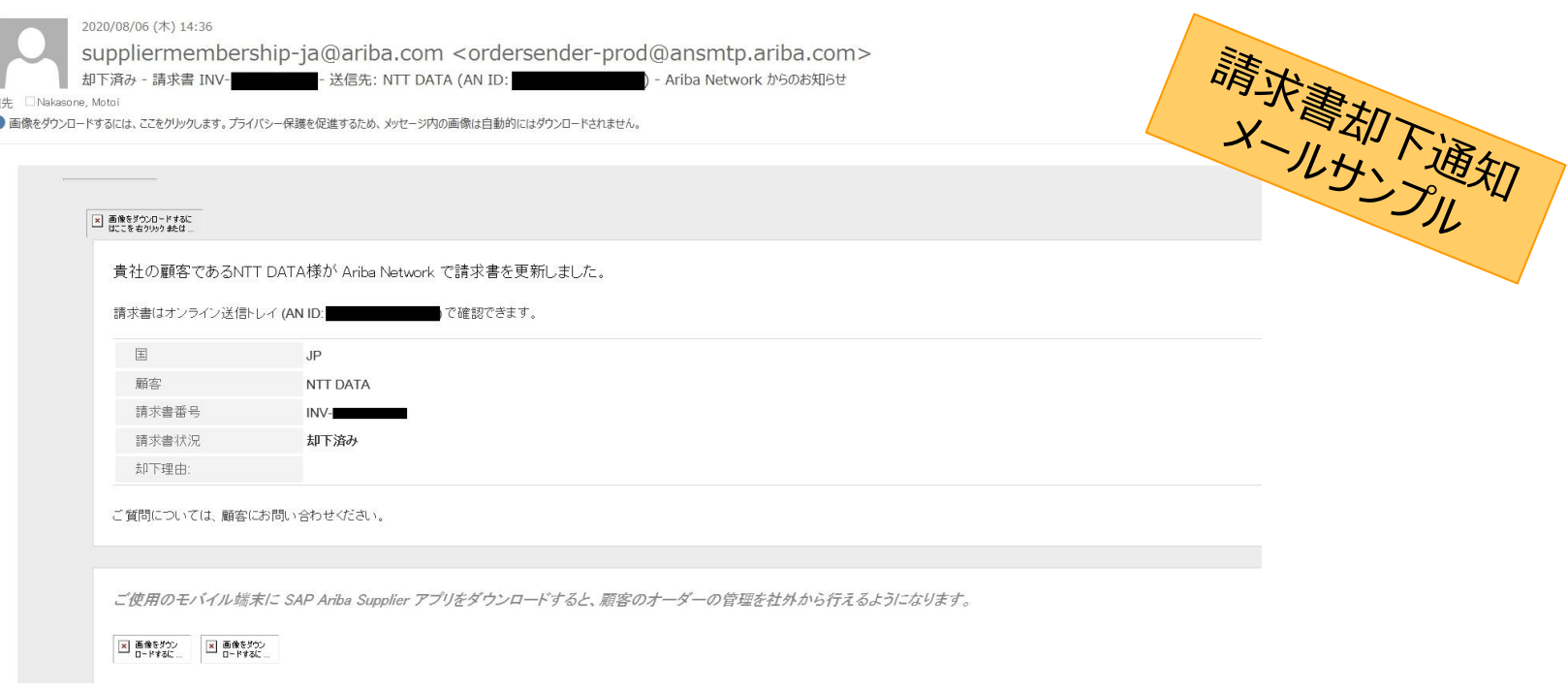

やむを得ない事情により請求登録実施後に修正の必要が生じた場合は、メール等の手段を用いて**オフラインで バイヤと認識合わせ**を実施してください。なお、サプライヤがAribaで請求登録を取り消すことはシステム仕様によ りできません。修正が必要な場合は発行済みの請求書を却下するようバイヤに依頼し、バイヤの対応が完了し た後に請求書を編集し、再度発行してください。

なお、バイヤより差し戻された場合には以下のメール通知がAribaNetworkより送信されます。

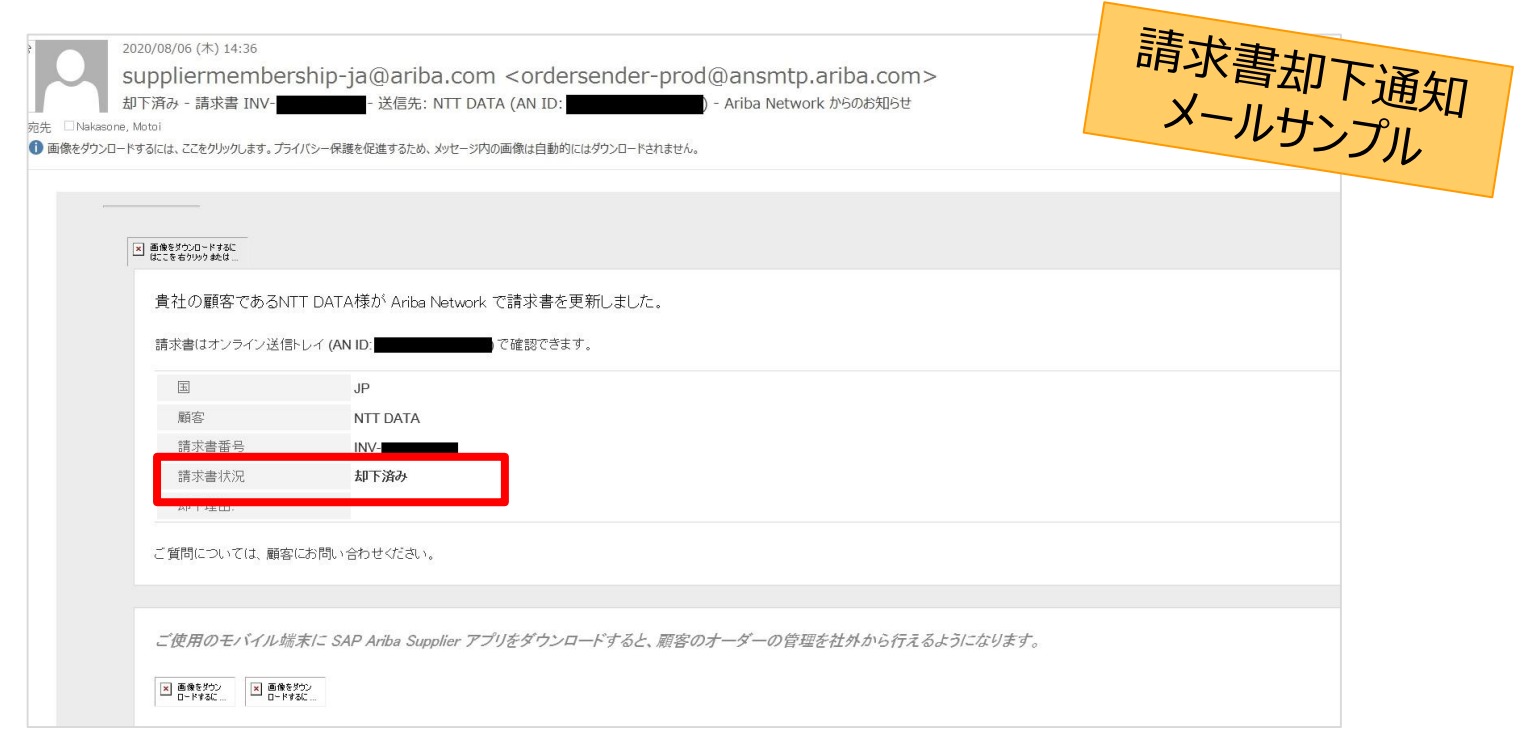

#### サプライヤがAribaで請求登録を実施しますと、バイヤの検収担当者宛てに以下のような通知メールが購買シス テムから発出されます。

#### バイヤが同メールを受信していない場合、サプライヤが作成した請求書がエラーとなっている可能性がありますの で、送信トレイから請求書が正しく送付されたかご確認ください。

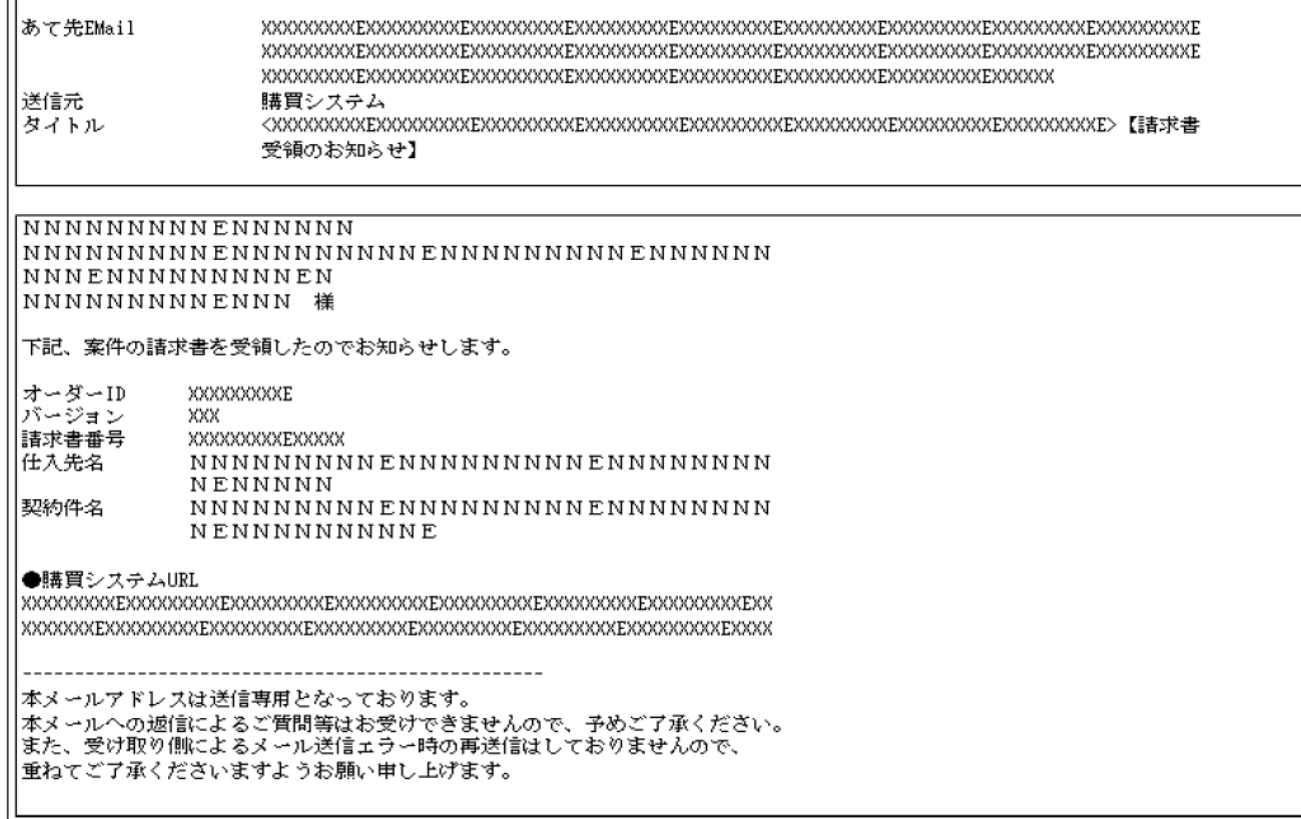

### **10-11 .請求時の税額補正について\_1/3**

#### 消費税の算出方法がバイヤとサプライヤで異なるケースがあります。請求書作成画面で税額補正を実施できま す。実施手順は次頁を参照ください。

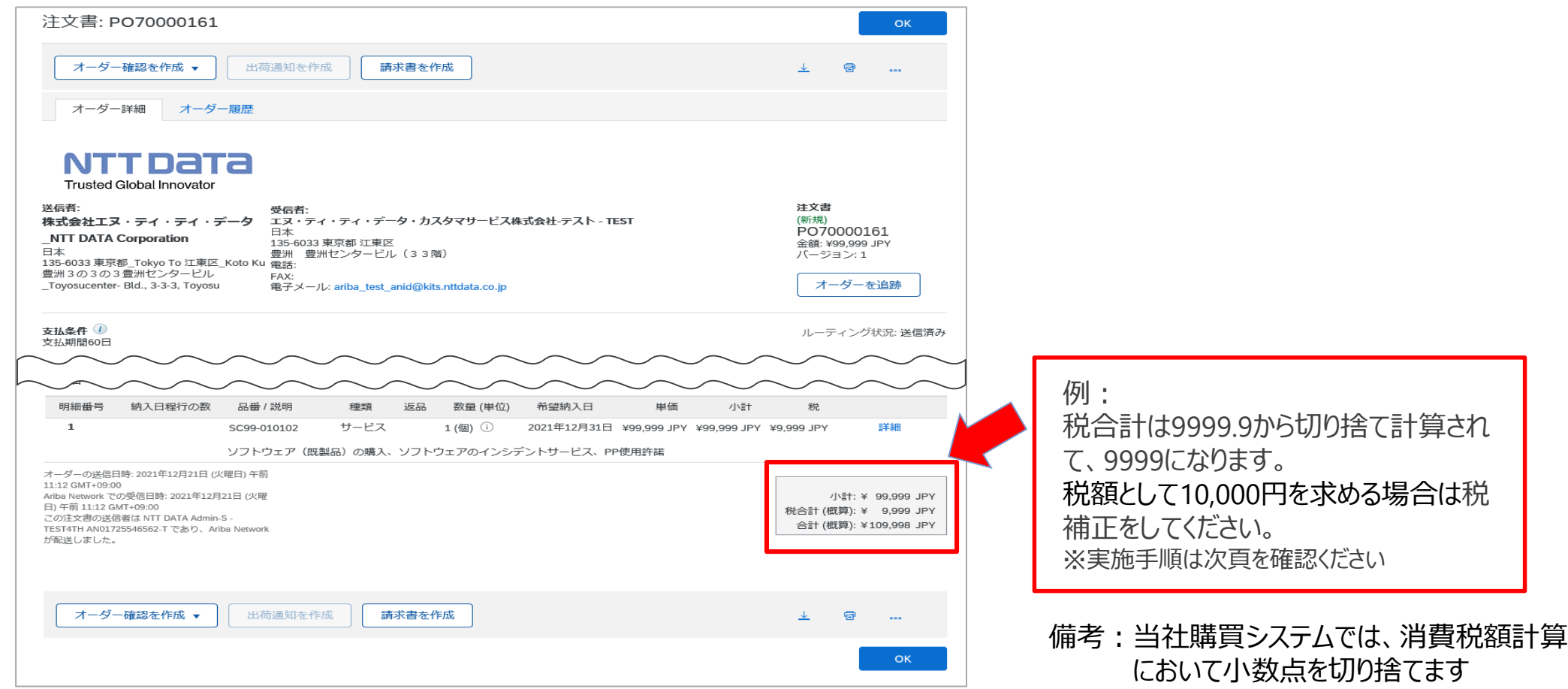
#### **10-11 .請求時の税額補正について\_2/3**

1. 明細の税額と税率を確認します。税額補正が必要な場合は、税額欄の情報を修正、更新します

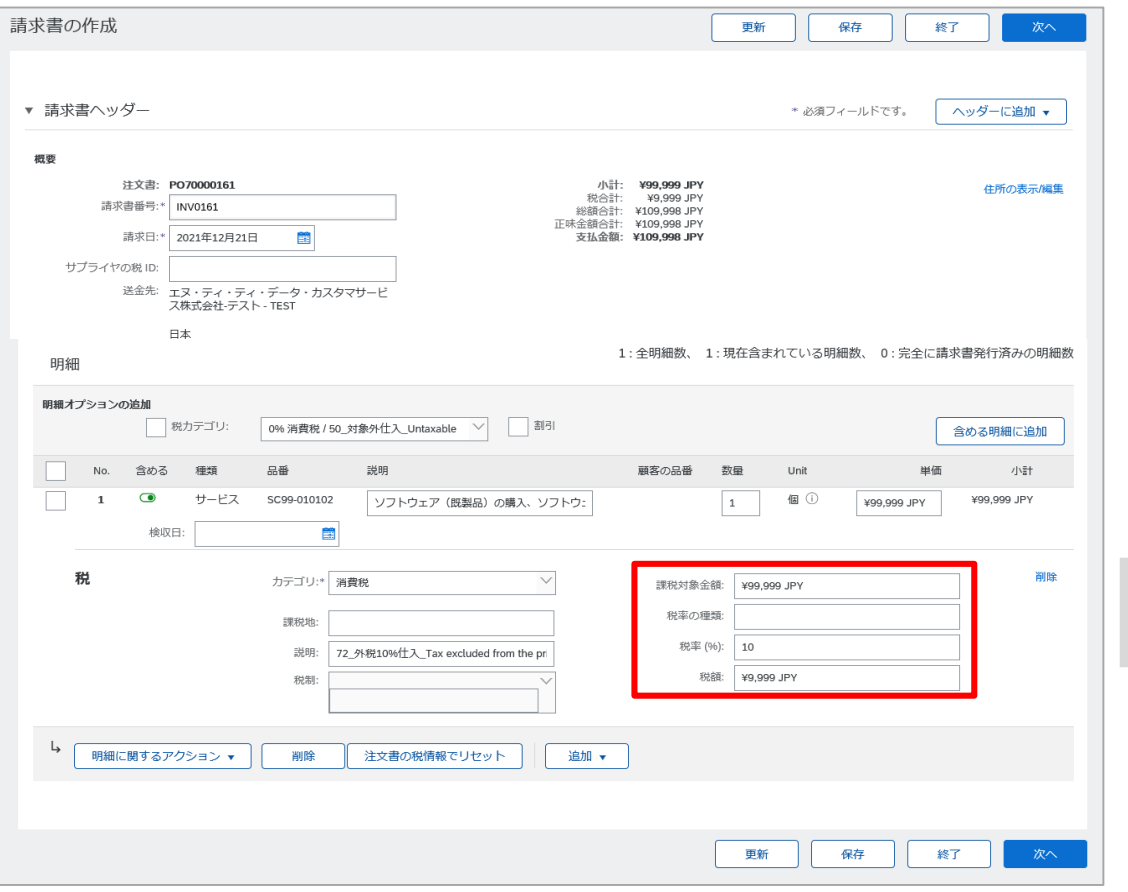

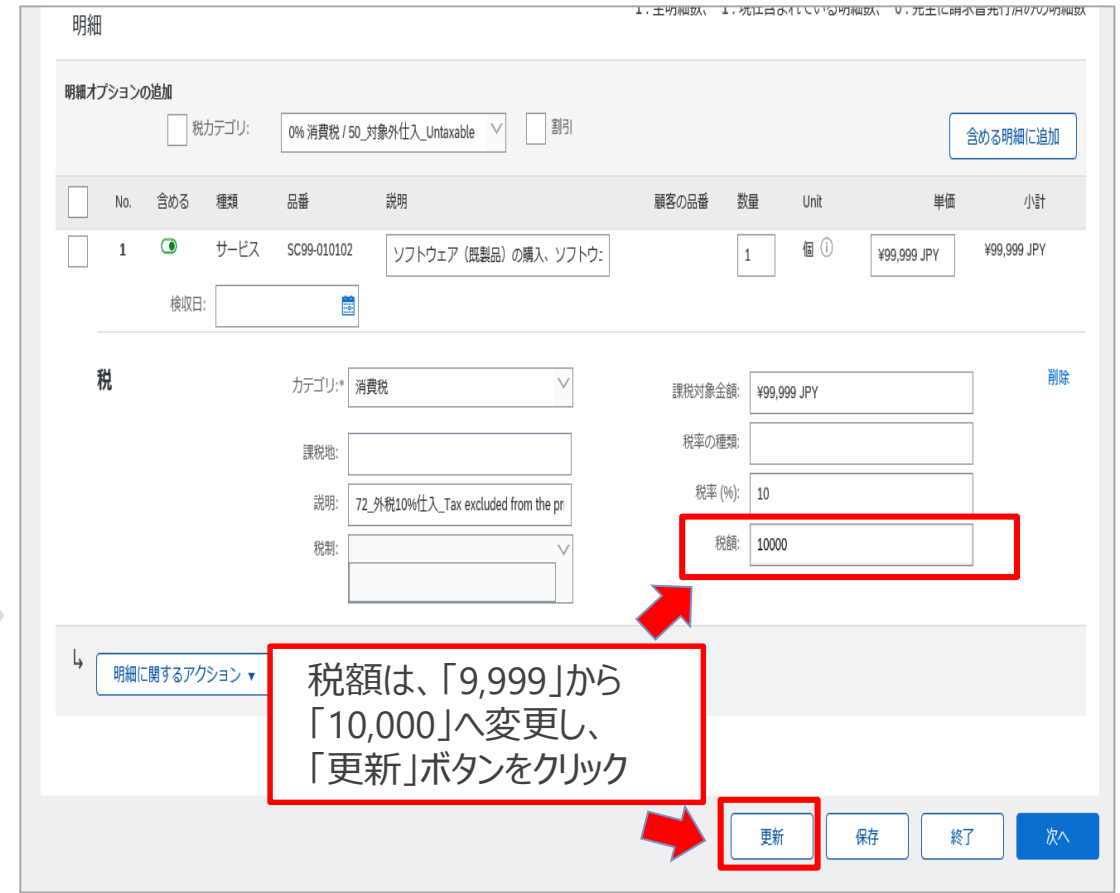

#### **10-11 .請求時の税額補正について\_3/3**

#### 2. 支払金額が変更されたことが確認できます

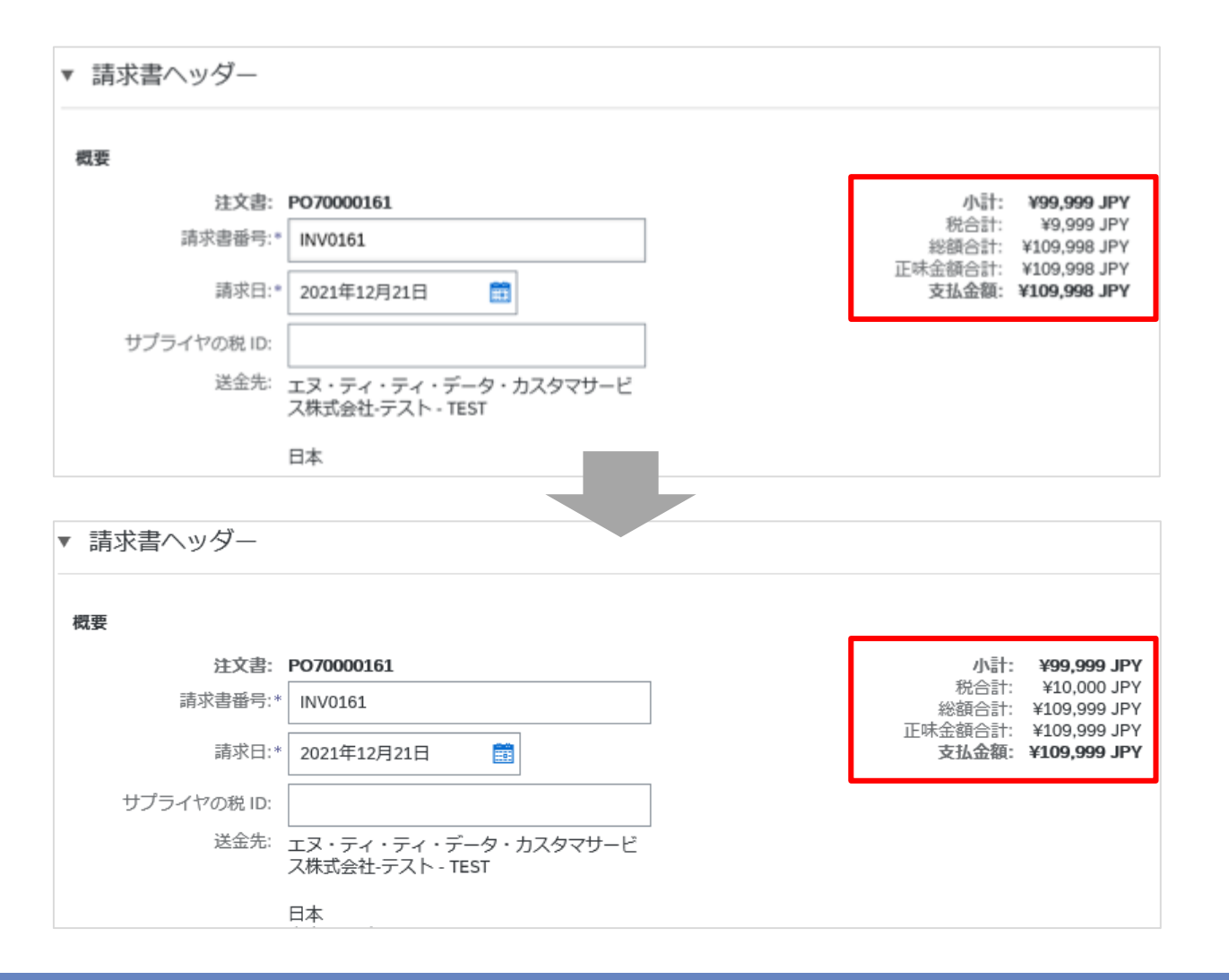

#### **10-12. Ariba請求およびメールによってやり取りされた証憑/請求書の取り扱いについて**

AribaNetworkでの請求登録またはメール等での納品書・業務完了報等の証憑および請求書の提出が行わ れた上で紙での納品書提出が行われた場合、AribaNetworkの請求情報またはメール送付された証憑が正 となる。

乙が甲グループに対して行う納品書・業務完了報告書 。<br>「本体の基本」<br>「本体の基本」 上の「請求登録」の操作もしくはメール等による電磁的手段によっ 収や請求に関わる証憑」という)の提出は、 なお、 AribaNetwork上の「請求登録」の操作もしくはメール等 に関わる証憑が提出された場合であっても、あくまで前述 記載の電磁的手段により提出された検収や請求に関わ る証憑を原本として取り扱うものとする。 等の納品・検収に関わる証憑、及び請求書(以下「検 AribaNetwork上の「請求登録」の操作もしくはメール 等による電磁的手段によって行うものとする。 前述の提出に加え、郵送等の別の手段でも検収や請求

Aribaでの請求行為等の電磁的手 段に加え、紙での納品書提出等が あった場合、 Aribaでの請求行為等の電磁的手 段を正とすることを明確するため、 「AribaNetworkに関する利用条 件」の第8条1項に記載。

※「Aribanetworkに関する利用条件」 から該当箇所を抜粋

NTT DATA

#### **10-13.オフラインのメールを用いた給付確認に関して\_1/3**

Aribaで請求登録を行った委託契約では、給付確認結果の通知はバイヤ会社からメールで行います。 同一の監督員且つ同一の実施責任者の案件は、複数案件分の通知がまとめて送付されることがあります。 (次頁参照)

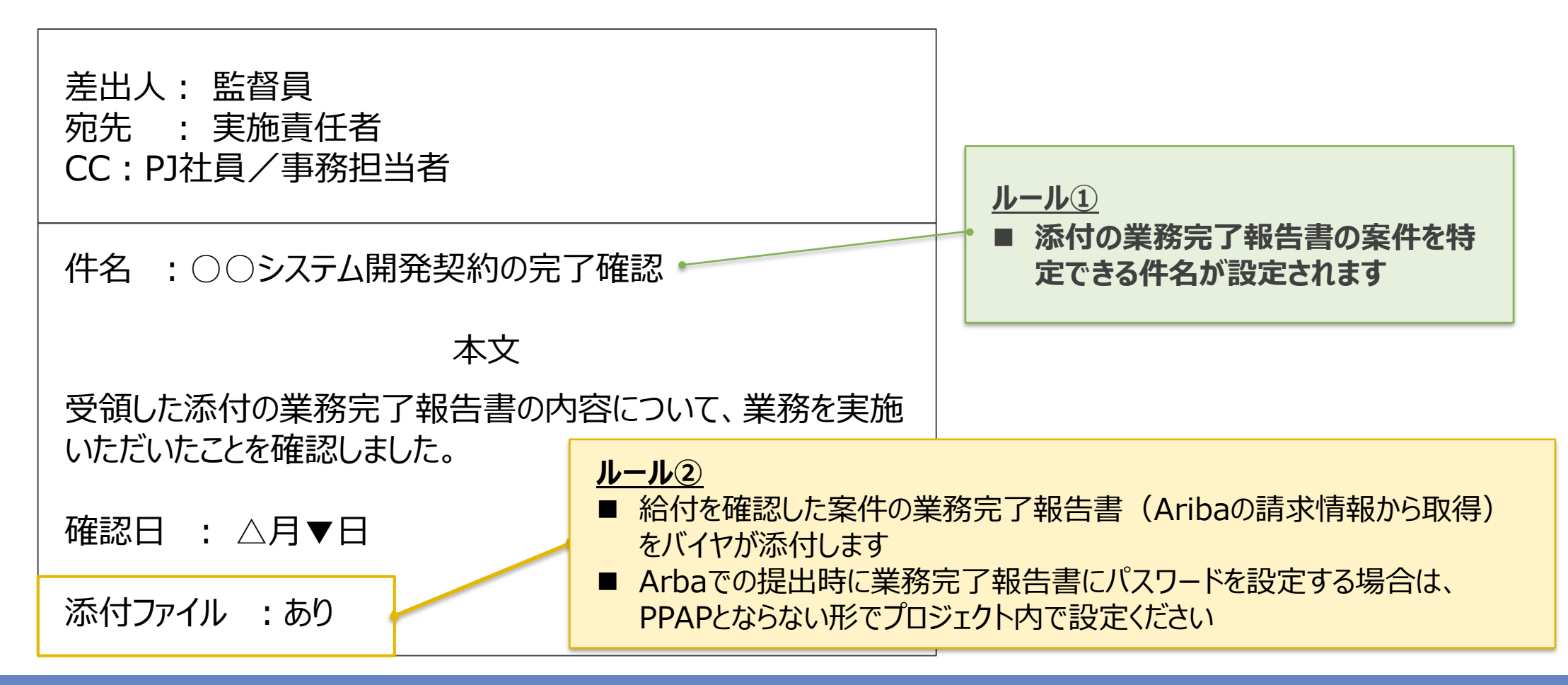

NTT DATA

#### **10-13.オフラインのメールを用いた給付確認に関して\_2/3**

同一の監督員且つ同一の実施責任者の案件について、複数案件分の給付確認結果通知をまとめる場合の メールイメージは下記通りです。

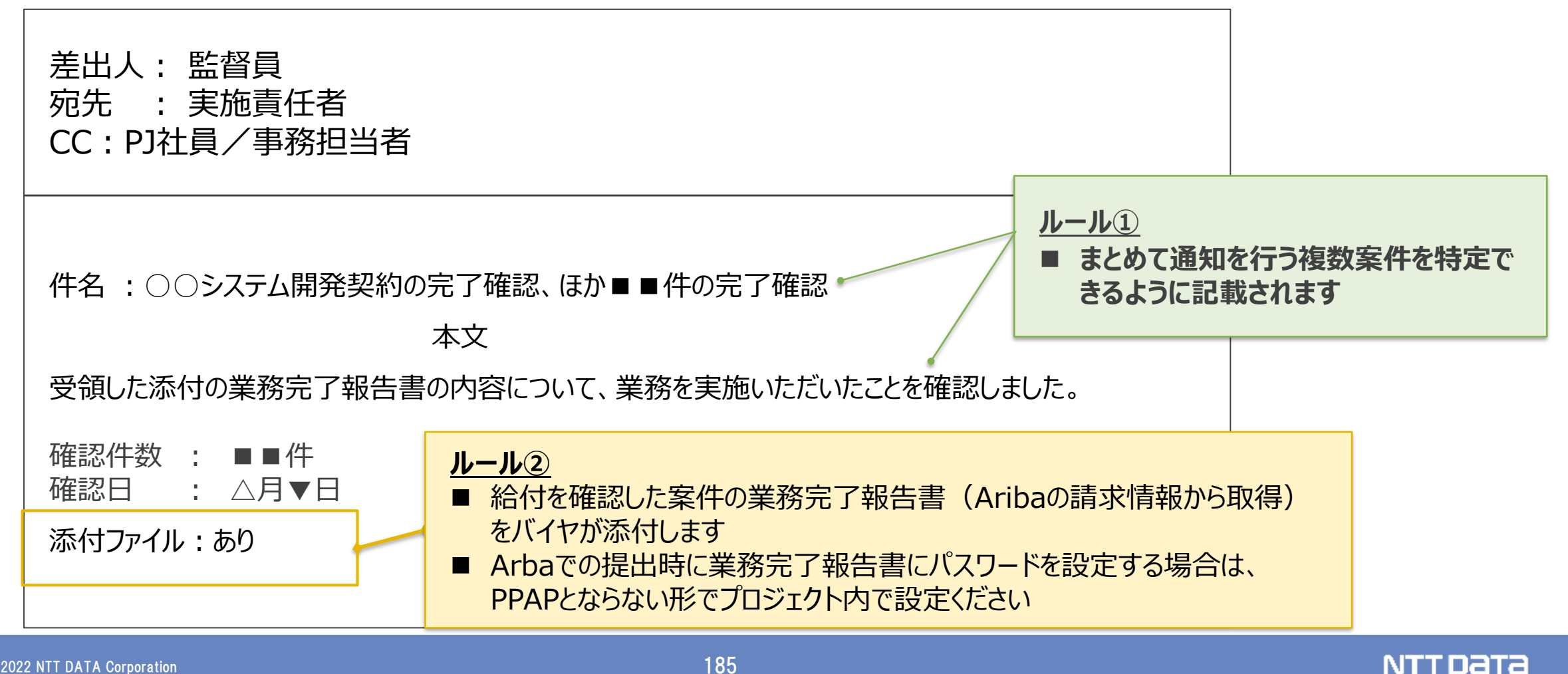

#### **10-13.オフラインのメールを用いた給付確認に関して\_3/3**

バイヤ会社側で、執務環境の制約などによりやむを得ずファイルを添付して給付完了確認メールを送ることができな い場合に限り、以下ルールに即したメールが送られます。

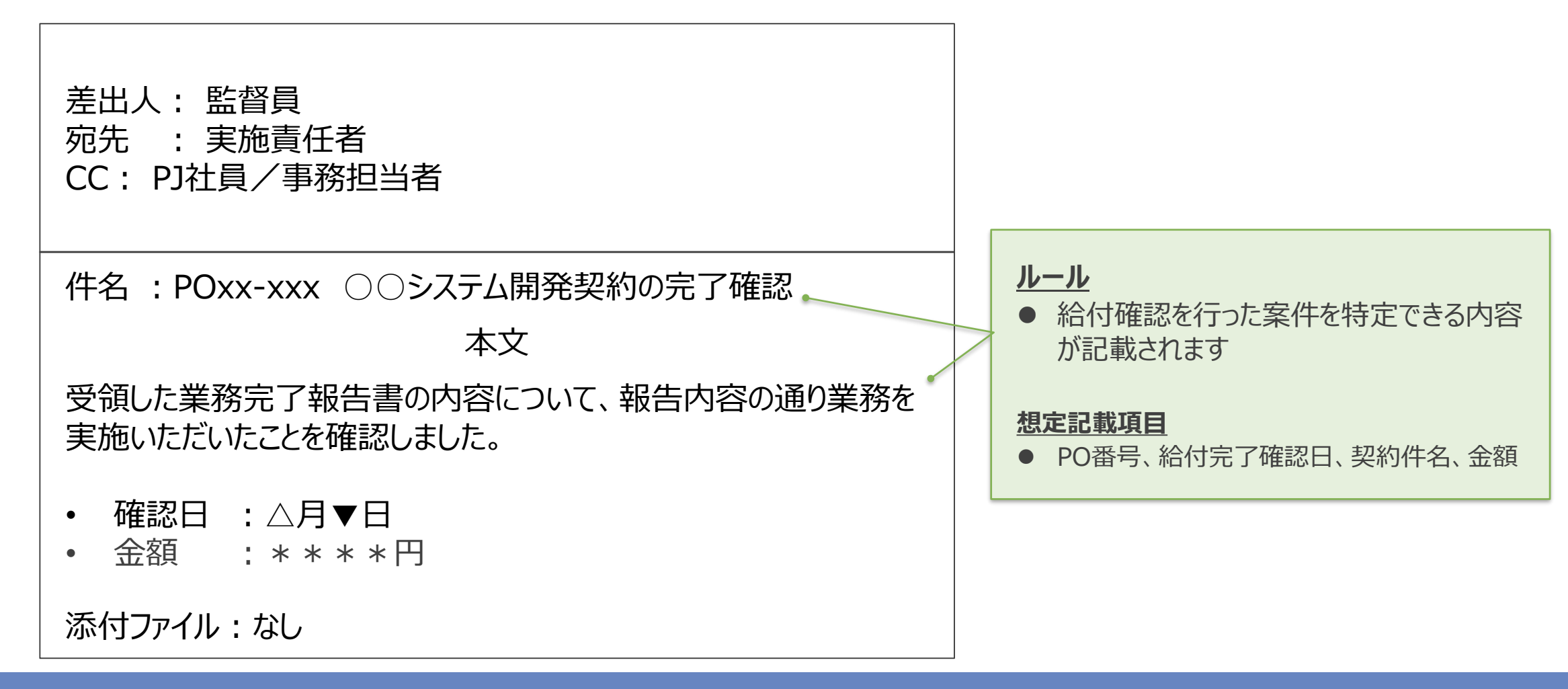

NTT DATA

# **11.今後のスケジュール**

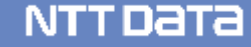

#### **11.今後のスケジュール**

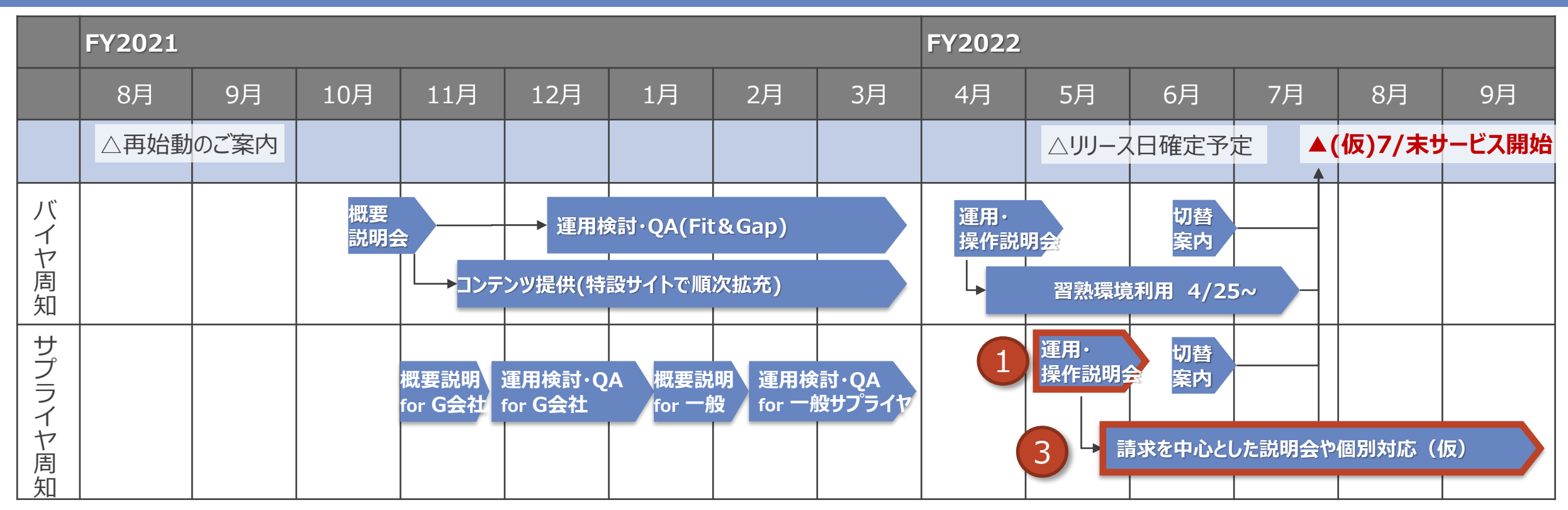

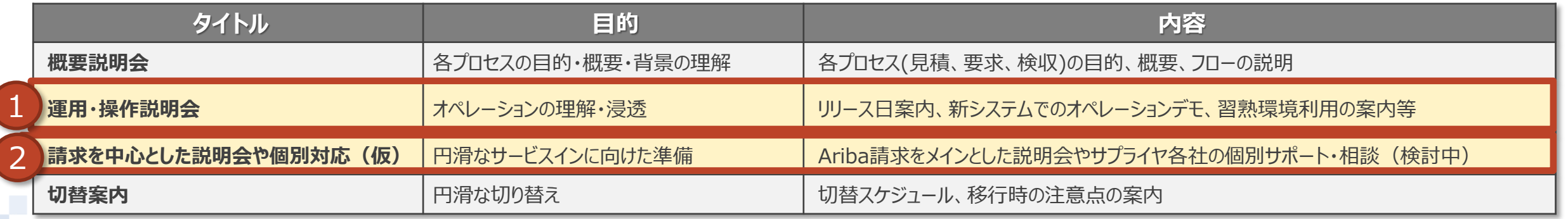

# **12.問い合わせ先**

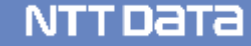

**新購買システムに関する問い合わせは以下のメールアドレスへお願いします 3営業日を目安に返信します (調査等時間を要す場合の一次回答を含みます)**

#### **■問い合わせ先**

NTTデータ 購買部 企画担当 最適化・ITグループ E-mail: [cobuysupe@am.nttdata.co.jp](mailto:cobuysupe@am.nttdata.co.jp)

※**不明点がある場合、バイヤ側の現場担当者ではなく、**

**上記への連絡をお願いいたします。**

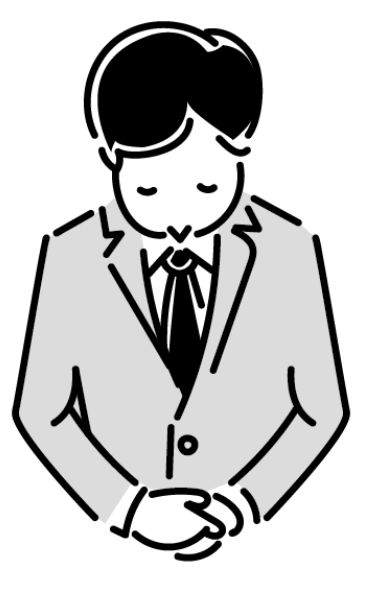

#### **12.問い合わせ先\_2/5**

#### **サポート体制とお問い合わせ先**

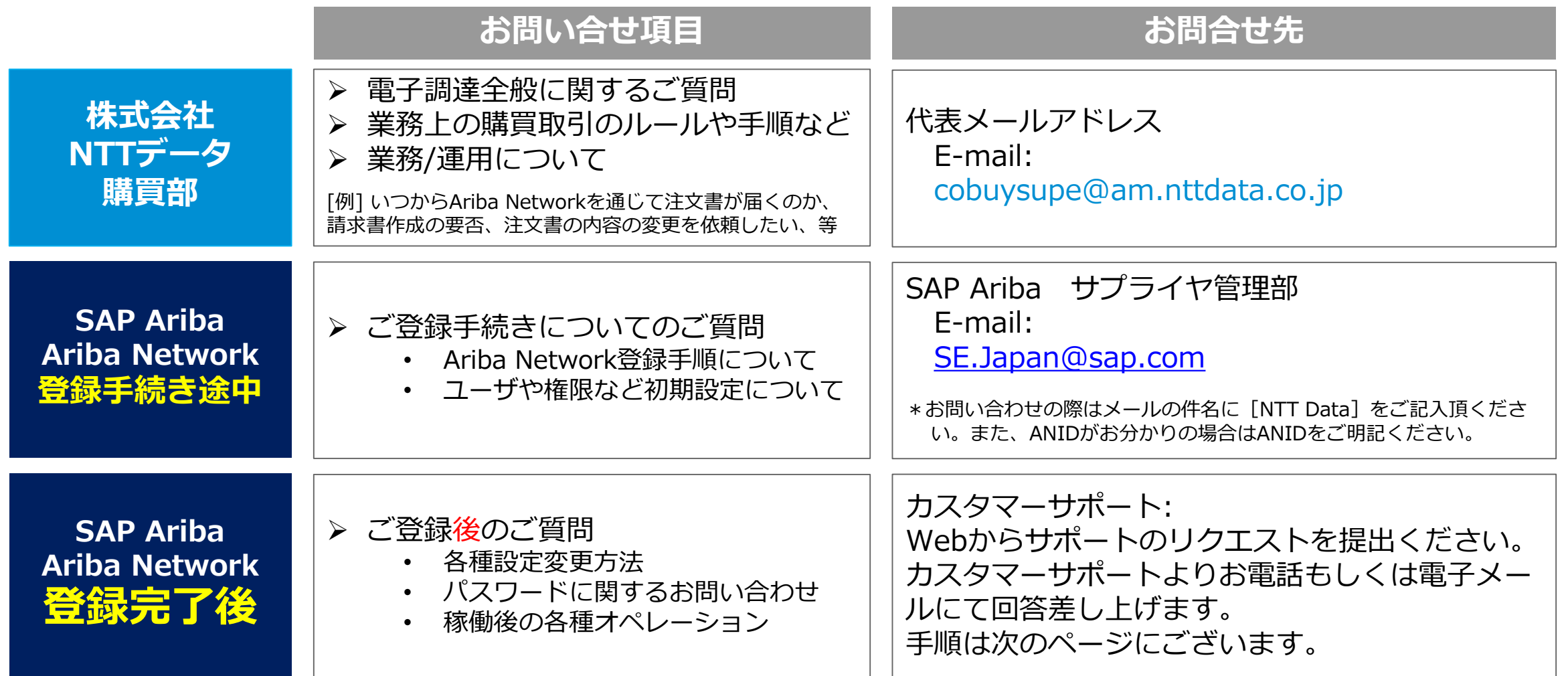

## **12.問い合わせ先\_3/5**

# **Aribaカスタマーサポートへのお問い合わせ手順 1/3**

**1.** アリバネットワーク (https://supplier.ariba.com)に ログイン後、トップページの右上の ヘルプ のアイコンをクリックし ます。

**【ログインできない場合】** ログインしなくてもヘルプセンター へのアクセスは可能です。 アリバネットワーク (https://supplier.ariba.com)に アクセスしトップページの右上のヘ ルプ のアイコンをクリックしま

す。

**2.** ヘルプセンターのメニューが表 示されたら、 「サポート」メ ニューをクリックし→「連絡先」タ ブを選択してください。

**3.** 枠内にご質問を入力後、検索 (虫眼鏡のマーク)をクリックしま す。

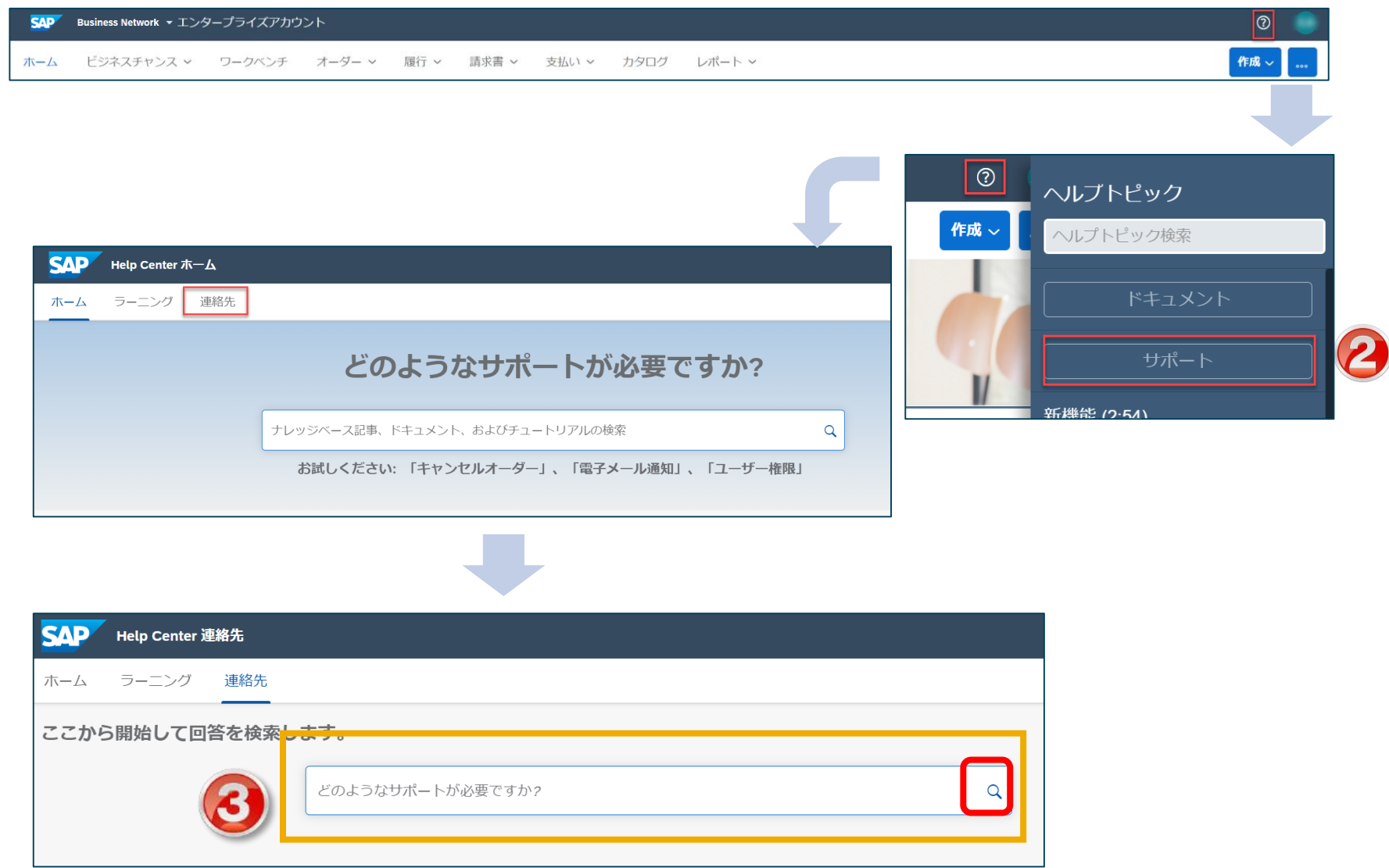

### **12.問い合わせ先\_4/5**

# **Aribaカスタマーサポートへのお問い合わせ手順 2/3**

**4.** カスタマーサポートのコー ルバックを依頼される場合は 「別の処理」のボタンをクリッ ク頂き、『連絡先』をクリック してください。

**5.** サポートを必要とされてい る内容をご記入ください。 アスタリスク (\*) が付いてい る入力必須項目は必ずご入力く ださい。

※サポート関連の画面は、利便性の向上などを 目的に高頻度に更新していますので、本マニュ アルと異なる場合がございます。

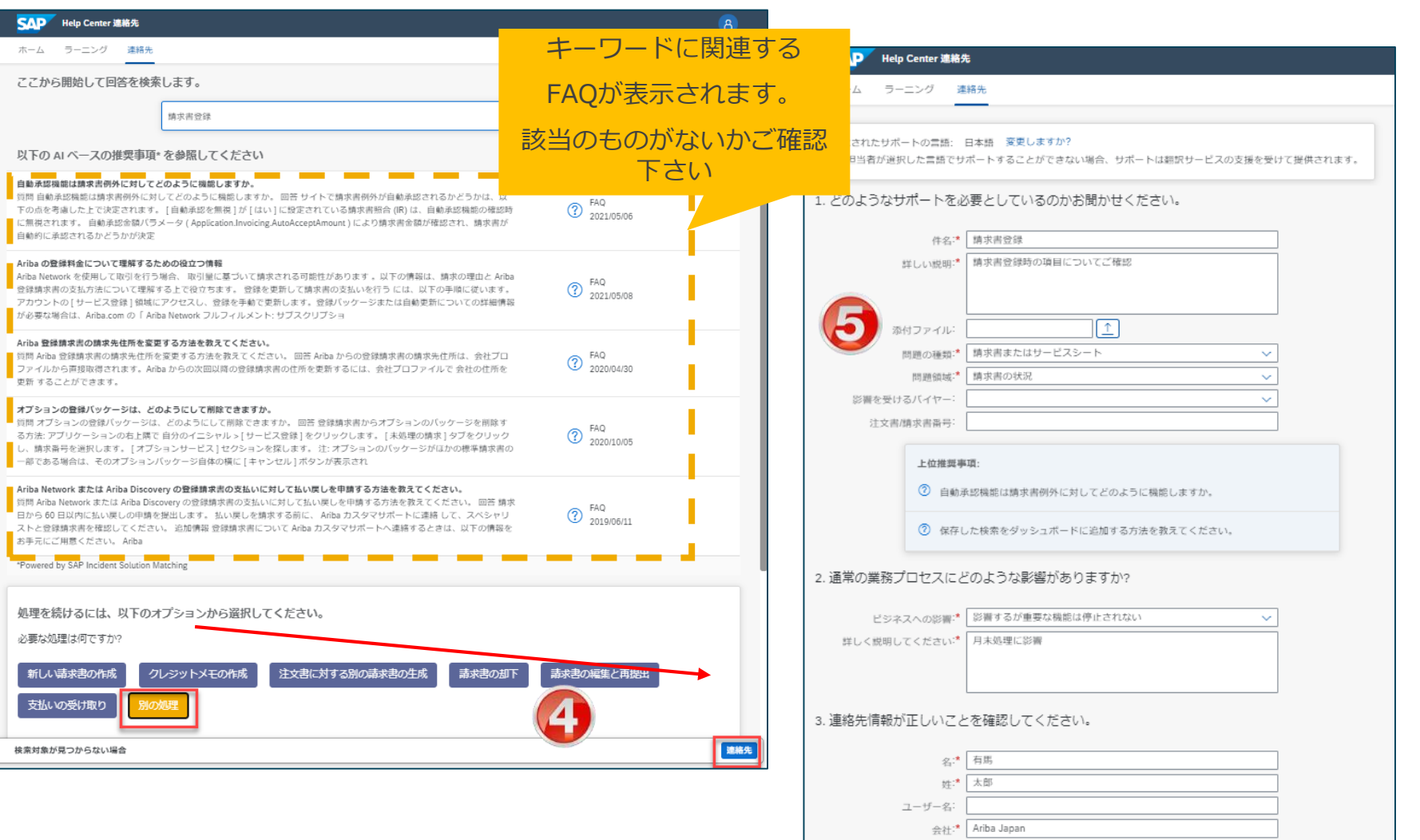

## **12.問い合わせ先\_5/5**

# **Aribaカスタマーサポートへのお問い合わせ手順 3/3**

**6.** 「電話番号」の入力の際、 市外局番の頭の「0」を入力し ないようお願いします。 「電話番号の確認」欄も同様で す。

⇒「電話番号が正しいことを確 認しましたⅠにチェック☑を入 れ、画面右下の『最後の手順』 をクリックしてください。

**7.** 連絡方法を選択頂き、 『提出』をクリックしてくださ い。

SR (サービスリクエスト) が 起票された旨の通知メールが届 きます。

弊社サポート担当者より折り返 しご連絡が入りますので、 しばしお待ちください。

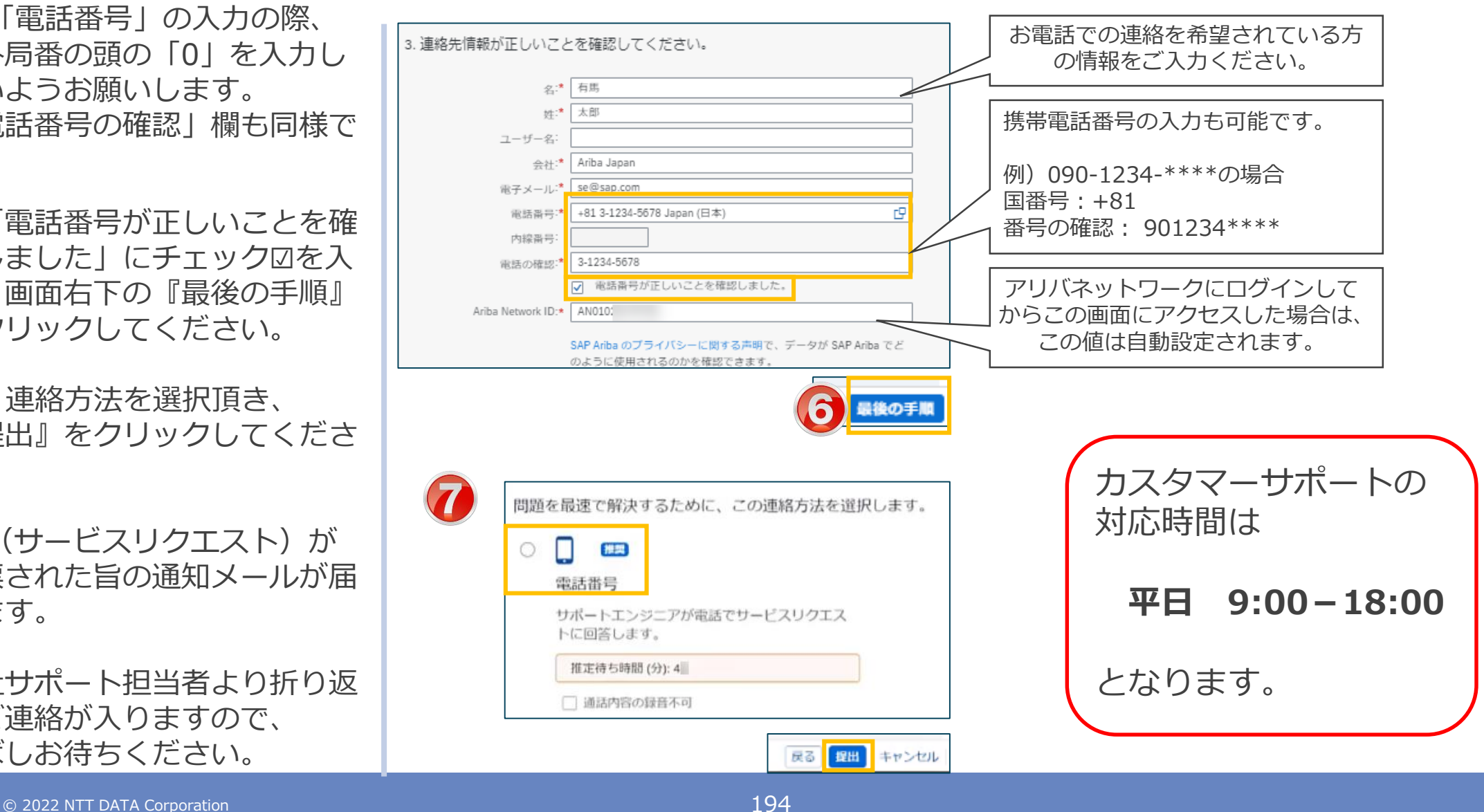

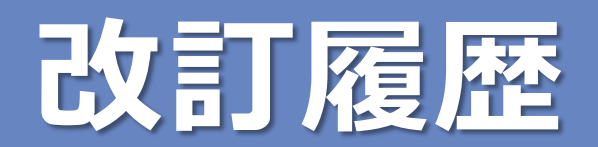

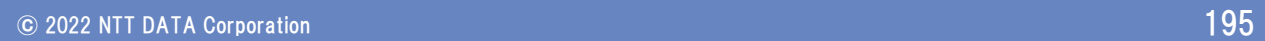

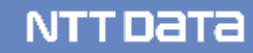

### **改訂履歴**

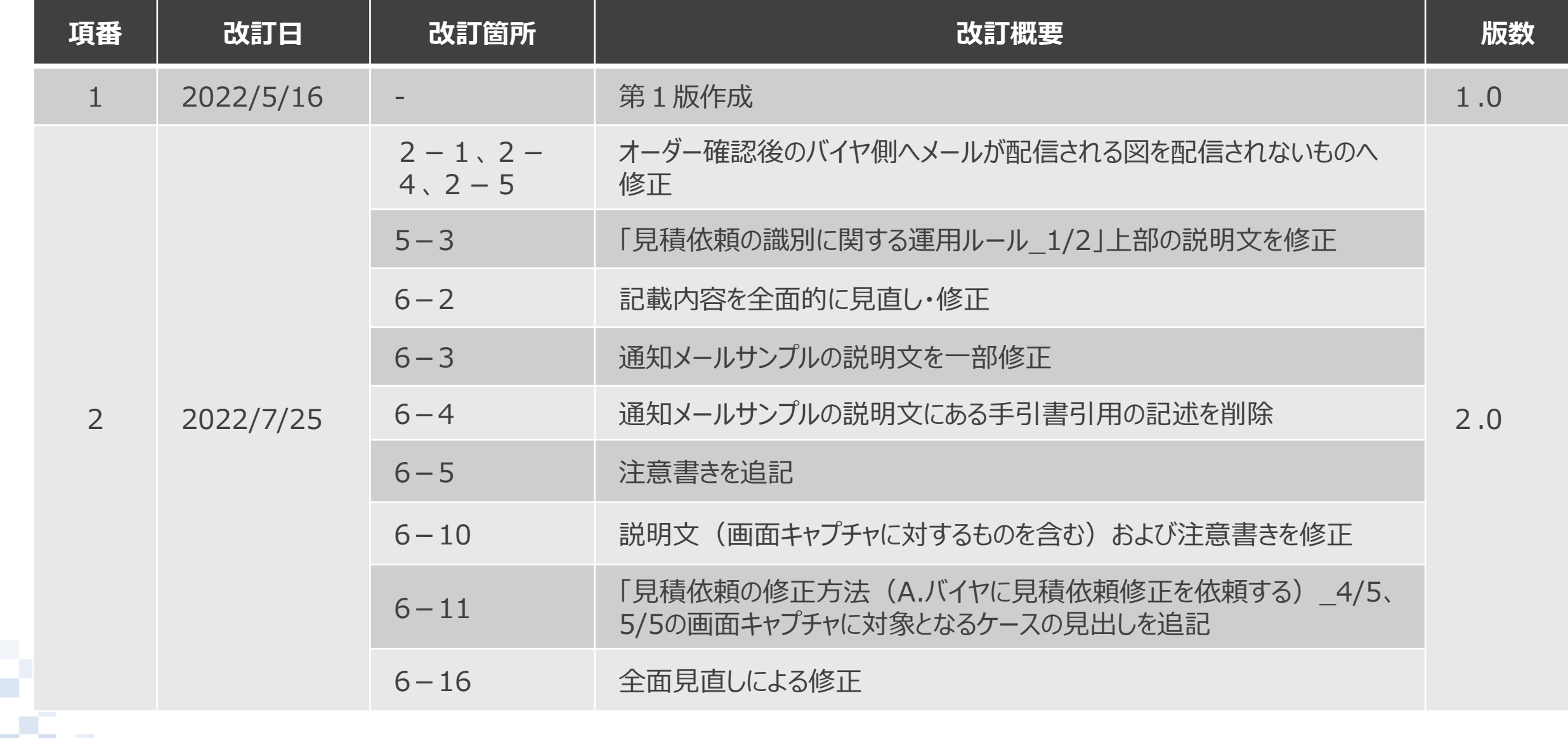

m

#### **改訂履歴**

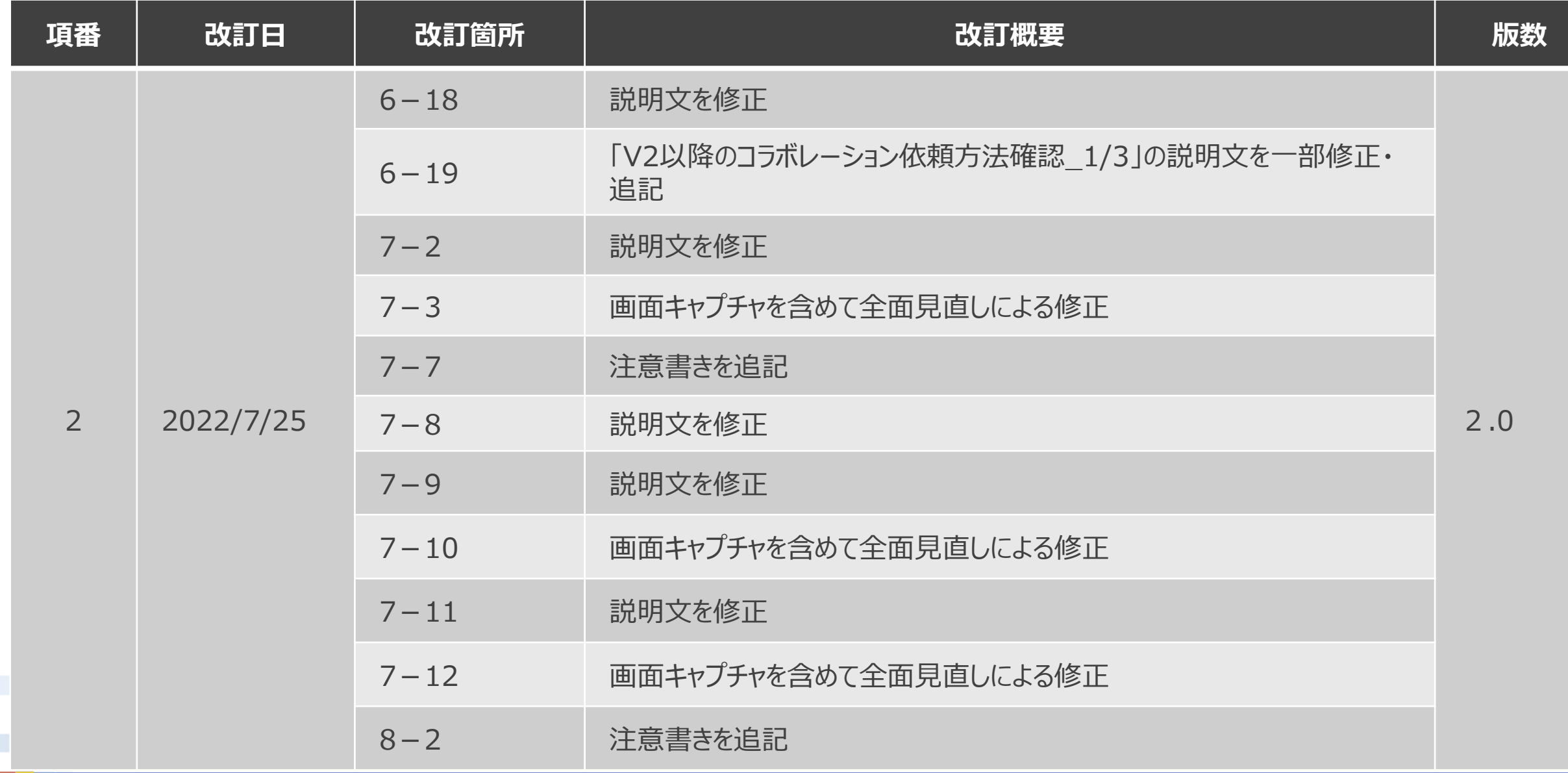

ł

**NTTDaTa** 

#### **改訂履歴**

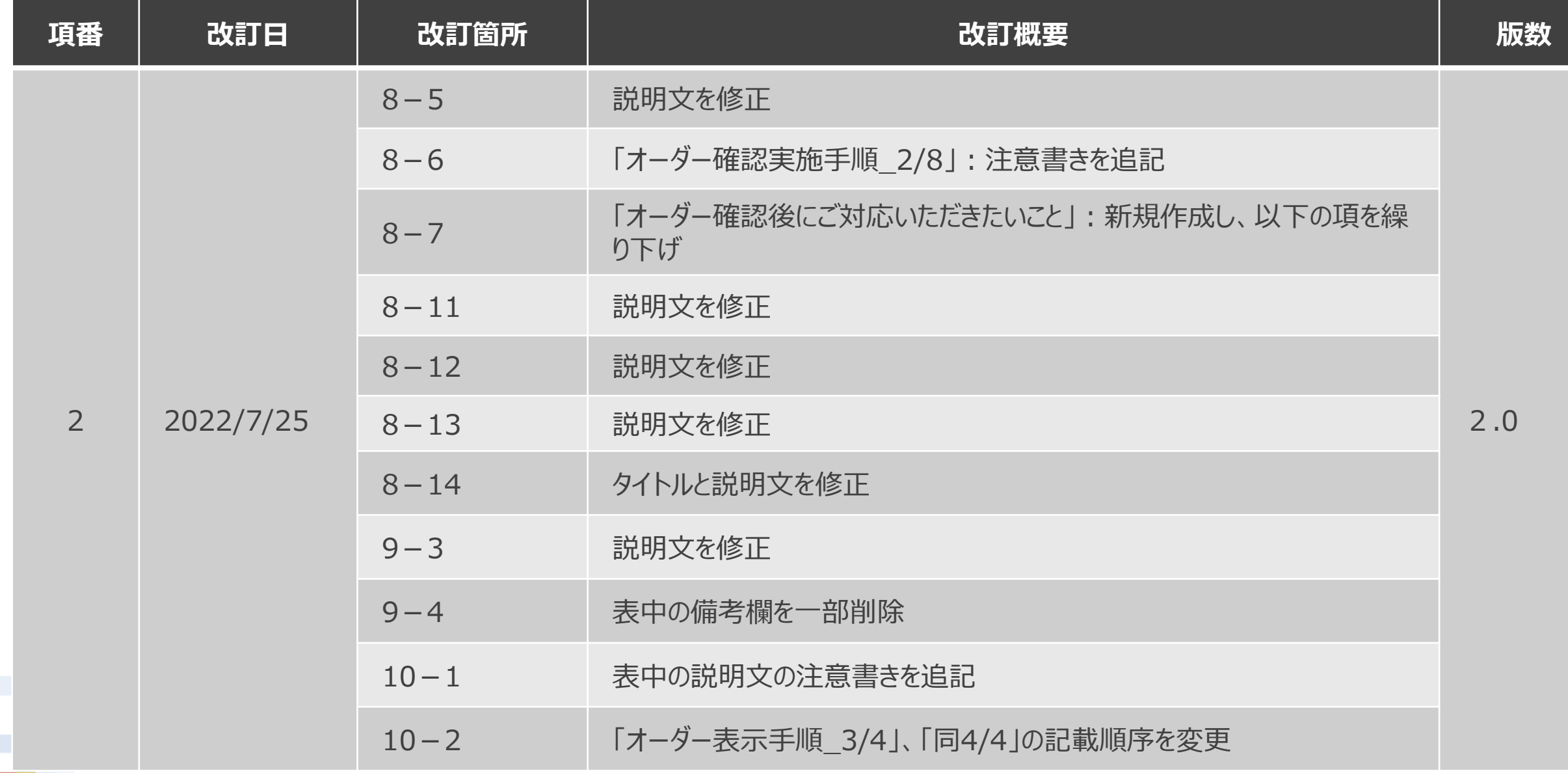

П

**NTTDaTa** 

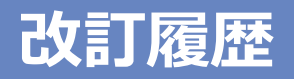

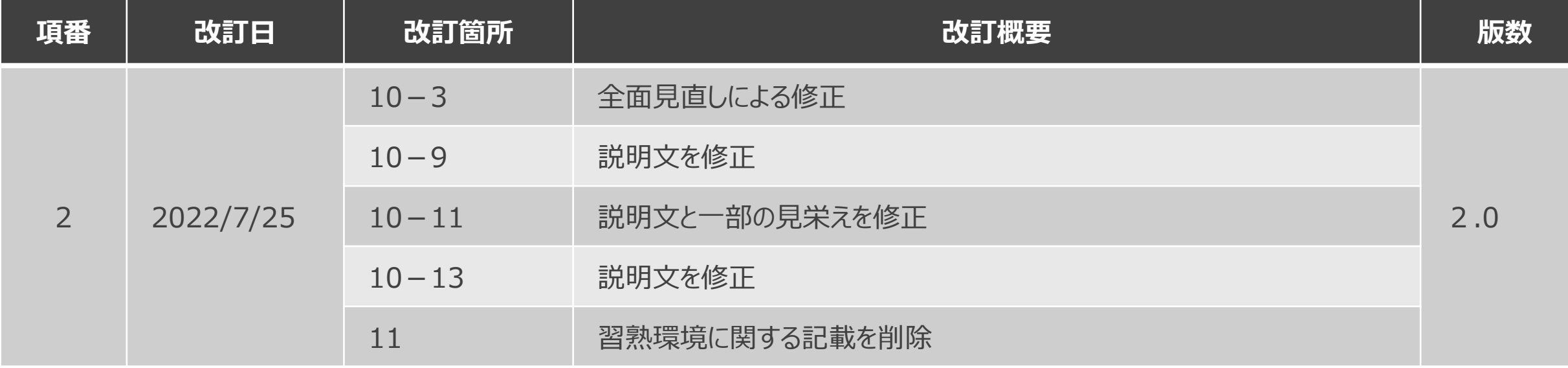

Ì

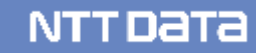

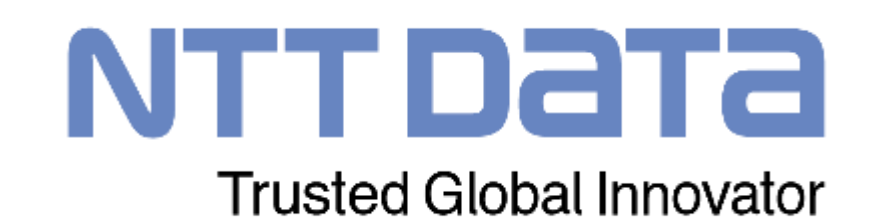